## Преносим компютър HP ProBook

Ръководство за потребителя

© Copyright 2010 Hewlett-Packard Development Company, L.P.

Bluetooth е търговска марка, която е собственост на своя притежател, и се ползва от Hewlett-Packard Company по лиценз. Intel е търговска марка на Intel Corporation в САЩ и други страни или региони. Java e търговска марка в САЩ на Sun Microsystems, Inc. Microsoft и Windows са регистрирани в САЩ търговски марки на Microsoft Corporation. Емблемата SD е запазена марка на нейния притежател.

Информацията, която се съдържа тук, подлежи на промяна без предизвестие. Единствените гаранции за продуктите и услугите на HP са изрично изложени в гаранционните карти, придружаващи въпросните продукти и услуги. Нищо от споменатото тук не следва да се тълкува и приема като допълнителна гаранция. HP не носи отговорност за технически или редакторски грешки или пропуски в настоящия документ.

Първо издание: март 2010 г.

Номенклатурен номер на документа: 598088-262

#### **Декларация за продукта**

Това ръководство за потребителя описва функции, които са общи за повечето модели. Вашият компютър може да няма някои от функциите.

Поради кратките цикли на развитие на продуктите, някои хардуерни и софтуерни компоненти, описани в ръководствата за потребители на твърдия диск или CD, може междувременно да са актуализирани. Отидете на [http://www.hp.com/support,](http://www.hp.com/support) изберете своята страна или регион и след това следвайте указанията на екрана, за да се придвижите до вашия продукт и да получите актуални ръководства за потребителя.

### **Предупреждение за безопасност**

**ПРЕДУПРЕЖДЕНИЕ!** За да избегнете опасността от изгаряния или прегряване на компютъра, не поставяйте компютъра направо в скута си и не блокирайте достъпа до вентилационните отвори на компютъра. Ползвайте компютъра само на твърда, равна повърхност. Не позволявайте на друга твърда повърхност, например поставен в близост до компютъра допълнителен принтер, или меки повърхности като възглавница или дрехи да пречат на въздушния поток. Не позволявайте също така променливотоковият адаптер да опира в кожата или меки повърхности като възглавници, килими или дрехи по време на работа. Компютърът и променливотоковият адаптер отговарят на ограниченията за температура на повърхността, достъпна за потребителя, определени от Международния стандарт за безопасност на изчислителна техника (IEC 60950).

# Съдържание

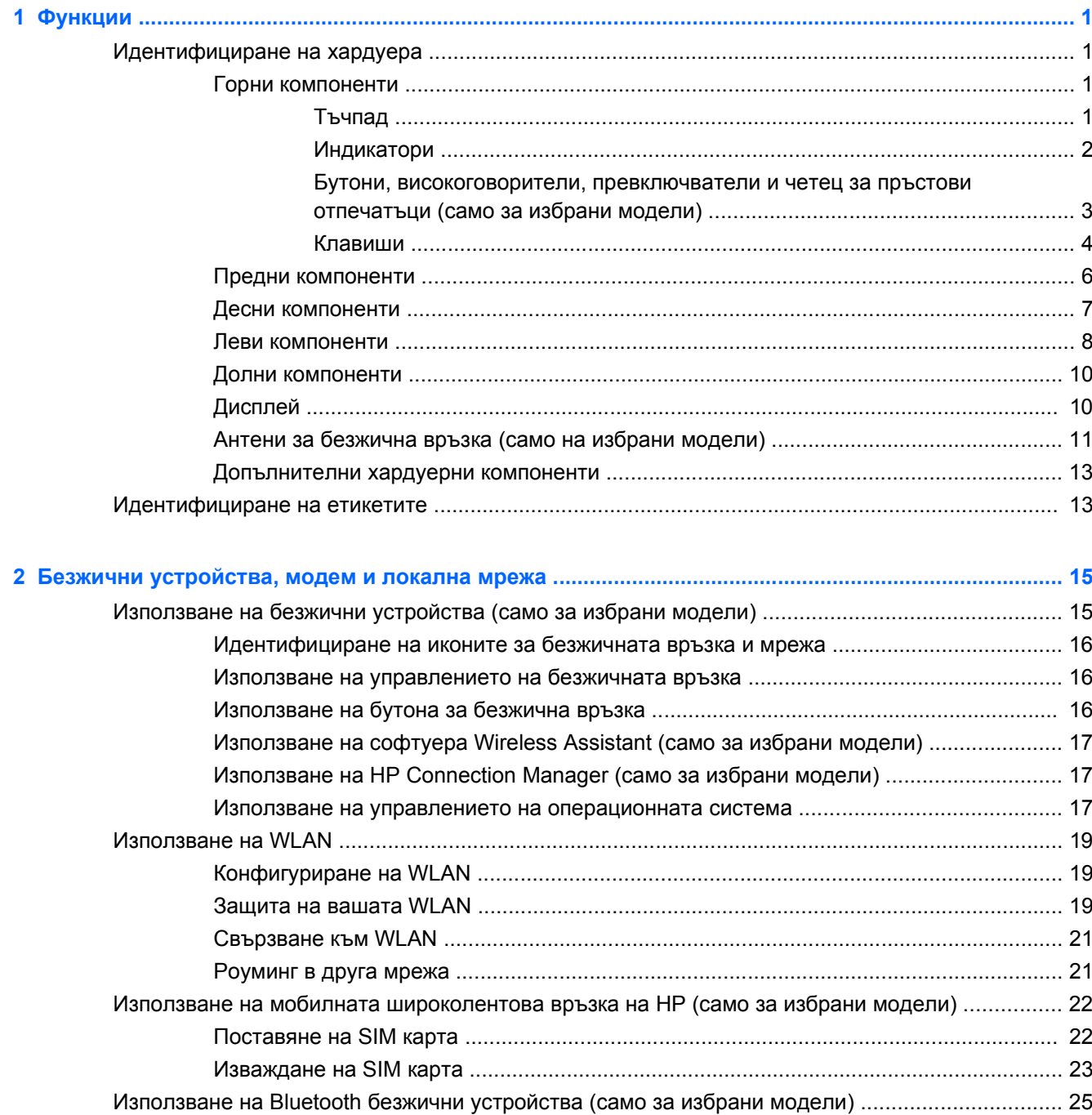

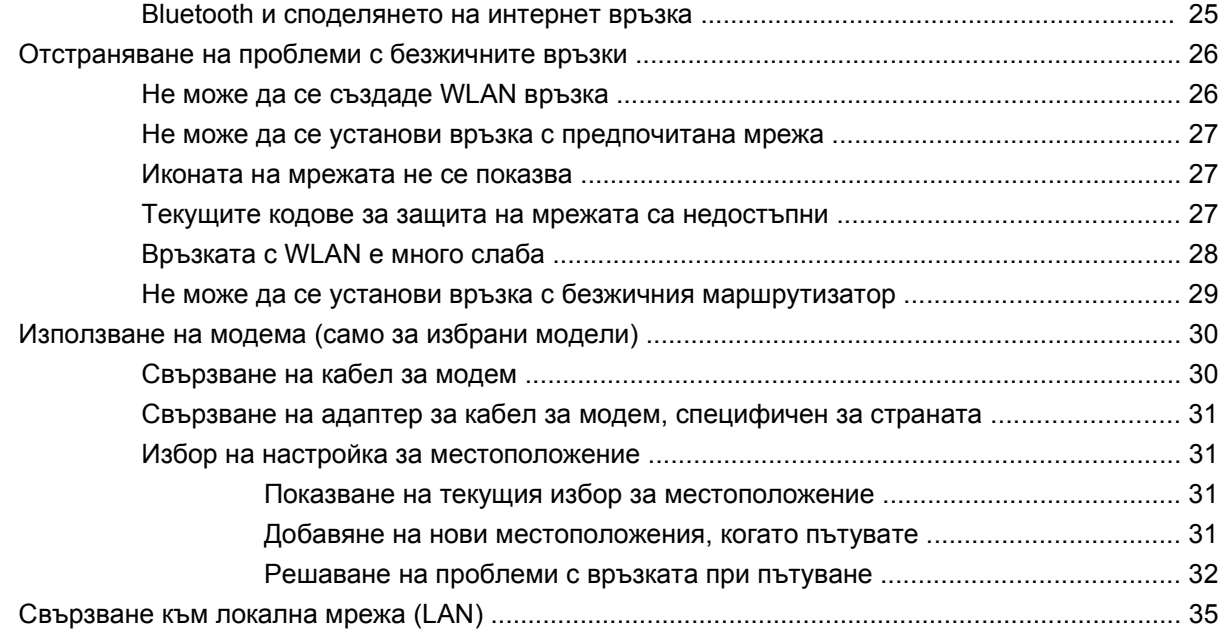

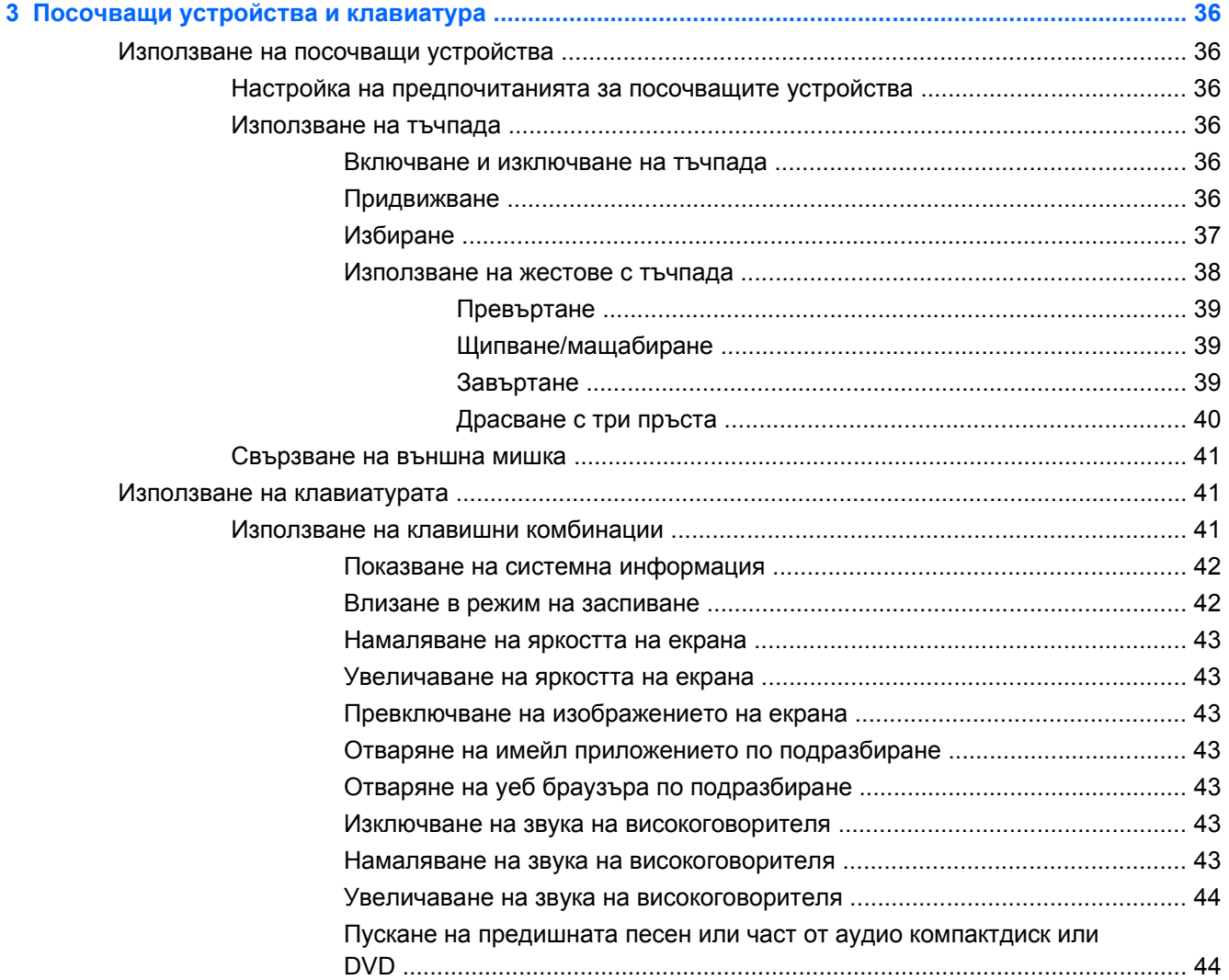

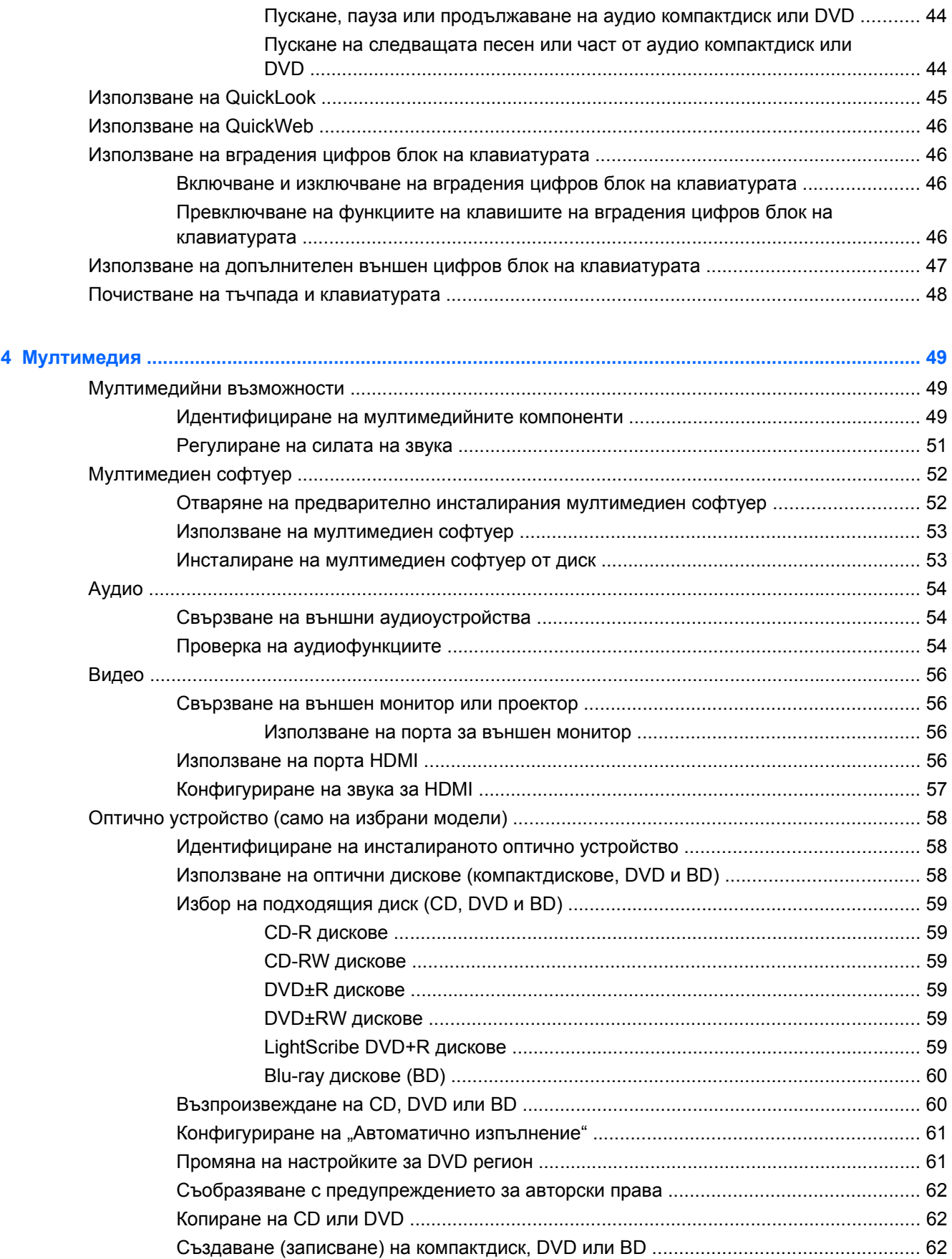

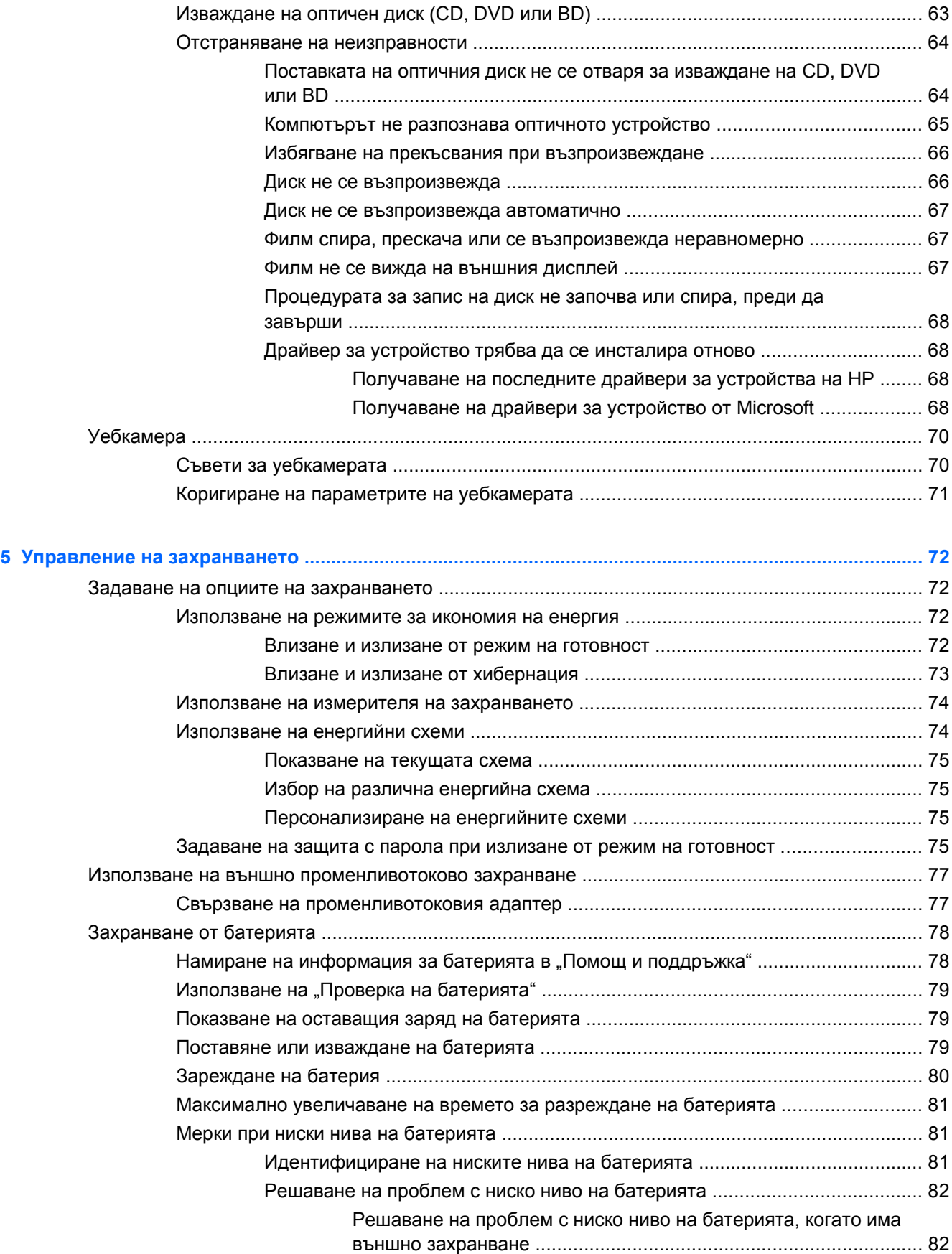

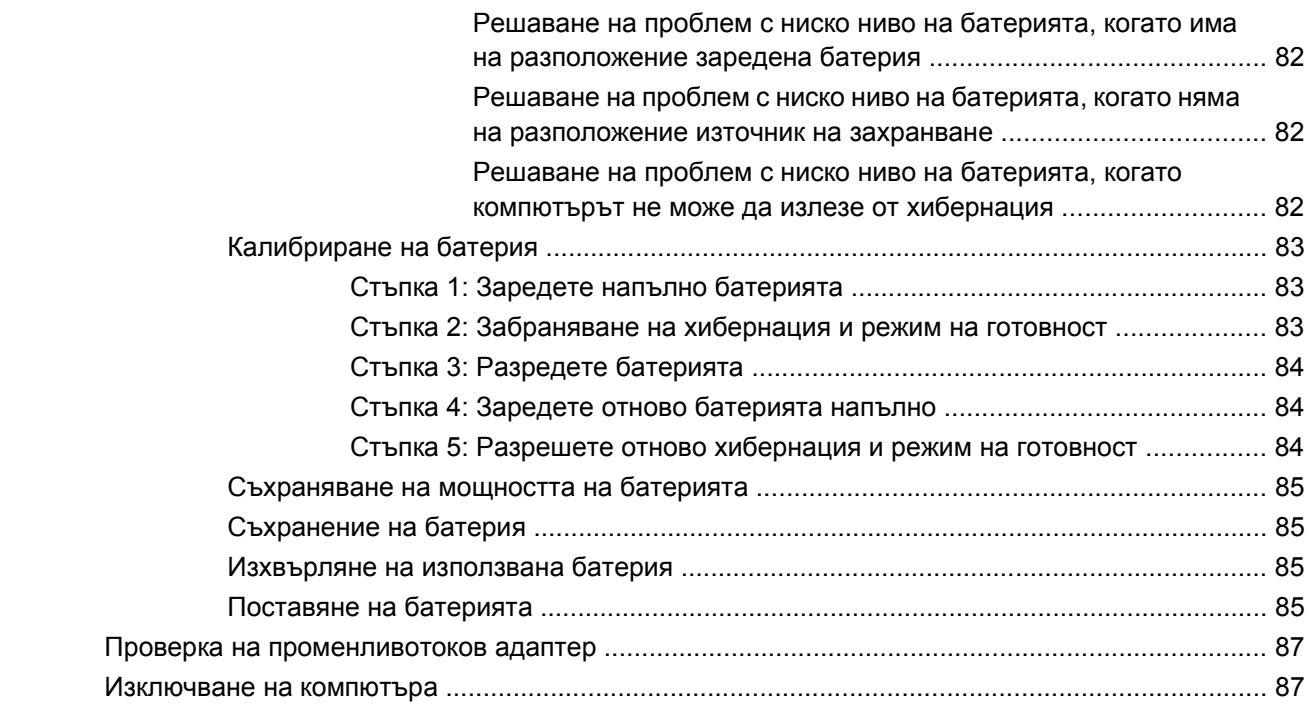

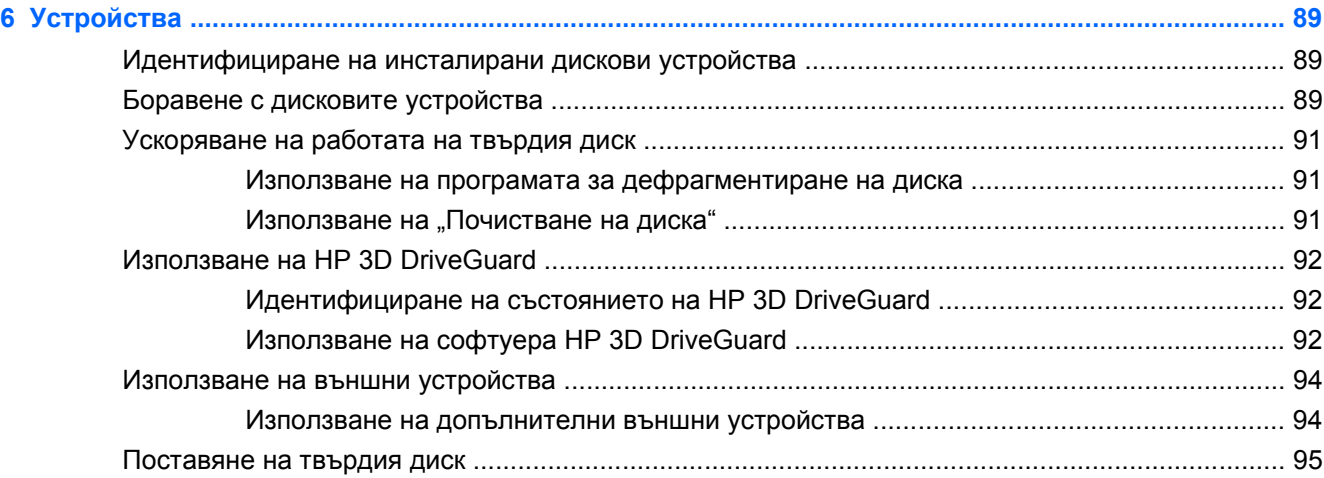

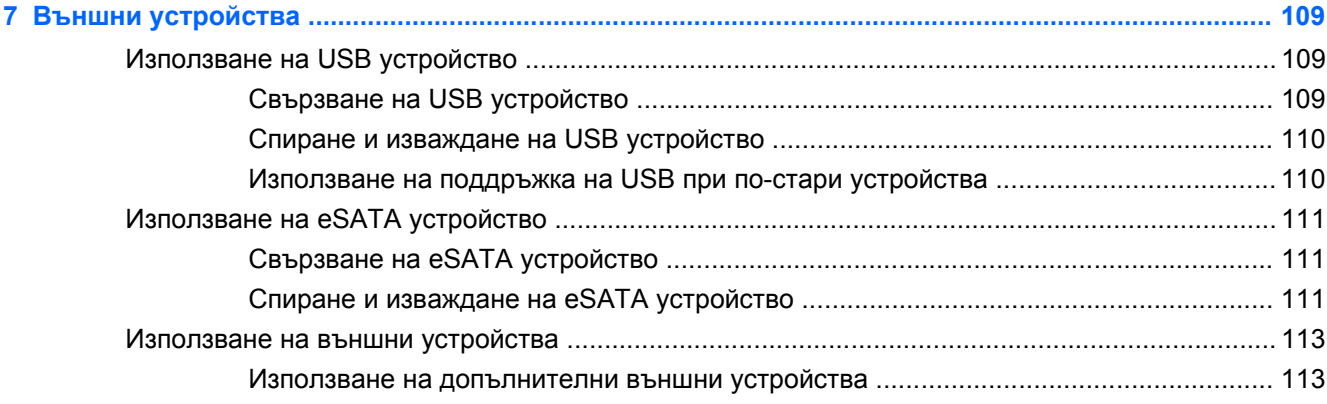

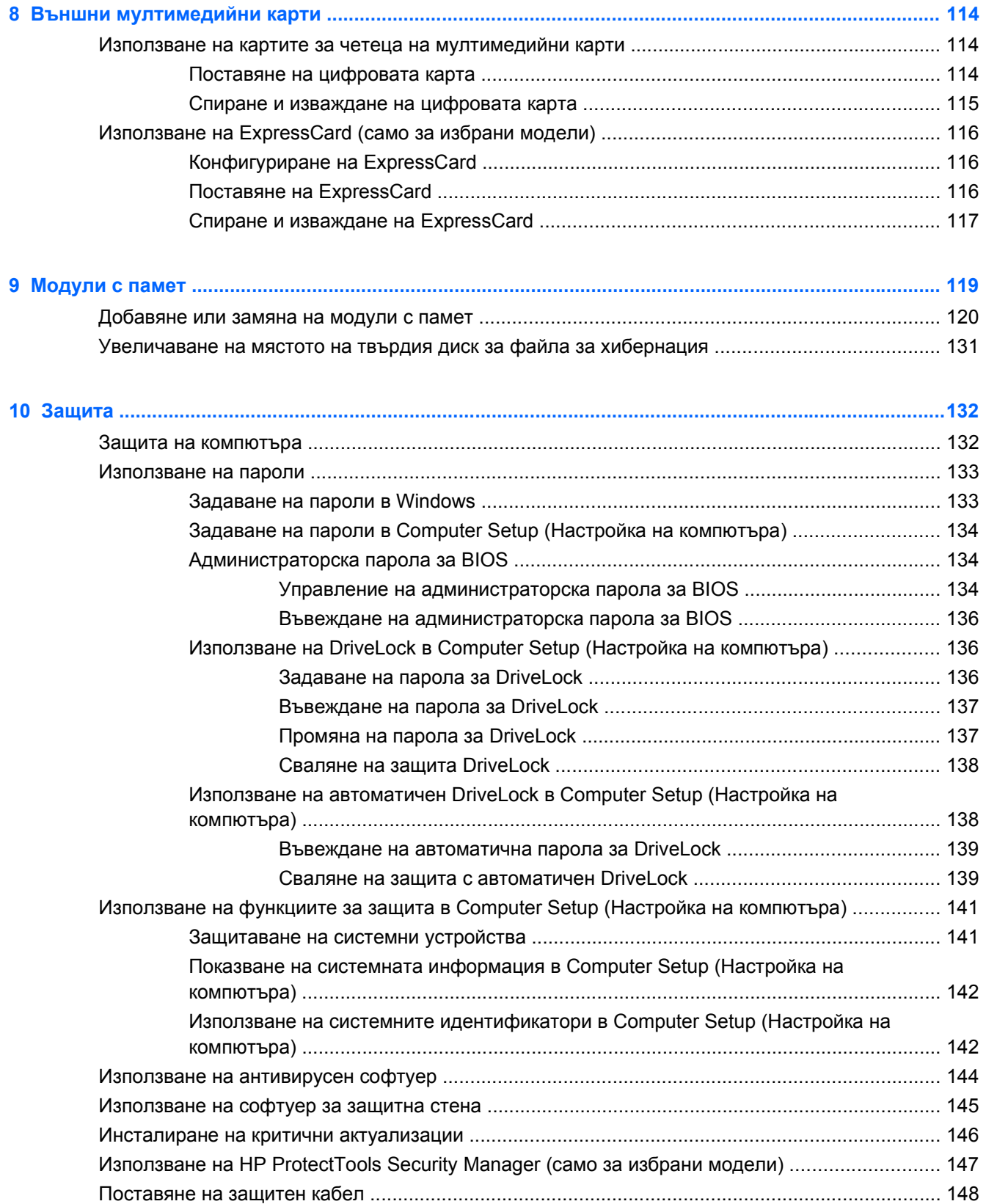

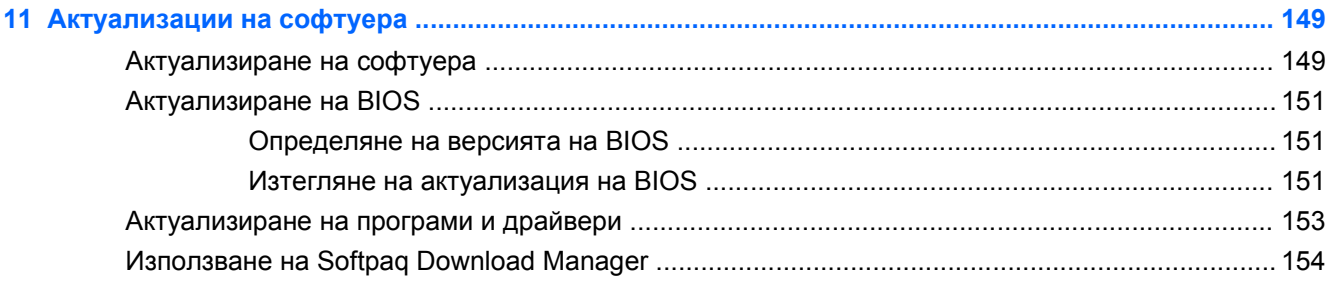

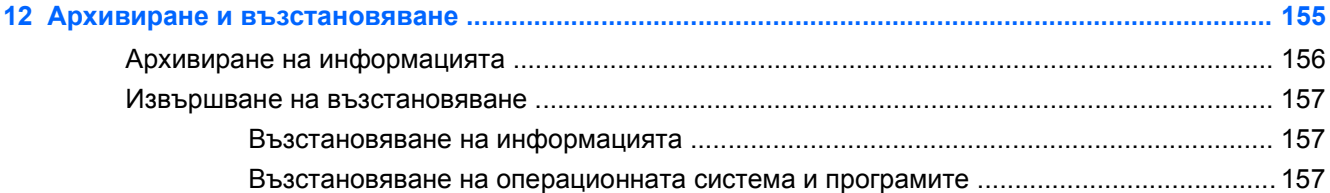

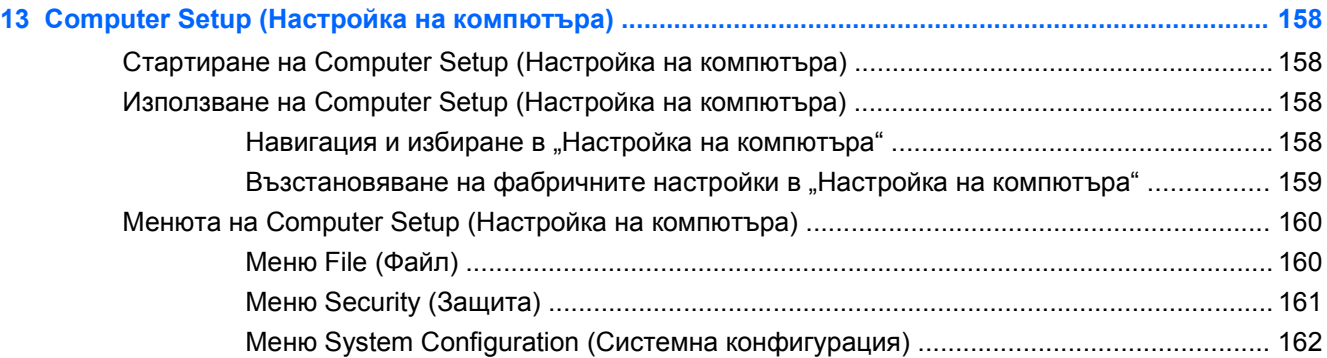

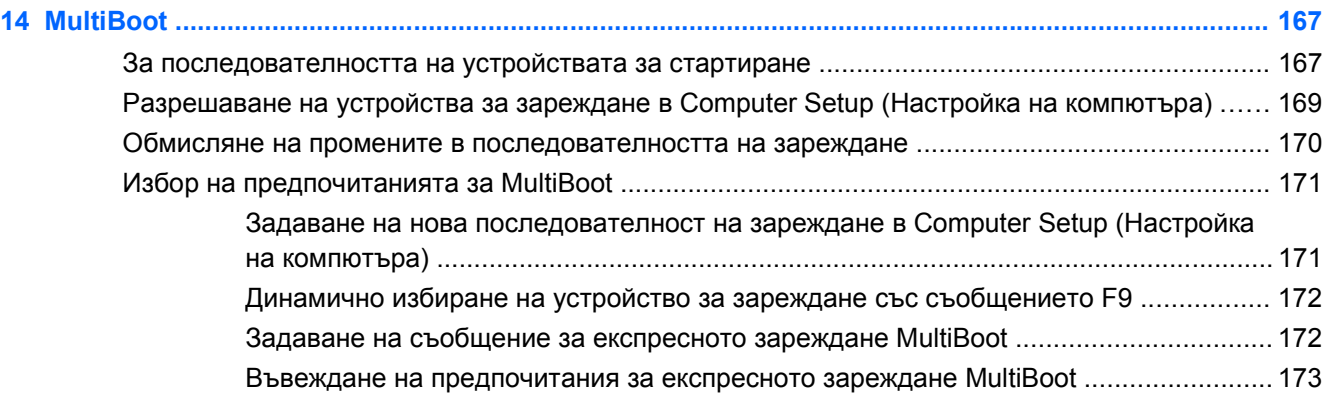

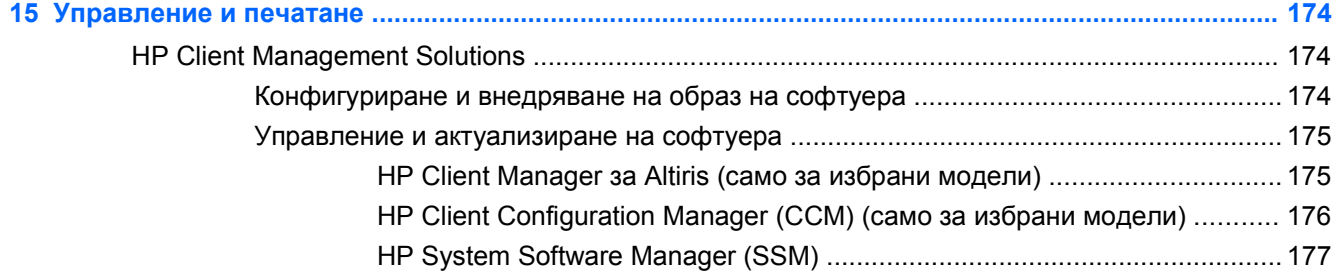

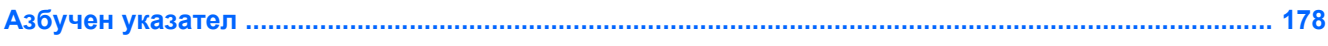

## <span id="page-12-0"></span>**1 Функции**

## **Идентифициране на хардуера**

За да видите списък с хардуера, инсталиран на компютъра, извършете следните стъпки:

- **1.** Изберете **Start** (Старт) **> My Computer** (Моят компютър).
- **2.** В лявата част на прозореца "Системни задачи" изберете **View system information** (Покажи системна информация).
- **3.** Изберете раздела **Hardware** (Хардуер) **> Device Manager** (Диспечер на устройствата).

Можете да добавяте хардуер или да променяте конфигурациите на устройствата от "Диспечера на устройствата".

#### **Горни компоненти**

#### **Тъчпад**

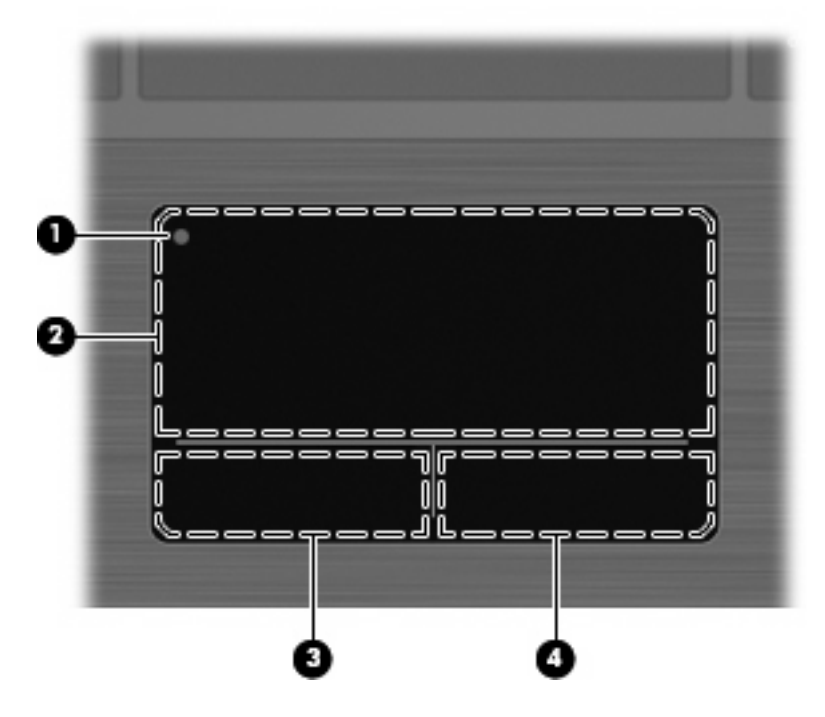

<span id="page-13-0"></span>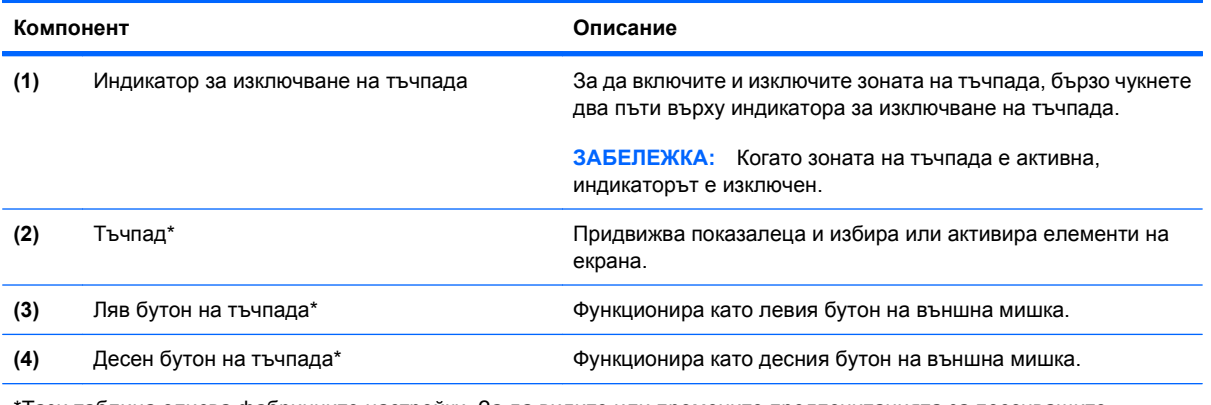

\*Тази таблица описва фабричните настройки. За да видите или промените предпочитанията за посочващите устройства, изберете **Start** (Старт) **> Control Panel** (Контролен панел) **> Printers and Other Hardware** (Принтери и друг хардуер) **> Mouse** (Мишка).

#### **Индикатори**

**ЗАБЕЛЕЖКА:** Вижте илюстрацията, която най-много прилича на вашия компютър. 茴茴 回 ค Đ 回 ٠

<span id="page-14-0"></span>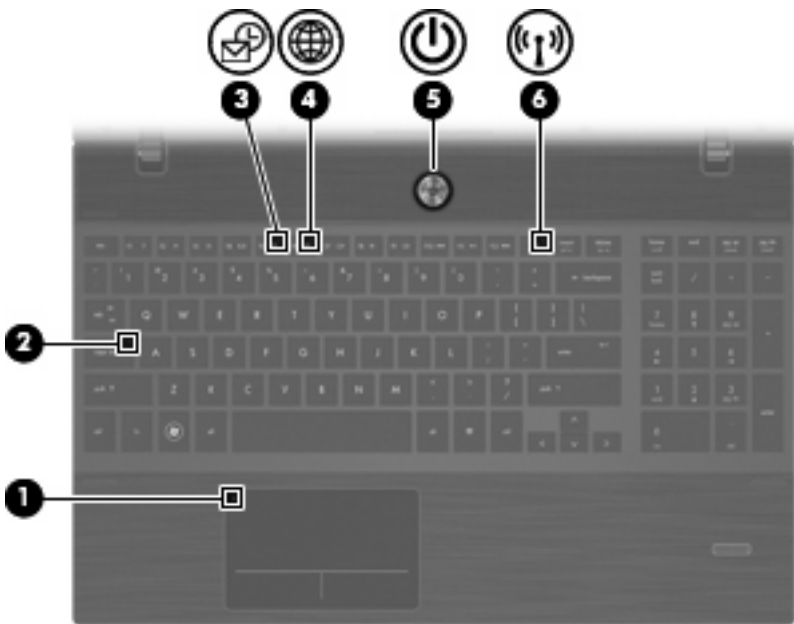

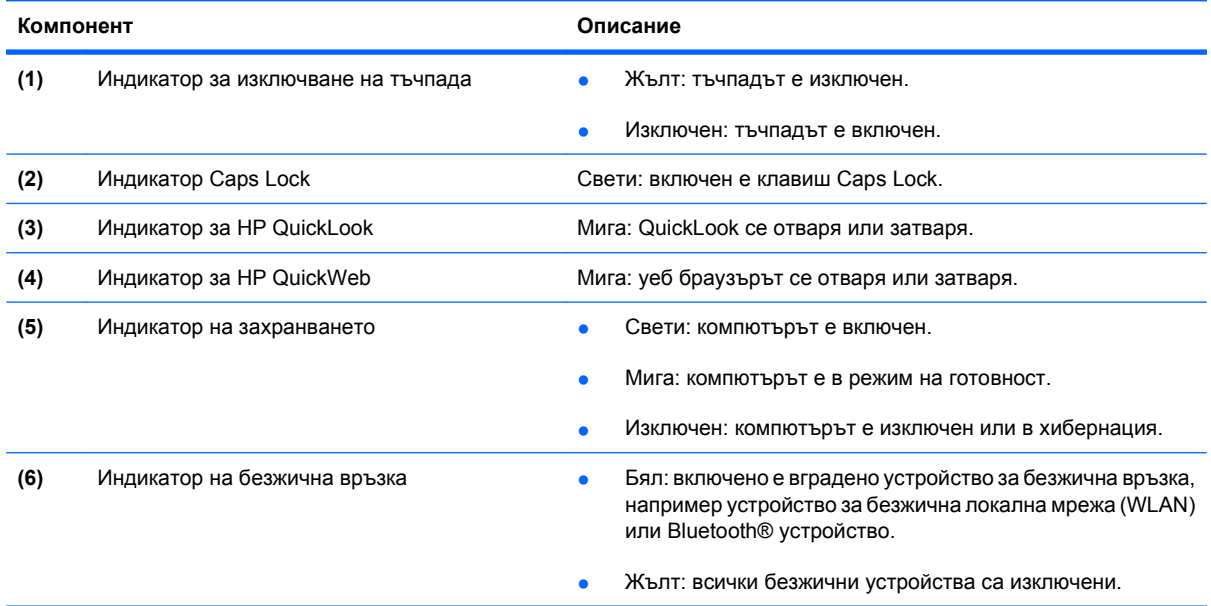

#### **Бутони, високоговорители, превключватели и четец за пръстови отпечатъци (само за избрани модели)**

**ЗАБЕЛЕЖКА:** Вашият компютър може да изглежда малко по-различно от илюстрацията в този раздел.

<span id="page-15-0"></span>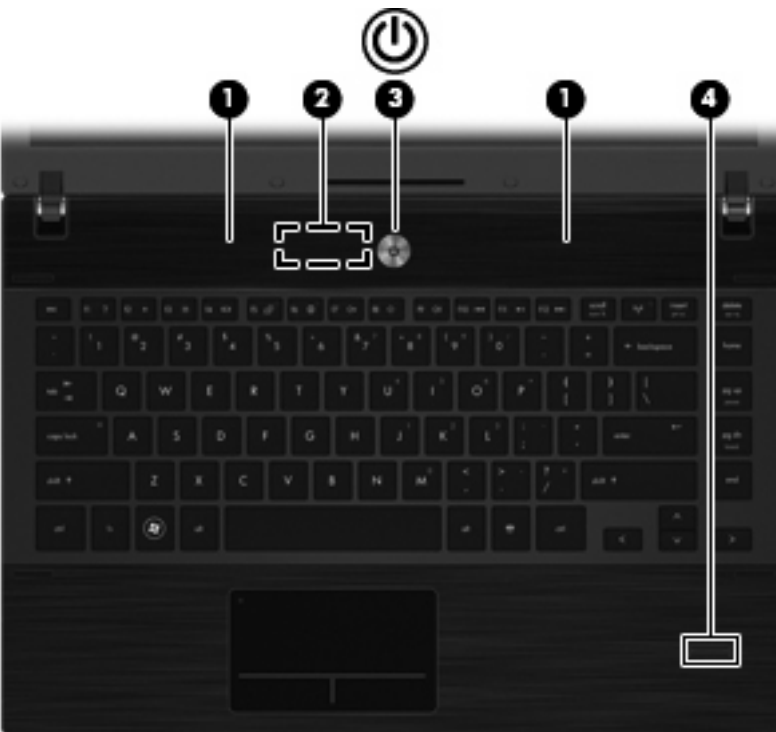

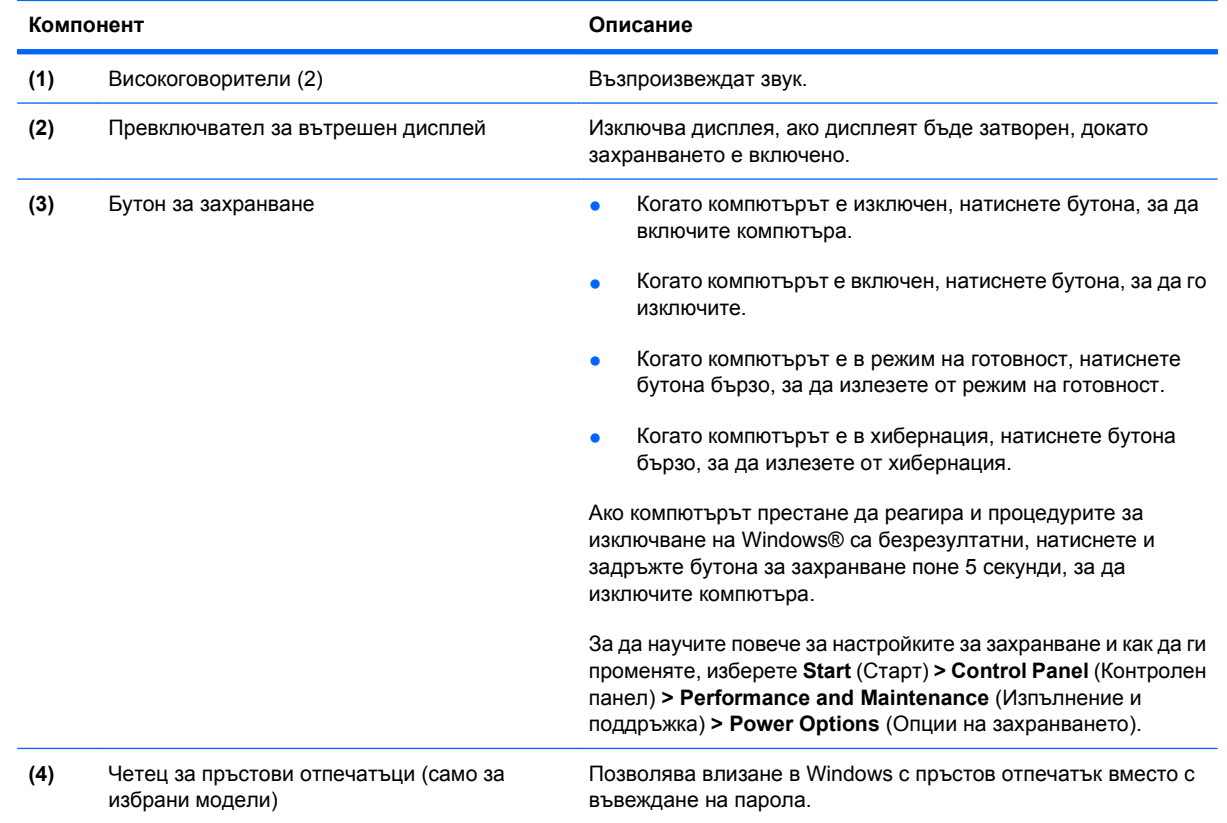

#### **Клавиши**

 $\mathbb{B}$  **3АБЕЛЕЖКА:** Вижте илюстрацията, която най-много прилича на вашия компютър.

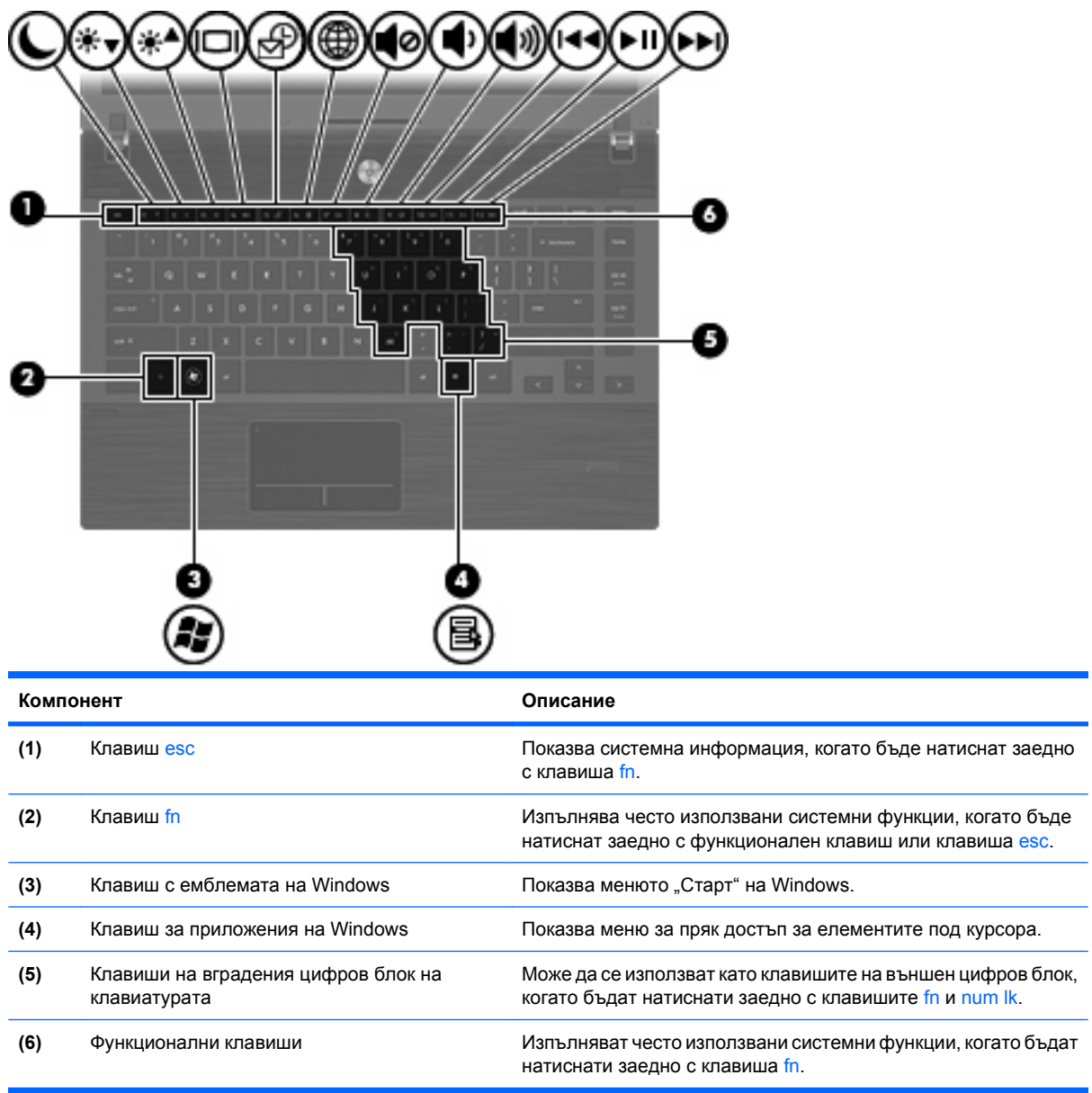

<span id="page-17-0"></span>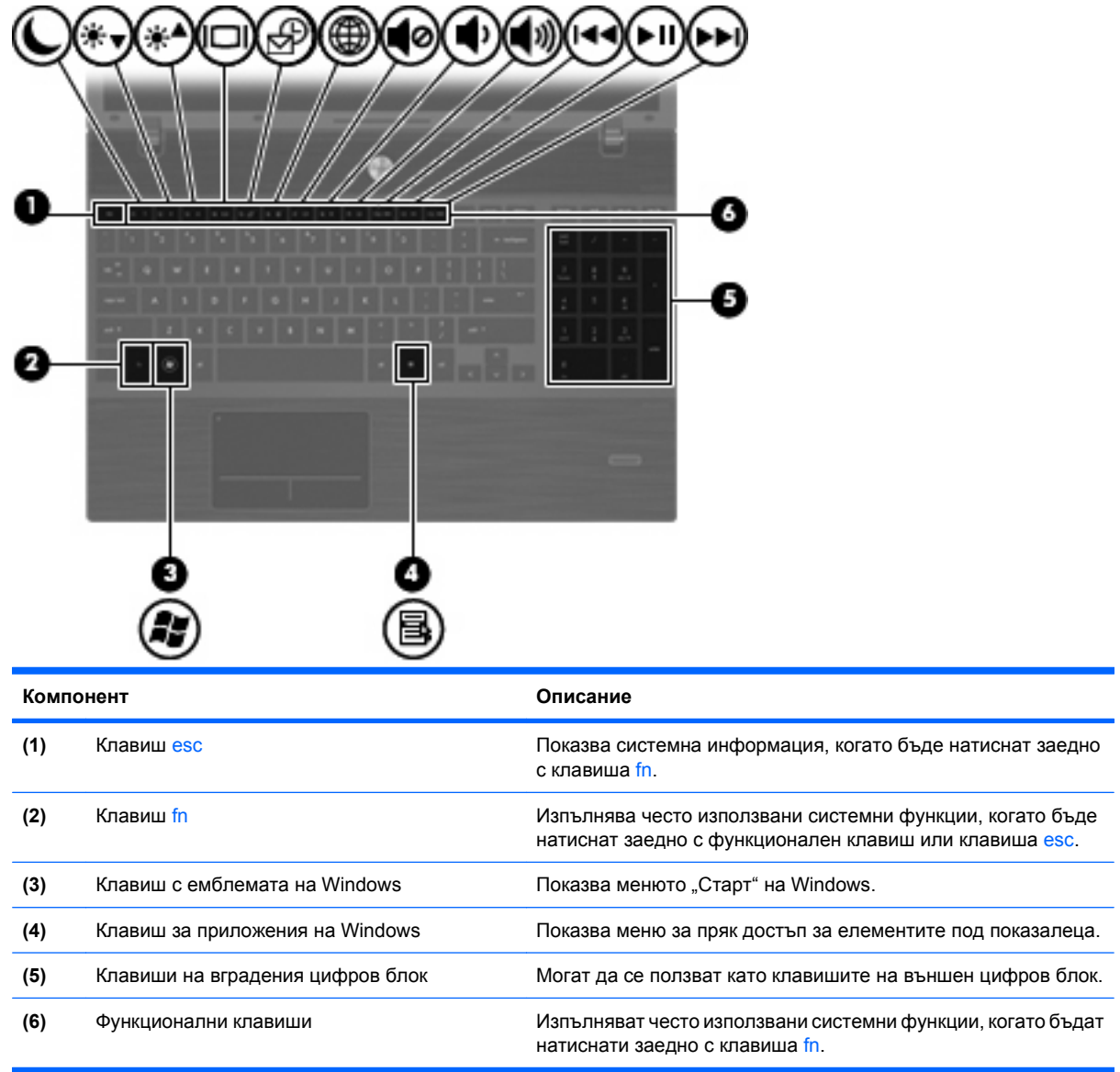

## **Предни компоненти**

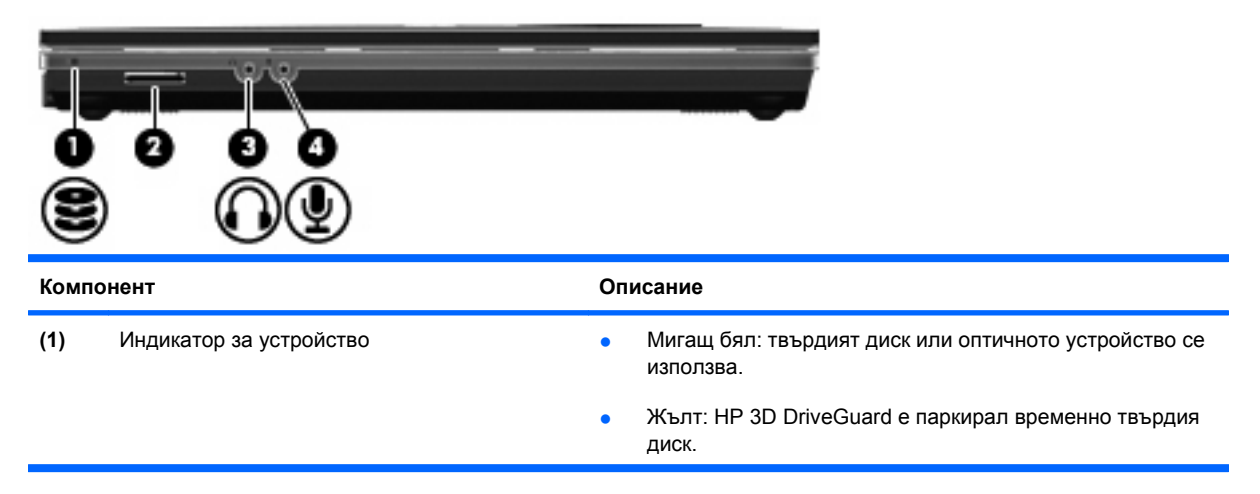

<span id="page-18-0"></span>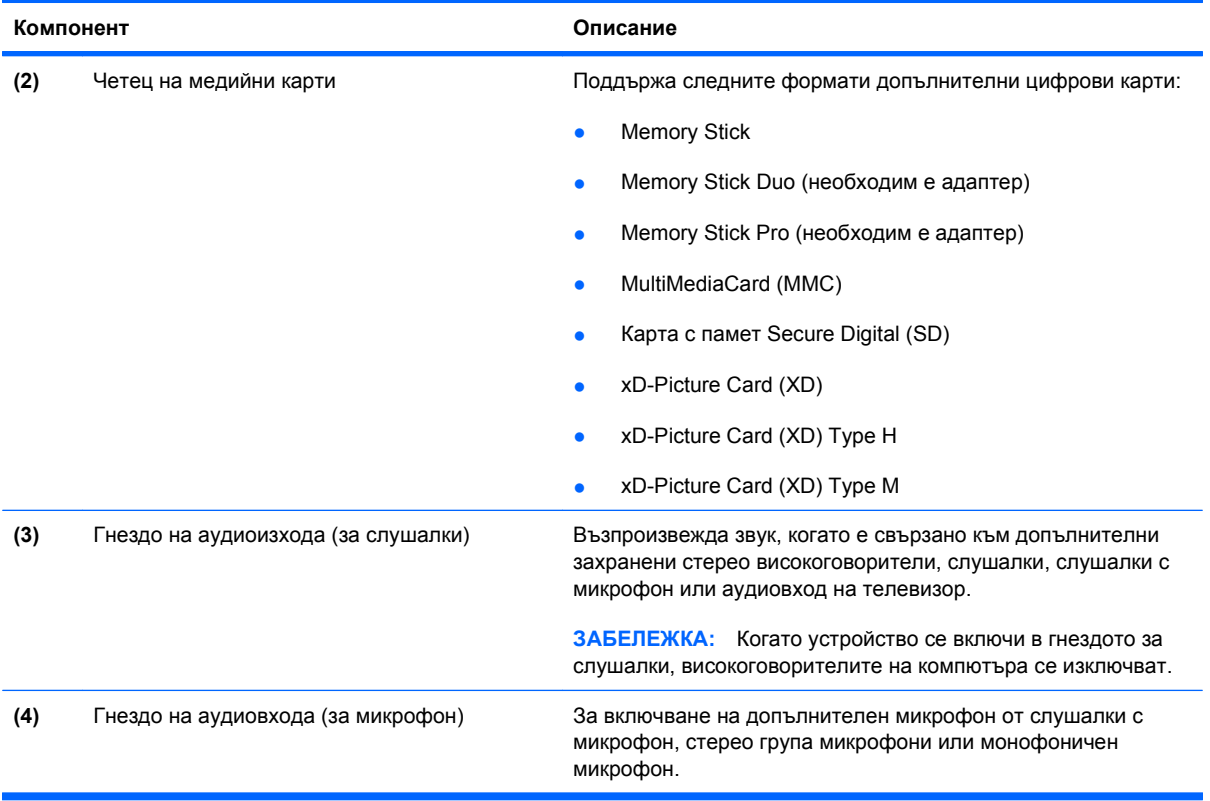

### **Десни компоненти**

**ЗАБЕЛЕЖКА:** Вижте илюстрацията, която най-много прилича на вашия компютър.

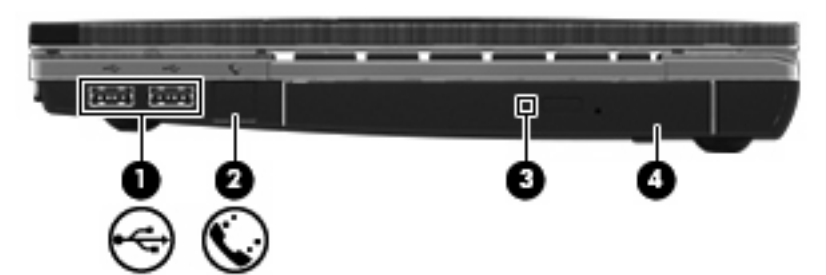

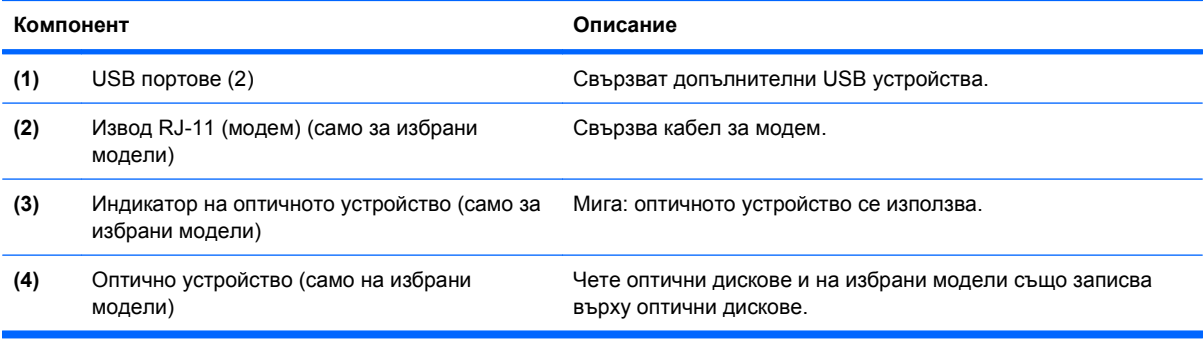

<span id="page-19-0"></span>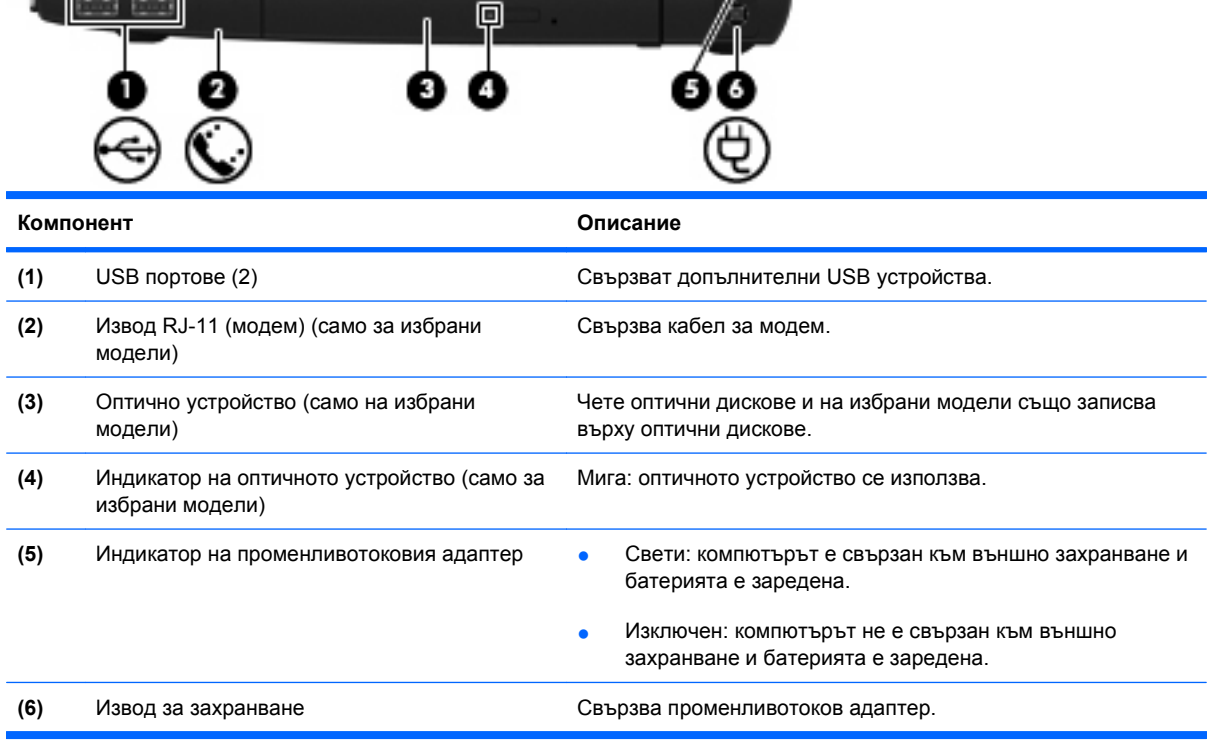

叵

## **Леви компоненти**

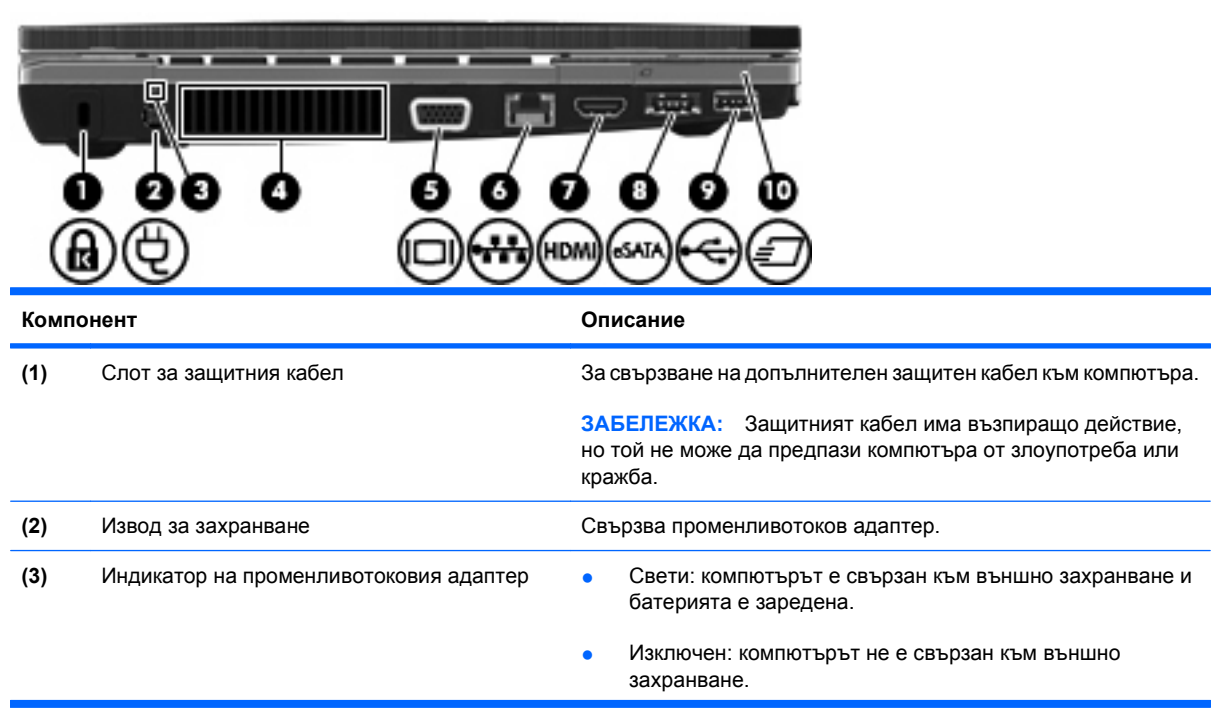

**ЗАБЕЛЕЖКА:** Вижте илюстрацията, която най-много прилича на вашия компютър.

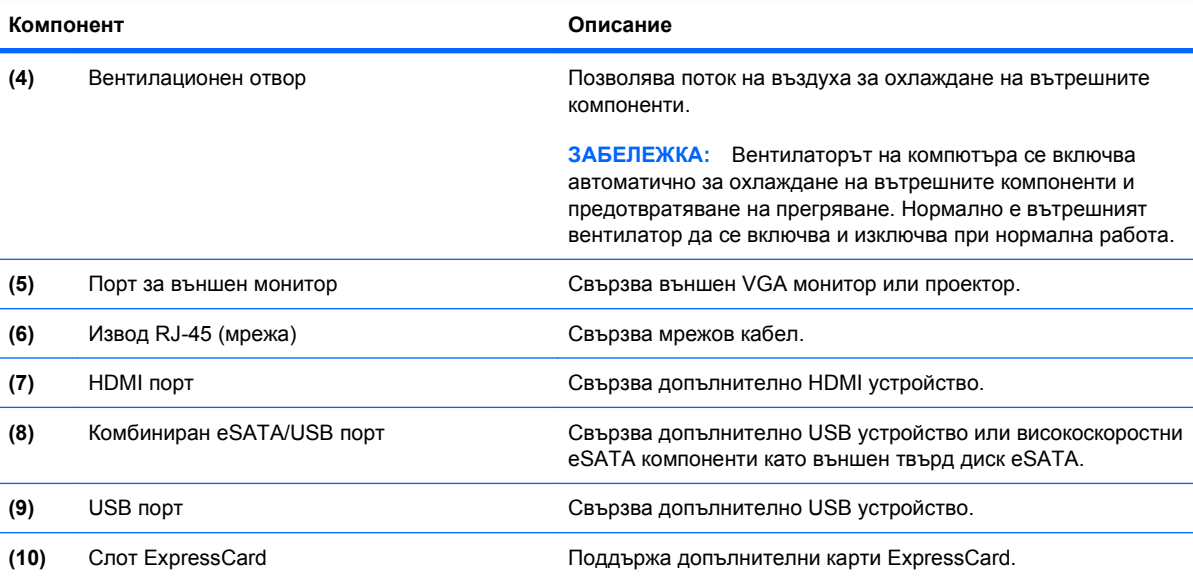

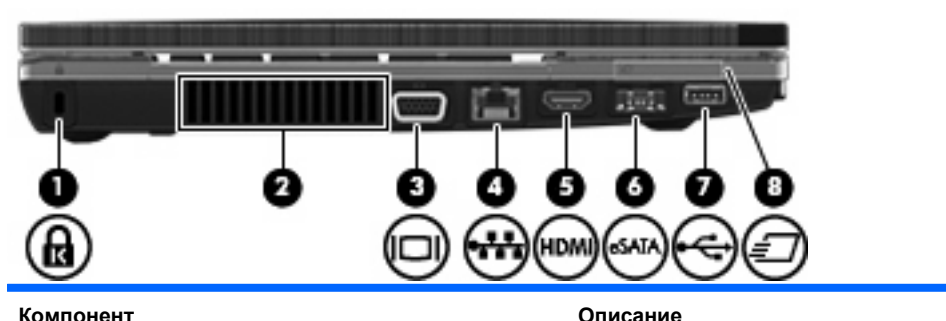

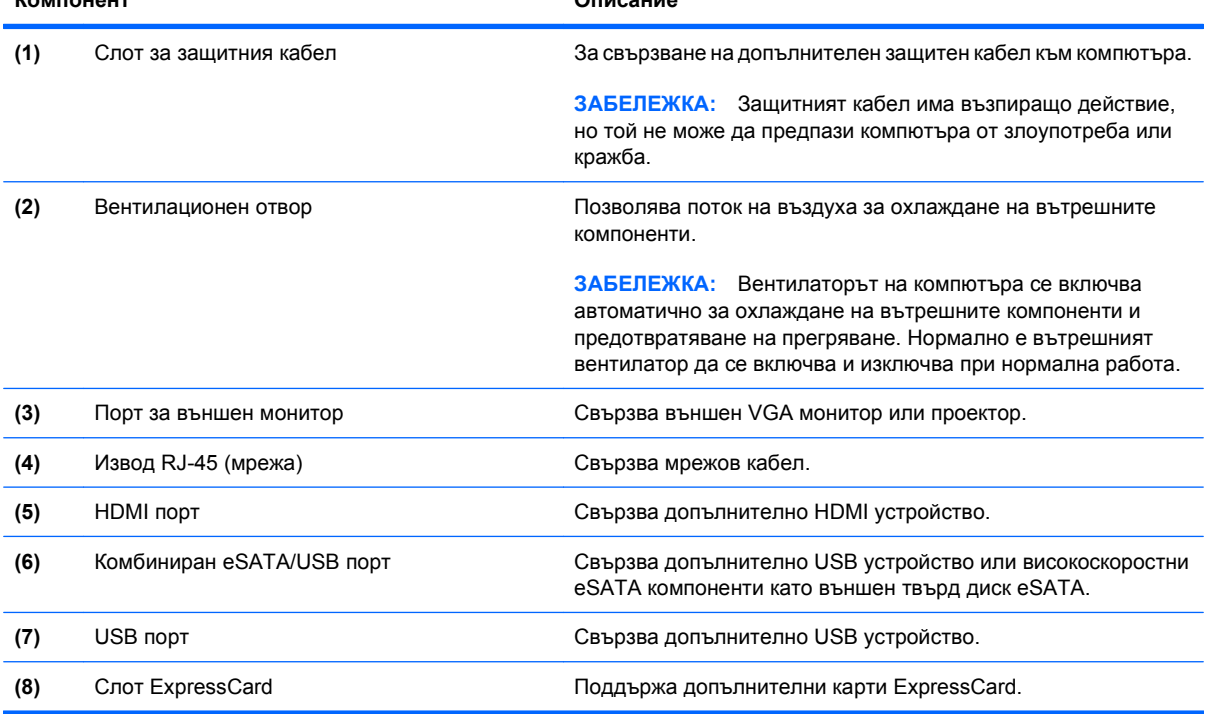

## <span id="page-21-0"></span>**Долни компоненти**

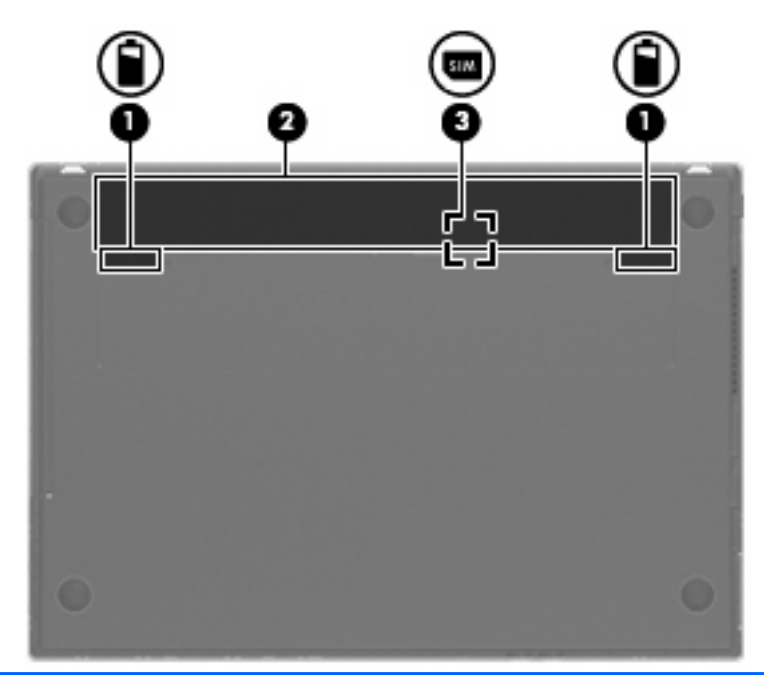

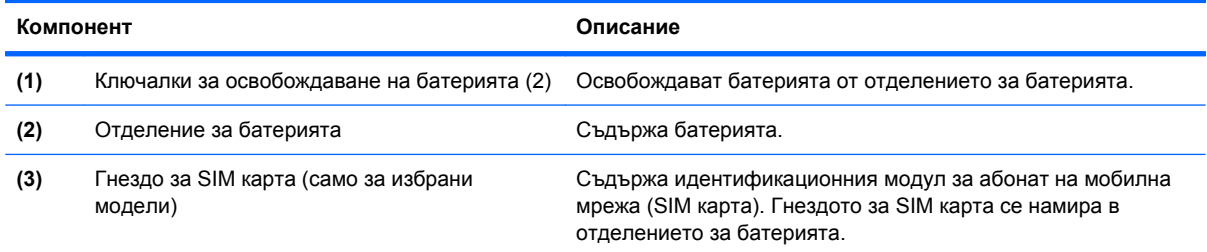

## **Дисплей**

**ЗАБЕЛЕЖКА:** Вашият компютър може да изглежда малко по-различно от илюстрацията в този раздел.

<span id="page-22-0"></span>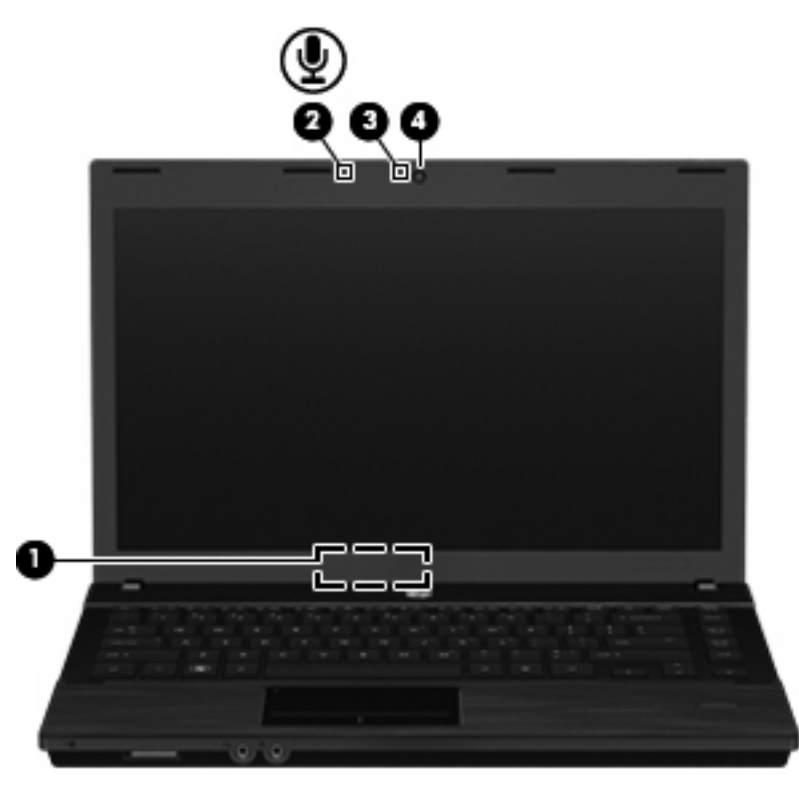

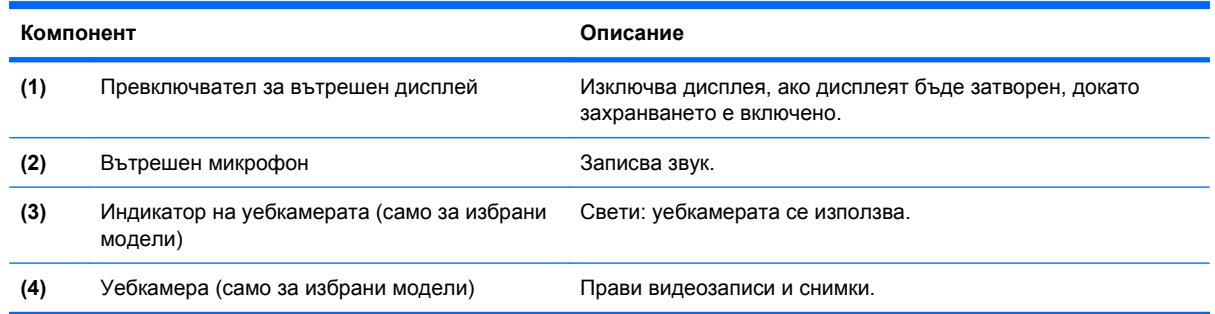

## **Антени за безжична връзка (само на избрани модели)**

Антените изпращат и приемат сигнали от едно или повече безжични устройства. Антените не се виждат от външната страна на компютъра.

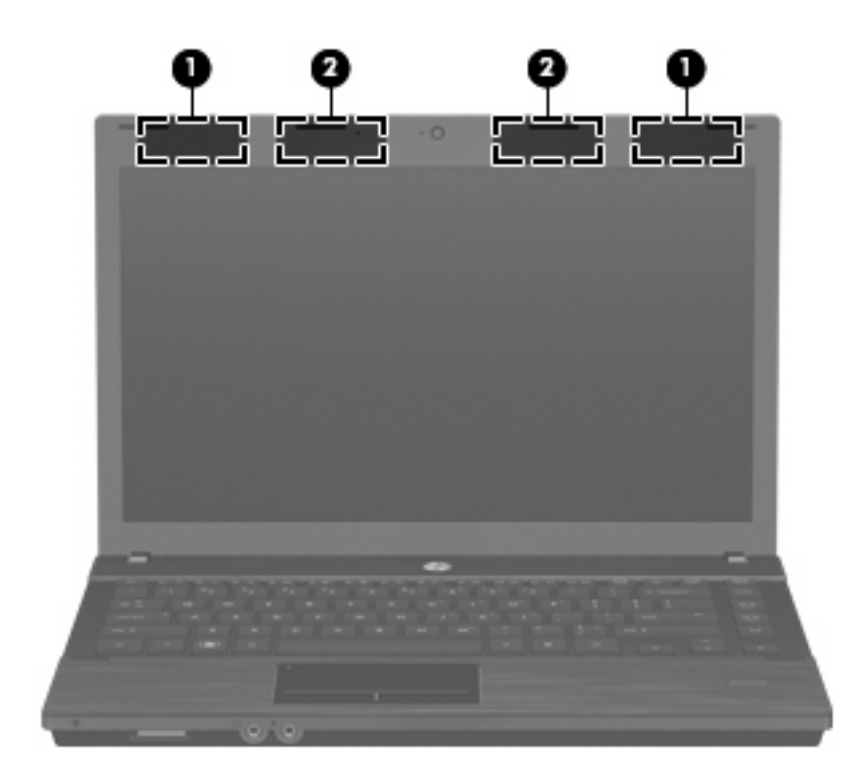

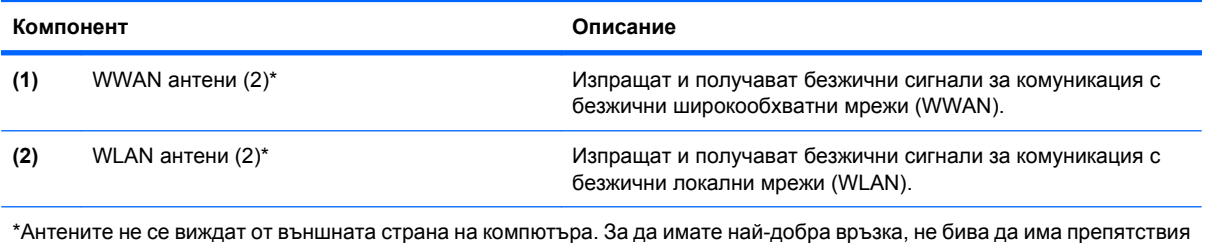

в непосредствена близост до антените.

За да видите декларациите за нормативните разпоредби, вижте раздела *Декларации за нормативните разпоредби, безопасността и околната среда*, който се отнася за вашата страна или регион. Тези декларации се намират в "Помощ и поддръжка".

#### <span id="page-24-0"></span>**Допълнителни хардуерни компоненти**

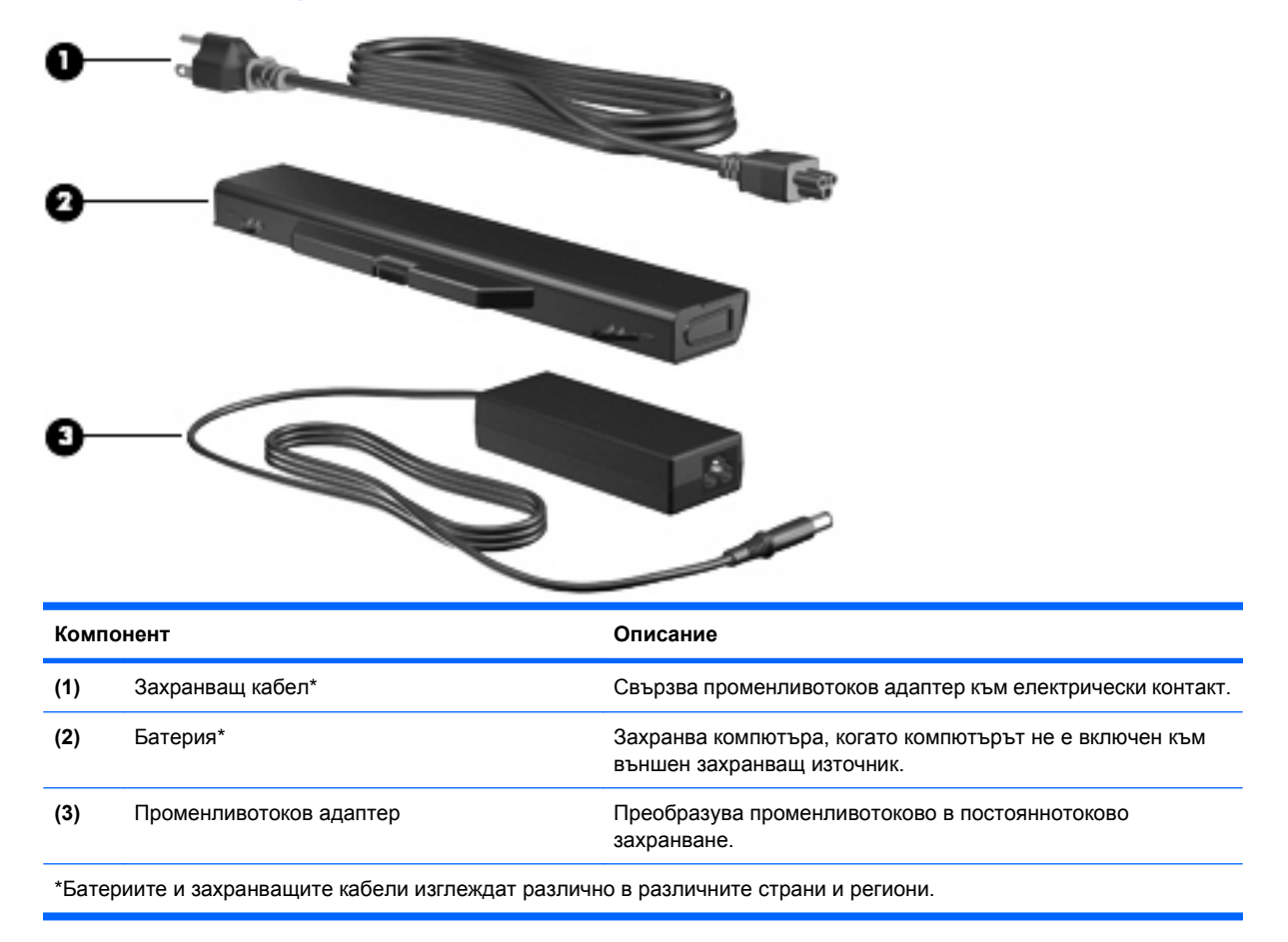

## **Идентифициране на етикетите**

Залепените за компютъра етикети дават информация, която може да ви бъде необходима, когато отстранявате проблеми със системата или пътувате в чужбина с компютъра:

Сервизен етикет – дава важна информация, включително:

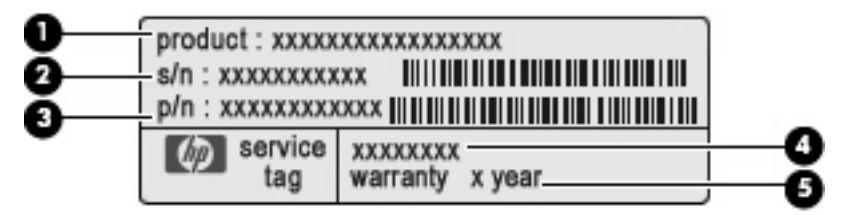

- Име на продукт **(1)**. Това е името на продукта, изписано отпред на преносимия компютър.
- Сериен номер (s/n) **(2)**. Това е номер от букви и цифри, който е уникален за всеки продукт.
- Номенклатурен номер/номер на продукт (p/n) **(3)**. Този номер дава конкретна информация за хардуерните компоненти на продукта. Номенклатурният номер помага на сервизния техник да определи какви компоненти и части са необходими.
- Описание на модела **(4)**. С този номер можете да намерите документи, драйвери и поддръжка за преносимия компютър.
- Гаранционен срок **(5)**. Посочва продължителността на гаранционния срок за този компютър.

Трябва да разполагате с тази информация, когато се обръщате към отдела за техническа поддръжка. Сервизният етикет е залепен отдолу на компютъра.

- Сертификат за автентичност на Microsoft® съдържа продуктовия ключ на Windows. Продуктовият ключ може да ви потрябва при актуализиране или отстраняване на неизправности с операционната система. Този сертификат е залепен отдолу на компютъра.
- Нормативен етикет дава нормативна информация за компютъра. Нормативният етикет е залепен отдолу на компютъра.
- Етикет за одобрение на модема дава нормативна информация за модема и изброява маркировките за одобрение на органите, необходими в някои от страните, в които модемът е одобрен за ползване. Тази информация може да ви потрябва, когато пътувате в чужбина. Етикетът за одобрение на модема е залепен отдолу на компютъра.
- Етикет/и със сертификация на безжично устройство (само за избрани модели) дават информация за допълнителните безжични устройства и маркировките за одобрение в някои страни, в които устройствата са одобрени за ползване. Едно допълнително устройство може да бъде WLAN устройство или Bluetooth устройство. Ако вашият модел компютър включва едно или повече безжични устройства, един или повече етикета за сертификация са включени към компютъра. Тази информация може да ви потрябва, когато пътувате в чужбина. Етикетите със сертификация на безжични устройства са залепени отдолу на компютъра.
- Етикет за SIM карта (само за избрани модели) показва ICCID (Идентификатор на карта с интегрална схема) на SIM картата. Този етикет се намира в отделението за батерията.
- Етикет за серийния номер на модула за мобилна широколентова връзка на HP (само за избрани модели) – показва серийния номер на модула за мобилна широколентова връзка на HP. Този етикет е залепен отдолу на компютъра.

## <span id="page-26-0"></span>**2 Безжични устройства, модем и локална мрежа**

## **Използване на безжични устройства (само за избрани модели)**

С безжичните технологии данните се прехвърлят по радиовълни вместо по кабели. Вашият компютър може да е оборудван с едно или повече от следните безжични устройства:

- WLAN устройство свързва компютъра към безжични локални мрежи (наричани най-често Wi-Fi мрежи, безжични LAN или WLAN) във фирмените офиси, в дома и на обществени места като летища, ресторанти, кафенета, хотели и университети. В една WLAN всяко мобилно безжично устройство се свързва с безжичен маршрутизатор или безжична точка за достъп.
- Модул за мобилна широколентова връзка на HP устройство за безжична широкообхватна мрежа (WWAN), което осигурява достъп до информация там, където мобилният оператор осигурява покритие. В една WWAN всяко мобилно устройство се свързва с базова станция на мобилен оператор. Операторите на мобилни мрежи инсталират мрежи от базови станции (подобни на станциите за клетъчните телефони) в големи географски райони, като по този начин осигуряват покритие в цели щати, райони и даже държави.
- Bluetooth устройство създава персонална мрежа (PAN) за връзка с други Bluetooth устройства като компютри, телефони, принтери, слушалки, високоговорители и камери. В една PAN всяко устройство общува пряко с други устройства и устройствата трябва да бъдат сравнително близо едно до друго – обикновено до 10 метра едно от друго.

Компютрите с WLAN устройства поддържат един или повече от следните отраслови стандарти IEEE:

- 802.11b, първият популярен стандарт, поддържа скорости за пренос на данни до 11 Mbps и работи на честота 2,4 GHz.
- 802.11g поддържа скорости за пренос на данни до 54 Mbps и работи на честота 2,4 GHz. Едно WLAN устройство, работещо по стандарт 802.11g, е съвместимо с устройствата, работещи по стандарт 802.11b, за да могат да работят в една и съща мрежа.
- 802.11a поддържа скорости за пренос на данни до 54 Mbps и работи на честота 5 GHz.
- **EX ЗАБЕЛЕЖКА:** 802.11a не е съвместим с 802.11b и 802.11g.
- Wi-Fi CERTIFIED 802.11n draft 2.0 поддържа скорости за пренос на данни до 450 Mbps и може да работи на честота 2,4 GHz или 5 GHz, като по този начин е съвместим с 802.11a, b и g.

<span id="page-27-0"></span>**3AБЕЛЕЖКА:** Техническите данни за 802.11n WLAN са работни технически данни и не са окончателни. Ако окончателните технически данни се различават от работните технически данни, това може да повлияе на способността на компютъра да общува с други 802.11n WLAN устройства.

За повече информация по безжичните технологии вижте сведенията и връзките с уебсайтове в "Помощ и поддръжка".

#### **Идентифициране на иконите за безжичната връзка и мрежа**

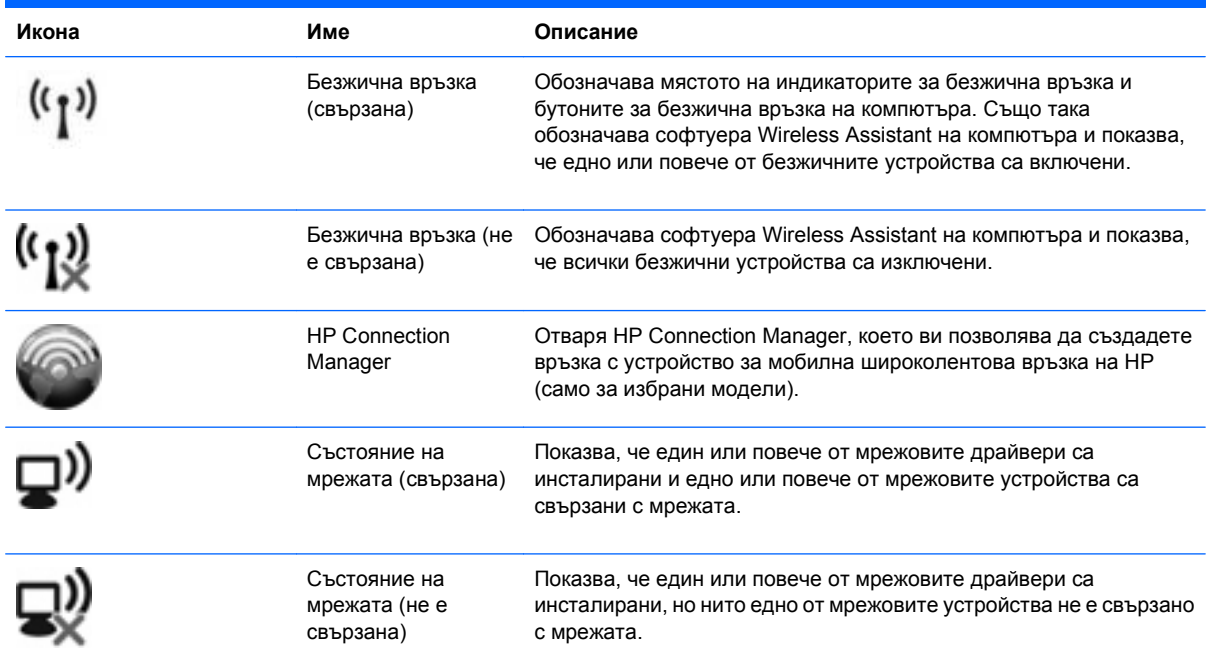

#### **Използване на управлението на безжичната връзка**

Можете да управлявате безжичните устройства в компютъра със следните функции:

- Бутон или превключвател за безжична връзка (в това ръководство се нарича бутон за безжична връзка)
- Софтуер Wireless Assistant (само за избрани модели)
- Софтуер HP Connection Manager (само за избрани модели)
- Управлението на операционната система

#### **Използване на бутона за безжична връзка**

Компютърът има бутон за безжична връзка, едно или повече безжични устройства и един или два индикатора за безжична връзка в зависимост от модела. Всички безжични устройства в компютъра са фабрично включени и затова индикаторът за безжична връзка свети (бяло), когато включите компютъра.

Индикаторът за безжична връзка показва общото състояние на захранването на безжичните устройства, а не състоянието на отделни устройства. Ако индикаторът за безжична връзка е бял, <span id="page-28-0"></span>значи поне едно безжично устройство е включено. Ако индикаторът за безжична връзка не свети, всички безжични устройства са изключени.

Тъй като безжичните устройства са фабрично включени, можете да използвате бутона за безжична връзка за едновременно включване и изключване на безжичните устройства. Отделните безжични устройства могат да се управляват със софтуера Wireless Assistant (само за избрани модели) или с Computer Setup (Настройка на компютъра).

 $\mathbb{R}^n$  **ЗАБЕЛЕЖКА:** Ако безжичните устройства са забранени от Computer Setup (Настройка на компютъра), бутонът за безжична връзка няма да работи, докато не разрешите отново устройствата.

#### **Използване на софтуера Wireless Assistant (само за избрани модели)**

Едно безжично устройство може да се включва и изключва с помощта на софтуера Wireless Assistant. Ако едно безжично устройство е забранено от Computer Setup (Настройка на компютъра), то трябва да бъде първо разрешено отново в Computer Setup (Настройка на компютъра), преди да може да се включва или изключва с Wireless Assistant.

**ЭЛЬ ЕЛЕЖКА:** Разрешаването или включването на безжично устройство не свързва автоматично компютъра с мрежа или съвместимо с Bluetooth устройство.

За да видите състоянието на безжичните устройства, изпълнете някоя от следните стъпки:

Поставете показалеца на мишката върху иконата за безжична връзка в областта за уведомяване, най-вдясно на лентата на задачите.

– или –

Отворете Wireless Assistant, като щракнете два пъти върху иконата в областта за уведомяване.

За повече информация вижте помощта към софтуера Wireless Assistant:

- **1.** Отворете Wireless Assistant, като щракнете два пъти върху иконата в областта за уведомяване.
- **2.** Щракнете върху бутона **Help** (Помощ).

#### **Използване на HP Connection Manager (само за избрани модели)**

Можете да използвате HP Connection Manager, за да се свържете към WWAN с устройството за мобилна широколентова връзка на HP в компютъра (само за избрани модели).

За да стартирате Connection Manager, щракнете върху иконата на **Connection Manager** в областта за уведомяване, най-вдясно на лентата на задачите.

– или –

Изберете **Start** (Старт) **> All Programs** (Всички програми) **> HP > HP Connection Manager**.

За още подробности за използването на Connection Manager вижте помощта за софтуера Connection Manager.

#### **Използване на управлението на операционната система**

Някои операционни системи предлагат и средства за управление на вградените безжични устройства и безжичната връзка. Например "Мрежови връзки" на Windows ви позволява да конфигурирате връзка или мрежа, да се свържете с мрежа, да управлявате безжичните мрежи, да извършвате диагностика и да поправяте връзки.

За да отворите "Мрежови връзки", изберете **Start** (Старт) **> Control Panel** (Контролен панел) **> Network and Internet Connections** (Мрежови и интернет връзки) **> Network Connections** (Мрежови връзки).

За още информация вижте "Помощ и поддръжка". Изберете **Start** (Старт) **> Help and Support** (Помощ и поддръжка).

## <span id="page-30-0"></span>**Използване на WLAN**

С едно WLAN устройство можете да се свързвате с WLAN, която се състои от други компютри и допълнителни устройства, свързани с безжичен маршрутизатор или безжична точка за достъп.

**ЗАБЕЛЕЖКА:** Понятията *безжичен маршрутизатор* и *безжична точка за достъп* често се използват, за да обозначат едно и също нещо.

- Една голяма WLAN например фирмена или обществена WLAN обикновено използва безжични точки за достъп, които могат да обслужват голям брой компютри и допълнителни устройства и могат да разпределят критичните мрежови функции.
- Една WLAN в дома или малкия офис обикновено използва безжичен маршрутизатор, който позволява на няколко безжично или кабелно свързани компютъра да използват една връзка с интернет, принтер и файлове, без да има нужда от допълнителен хардуер или софтуер.

За да използвате едно WLAN устройство в компютъра, трябва да се свържете към WLAN инфраструктура (осигурена от доставчик на услуги или обществена или фирмена мрежа).

#### **Конфигуриране на WLAN**

За да конфигурирате WLAN и да се свържете с интернет, имате нужда от:

- Широколентов модем (DSL или кабелен) **(1)** и услуга за високоскоростен интернет, закупена от интернет доставчик
- Безжичен маршрутизатор (закупува се отделно) **(2)**
- Компютър с безжична връзка **(3)**

На долната илюстрация е даден пример за инсталиране на безжична мрежа, свързана с интернет.

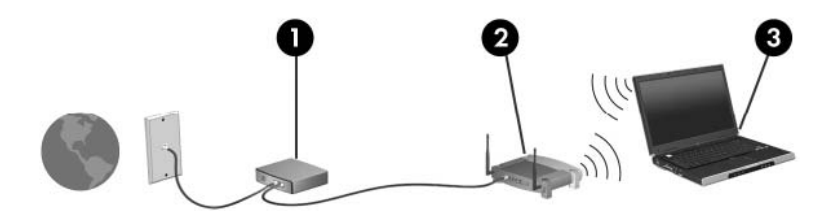

С разширяването на мрежата могат да се включват допълнително компютри с безжична и кабелна връзка към мрежата за достъп до интернет.

За помощ при конфигурирането на WLAN вижте информацията, осигурена от производителя на маршрутизатора или интернет доставчика.

#### **Защита на вашата WLAN**

Тъй като стандартът за WLAN беше проектиран само с основни възможности за защита – общо взето, за предотвратяване на случайно подслушване, но не и по-мощни форми на атака, – важно е да се знае, че безжичните локални мрежи са уязвими за добре познати и добре документирани слабости в защитата.

Безжичните локални мрежи на обществени места, наричани "горещи точки", каквито са кафенетата и летищата, може да не осигуряват никаква защита. Производителите на безжични устройства и доставчиците на услуги за горещи точки разработват нови технологии за по-добра защита и анонимност на обществени места. Ако се тревожите за защитата на вашия компютър

в гореща точка, ограничавайте своята работа в мрежата само до имейл и отваряне на уебсайтове, които не са от критично значение.

Когато конфигурирате WLAN или влизате в съществуваща WLAN, винаги включвайте функциите за защита, за да защитите своята мрежа от неразрешен достъп. Стандартните нива за защита са Wi-Fi Protected Access (WPA) и Wired Equivalent Privacy (WEP). Тъй като радиосигналите достигат извън мрежата, други WLAN устройства могат да уловят незащитените сигнали и да се свържат с вашата мрежа (неканени) или да снемат информацията, която се изпраща по нея. Вие обаче можете да вземете мерки, за да защитите своята WLAN:

#### ● **Използвайте безжичен предавател с вградена защита**

Много безжични базови станции, шлюзове и маршрутизатори осигуряват вградени функции за защита, каквито са протоколите за безжична защита и защитните стени. С подходящия безжичен предавател можете да защитите своята мрежа от най-често срещаните рискове за безжичната сигурност.

#### ● **Работете зад защитна стена**

Защитната стена е бариера, която проверява както данните, така и заявките за данни, които се изпращат към вашата мрежа, и след това отхвърля всички подозрителни такива. Защитни стени се предлагат в най-различни разновидности – както софтуерни, така и хардуерни. Някои мрежи използват комбинации от двата типа.

#### ● **Използвайте шифроване на безжичната връзка**

За вашата WLAN се предлагат най-различни сложни протоколи за шифроване. Намерете решението, което най-добре подхожда за защитата на вашата мрежа:

- **Wired Equivalent Privacy (WEP)** е протокол за защита на безжична връзка, който кодира или шифрова с WEP ключ всички данни по мрежата, преди те да бъдат излъчени. Обикновено можете да позволите на мрежата да зададе WEP ключа. Друг вариант е да зададете свой собствен ключ, да генерирате различен такъв или да изберете други разширени опции. Без да имат точния ключ, други лица няма да могат да използват вашата WLAN.
- **WPA (Wi-Fi Protected Access)** подобно на WEP използва настройки за защита за шифроване и дешифриране на данните, предавани по мрежата. Вместо да използва един фиксиран ключ за защита при шифроването като WEP обаче, WPA използва *temporal key integrity protocol* (протокол за временна цялост на ключа) (TKIP) за динамично генериране на нов ключ за всеки един пакет. Той също така генерира различен набор от ключове за всеки компютър в мрежата.

#### ● **Затваряйте своята мрежа**

Ако е възможно, не позволявайте името на вашата мрежа (SSID) да се оповестява от безжичния предавател. Много мрежи първоначално оповестяват името, като по този начин уведомяват всеки компютър в близост до вас, че вашата мрежа е достъпна. Като затворите мрежата, е по-малко вероятно другите компютри да знаят, че вашата мрежа съществува.

**ЗАБЕЛЕЖКА:** Ако вашата мрежа е затворена и SSID не се оповестява, ще трябва да знаете или да запомните своя SSID, за да свържете нови устройства с мрежата. Запишете SSID и го съхранявайте на сигурно място, преди да затворите мрежата.

#### <span id="page-32-0"></span>**Свързване към WLAN**

За да се свържете с WLAN, извършете следните стъпки:

- **1.** Уверете се, че WLAN устройството е включено. Ако е включено, индикаторът за безжична връзка свети (бяло). Ако индикаторът за безжична връзка не свети (жълто), натиснете бутона за безжична връзка.
- **2.** Изберете **Start** (Старт) **> Connect to** (Свържи се с).
- **3.** Изберете своята WLAN от списъка и след това въведете ключа за защита на мрежата, ако е необходимо.
	- Ако мрежата е незащитена, което означава, че всеки може да влезе в нея, ще се появи предупреждение. Щракнете върху **Connect Anyway** (Свържи се въпреки това), за да приемете предупреждението и да направите връзката.
	- Ако мрежата е WLAN със защита, ще получите запитване за въвеждане на ключа за защита на мрежата, който представлява код за защита. Въведете кода, а след това щракнете върху **Connect** (Свързване), за да направите връзката.
	- $\mathbb{B}^n$  **ЗАБЕЛЕЖКА:** Ако няма изброени безжични мрежи WLAN, значи сте извън обхвата на безжичния маршрутизатор или точката за достъп.

**ЗАБЕЛЕЖКА:** Ако не виждате мрежата, с която искате да се свържете, щракнете върху **Show all connections** (Покажи всички връзки). Ще се появи списък с опции, включващ създаване на нова мрежова връзка, както и отстраняване на проблеми с връзките.

След като връзката бъде направена, поставете показалеца на мишката върху иконата за състояние на мрежата в областта за уведомяване в десния края на лентата на задачите, за да проверите името и състоянието на връзката.

**ЗАБЕЛЕЖКА:** Функционалният обхват (разстоянието, до което достигат безжичните сигнали) зависи от реализацията на WLAN, производителя на маршрутизатора и смущенията от други електронни устройства или конструктивни препятствия като стени и подове.

Повече информация за използването на WLAN може да се намери от следните източници:

- Информация от вашия интернет доставчик и указанията на производителя към вашия безжичен маршрутизатор и другото WLAN оборудване
- Информация и връзки към уебсайтове от "Помощ и поддръжка"

За списък с обществени WLAN близо до вас се обърнете към вашия интернет доставчик или потърсете в интернет. Уебсайтове, на които има списъци с обществени WLAN, са Cisco Internet Mobile Office Wireless Locations, Hotspotlist и Geektools. За всяка обществена WLAN проверявайте цената и изискванията за връзка.

За допълнителна информация за свързване на вашия компютър с фирмена WLAN се обърнете към вашия мрежов администратор или компютърен отдел.

#### **Роуминг в друга мрежа**

Когато преместите компютъра в обхвата на друга WLAN, Windows ще се опита да се свърже с тази мрежа. Ако опитът бъде успешен, компютърът автоматично се свързва с новата мрежа. Ако Windows не разпознае новата мрежа, извършете същата процедура, която сте използвали първоначално за връзка със своята WLAN.

## <span id="page-33-0"></span>**Използване на мобилната широколентова връзка на HP (само за избрани модели)**

Мобилната широколентова връзка на HP позволява на компютъра да използва безжични широкообхватни мрежи и в по-големи райони, отколкото е възможно с WLAN. Използването на мобилната широколентова връзка на HP изисква доставчик на мрежови услуги (наричан *мобилен оператор*), който в повечето случаи е оператор на мобилна телефонна мрежа. Покритието за мобилната широколентова връзка на HP е подобно на това за мобилната гласова телефонна услуга.

Когато се използва с услуга на мобилен оператор, мобилната широколентова връзка на HP ви дава свободата да оставате свързани с интернет, да изпращате имейли или да се свързвате с вашата фирмена мрежа дори когато сте на път или извън обхвата на горещите точки Wi-Fi.

HP поддържа следните технологии:

- HSPA (High Speed Packet Access) (Високоскоростен пакетен достъп), който осигурява достъп до мрежите по телекомуникационния стандарт Global System for Mobile Communications (GSM) (Глобална система за мобилни комуникации).
- EV-DO (Evolution Data Optimized), който осигурява достъп до мрежи по телекомуникационния стандарт за множествен достъп с кодово разделяне (CDMA).

Може да ви потрябва серийният номер на модула за мобилна широколентова връзка на HP, за да активирате мобилната широколентова услуга. Серийният номер е отпечатан на етикет в отделението за батерията на компютъра.

Някои мобилни оператори изискват използване на SIM карта. Една SIM карта съдържа основна информация за вас, например PIN и информация за мрежата. В някои компютри SIM картата е предварително поставена в отделението за батерията. Ако SIM картата не е предварително поставена, тя може да се намира в информационните материали за мобилната широколентова връзка на HP към компютъра или мобилният оператор може да я доставя отделно от компютъра.

За информация за поставянето и изваждането на SIM картата вижте разделите "Поставяне на SIM карта" и "Изваждане на SIM карта" в тази глава.

За информация за мобилната широколентова връзка на HP и как да активирате услуга с предпочитания мобилен оператор вижте информацията за мобилната широколентова връзка на HP към компютъра. За допълнителна информация вижте уебсайта на HP на адрес <http://www.hp.com/go/mobilebroadband> (само за САЩ).

#### **Поставяне на SIM карта**

**ВНИМАНИЕ:** За да не повредите изводите, ползвайте минимално усилие при поставянето на SIM картата.

За да поставите SIM картата:

- **1.** Изключете компютъра. Ако не сте сигурни дали компютърът е изключен, или e в хибернация, включете компютъра с натискане на бутона за захранване. След това изключете компютъра от операционната система.
- **2.** Затворете дисплея.
- **3.** Изключете всички външни устройства, свързани с компютъра.
- **4.** Извадете захранващия кабел от електрическия контакт.
- <span id="page-34-0"></span>**5.** Обърнете компютъра с дъното нагоре на хоризонтална повърхност, като отделението за батерията трябва да бъде към вас.
- **6.** Извадете батерията.
- **7.** Поставете SIM картата в гнездото за SIM карта и леко натиснете SIM картата в гнездото, докато влезе стабилно.

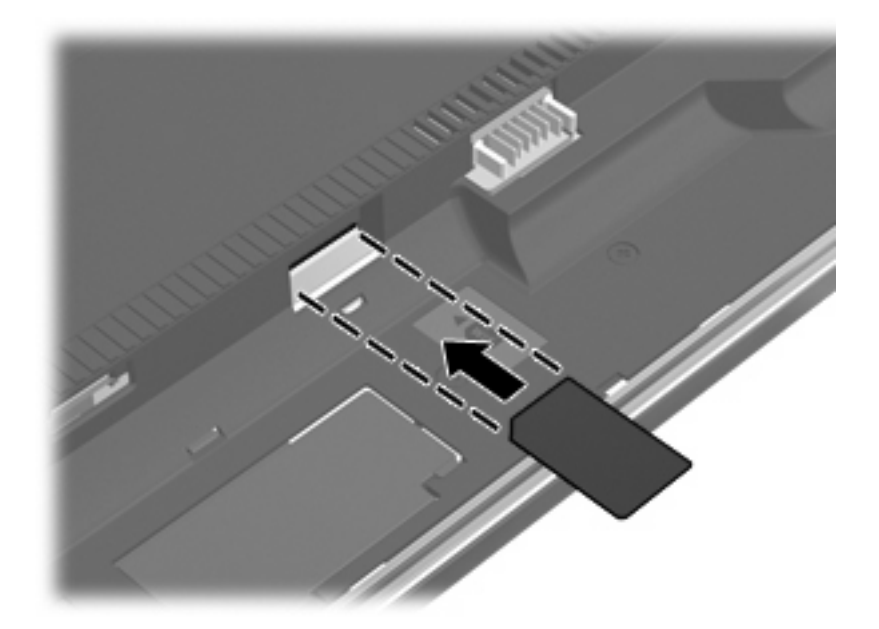

- **8.** Поставете отново батерията.
- **ЗАБЕЛЕЖКА:** Мобилната широколентова връзка на HP ще бъде изключена, ако батерията не бъде поставена.
- **9.** Завъртете компютъра с дясната страна нагоре и свържете отново външното захранване и външните устройства.
- **10.** Включете компютъра.

#### **Изваждане на SIM карта**

За да извадите SIM картата:

- **1.** Изключете компютъра. Ако не сте сигурни дали компютърът е изключен, или e в хибернация, включете компютъра с натискане на бутона за захранване. След това изключете компютъра от операционната система.
- **2.** Затворете дисплея.
- **3.** Изключете всички външни устройства, свързани с компютъра.
- **4.** Извадете захранващия кабел от електрическия контакт.
- **5.** Обърнете компютъра с дъното нагоре на хоризонтална повърхност, като отделението за батерията трябва да бъде към вас.
- **6.** Извадете батерията.

**7.** Натиснете SIM картата навътре **(1)** и след това я извадете от гнездото **(2)**.

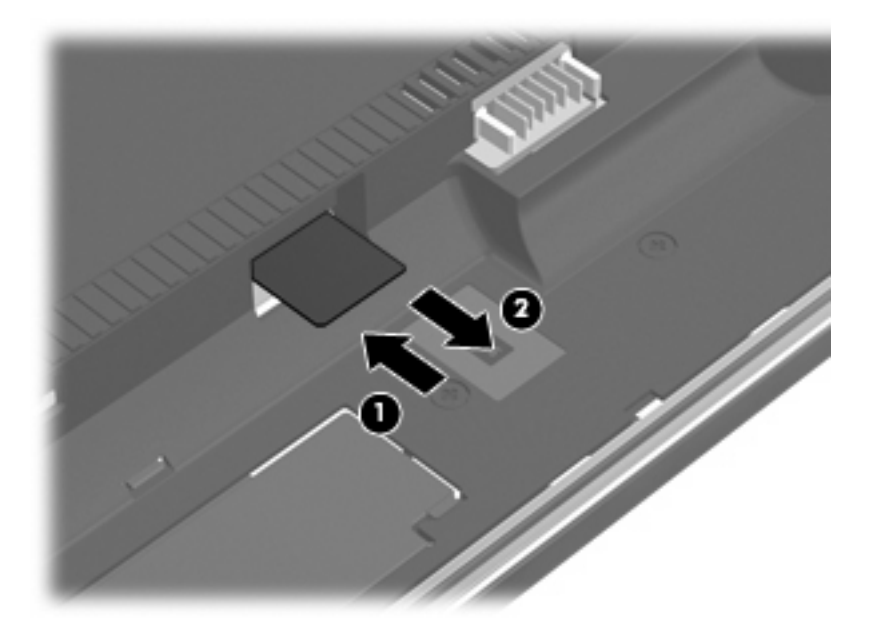

- **8.** Поставете отново батерията.
- **9.** Завъртете компютъра с дясната страна нагоре и свържете отново външното захранване и външните устройства.
- **10.** Включете компютъра.
## **Използване на Bluetooth безжични устройства (само за избрани модели)**

Едно Bluetooth устройство осигурява безжични комуникации на къси разстояния, които заместват физическите кабелни връзки, с които обикновено се свързват електронни устройства като:

- Компютри (настолни, преносими, джобни)
- Телефони (клетъчни, безжични, смартфони)
- Устройства за изображения (принтер, камера)
- Аудиоустройства (слушалки, високоговорители)

Bluetooth устройствата осигуряват peer-to-peer възможности, които ви позволяват да конфигурирате персонална мрежа (PAN) от Bluetooth устройства. За информация за конфигурирането и използването на Bluetooth устройства вижте помощта към софтуера за Bluetooth.

### **Bluetooth и споделянето на интернет връзка**

HP **не** препоръчва конфигурирането на един компютър с Bluetooth като хост и използването му като шлюз, през който други компютри могат да се свързват с интернет. Когато два или повече компютри са свързани по Bluetooth и споделянето на интернет връзка е разрешено на един от компютрите, е възможно други компютри да се свържат с интернет по Bluetooth мрежата.

Силата на Bluetooth е в синхронизирането на информация между компютъра и безжичните устройства от рода на клетъчните телефони, принтерите, камерите и джобните компютри. Невъзможността стабилно да се свържат два или повече компютри, които да споделят интернет връзка по Bluetooth, е ограничение на Bluetooth и операционната система Windows.

## **Отстраняване на проблеми с безжичните връзки**

Някои от възможните причини за проблеми с безжичните връзки са:

- Безжичното устройство не е правилно инсталирано или е изключено.
- Отказ в безжичното устройство или хардуера на маршрутизатора.
- Конфигурацията на мрежата (SSID или защитата) е била променена.
- Безжичното устройство се смущава от други устройства.
- $\mathbb{B}^n$  **ЗАБЕЛЕЖКА:** Устройствата за безжична мрежова връзка се включват само към избрани модели компютри. Ако безжичната мрежа не е дадена в списъка с функциите на оригиналната опаковка на компютъра, можете да добавите възможност за безжична мрежова връзка, като купите безжично мрежово устройство.

Преди да преминете по цялата поредица от възможни решения на вашия проблем с мрежовите връзки, уверете се, че драйверите на всички безжични устройства са инсталирани.

Използвайте процедурите в тази глава за диагностика и поправка на компютър, който не се свързва с желаната от вас мрежа.

## **Не може да се създаде WLAN връзка**

Ако имате проблем при свързването с WLAN, проверете дали вграденото WLAN устройство е правилно инсталирано в компютъра:

- **1.** Изберете **Start** (Старт) **> My Computer** (Моят компютър).
- **2.** Щракнете с десния бутон в прозореца "Моят компютър".
- **3.** Изберете **Properties** (Свойства) **> Hardware** (Хардуер) **> Device Manager** (Диспечер на устройствата) **> Network Adapters** (Мрежови адаптери).
- **4.** Открийте WLAN устройството в списъка с мрежови адаптери. WLAN устройството може да фигурира в списъка с термините *wireless*, *wireless LAN*, *WLAN* или *802.11*.

Ако в списъка няма WLAN устройство, значи компютърът няма вградено WLAN устройство или драйверът за WLAN устройството не е правилно инсталиран.

За повече информация по отстраняването на проблеми с WLAN вижте сведенията и връзките с уебсайтове в "Помощ и поддръжка".

### **Не може да се установи връзка с предпочитана мрежа**

Windows може автоматично да поправи развалена WLAN връзка:

Ако в областта за уведомяване в десния край на лентата на задачите има икона за състоянието на мрежата, щракнете с десния бутон върху иконата, а след това щракнете върху **Repair** (Поправи) от менюто.

Windows нулира мрежовото устройство и се опитва да се свърже с една от предпочитаните мрежи.

- Ако върху иконата за състоянието на мрежата има "х", един или повече от драйверите за WLAN или локална мрежа са инсталирани, но компютърът няма връзка с мрежата.
- Ако няма икона за състоянието на мрежата в областта за уведомяване, извършете следните стъпки:
	- **1.** Щракнете върху **Start** (Старт) **> Control Panel** (Контролен панел) **> Network and Internet Connections** (Мрежови и интернет връзки) **> Network Connections** (Мрежови връзки).
	- **2.** Щракнете върху една от връзките.
	- **3.** В лявата част на прозореца щракнете върху **Repair this connection** (Поправи тази връзка).

Показва се прозорецът с мрежови връзки, Windows нулира мрежовото устройство и след това се опитва да се свърже с една от предпочитаните мрежи.

### **Иконата на мрежата не се показва**

Ако иконата на мрежата не се показва в областта за уведомяване, след като конфигурирате WLAN, софтуерният драйвер липсва или е повреден. Може да се покаже и съобщение за грешка "Устройството не е намерено" на Windows. Драйверът трябва да се инсталира отново.

За да получите последната версия на софтуера за WLAN устройството за вашия компютър, извършете следните стъпки:

- **1.** Отворете своя интернет браузър и отидете на <http://www.hp.com/support>.
- **2.** Изберете вашата страна или регион.
- **3.** Щракнете върху опцията за изтегляне на софтуер и драйвери и след това въведете номера на модела на вашия компютър в полето за търсене.
- **4.** Натиснете enter и следвайте указанията на екрана.

**ЗАБЕЛЕЖКА:** Ако WLAN устройството, което използвате, е купено отделно, проверете в уебсайта на производителя за най-новия софтуер.

#### **Текущите кодове за защита на мрежата са недостъпни**

Ако получите запитване за мрежов ключ или SSID, когато се свързвате с WLAN, значи мрежата е защитена. Текущите кодове ви трябват, за да направите връзка със защитена мрежа. SSID и

мрежовият ключ са кодове от букви и цифри, които въвеждате в компютъра, за да идентифицирате компютъра в мрежата.

- За мрежа, свързана с вашия личен безжичен маршрутизатор, вижте ръководството за потребителя на маршрутизатора за указания за въвеждането на едни и същи кодове в маршрутизатора и WLAN устройството.
- За частна мрежа, каквито са мрежите в офис или обществена стая за чат в интернет, се обърнете към мрежовия администратор, за да получите кодовете, когато получите искане за това.

Някои мрежи редовно сменят SSID или мрежовите ключове в своите маршрутизатори или точки за достъп с цел подобряване на сигурността. Трябва да смените съответния код в компютъра.

Ако получите нови ключове и SSID за безжична мрежа и ако преди това сте се свързали с тази мрежа, извършете следните стъпки, за да се свържете с мрежата:

**1.** Изберете **Control Panel** (Контролен панел) **> Network and Internet Connections** (Мрежови и Интернет връзки) **> Network Connections** (Мрежови връзки).

Показва се списък с достъпните WLAN. Ако се намирате на гореща точка, в която са активни няколко WLAN, ще се покажат няколко такива.

- **2.** Щракнете с десния бутон върху мрежата, а след това щракнете върху **Properties** (Свойства).
- **3.** Щракнете върху раздела **Wireless Networks** (Безжични мрежи).
- **4.** Изберете мрежата и след това щракнете върху **Properties** (Свойства).
- $\mathbb{R}$  **<b>ЗАБЕЛЕЖКА**: Ако мрежата, която желаете, не се показва в списъка, проверете при мрежовия администратор дали маршрутизаторът или точката за достъп работят.
- **5.** Щракнете върху раздела **Association** (Асоцииране) и след това въведете точните данни за защита на безжичната мрежа в полето **Network key** (Мрежов ключ).
- **6.** Щракнете върху **OK** за запаметяване на промените.

## **Връзката с WLAN е много слаба**

Ако връзката е много слаба или ако компютърът не може да направи връзката с WLAN, сведете до минимум смущенията от други устройства по следния начин:

- Преместете компютъра по-близо до безжичния маршрутизатор или точка за достъп.
- Временно изключете устройствата, излъчващи радиовълни, от рода на микровълнови фурни, безжични телефони или клетъчни телефони, за да бъдете сигурни, че други безжични устройства не създават смущения.

Ако връзката не се подобри, опитайте форсирано да накарате устройството да установи отново всички стойности на връзката:

- **1.** Изберете **Control Panel** (Контролен панел) **> Network and Internet Connections** (Мрежови и интернет връзки) **> Network Connections** (Мрежови връзки).
- **2.** Щракнете с десния бутон върху мрежата, а след това щракнете върху **Properties** (Свойства).
- **3.** Щракнете върху раздела **Wireless Networks** (Безжични мрежи).

Показва се списък с достъпните WLAN. Ако се намирате на гореща точка, в която са активни няколко WLAN, ще се покажат няколко такива.

**4.** Изберете мрежа и след това щракнете върху **Remove** (Премахни).

## **Не може да се установи връзка с безжичния маршрутизатор**

Ако се опитвате неуспешно да се свържете с безжичния маршрутизатор, нулирайте безжичния маршрутизатор с изключване на захранването от маршрутизатора за 10 до 15 секунди.

Ако компютърът пак не може да направи връзката с WLAN, рестартирайте безжичния маршрутизатор. За повече подробности вижте указанията на производителя на безжичния маршрутизатор.

## **Използване на модема (само за избрани модели)**

Модемът трябва да бъде свързан към аналогова телефонна линия с 6-полюсен кабел за модем RJ-11. В някои страни е необходим и специфичен за страната адаптер за кабел за модем. Куплунгите за цифрови централи може да приличат на телефонни куплунги, но те не са съвместими с модема.

**ПРЕДУПРЕЖДЕНИЕ!** Свързването на вътрешния аналогов модем към цифрова линия може окончателно да повреди модема. Незабавно извадете кабела на модема, ако неволно го свържете към цифрова линия.

Ако кабелът за модема съдържа шумопотискащ елемент **(1)**, който предотвратява смущенията при приемането на телевизия и радио, обърнете края на кабела с елемента **(2)** към компютъра.

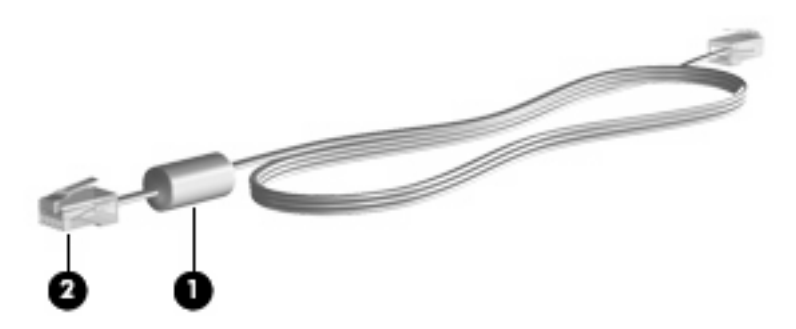

## **Свързване на кабел за модем**

**ПРЕДУПРЕЖДЕНИЕ!** За да намалите опасността от токов удар, пожар или повреда на оборудването, не включвайте кабел за модем или телефон в розетка RJ-45 (мрежова).

За да свържете кабел за модем:

- **1.** Включете кабела за модема в гнездото за модема **(1)** на компютъра.
- **2.** Включете кабела за модема в стенната телефонна розетка RJ-11 **(2)**.

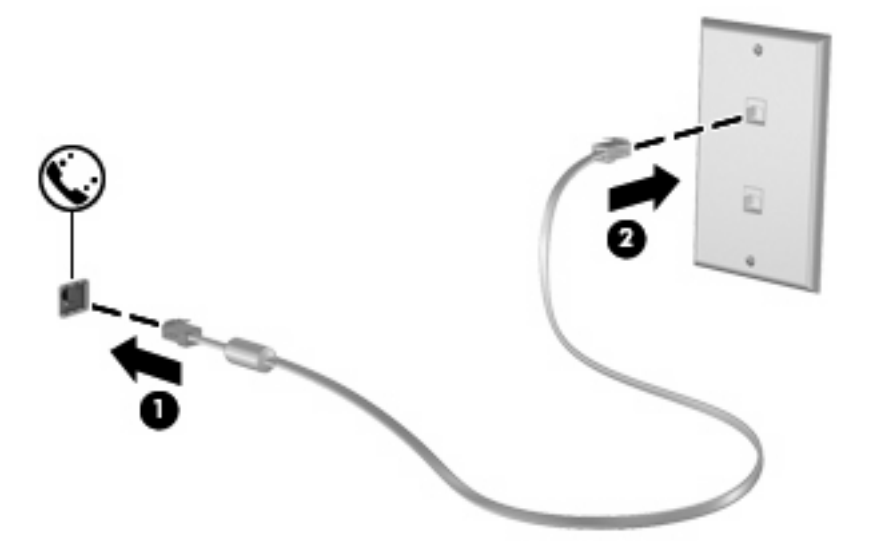

## **Свързване на адаптер за кабел за модем, специфичен за страната**

Телефонните розетки са различни в различните страни. За да използвате модема и кабела за модема (включени само към избрани модели) извън страната, в която сте купили компютъра, трябва да се снабдите със специфичен за страната адаптер за кабел за модем (включен само към избрани модели).

За да свържете модема към аналогова телефонна линия, която няма телефонно гнездо RJ-11, извършете следните стъпки:

- **1.** Включете кабела за модема в гнездото за модема **(1)** на компютъра.
- **2.** Включете кабела за модема в специфичния за страната адаптер за кабел за модем **(2)**.
- **3.** Включете специфичния за страната адаптер за кабел за модем **(3)** в стенната телефонна розетка.

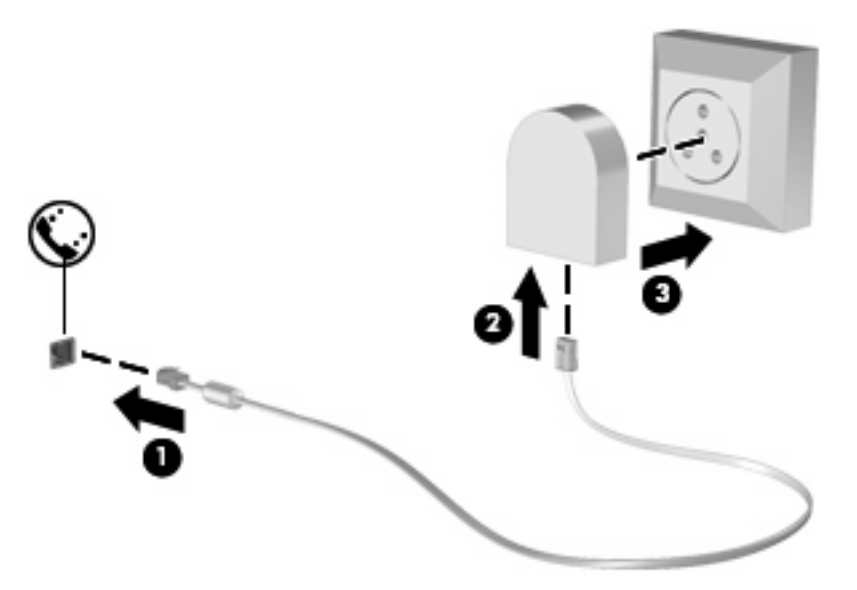

## **Избор на настройка за местоположение**

#### **Показване на текущия избор за местоположение**

За да видите текущата настройка за местоположение за модема, извършете следните стъпки:

- **1.** Изберете **Start** (Старт) **> Control Panel** (Контролен панел).
- **2.** Щракнете върху **Date, Time, Language, and Regional Options** (Дата, час, език и регионални опции).
- **3.** Щракнете върху **Regional and Language Options** (Регионални и езикови опции).
- **4.** Вашето местоположение се показва под "Местоположение".

#### **Добавяне на нови местоположения, когато пътувате**

По подразбиране единствената настройка за местоположение, достъпна за модема, е настройката за местоположението за страната, в която сте купили компютъра. Когато пътувате в други страни, трябва да настроите вътрешния модел на настройка за местоположение, която отговаря на стандартите за работа в страната, в която използвате модема.

Когато добавите нови настройки за местоположение, те се запомнят в компютъра, за да можете във всеки един момент да превключвате между различните настройки. Можете да добавяте повече от една настройка за местоположение за всяка страна.

**ВНИМАНИЕ:** За да предотвратите изгубването на настройките за вашата страна на местоживеене, не изтривайте текущите настройки за страната на модема. За да позволите модемът да се използва в други страни, като същевременно запазите конфигурацията на вашата страна на местоживеене, добавяйте нова конфигурация за всяко местоположение, на което ще използвате модема.

**ВНИМАНИЕ:** За да предотвратите конфигуриране на модема по начин, който нарушава телекомуникационните разпоредби и закони на страната, която посещавате, изберете страната, в която се намира компютърът. Модемът може да не работи добре, ако не бъде избрана правилната страна/регион.

За да добавите настройка за местоположение за модема, извършете следните стъпки:

- **1.** Изберете **Start** (Старт) **> Control Panel** (Контролен панел) **> Network and Internet Connections** (Мрежови и интернет връзки).
- **2.** В лявата част на екрана щракнете върху **Phone and Modem Options** (Опции за телефон и модем).
- **3.** Щракнете върху раздела **Dialing Rules** (Правила за набиране).
- **4.** Щракнете върху **New** (Ново). (Показва се прозорецът за ново местоположение.)
- **5.** В полето Location name (Име на местоположението) въведете име (например "вкъщи" или "на работа") за новата настройка за местоположение.
- **6.** Изберете страна или регион от падащия списък **Country/region** (Страна/Регион). (Ако изберете страна или регион, която не се поддържа от модема, по подразбиране изборът на страна/регион ще се върне на *САЩ* или *Великобритания*.)
- **7.** Щракнете върху **OK**, за да запишете новата настройка за местоположение. (Показва се прозорецът с опции за телефон и модем.)
- **8.** Направете едно от следните неща:
	- За да зададете новата настройка за местоположение като текущо местоположение, щракнете върху **OK**.
	- За да изберете друга настройка за местоположение като текуща настройка за местоположение, изберете своето предпочитание от настройките в списъка **Location** (Местоположение) и след това щракнете върху **OK**.
- **ЗАБЕЛЕЖКА:** Можете да използвате предишната процедура, за да добавите настройки за местоположения за места във вашата собствена страна и в други страни. Например можете да добавите настройка с име "На работа", която включва правилата за набиране за получаване на външна линия.

#### **Решаване на проблеми с връзката при пътуване**

Ако срещнете проблеми с модемната връзка, когато използвате компютъра извън страната, в която сте го купили, опитайте следните препоръки:

● **Проверете вида на телефонната линия.**

Модемът изисква аналогова, а не цифрова телефонна линия. Линията на вътрешна централа обикновено е цифрова. Телефонна линия, обозначена като линия за данни, линия за факс, линия за модем или стандартна телефонна линия, обикновено е аналогова.

#### ● **Проверете дали набирането е импулсно, или тонално.**

Една аналогова телефонна линия поддържа един от двата режима на набиране: импулсно набиране или тонално набиране. Тези опции за режима на набиране се избират в настройките на "Опции за телефон и модем". Избраната опция за режима на набиране трябва да съответства на режима на набиране за телефонната линия на вашето местоположение.

За да разберете режима на набиране, поддържан от една телефонна линия, наберете няколко цифри на телефона и чуйте дали има импулси или тонове. Ако се чува щракане, значи телефонната линия поддържа импулсно набиране. Ако се чуват тонове, значи телефонната линия поддържа тонално набиране.

За да промените режима на набиране в текущата настройка за местоположение на модема, извършете следните стъпки:

- **1.** Изберете **Start** (Старт) **> Control Panel** (Контролен панел) **> Network and Internet Connections** (Мрежови и интернет връзки).
- **2.** В лявата част на екрана щракнете върху **Phone and Modem Options** (Опции за телефон и модем).
- **3.** Щракнете върху раздела **Dialing Rules** (Правила за набиране).
- **4.** Изберете настройката за местоположение на модема.
- **5.** Щракнете върху **Edit** (Редактиране).
- **6.** Щракнете върху **Tone** (Тонално) или **Pulse** (Импулсно).
- **7.** Щракнете върху **OK** два пъти.

#### ● **Проверете телефонния номер, който набирате, и отговора на отсрещния модем.**

Наберете телефонен номер, уверете се, че отсрещният модем отговаря, и след това затворете слушалката.

#### ● **Настройте модема да не изчаква свободен сигнал.**

Ако модемът получи свободен сигнал, който не разпознава, той няма да набира и ще покаже съобщение за грешка "Липсва тон "свободно".

За да настроите модема да не чака изобщо свободен сигнал преди набиране, извършете следните стъпки:

- **1.** Изберете **Start** (Старт) **> Control Panel** (Контролен панел) **> Network and Internet Connections** (Мрежови и интернет връзки).
- **2.** В лявата част на екрана щракнете върху **Phone and Modem Options** (Опции за телефон и модем).
- **3.** Щракнете върху раздела **Modems** (Модеми).
- **4.** Щракнете върху позицията за модема.
- **5.** Щракнете върху **Properties** (Свойства).
- **6.** Щракнете върху **Modem** (Модем).
- **7.** Изчистете отметката от квадратчето за **Wait for dial tone before dialing** (Изчаквай тон "свободно" преди набиране).
- **8.** Щракнете върху **OK** два пъти.

## **Свързване към локална мрежа (LAN)**

За свързването към локална мрежа (LAN) е необходим мрежов кабел с 8-полюсен куплунг RJ-45 (не е включен). Ако мрежовият кабел съдържа шумопотискащ елемент **(1)**, който предотвратява смущенията при приемането на телевизия и радио, обърнете края на кабела с елемента **(2)** към компютъра.

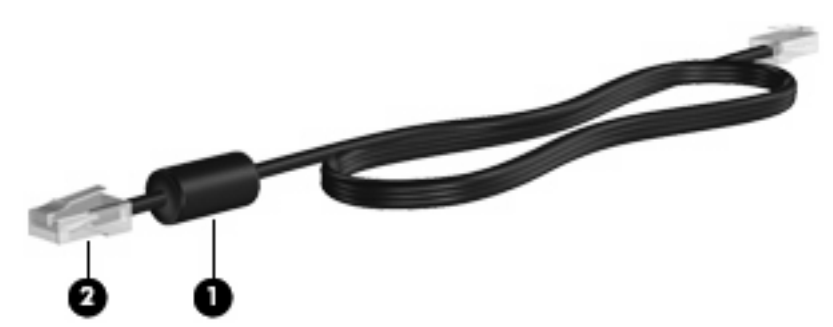

За да свържете мрежовия кабел:

- **1.** Включете мрежовия кабел в мрежовия извод **(1)** на компютъра.
- **2.** Включете другия край на кабела в стенна мрежова розетка **(2)**.

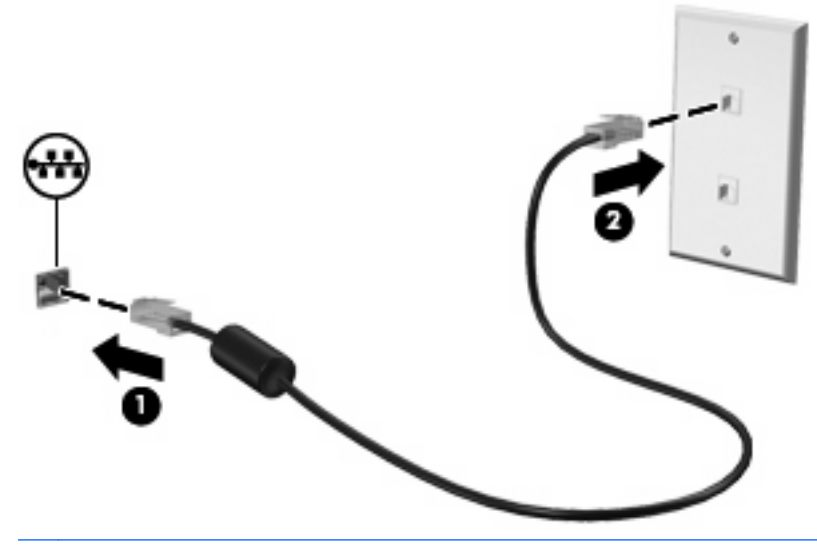

**ПРЕДУПРЕЖДЕНИЕ!** За да намалите опасността от токов удар, пожар или повреда на оборудването, не включвайте кабел за модем или телефон в розетка RJ-45 (мрежова).

# **3 Посочващи устройства и клавиатура**

## **Използване на посочващи устройства**

## **Настройка на предпочитанията за посочващите устройства**

Използвайте свойствата на мишката в Windows, за да промените настройките за посочващите устройства като конфигурацията на бутоните, скоростта на щракване и опциите на показалеца.

За да отворите свойствата на мишката, изберете **Start** (Старт) **> Control Panel** (Контролен панел) **> Hardware and Sound** (Хардуер и звук) **> Mouse** (Мишка).

## **Използване на тъчпада**

#### **Включване и изключване на тъчпада**

Тъчпадът е фабрично включен. Когато зоната на тъчпада е активна, индикаторът е изключен.

За да включите и изключите тъчпада, бързо чукнете два пъти върху индикатора за изключване на тъчпада.

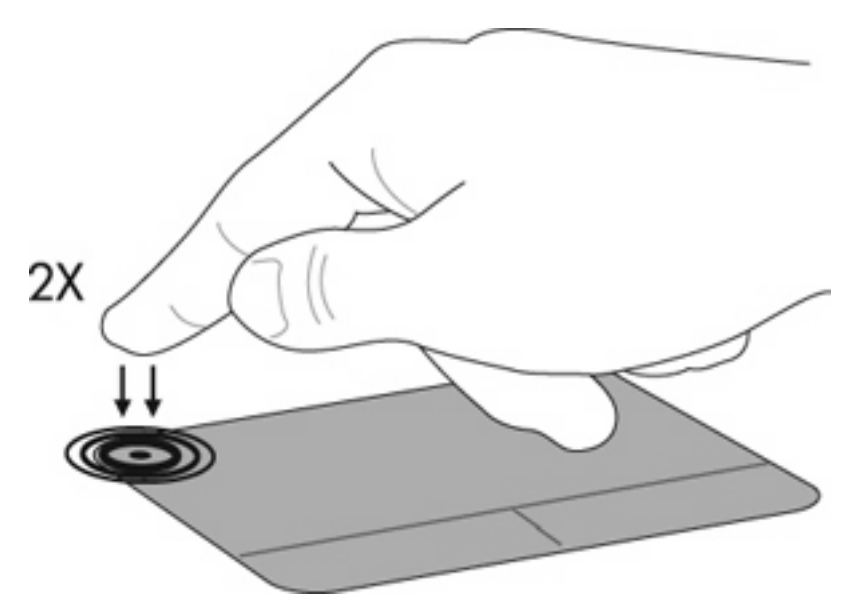

#### **Придвижване**

За да придвижите показалеца, докоснете и плъзнете пръст по тъчпада в посоката, в която искате показалецът да се придвижи. Ползвайте левия и десния бутон на тъчпада като съответните

бутони на външна мишка. За да превъртате нагоре и надолу с тъчпада, докоснете и плъзнете пръст нагоре или надолу по тъчпада.

**ЗАБЕЛЕЖКА:** Ако използвате тъчпада, за да местите показалеца и след това искате да превъртате, трябва да вдигнете пръст от тъчпада, преди да започнете да превъртате.

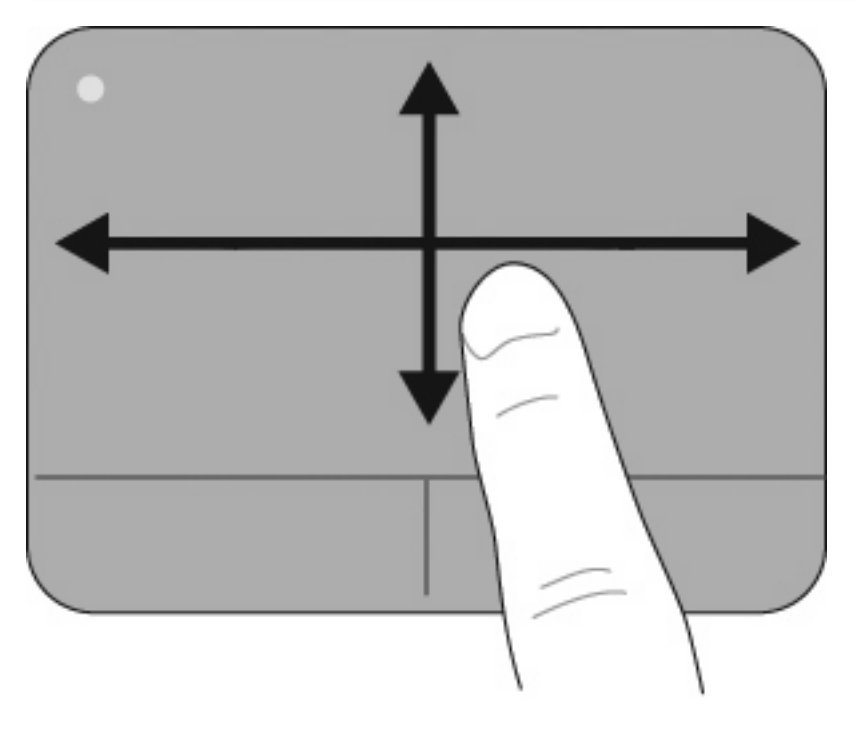

### **Избиране**

Ползвайте левия и десния бутон на тъчпада като съответните бутони на външна мишка.

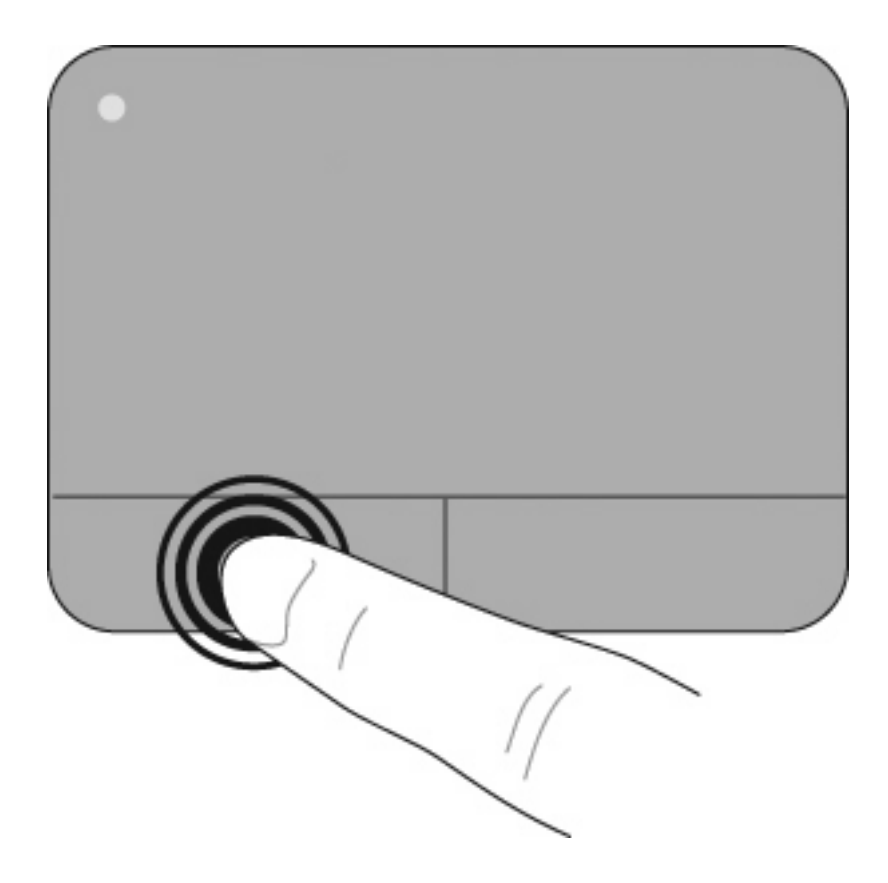

#### **Използване на жестове с тъчпада**

Тъчпадът поддържа разнообразни жестове с тъчпада. За да активирате жестовете с тъчпада, поставете два или три пръста на тъчпада едновременно, както е описано в следващите раздели.

**ЭЛЕ ОБЕЛЕЖКА:** Можете да превъртате и щипвате навсякъде по повърхността на тъчпада. Жестът за завъртане трябва да се направи в зоната на тъчпада.

Жестовете с тъчпада, описани в този раздел, са фабрично разрешени. За да забраните или разрешите отново тези жестове:

- **1.** Щракнете два пъти върху иконата **Synaptics** в областта за уведомяване, най-вдясно на лентата на задачите, а след това щракнете върху раздела **Device Settings** (Настройки на устройството).
- **2.** Изберете устройството и след това щракнете върху **Settings** (Настройки).
- **3.** Изберете жеста, който искате да забраните или разрешите отново.
- **4.** Щракнете върху **Apply** (Приложи), а след това щракнете върху **OK**.
- **ЗАБЕЛЕЖКА:** Компютърът поддържа и други функции на тъчпада, които са фабрично забранени. За да видите и разрешите тези функции, щракнете върху иконата **Synaptics** в областта за уведомяване, най-вдясно на лентата на задачите, а след това щракнете върху раздела **Device Settings** (Настройки на устройството). Изберете устройството и след това щракнете върху **Settings** (Настройки).

#### **Превъртане**

Превъртането е полезно за придвижване на страница или изображение нагоре или надолу. За да превъртате, поставете два пръста леко отделени на тъчпада и ги плъзгайте по тъчпада нагоре, надолу, наляво или надясно.

 $\mathbb{B}^n$  **ЗАБЕЛЕЖКА:** Скоростта на превъртане се контролира от скоростта на пръстите.

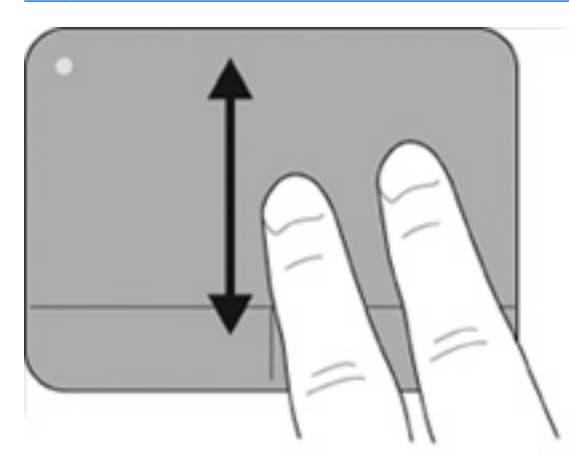

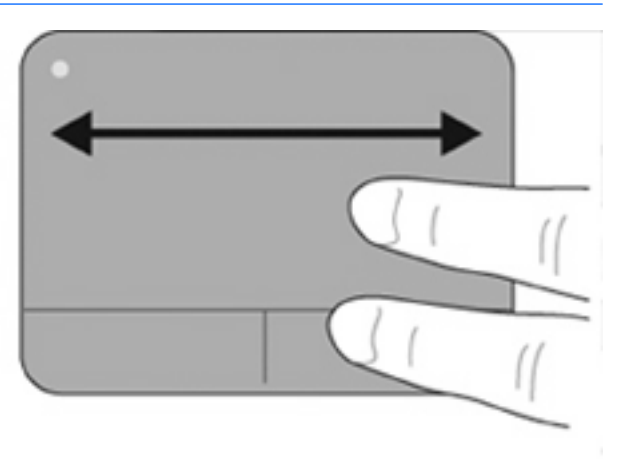

#### **Щипване/мащабиране**

Щипването ви позволява да увеличавате и намалявате мащаба на неща като PDF файлове, изображения и снимки.

За да щипвате:

- Можете да увеличите мащаба, като поставите два пръста един до друг на тъчпада и след това ги разделяте постепенно, за да увеличите размера на обекта.
- Можете да намалите мащаба, като поставите два пръста отделени на тъчпада и след това ги доближавате постепенно, за да намалите размера на обекта.

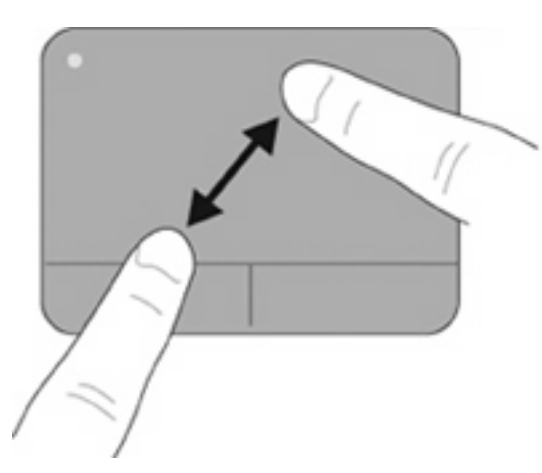

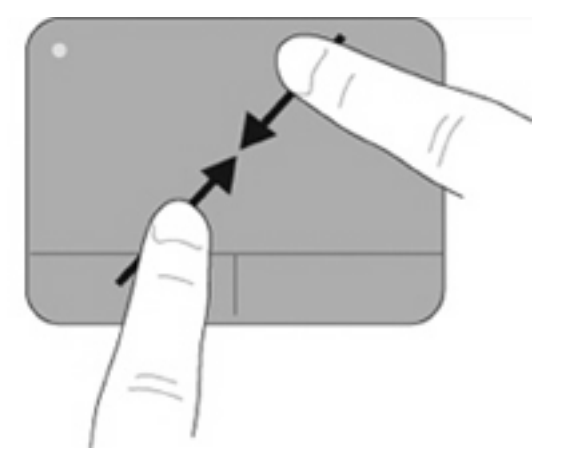

#### **Завъртане**

Завъртането ви позволява да въртите неща като снимки и страници. За да завъртите, поставете левия показалец неподвижно в зоната на тъчпада. Движете десния показалец около неподвижния показалец с въртеливо движение от дванайсет до три часа по циферблата на

часовник. За да обърнете посоката на завъртане, движете десния показалец от три към дванайсет часа.

**ЗАБЕЛЕЖКА:** Завъртането трябва да се направи в зоната на тъчпада.

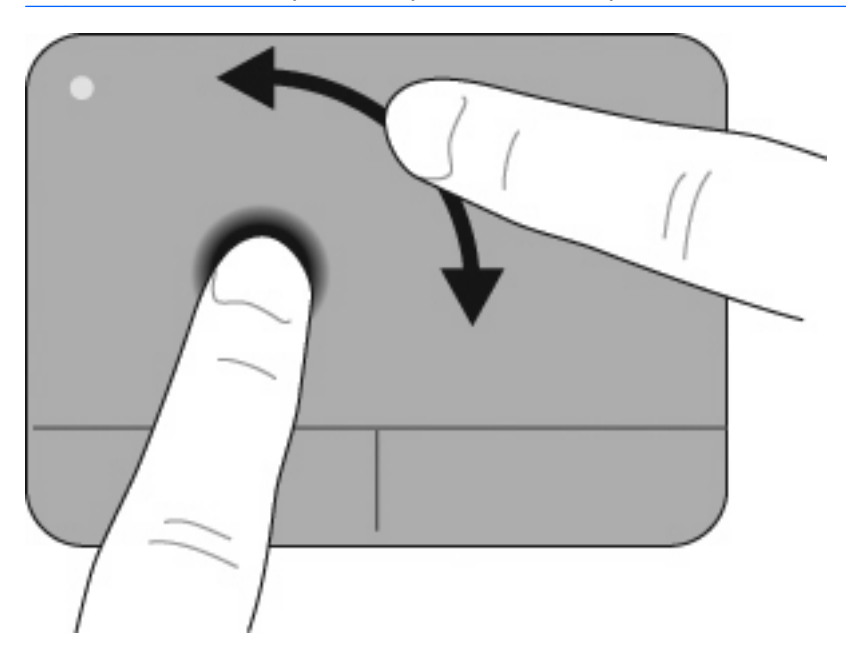

#### **Драсване с три пръста**

Драсването с три пръста позволява подобрено придвижване и контрол на приложенията за бързо прелистване на документи, снимки, презентации и други файлове.

Поставете три пръста леко отделени на тъчпада. "Драснете" с трите пръста по тъчпада с праволинейно непрекъснато движение (надясно за следващ, наляво за предишен, нагоре за старт или пускане на презентация, надолу за стоп или край на презентация).

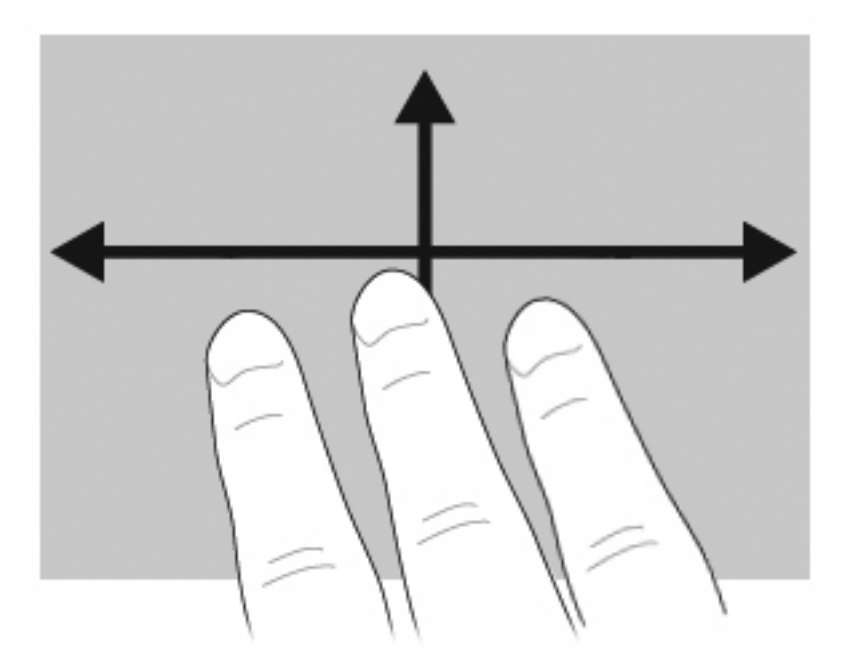

## **Свързване на външна мишка**

Можете да свържете към компютъра външна мишка с USB накрайник, като използвате един от USB портовете на компютъра. USB устройство може да се добави със свързване на устройството към USB порт на компютъра или допълнително устройство за скачване (само за избрани модели).

## **Използване на клавиатурата**

## **Използване на клавишни комбинации**

Клавишните комбинации са комбинации от клавиша fn **(1)** и клавиша esc **(2)** или някой от функционалните клавиши **(3)**.

Иконите на клавишите от f1 до f12 обозначават клавишните комбинации. Функциите и процедурите на клавишните комбинации са обяснени в следващите раздели.

 $\mathbb{R}^3$  **ЗАБЕЛЕЖКА:** Вашият компютър може да изглежда малко по-различно от илюстрацията в този раздел.

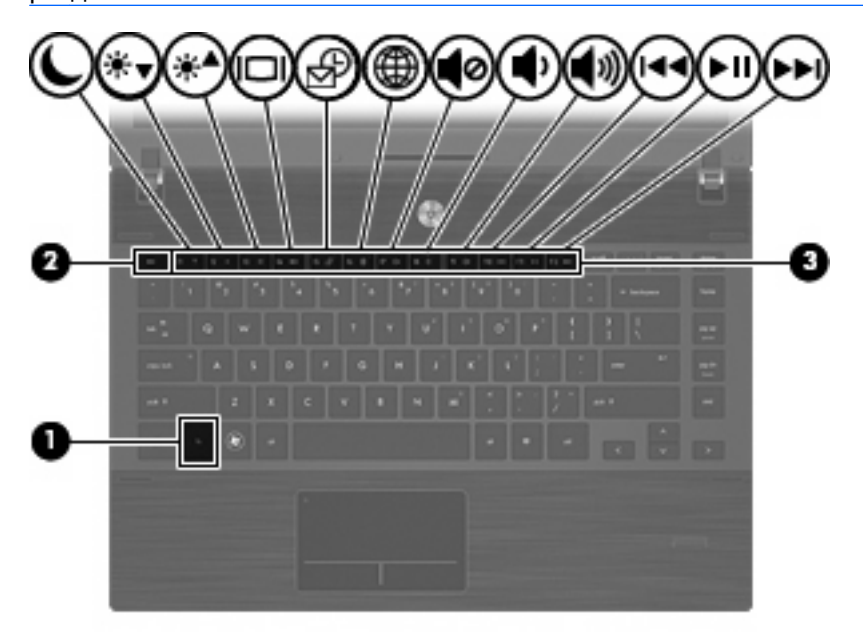

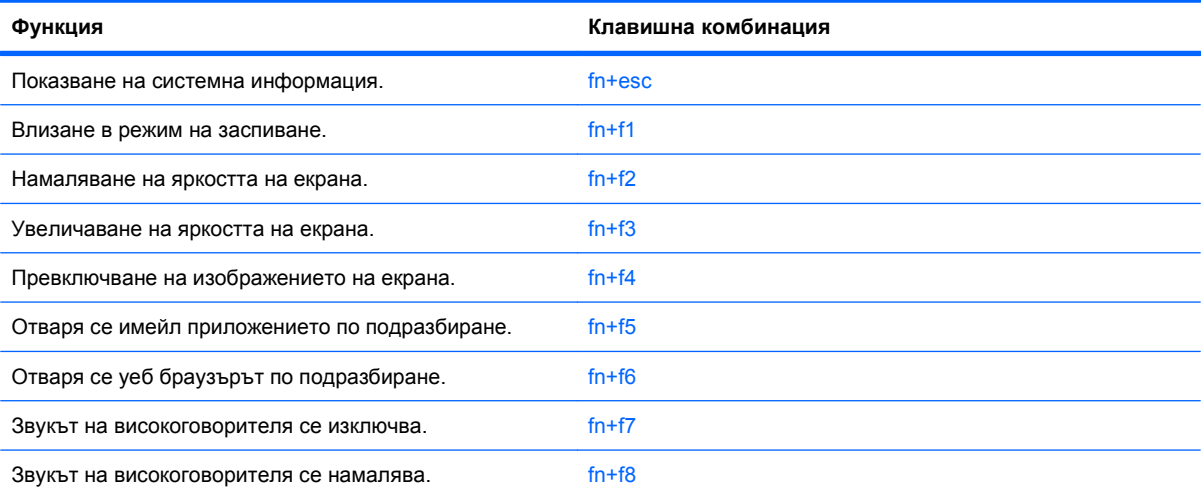

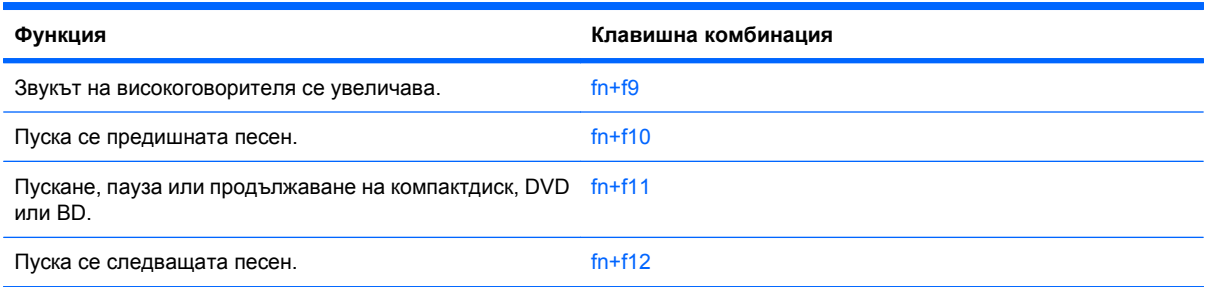

За да използвате команда с клавишна комбинация от клавиатурата на компютъра, извършете една от следните стъпки:

Бързо натиснете клавиша fn и след това бързо натиснете втория клавиш от командата с клавишна комбинация.

– или –

Натиснете и задръжте клавиша fn, бързо натиснете втория клавиш от командата с клавишна комбинация и след това пуснете двата клавиша едновременно.

#### **Показване на системна информация**

Натиснете fn+esc, за да се покаже информация за системните хардуерни компоненти и номера на версията на BIOS.

В дисплея fn+esc на Windows версията на системната BIOS (основна система за вход-изход) се показва като дата на BIOS. На някои модели компютри датата на BIOS се показва в десетичен формат. Датата на BIOS понякога се нарича номер на версията на системната ROM.

#### **Влизане в режим на заспиване**

**ВНИМАНИЕ:** За да намалите опасността от загуба на информация, запишете работните файлове, преди да влизате в режим на заспиване.

За да влезете в режим на заспиване, натиснете fn+f1.

При влизане в режим на заспиване информацията се съхранява в системната памет, екранът се изчиства и се пести захранването. Докато компютърът е в състояние на заспиване, индикаторите на захранването премигват. Компютърът трябва да бъде включен, преди да можете да влезете в режим на заспиване.

**ЗАБЕЛЕЖКА:** Ако батерията достигне критично ниво, докато компютърът е в състояние на заспиване, компютърът влиза в хибернация и информацията, запазена в паметта, се записва на твърдия диск. Фабричната настройка за действие в случай на критично ниво на батерията е хибернация, но тази настройка може да се промени с помощта на Power Options (Опции на захранването) в контролния панел на Windows.

За да излезете от режим на заспиване, натиснете бързо бутона на захранването.

Функцията на клавишната комбинация fn+f1 може да се променя. Можете, например, да зададете клавишната комбинация fn+f1, за да влезете в режим на хибернация, вместо в режим на заспиване.

**ЗАБЕЛЕЖКА:** Във всички прозорци на операционната система Windows препратките към бутона за заспиване са приложими за клавишната комбинация fn+f1.

#### **Намаляване на яркостта на екрана**

Натиснете fn+f2, за да намалите яркостта на екрана. Задръжте клавишната комбинация, за да намалите повече нивото на яркостта.

#### **Увеличаване на яркостта на екрана**

Натиснете fn+f3, за да увеличите яркостта на екрана. Задръжте клавишната комбинация, за да увеличите повече нивото на яркостта.

#### **Превключване на изображението на екрана**

Натиснете fn+f4 за превключване на изображението на екрана между дисплейните устройства, свързани към системата. Например ако монитор е включен към компютъра, натискането на fn  $+$ f4 превключва изображението на екрана от дисплея на компютъра към дисплея на монитора, за да се показва едновременно и на компютъра, и на монитора.

Повечето външни монитори получават видеоинформация от компютъра по видеостандарта "външен VGA". Клавишната комбинация fn+f4 може също така да превключва изображенията между други устройства, получаващи видеоинформация от компютъра.

Следните видове предаване на видео с примери за устройствата, които ги използват, се поддържат от клавишната комбинация fn+f4:

- LCD (дисплей на компютъра)
- Външен VGA (повечето външни монитори)
- HDMI (телевизори, видеокамери, DVD плейъри, видеокасетофони и карти за видеозапис с HDMI портове)
- Композитен видеосигнал (телевизори, видеокамери, DVD плейъри, видеокасетофони и карти за видеозапис с гнезда за композитен видеосигнал)
- $\mathbb{R}^3$  **ЗАБЕЛЕЖКА:** Компонентните видеоустройства могат да се свързват към системата само с допълнителното устройство за скачване.

#### **Отваряне на имейл приложението по подразбиране**

Натиснете fn+f5, за да отворите имейл приложението по подразбиране.

#### **Отваряне на уеб браузъра по подразбиране**

Натиснете fn+f6, за да отворите уеб браузъра по подразбиране.

#### **Изключване на звука на високоговорителя**

Натиснете fn+f7, за да изключите звука на високоговорителя. Натиснете клавишната комбинация отново, за да възстановите звука на високоговорителя.

#### **Намаляване на звука на високоговорителя**

Натиснете fn+f8 за намаляване на звука на високоговорителя. Задръжте клавишите натиснати, за да намалявате постепенно звука на високоговорителя.

#### **Увеличаване на звука на високоговорителя**

Натиснете fn+f9 за увеличаване на звука на високоговорителя. Задръжте клавишите натиснати, за да увеличавате постепенно звука на високоговорителя.

#### **Пускане на предишната песен или част от аудио компактдиск или DVD**

Докато аудио компактдискът или DVD дискът се възпроизвежда, натиснете fn+f10, за да пуснете предишната песен от компактдиска или предишния раздел на DVD диска.

#### **Пускане, пауза или продължаване на аудио компактдиск или DVD**

Клавишната комбинация fn+f11 действа само когато е поставен аудио компактдиск или DVD.

- Ако аудио компактдискът или DVD дискът не се възпроизвежда, натиснете fn+f11 за започване или продължаване на възпроизвеждането.
- Ако аудио компактдискът или DVD дискът се възпроизвежда, натиснете  $fn+f11$  за пауза на възпроизвеждането.

#### **Пускане на следващата песен или част от аудио компактдиск или DVD**

Докато аудио компактдискът или DVD дискът се възпроизвежда, натиснете fn+f12, за да пуснете следващата песен от компактдиска или следващия раздел на DVD диска.

## **Използване на QuickLook**

QuickLook ви позволява да записвате информация за календара, контактите, входящата поща и задачите от Microsoft Outlook на твърдия диск на компютъра.

- ▲ Натиснете f5, когато компютърът е изключен или в хибернация, за да отворите QuickLook. Това ви позволява да видите тази информация, без да чакате операционната система да се рестартира.
- **ЭЛЕ ОБРАБЕЛЕЖКА:** Натискането на f5 няма да действа, когато компютърът е включен или в режим на готовност.

Можете да използвате QuickLook, за да управлявате информация за контактите, събитията в календара, имейлите и задачите, без да рестартирате компютъра.

HP DayStart е част от QuickLook и тя ви позволява незабавно да започнете работа, докато Windows се зарежда – показва важни данни за събрания и конферентни разговори заедно със състоянието на заряда на батерията. За още информация вижте помощта към QuickLook и DayStart.

## **Използване на QuickWeb**

QuickWeb е среда с незабавно включване, отделна от операционната система Windows. QuickWeb позволява бързо да отваряте уеб браузър, без да е необходимо да стартирате Windows.

- **А Натиснете f6, когато компютърът е изключен или в хибернация, за да отворите QuickWeb** на компютъра.
- **ЭАБЕЛЕЖКА:** Натискането на f6 няма да действа, когато компютърът е включен или в режим на готовност.

## **Използване на вградения цифров блок на клавиатурата**

15-те клавиша на вградения цифров блок на клавиатурата могат да се използват като клавишите на външен блок. Когато вграденият цифров блок на клавиатурата е включен, всеки клавиш на блока извършва функцията, обозначена с иконата в горния десен ъгъл на клавиша.

### **Включване и изключване на вградения цифров блок на клавиатурата**

Натиснете fn+num lk за включване на вградения цифров блок на клавиатурата. Натиснете fn+num lk още веднъж, за да върнете клавишите към стандартните им функции на клавиатурата.

**ЗАБЕЛЕЖКА:** Вграденият цифров блок на клавиатурата няма да работи, докато външна клавиатура или цифров блок са свързани към компютъра.

### **Превключване на функциите на клавишите на вградения цифров блок на клавиатурата**

Можете временно да превключвате функциите на клавишите на вградения цифров блок на клавиатурата между стандартните функции на клавиатурата и функциите им в цифровия блок с помощта на клавиша fn или клавишната комбинация fn+shift.

- За да промените функцията на даден клавиш от блока на функция за блока, докато блокът е изключен, натиснете и задръжте клавиша fn, като едновременно натискате клавиша от блока.
- За да използвате временно клавишите от блока като стандартни клавиши, докато блокът е включен:
	- Натиснете и задръжте клавиша fn за писане с малки букви.
	- Натиснете и задръжте fn+shift за писане с главни букви.

## **Използване на допълнителен външен цифров блок на клавиатурата**

Клавишите на повечето външни цифрови блокове на клавиатурата имат различна функция в зависимост от това, дали "num lock" е включен, или изключен. ("Num lock" е фабрично изключен.) Например:

- Когато клавишът "num lock" е включен, повечето клавиши от блока въвеждат цифри.
- Когато клавишът "num lock" е изключен, повечето клавиши от блока действат като клавишите за стрелки, страница нагоре или страница надолу.

Когато клавишът "num lock" на външния блок е включен, индикаторът на клавиша "num lock" на компютъра свети. Когато клавишът "num lock" на външния блок е изключен, индикаторът на клавиша "num lock" на компютъра не свети.

За да включите или изключите клавиша "num lock" на външния блок, докато работите:

**А Натиснете клавиша num lk на външния блок, не на компютъра.** 

## **Почистване на тъчпада и клавиатурата**

Замърсяване и омазняване на тъчпада могат да доведат до скачане на показалеца по екрана. За да избегнете това, почиствайте тъчпада с влажна кърпа и редовно мийте ръцете си, когато използвате компютъра.

**ПРЕДУПРЕЖДЕНИЕ!** За да намалите опасността от токов удар или повреда на вътрешните компоненти, не използвайте приставка на прахосмукачка за почистване на клавиатурата. Прахосмукачката може да замърси повърхността на клавиатурата.

Почиствайте клавиатурата редовно, за да предотвратите залепване на клавишите и да отстраните евентуално попадналите под клавишите прашинки, власинки и други частици. Флакон със сгъстен въздух с удължител може да се ползва за издухване на замърсяванията около и под клавишите.

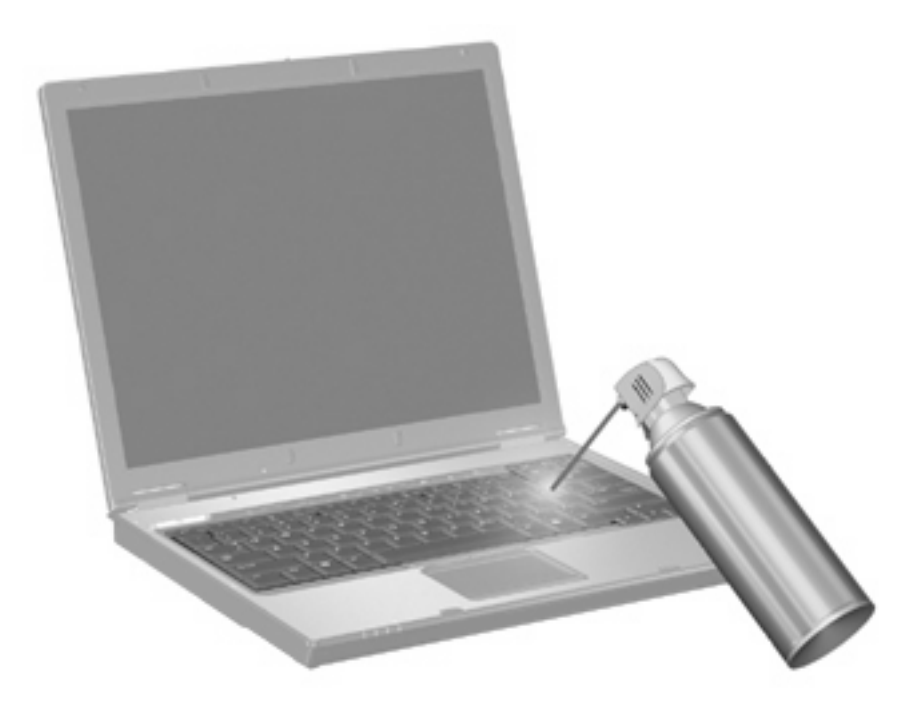

# **4 Мултимедия**

## **Мултимедийни възможности**

Вашият компютър има мултимедийни възможности, които ви позволяват да слушате музика, да гледате филми и да разглеждате снимки. Компютърът може да включва следните мултимедийни компоненти:

- Оптично устройство за възпроизвеждане на аудио- или видеодискове
- Вградени високоговорители за слушане на музика
- Вграден микрофон, за да правите свои записи
- Вградена уебкамера, която ви позволява да записвате и споделяте видео
- Предварително инсталиран мултимедиен софтуер, който ви позволява ви гледате, слушате и организирате своята музика, филми и снимки
- Бързи клавиши за лесен достъп до мултимедийните операции
- **ЭЛЕЛЕЖКА:** Вашият компютър може да не включва всички изброени компоненти.

Следващите раздели обясняват как да намерите и използвате мултимедийните компоненти, включени към вашия компютър.

### **Идентифициране на мултимедийните компоненти**

На следващата илюстрация и таблица са описани мултимедийните възможности на компютъра.

**ЗАБЕЛЕЖКА:** Вашият компютър може да изглежда малко по-различно от илюстрацията в този раздел.

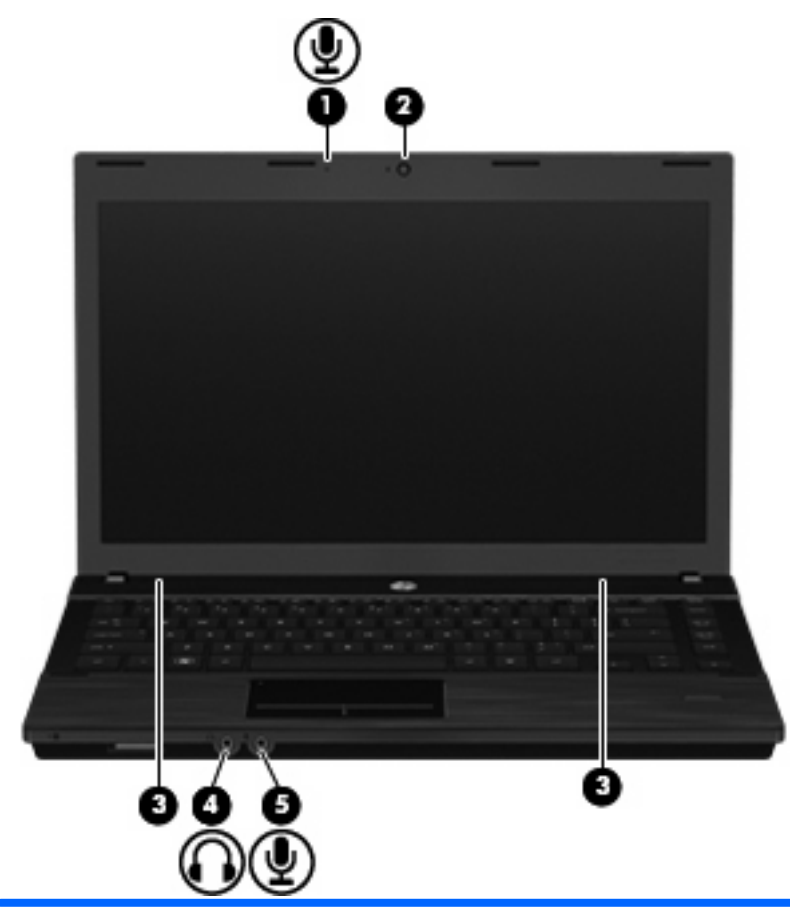

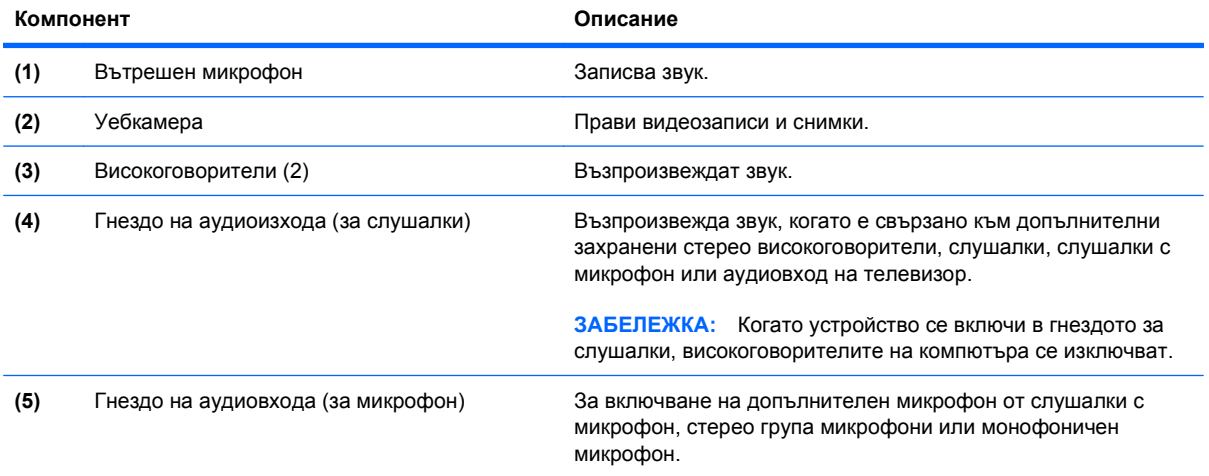

## **Регулиране на силата на звука**

Можете да регулирате силата на звука по следните начини:

- Клавиши за силата на звука на компютъра:
	- За да изключите или възстановите силата на звука, натиснете и задръжте клавиша fn **(1)** и след това натиснете клавиша за изключване на звука f7 **(2)**.
	- За да намалите силата на звука, натиснете и задръжте клавиша fn **(1)** и след това натискайте клавиша за намаляване на силата на звука f8 **(3)**, докато достигнете желаната сила на звука.
	- За да увеличите силата на звука, натиснете и задръжте клавиша fn **(1)** и след това натискайте клавиша за увеличаване на силата на звука f9 **(4)**, докато достигнете желаната сила на звука.

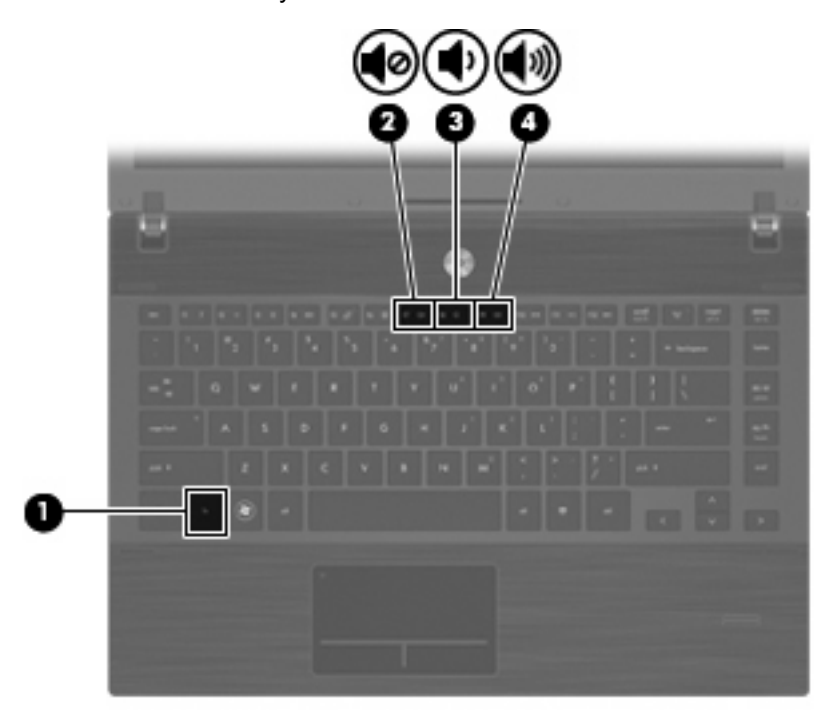

- Силата на звука в Windows:
	- **a.** Щракнете върху иконата **Volume** (Сила на звука) в областта за уведомяване най-вдясно на лентата на задачите.
	- **b.** Увеличете или намалете силата на звука, като движите плъзгача нагоре и надолу. Изберете полето за отметка **Mute** (Без звук), за да изключите звука.

– или –

- **a.** Щракнете два пъти върху иконата **Volume** (Сила на звука) в областта за уведомяване.
- **b.** В колоната "Speakers" (Високоговорители) можете да увеличавате или да намалявате силата на звука, като премествате плъзгача **Volume** (Сила на звука) нагоре или надолу. Можете също да регулирате баланса или да изключите звука.

Ако иконата за силата на звука не се показва в областта за уведомяване, извършете следните стъпки, за да я добавите:

- **a.** Изберете **Start** (Старт) **> Control Panel** (Контролен панел) **> Sounds, Speech, and Audio Devices** (Звукови, речеви и аудиоустройства) **> Sounds and Audio Devices** (Звуци и аудиоустройства) **>** раздел **Volume** (Сила на звука).
- **b.** Изберете полето за отметка **Place volume icon in the taskbar** (Постави икона за сила на звука в лентата на задачите).
- **c.** Щракнете върху **Apply** (Приложи).
- Управление на силата на звука в програма:

Силата на звука може да се регулира и в някои програми.

## **Мултимедиен софтуер**

Компютърът съдържа предварително инсталирания мултимедиен софтуер. Някои компютърни модели включват и допълнителен мултимедиен софтуер за оптично устройство.

В зависимост от хардуера и софтуера, включени в компютъра, могат да се поддържат следните видове мултимедийни задачи:

- Възпроизвеждане на цифрови носители, включително компактдискове с аудио и видео, DVD дискове, BD дискове и радио в интернет
- Създаване или копиране на компактдискове с данни
- Създаване, редактиране и записване на аудио компактдискове
- Създаване, редактиране и записване на видео или филм на DVD или видео компактдиск
- **ВНИМАНИЕ:** За да избегнете загуба на информация или повреда на диска, спазвайте следните указания:

Преди да записвате върху диск, свържете компютъра с надежден външен захранващ източник. Не записвайте върху диск, докато компютърът работи на батерия.

Преди да записвате върху диск, затворете всички отворени програми, освен софтуера за запис върху диска, който използвате.

Не копирайте направо от изходния диск към диска за запис или от мрежов диск към диска за запис. Вместо това копирайте от изходния диск или мрежовото устройство на твърдия диск, а след това от твърдия диск на диска за запис.

Не използвайте компютърната клавиатура и не премествайте компютъра, докато записвате върху диск. Процесът на записване е чувствителен на вибрации.

 $\mathbb{B}^n$  **ЗАБЕЛЕЖКА:** За информация относно използването на софтуера, включен в компютъра, вижте указанията на производителя на софтуера, които може да са предоставени на диск, като онлайн файлове за помощ или на уебсайта на производителя на софтуера.

### **Отваряне на предварително инсталирания мултимедиен софтуер**

- **1.** Изберете**Start** (Старт) **> All Programs** (Всички програми).
- **2.** Щракнете върху програмата, която искате да отворите.

## **Използване на мултимедиен софтуер**

- **1.** Изберете **Start** (Старт) **> All Programs** (Всички програми) и след това отворете мултимедийната програма, която желаете да използвате. Ако например искате да използвате Windows Media Player, за да възпроизвеждате аудио компактдиск, щракнете върху **Windows Media Player**.
- **Э ЗАБЕЛЕЖКА:** Някои програми може да се намират в подпапки.
- **2.** Поставете мултимедийния диск, например аудио компактдиск, в оптичното устройство.
- **3.** Следвайте указанията от екрана.

– или –

**1.** Поставете мултимедийния диск, например аудио компактдиск, в оптичното устройство.

Отваря се диалогов прозорец за автоматично възпроизвеждане.

**2.** Щракнете върху мултимедийна задача от списъка със задачи.

### **Инсталиране на мултимедиен софтуер от диск**

- **1.** Поставете диска в оптичното устройство.
- **2.** Когато се появи съветникът за инсталацията, следвайте указанията на екрана.
- **3.** Рестартирайте компютъра, ако получите указание за това.

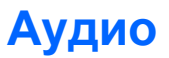

Вашият компютър ви позволява да ползвате най-различни звукови възможности:

- Да слушате музика по високоговорителите на компютъра и/или свързани външни високоговорители
- Да записвате звук с вътрешния микрофон или да свържете външен микрофон
- Да изтегляте музика от интернет
- Да създавате мултимедийни презентации със звук и картина
- Да предавате звук и картина в програми за моментални съобщения
- Да излъчвате радиопрограми в мрежата (само за избрани модели) или да приемате УКВ радиосигнали
- Да създавате или да записвате аудио компактдискове (само за избрани модели)

## **Свързване на външни аудиоустройства**

**ПРЕДУПРЕЖДЕНИЕ!** За да намалите опасността от нараняване, регулирайте силата на звука, преди да слагате слушалки, "тапи" или слушалки с микрофон. За допълнителна информация за безопасност вижте *Бележки за нормативните разпоредби, безопасността и околната среда*.

За да свържете външни устройства като външни високоговорители, слушалки или микрофон, вижте информацията към устройството. За да постигнете най-добри резултати, запомнете следните съвети:

- Кабелът на устройството трябва да бъде здраво включен в правилното гнездо на вашия компютър. (Куплунгите на кабелите обикновено са оцветени, за да съответстват на гнездата на компютъра.)
- Трябва да инсталирате всички необходими на външното устройство драйвери.
- **ЗАБЕЛЕЖКА:** Драйверът е необходима програма, която действа като преводач между устройството и програмите, които ползват устройството.

### **Проверка на аудиофункциите**

За да проверите звуците на системата на вашия компютър, извършете следните стъпки:

**1.** Щракнете с десния бутон върху иконата за сила на звука на лентата на задачите и след това изберете **Sounds** (Звуци).

– или –

Изберете **Start** (Старт) **> Control Panel** (Контролен панел) **> Sounds, Speech, and Audio Devices** (Звукови, речеви и аудиоустройства) **> Sounds and Audio Devices** (Звуци и аудиоустройства).

**2.** Когато се отвори прозорецът със свойства на звуците и аудиоустройствата, щракнете върху раздела **Sounds** (Звуци). Под **Program events** (Програмни събития) изберете някое звуково събитие – например сигнал или аларма – и след това щракнете върху иконата със стрелка надясно до звука в списъка.

Трябва да чуете звук през високоговорителите или през свързаните слушалки.

За да проверите функциите за запис на компютъра, извършете следните стъпки:

- **1.** Изберете **Start** (Старт) **> All Programs** (Всички програми) **> Accessories** (Принадлежности) **> Entertainment** (Забавления) **> Sound Recorder** (Звукозапис).
- **2.** Щракнете върху **Record** (Запис) и говорете в микрофона. Запишете файла на работния плот.
- **3.** Отворете Windows Media Player и пуснете звука.
- **ЗАБЕЛЕЖКА:** За да постигнете най-добри резултати, когато записвате, говорете право към микрофона и записвайте звука в среда без фонов шум.
	- ▲ За да потвърдите или промените настройките за звука на компютъра, изберете **Start** (Старт) **> Control Panel** (Контролен панел) **> Sounds, Speech, and Audio Devices** (Звукови, речеви и аудиоустройства) **> Sounds and Audio Devices** (Звуци и аудиоустройства).

## **Видео**

Вашият компютър позволява да използвате най-различни възможности за видео:

- Да гледате филми
- Да играете игри в Интернет
- Да редактирате снимки и видео, за да правите презентации
- Да свързвате външни видеоустройства

### **Свързване на външен монитор или проектор**

Компютърът има порт за външен монитор, който ви позволява да свързвате външни монитори и проектори.

#### **Използване на порта за външен монитор**

Портът за външен монитор свързва външни дисплейни устройства, например външния монитор или проектора, към компютъра.

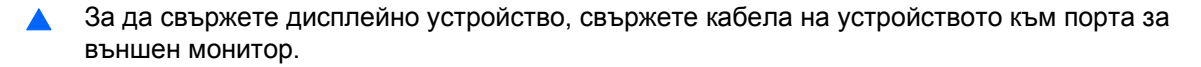

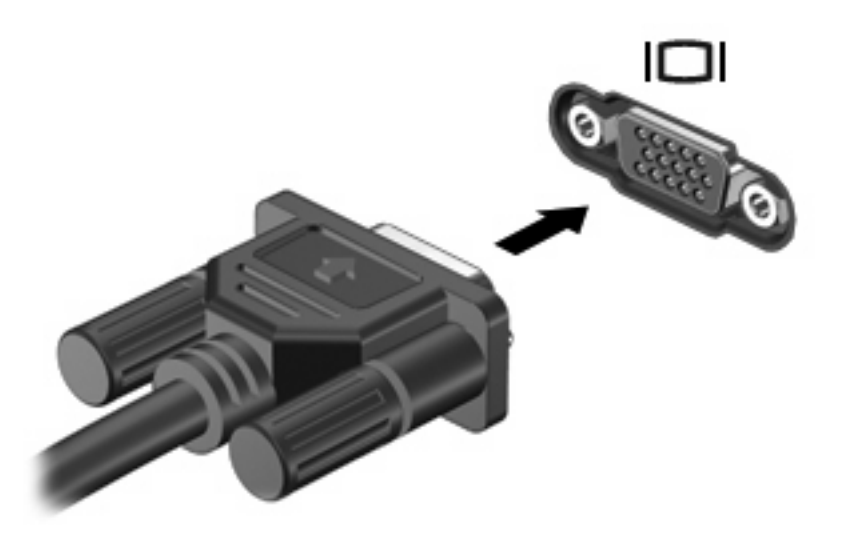

**ЗАБЕЛЕЖКА:** Ако правилно свързано външно дисплейно устройство не показва изображение, натиснете fn+f4, за да прехвърлите изображението към устройството. Последователното натискане на fn+f4 прехвърля изображението на екрана между дисплея на компютъра и устройството.

## **Използване на порта HDMI**

Определени компютърни модели имат HDMI (High Definition Multimedia Interface) порт. HDMI портът служи за свързване на компютъра с допълнително видео- или аудиоустройство – например телевизор с висока разделителна способност или съвместим цифров или аудиокомпонент.

Компютърът може да поддържа едно HDMI устройство, свързано към HDMI порта, като едновременно поддържа изображение на дисплея на компютъра или друг поддържан външен дисплей.

 $\mathbb{R}^3$  ЗАБЕЛЕЖКА: За да предавате видеосигнали по HDMI порта, ще ви трябва HDMI кабел (купува се отделно), който се предлага в повечето магазини за електроника.

За да свържете видео- или аудиоустройство към HDMI порта:

**1.** Включете единия край на HDMI кабела в HDMI порта на компютъра.

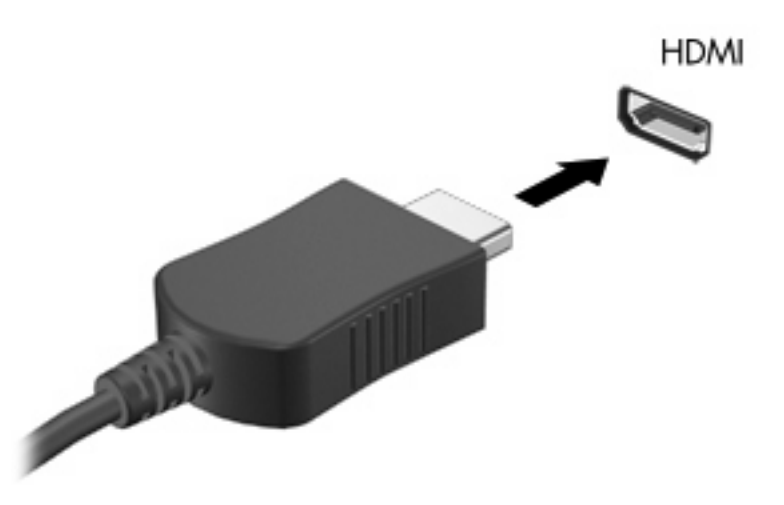

- **2.** Свържете другия край на кабела към видеоустройството съгласно указанията на неговия производител.
- **3.** Натиснете fn+f4, за да прехвърляте изображението между дисплейните устройства, свързани към компютъра.

## **Конфигуриране на звука за HDMI**

За да конфигурирате звука с HDMI, първо свържете аудио- или видеоустройство – например телевизор с висока разделителна способност – към HDMI порта на вашия компютър. След това конфигурирайте устройство за възпроизвеждане на звук по подразбиране, както следва:

- **1.** Щракнете с десния бутон върху иконата **Speakers** (Високоговорители) в областта за уведомяване в десния край на лентата на задачите, а след това щракнете върху **Playback devices** (Устройства за възпроизвеждане).
- **2.** На раздела **Playback** (Възпроизвеждане) щракнете върху **Digital Output** (Цифров изход) или върху **Digital Output Device (HDMI)** (Цифрово изходно устройство (HDMI).
- **3.** Щракнете върху **Set Default** (Направи по подразбиране), а след това щракнете върху **OK**.

За да върнете звука към високоговорителите на компютъра, извършете следните стъпки:

- **1.** Щракнете с десния бутон върху иконата **Speakers** (Високоговорители) в областта за уведомяване в десния край на лентата на задачите, а след това щракнете върху **Playback devices** (Устройства за възпроизвеждане).
- **2.** На раздела **Playback** (Възпроизвеждане) щракнете върху **Speakers** (Високоговорители).
- **3.** Щракнете върху **Set Default** (Направи по подразбиране), а след това щракнете върху **OK**.

## **Оптично устройство (само на избрани модели)**

В зависимост от вида на оптичното устройство и софтуера, инсталиран в компютъра, оптичното устройство възпроизвежда, копира и създава компактдискове, DVD или BD дискове.

### **Идентифициране на инсталираното оптично устройство**

▲ Изберете **Start** (Старт) **> My Computer** (Моят компютър).

Типът на инсталираното в компютъра оптично устройство е показан под Devices with Removable Storage (Устройства със сменяеми носители).

### **Използване на оптични дискове (компактдискове, DVD и BD)**

Едно оптично устройство, например DVD-ROM устройство, поддържа оптични дискове (CD и DVD). Тези дискове съхраняват информация като музика, снимки и филми. DVD дисковете имат по-голям капацитет от CD (компактдисковете).

Вашето оптично устройство може да чете стандартни CD и DVD дискове. Ако оптичното устройство е Blu-ray Disc (BD), то може да чете и BD дискове.

#### $\mathbb{B}^*$  **ЗАБЕЛЕЖКА:** Някои от изброените оптични устройства може да не се поддържат от вашия компютър. Изброените устройства не са непременно всички поддържани оптични устройства.

Някои оптични устройства могат и да записват върху оптични дискове, както е посочено в следващата таблица.

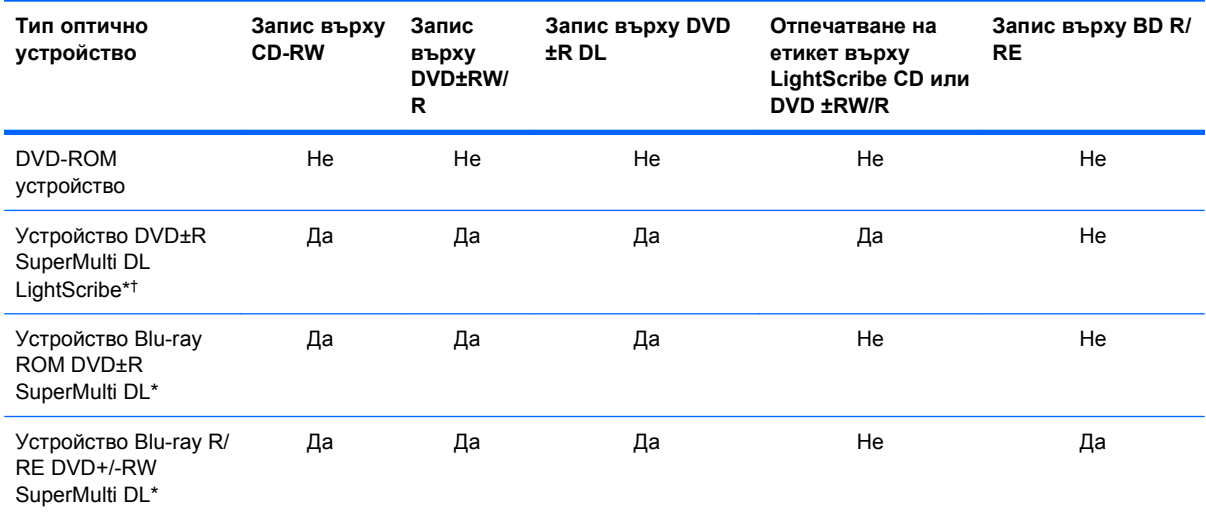

\*Двуслойните (DL) дискове могат да съхраняват повече данни от еднослойните. Двуслойните дискове, записани с това устройство, обаче може да не бъдат съвместими с много еднослойни DVD устройства и плейъри.

† Дисковете LightScribe се купуват отделно. LightScribe създава едноцветни изображения, подобни на черно-белите снимки.

**ВНИМАНИЕ:** За да предотвратите евентуално влошаване на качеството на звука или картината, загуба на информация или загуба на функции при възпроизвеждане на аудио или видео, не влизайте в режим на готовност или хибернация, докато четете CD, DVD или BD или записвате върху CD или DVD диск.

## **Избор на подходящия диск (CD, DVD и BD)**

Едно оптично устройство поддържа оптични дискове (CD, DVD и BD). Компактдисковете (CD), които се ползват за съхраняване на цифрови данни, се използват също и за търговски звукозаписи и са удобни за личните нужди за съхраняване на данни. DVD и BD дисковете се използват основно за филми, софтуер и архивиране на данни. DVD и BD дисковете имат същите размери като компактдисковете, но имат много по-голям капацитет за съхранение.

 $\mathbb{B}^n$  **ЗАБЕЛЕЖКА:** Оптичното устройство във вашия компютър може да не поддържа всички типове оптични дискове, описани в този раздел.

#### **CD-R дискове**

Можете да използвате дисковете CD-R (за еднократен запис), за да правите постоянни архиви и да споделяте файлове на практика с всеки. Типичните приложения включват:

- Разпространение на големи презентации
- Споделяне на сканирани и цифрови снимки, видеоклипове и записани данни
- Правене на собствени музикални компактдискове
- Поддържане на постоянни архиви на компютърни файлове и сканирани домашни документи
- Разтоварване на файлове от твърдия диск за освобождаване на дисково пространство

След като данните бъдат записани, те не могат да бъдат изтривани или презаписвани.

#### **CD-RW дискове**

Можете да използвате диск CD-RW (презаписваем вариант на CD) за съхраняване на големи проекти, които трябва често да се обновяват. Типичните приложения включват:

- Разработка и поддържане на големи документи и проектни файлове
- Пренасяне на работни файлове
- Седмично архивиране на файловете от твърдия диск
- Постоянно актуализиране на видео, аудио и данни

#### **DVD±R дискове**

Можете да използвате празни DVD±R дискове за постоянно съхраняване на големи количества информация. След като данните бъдат записани, те не могат да бъдат изтривани или презаписвани.

#### **DVD±RW дискове**

Можете да използвате DVD±RW дискове, ако искате да изтривате или записвате върху данни, които сте записали преди това. Този тип диск е идеален за проба на аудио- или видеозаписи, преди да ги запишете на CD или DVD диск, който не може да се променя.

### **LightScribe DVD+R дискове**

Можете да използвате LightScribe DVD+R дискове за споделяне и съхраняване на данни, домашни видеоклипове и снимки. Тези дискове са съвместими за четене с повечето DVD-ROM устройства и DVD видео плейъри. Ако имате устройство, което поддържа LightScribe, и

LightScribe софтуер, можете да записвате данните на диск и след това да добавяте дизайнерски етикет на външната повърхност на диска.

### **Blu-ray дискове (BD)**

BD е формат за оптичен диск с висок капацитет за съхранение на цифрова информация, включително видео с висока разделителна способност. Един еднослоен Blu-ray диск може да съхранява 25 GB – повече от 5 пъти капацитета за съхранение на еднослоен DVD диск с капацитет 4,7 GB. Един двуслоен Blu-ray диск може да съхранява 50 GB, почти 6 пъти повече от капацитета за съхранение на двуслоен DVD диск с капацитет 8,5 GB.

Типичните приложения включват:

- Съхраняване на големи количества данни
- Съхраняване и възпроизвеждане на видео с висока разделителна способност
- Видеоигри

 $\mathbb{B}^n$  **ЗАБЕЛЕЖКА:** Тъй като Blu-ray е нов формат, включващ нови технологии, е възможно да възникнат определени проблеми с дисковете, цифровите връзки, съвместимостта и/или бързодействието, които не представляват дефект на продукта. Безпроблемното възпроизвеждане на всички системи не е гарантирано.

## **Възпроизвеждане на CD, DVD или BD**

- **1.** Включете компютъра.
- **2.** Натиснете освобождаващия бутон **(1)** на лицевия панел на устройството, за да освободите поставката за диска.
- **3.** Издърпайте поставката **(2)**.
- **4.** Хванете диска за краищата, избягвайте да докосвате плоските повърхности и поставете диска със страната за етикет нагоре върху шпиндела на поставката.
- **3АБЕЛЕЖКА:** Ако поставката не се отваря докрай, наклонете диска внимателно, за да го поставите на шпиндела на поставката.
**5.** Леко натиснете диска **(3)** към шпиндела на поставката, докато дискът щракне на място.

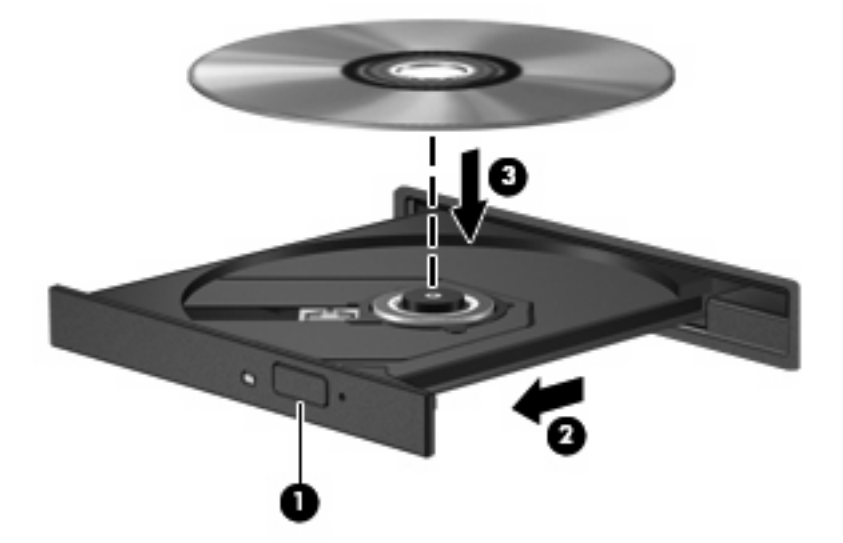

**6.** Затворете поставката за диска.

Ако още не сте конфигурирали "Автоматично изпълнение", както е описано в следващия раздел, ще се отвори диалоговият прозорец "Автоматично изпълнение". Той ще поиска от вас да изберете как желаете да използвате съдържанието на носителя.

**ЗАБЕЛЕЖКА:** За постигане на най-добър резултат променливотоковият адаптер трябва да бъде включен във външен захранващ източник, когато възпроизвеждате BD.

### **Конфигуриране на "Автоматично изпълнение"**

- **1.** Изберете **Start** (Старт) **> My Computer** (Моят компютър).
- **2.** Щракнете с десния бутон върху устройството (например CD-ROM устройство), а след това щракнете върху **Properties** (Свойства).
- **3.** Щракнете върху раздела **Autoplay** (Автоматично изпълнение) и след това изберете една от предложените функции.
- **4.** Щракнете върху **OK**.
- $\mathbb{R}^3$  **ЗАБЕЛЕЖКА:** За повече информация за "Автоматично изпълнение" вижте в "Помощ и поддръжка".

# **Промяна на настройките за DVD регион**

Повечето DVD дискове, които съдържат защитени с авторски права файлове, съдържат и код на регион. Кодовете на регионите помагат за защитата на авторските права по света.

Можете да пуснете един DVD диск с код на регион само ако кодът на региона на DVD диска съответства на настройката за региона на вашето DVD устройство.

**ВНИМАНИЕ:** Настройките на региона на вашето DVD устройство могат да се сменят само 5 пъти.

Настройката за регион, която изберете на петия път, става постоянна настройка за региона на DVD устройството.

Оставащият брой смени на региона се показва на раздела DVD Region (DVD регион).

За да промените настройките от операционната система:

- **1.** Изберете **Start** (Старт) **> My Computer** (Моят компютър).
- **2.** Щракнете с десния бутон в прозореца и след това изберете **Properties** (Свойства) **>** раздел **Hardware** (Хардуер) **> Device Manager** (Диспечер на устройства).
- **3.** Щракнете върху знака "+" до **DVD/CD-ROM drives** (DVD/CD-ROM устройства), щракнете с десния бутон върху DVD устройството, чиито настройки за регион искате да промените, а след това щракнете върху **Properties** (Свойства).
- **4.** Направете желаните промени в раздела **DVD Region** (DVD регион).
- **5.** Щракнете върху **OK**.

## **Съобразяване с предупреждението за авторски права**

По действащите закони за авторско право е углавно престъпление да се правят неразрешени копия на защитени с авторско право материали, включително компютърни програми, филми, радио- и телевизионни програми и звукозаписи. Не използвайте този компютър за такива цели.

## **Копиране на CD или DVD**

- **1.** Изберете **Start** (Старт) **> All Programs** (Всички програми) **> ArcSoft > Creator Business**.
- **2.** В дясното поле щракнете върху **Copy Disc** (Копиране на диск).
- **3.** Поставете диска, който искате да копирате, в оптичното устройство.
- **4.** Щракнете върху **Copy** (Копиране) в долната дясна част на екрана.

Creator Business чете изходния диск и копира данните във временна папка на твърдия диск.

**5.** Когато получите искане за това, извадете изходния диск от оптичното устройство и поставете празен диск в устройството.

След като информацията бъде копирана, дискът, който сте направили, се изважда автоматично.

# **Създаване (записване) на компактдиск, DVD или BD**

**ВНИМАНИЕ:** Съобразявайте се с предупреждението за авторски права. По действащите закони за авторско право е углавно престъпление да се правят неразрешени копия на защитени с авторско право материали, включително компютърни програми, филми, радио- и телевизионни програми и звукозаписи. Не използвайте този компютър за такива цели.

Ако оптичното устройство е CD-RW, DVD-RW или DVD±RW, можете да използвате софтуер като Windows Media Player за запис на файлове с данни и аудиофайлове, включително музикални файлове във формат MP3 и WAV. За да запишете видеофайловете на CD или DVD диск, използвайте MyDVD.

Спазвайте следните указания, когато записвате компактдиск, DVD или BD:

- Преди да записвате диск, запишете и затворете всички отворени файлове и затворете всички програми.
- Един CD-R или DVD-R диск обикновено е най-добър за записване на аудиофайлове, защото, след като информацията се копира, тя не може да се променя.
- Тъй като някои домашни и автомобилни стереоуредби не възпроизвеждат CD-RW дискове, ползвайте CD-R дискове за запис на музикални компактдискове.
- Един CD-RW или DVD-RW диск обикновено е най-добър за запис на файлове с данни или за изпробване на аудио- или видеозаписи, преди да ги запишете на CD или DVD диск, който не може да се променя.
- DVD плейърите, използвани в домашните системи, обикновено не поддържат всички DVD формати. Вижте ръководството за потребителя към вашия DVD плейър за списък с поддържаните формати.
- Един MP3 файл отнема по-малко място от другите формати за музикални файлове, а процедурата за създаване на MP3 диск е същата като процедурата за създаване на диск с файлове с данни. MP3 файловете могат да се слушат само на MP3 плейъри или на компютри с инсталиран MP3 софтуер.

За да запишете компактдиск, DVD или BD диск, извършете следните стъпки:

- **1.** Изтеглете или копирайте изходните файлове в папка на твърдия диск.
- **2.** Поставете празен диск в оптичното устройство (само за избрани модели) или допълнително външно оптично устройство.
- **3.** Изберете **Start** (Старт) **> All Programs** (Всички програми) и името на софтуера, който искате да използвате.
- **4.** Изберете вида на диска, който искате да направите данни, аудио или видео.
- **5.** Щракнете с десния бутон върху **Start** (Старт), щракнете върху **Explore** (Преглед) и отидете до папката, в която се намират изходните файлове.
- **6.** Отворете папката и след това хванете и пуснете с мишката файловете в устройството, в което има празен оптичен диск.
- **7.** Започнете процедурата за записване по указанията на програмата, която сте избрали.

За конкретни указания вижте указанията на производителя на софтуера. Тези указания може да са доставени със софтуера, на диск или на уебсайта на производителя.

# **Изваждане на оптичен диск (CD, DVD или BD)**

**1.** Натиснете освобождаващия бутон **(1)** на лицевия панел на устройството, за да освободите поставката на диска, и след това леко издърпайте поставката **(2)**, докато спре.

- **2.** Извадете диска **(3)** от поставката, като леко натискате шпиндела, докато повдигате външните краища на диска. Дръжте диска за краищата и избягвайте да докосвате плоските части.
	- **3АБЕЛЕЖКА:** Ако поставката не е отворена докрай, наклонете диска внимателно, докато го изваждате.

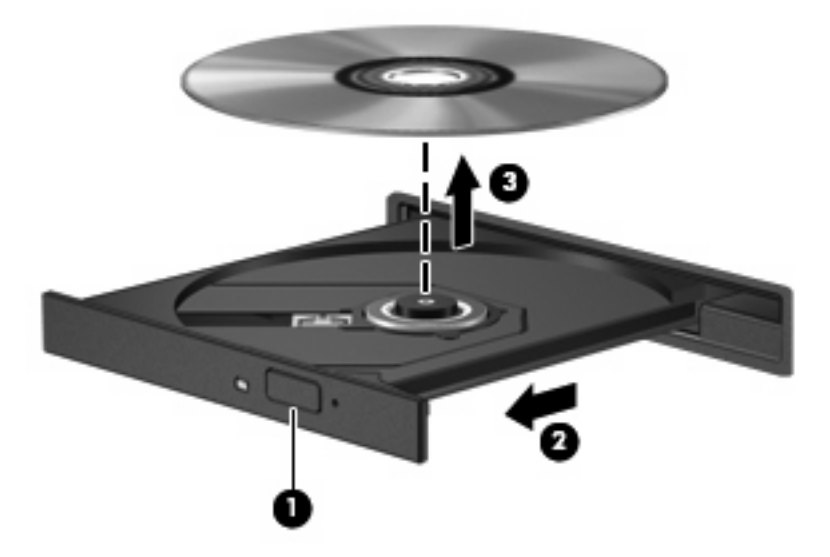

**3.** Затворете поставката на диска и поставете диска в защитна кутия.

## **Отстраняване на неизправности**

Следващите раздели описват някои общи проблеми и решения.

### **Поставката на оптичния диск не се отваря за изваждане на CD, DVD или BD**

- **1.** Вкарайте края на кламер **(1)** в отвора за механично освобождаване в лицевия панел на устройството.
- **2.** Натиснете леко навътре с кламера, докато поставката на диска се освободи, и след това издърпайте поставката навън **(2)**, докато спре.
- **3.** Извадете диска **(3)** от поставката, като леко натискате шпиндела, докато повдигате външните краища на диска. Дръжте диска за краищата и избягвайте да докосвате плоските части.
	- **3AБЕЛЕЖКА:** Ако поставката не е отворена докрай, наклонете диска внимателно, докато го изваждате.

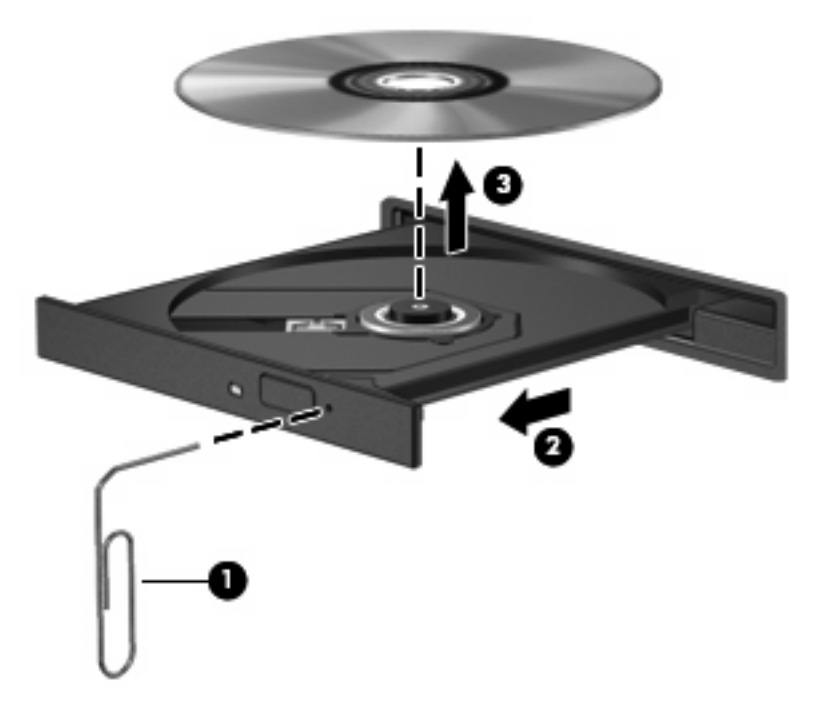

**4.** Затворете поставката на диска и поставете диска в защитна кутия.

### **Компютърът не разпознава оптичното устройство**

Ако Windows не открива свързано устройство, софтуерът на драйвера за устройството може да липсва или да е повреден. Ако подозирате, че DVD/CD-ROM устройството не се открива, проверете дали оптичното устройство фигурира в помощната програма Device Manager (Диспечер на устройства).

- **1.** Извадете всички дискове от оптичното устройство.
- **2.** Изберете **Start** (Старт) **> My Computer** (Моят компютър).
- **3.** Щракнете с десния бутон в прозореца и след това изберете **Properties** (Свойства) **>** раздел **Hardware** (Хардуер) и след това щракнете върху **Device Manager** (Диспечер на устройствата).
- **4.** В прозореца на Device Manager (Диспечер на устройства) щракнете върху знака плюс (+) до **DVD/CD-ROM drives** (DVD/CD-ROM устройства), освен ако знакът минус (-) вече не е показан. Вижте дали в списъка има оптично устройство.

Ако устройството не фигурира в списъка, инсталирайте (или инсталирайте отново) драйвера за устройството, като се водите по указанията в раздел "Драйвер за устройство трябва да се инсталира отново".

#### **Избягване на прекъсвания при възпроизвеждане**

За да намалите възможността от прекъсване на възпроизвеждането:

- Запишете работните файлове и затворете всички отворени програми, преди да пускате CD, DVD или BD.
- Не включвайте и не изключвайте хардуер, докато възпроизвеждате диск.

Не влизайте в хибернация или готовност, докато слушате или гледате диск. В противен случай може да видите предупредително съобщение, което ви пита дали желаете да продължите. Ако такова съобщение се покаже, щракнете върху **No** (Не). След като щракнете върху "Не", компютърът може да извърши едно от следните неща:

• Възпроизвеждането може да продължи.

– или –

● Прозорецът за възпроизвеждане на мултимедийната програма може да се затвори. За да се върнете към възпроизвеждане на компактдиска, DVD или BD, щракнете върху бутона **Play** (Пусни) в мултимедийната програма, за да пуснете отново диска. В някои редки случаи може да се наложи да излезете от програмата и след това да я рестартирате.

## **Диск не се възпроизвежда**

- Запишете работните файлове и затворете всички отворени програми, преди да пускате CD, DVD или BD.
- Излезте от интернет, преди да пускате CD, DVD или BD.
- Дискът трябва да бъде правилно поставен.
- Дискът трябва да бъде чист. Ако е необходимо, почистете диска с филтрирана вода и кърпа без власинки. Бършете диска от центъра към външния край.
- Проверете диска за драскотини. Ако откриете драскотини, поправете диска с комплект за поправяне на оптични дискове, който се продава в много магазини за електроника.
- Забранете режима на готовност, преди да пускате диска.

Не влизайте в хибернация или режим на готовност, докато гледате или слушате диск. В противен случай може да видите предупредително съобщение, което ще ви попита дали искате да продължите. Ако такова съобщение се покаже, щракнете върху **No** (Не). След като щракнете върху "Не" компютърът може да извърши едно от следните неща:

Възпроизвеждането може да продължи.

– или –

- Прозорецът за възпроизвеждане на мултимедийната програма може да се затвори. За да се върнете към възпроизвеждане на диска, щракнете върху бутона **Play** (Пусни) в мултимедийната програма, за да пуснете отново диска. В някои редки случаи може да се наложи да излезете от програмата и след това да я рестартирате.
- Увеличете системните ресурси:

Изключете външните устройства, каквито са принтерите и скенерите. Изключването на тези устройства освобождава ценни системни ресурси и води до по-добро възпроизвеждане.

Проверете цветовете на работния плот. Тъй като човешкото око не може лесно да забележи разликата между цветовете над 16 бита, не би следвало да забележите загуба на цвят, докато гледате филм, ако намалите системните цветове до 16-битови, както следва:

- **1.** Щракнете с десния бутон някъде върху работния плот, но не върху икона и след това изберете **Properties** (Свойства) **> Settings** (Настройки).
- **2.** Задайте **Color quality** (Качество на цвета) на **Medium (16-bit)** (Среден (16 бита)).

#### **Диск не се възпроизвежда автоматично**

- **1.** Щракнете върху **Start** (Старт) **> My Computer** (Моят компютър).
- **2.** Щракнете с десния бутон върху устройството (например CD-ROM устройство), а след това щракнете върху **Properties** (Свойства).
- **3.** Щракнете върху раздела **Autoplay** (Автоматично изпълнение) и след това изберете една от предложените функции.
- **4.** Щракнете върху **OK**.

Един CD, DVD или BD диск би трябвало да стартира автоматично, когато се постави в оптичното устройство.

**В ЗАБЕЛЕЖКА:** За повече информация за "Автоматично изпълнение" вижте в "Помощ и поддръжка".

#### **Филм спира, прескача или се възпроизвежда неравномерно**

- Проверете дали дискът не е издраскан или повреден.
- Почистете диска.
- Съхранявайте системните ресурси, като опитате някое от следните предложения:
	- Излезте от интернет.
	- Променете свойствата на цвета на работния плот:

1. Щракнете с десния бутон върху празно място на работния плот на компютъра и след това изберете **Properties** (Свойства) **> Settings** (Настройки).

2. Задайте **Color quality** (Качество на цвета) на **Medium (16-bit)** (Среден (16 бита)), ако тази настройка не е вече избрана.

Изключете външните устройства, каквито са принтерът, скенерът, камерата или портативното устройство.

#### **Филм не се вижда на външния дисплей**

- **1.** Ако и дисплеят на компютъра, и външният дисплей са включени, натиснете fn+f4 един или повече пъти, за да превключите между двата дисплея.
- **2.** Конфигурирайте настройките на монитора, за да направите външния дисплей основен:
	- **a.** Щракнете с десния бутон върху празно място на работния плот на компютъра и след това изберете **Properties** (Свойства) **> Settings** (Настройки).
	- **b.** Посочете основен дисплей и втори дисплей.

**3АБЕЛЕЖКА:** Когато използвате и двата дисплея, изображението от DVD няма да се появи на дисплей, който е избран като втори.

За да получите информация за въпрос по мултимедията, който не е включен в това ръководство, изберете **Start** (Старт) **> Help and Support** (Помощ и поддръжка).

#### **Процедурата за запис на диск не започва или спира, преди да завърши**

- Всички други програми трябва да бъдат затворени.
- Изключете режима на готовност и спящия режим.
- Проверете дали използвате подходящия вид диск за вашето устройство. Вижте ръководствата за потребителя за повече информация за видовете дискове.
- Проверете дали дискът е поставен правилно.
- Изберете по-бавна скорост на запис и опитайте пак.
- Ако копирате диск, запишете информацията от изходния диск на твърдия диск, преди да се опитвате да запишете съдържанието на нов диск, и след това го запишете от твърдия диск.
- Преинсталирайте драйвера на записващото дисково устройство, което се намира в категорията "DVD/CD-ROM drives" (DVD/CD-ROM устройства) на "Device Manager" (Диспечер на устройствата).

### **Драйвер за устройство трябва да се инсталира отново**

#### **Получаване на последните драйвери за устройства на HP**

Извършете една от следните процедури, за да получите драйвери за устройство от HP.

За да използвате помощната програма за актуализация на HP:

- **1.** Изберете **Start** (Старт) **> All Programs** (Всички програми) **> HP > HP Update**.
- **2.** На екрана HP Welcome (Добре дошли) щракнете върху **Settings** (Настройки) и след това изберете кога тази помощна програма трябва да проверява за актуализации на софтуера в Интернет.
- **3.** Щракнете върху **Next** (Напред), за да проверите незабавно за актуализации на софтуера на HP.

За да използвате уебсайта на HP:

- **1.** Отворете своя интернет браузър, отидете на <http://www.hp.com/support> и след това изберете вашата страна или регион.
- **2.** Щракнете върху опцията за изтегляне на софтуер и драйвери и след това въведете номера на модела на вашия компютър в полето за продукт.
- **3.** Натиснете enter и следвайте указанията на екрана.

#### **Получаване на драйвери за устройство от Microsoft**

Можете да получите последните драйвери за устройства за Windows, като използвате Microsoft® Update. Тази функция на Windows може да се настрои автоматично да проверява и да инсталира актуализации за драйверите за хардуера, за операционната система Windows и други продукти на Microsoft.

За да използвате Microsoft Update:

- 1. Отворете своя интернет браузър, отидете на <http://www.microsoft.com> и щракнете върху **Security & Updates** (Защита и актуализации).
- **2.** Щракнете върху **Microsoft Update**, за да получите последните актуализации за операционната система, програмите и хардуера на вашия компютър.
- **3.** Следвайте указанията на екрана, за да инсталирате Microsoft Update.
- **4.** Щракнете върху **Change settings** (Промяна на настройките) и изберете кога Microsoft Update да проверява за актуализации на операционната система Windows и други продукти на Microsoft.
- **5.** Ако получите искане за това, рестартирайте компютъра.

# **Уебкамера**

**ЭЛЬ ГЛЕЖКА:** Този раздел описва функции, които са общи за повечето модели. Вашият компютър може да няма някои от функциите.

Вашият компютър има вградена уебкамера, която се намира в горната част на дисплея. С предварително инсталирания софтуер можете да използвате уебкамерата, за да направите снимка, видеозапис или звукозапис. Можете да прегледате снимката, видеозаписа или звукозаписа и да го запишете на твърдия диск на компютъра.

За да използвате уебкамерата и софтуера, изберете **Start** (Старт) **> All Programs** (Всички програми) **> ArcSoft TotalMedia Suite > WebCam Companion**.

Софтуерът на уебкамерата ви позволява да експериментирате със следните функции:

- Видео запис и възпроизвеждане на видео от уебкамерата.
- Звук запис и възпроизвеждане на звук.
- Видеоизлъчване може да се използва със софтуерни решения за незабавни съобщения, които поддържат UVC (Универсален видео клас) камери.
- Моментни снимки можете да правите снимки.
- HP Business Card Reader (само за избрани модели) може да се използва за въвеждане на визитки в използваема база данни с информация за контакт.

# **Съвети за уебкамерата**

За оптимална работа спазвайте следните указания, когато използвате уебкамерата:

- Погрижете се да имате последната версия на програма за моментални съобщения, преди да започвате видеоразговор.
- Уебкамерата може да не работи добре през някои защитни стени на мрежите.
- **ЗАБЕЛЕЖКА:** Ако имате проблеми с преглеждането или изпращането на мултимедийни файлове до човек от друга локална мрежа или извън защитната стена на вашата мрежа, временно забранете защитната стена, извършете операцията, която желаете, и след това включете отново защитната стена. За да решите проблема окончателно, конфигурирайте защитната стена по съответния начин и коригирайте правилата и настройките на другите системи за откриване на проникване. За допълнителна информация се обърнете към мрежовия администратор или компютърния отдел.
- Когато е възможно, поставяйте ярки източници на светлина зад уебкамерата и извън областта на снимане.
- **ЗАБЕЛЕЖКА:** За подробности за използване на уебкамерата щракнете върху менюто **Help** (Помощ) в помощта към софтуера за уебкамерата.

# **Коригиране на параметрите на уебкамерата**

Можете да коригирате параметрите на уебкамерата от диалоговия прозорец със свойства, който може да се отваря от различни програми, които използват вградената уебкамера – обикновено от менютата за конфигурация, настройки или свойства:

- **Brightness** (Яркост) регулира количеството светлина в изображението. По-висока настройка за яркостта прави изображението по-ярко, по-ниска настройка за яркостта прави изображението по-тъмно.
- **Contrast** (Контраст) регулира разликата между по-светлите и по-тъмните области на изображението. По-високата настройка за контраста прави изображението по-отчетливо; по-ниската настройка за контраста запазва по-голяма част от динамичния диапазон на оригиналното изображение, но изображението изглежда по-убито.
- **Hue** (Тон) регулира параметъра, който отличава един цвят от друг (онова, което прави един цвят червен, зелен или син). Има разлика между тона и наситеността, която измерва интензивността на тона.
- **Saturation** (Наситеност) регулира силата на цвета в окончателното изображение. Повисока настройка за наситеността прави изображението по-крещящо, по-ниска настройка на яркостта прави изображението по-пастелно.
- **Sharpness** (Острота) регулира изразителността на контурите в едно изображение. Повисока настройка за остротата прави изображението по-рязко, по-ниска настройка на яркостта прави изображението по-меко.
- **Gamma** (Гама) регулира контраста на сивите тонове от средния диапазон или полутоновете – в едно изображение. Коригирането на гамата на едно изображение позволява да промените стойностите за яркостта на средния диапазон на сивите тонове, без да променяте драстично ниския и високия диапазон (сенките и отблясъците). По-ниска настройка за гамата прави сивите тонове да изглеждат черни, а тъмните цветове – още потъмни.

За информация за използването на уебкамерата изберете **Start** (Старт) **> Help and Support** (Помощ и поддръжка).

# **5 Управление на захранването**

# **Задаване на опциите на захранването**

## **Използване на режимите за икономия на енергия**

Компютърът има два режима за икономия на енергия, които са фабрично разрешени: Режим на готовност и хибернация.

Когато компютърът влезе в режим на готовност, индикаторите на захранването мигат и екранът изгасва. Работните файлове се съхраняват в паметта. Излизането от режим на готовност е побързо от излизането от хибернация. Ако компютърът остане в режим на готовност продължително време или ако батерията стигне критично ниво, докато компютърът е в режим на готовност, компютърът влиза в хибернация.

При влизане в хибернация вашата работа до момента се записва във файла за хибернация на твърдия диск и компютърът се изключва.

- **ВНИМАНИЕ:** За да предотвратите евентуално влошаване на качеството на звука или картината, загуба на функции при възпроизвеждане на аудио или видео или загуба на информация, не влизайте в режим на готовност или хибернация, докато четете или записвате диск или външна мултимедийна карта.
- **ЗАБЕЛЕЖКА:** Не можете да установявате никакви мрежови връзки и да извършвате никакви функции на компютъра, докато компютърът е в режим на готовност или в хибернация.

**ЗАБЕЛЕЖКА:** Когато HP 3D DriveGuard е паркирал дисково устройство, компютърът няма да влезе режим на готовност или хибернация и дисплеят ще се изключи.

#### **Влизане и излизане от режим на готовност**

Системата е фабрично настроена да влиза в режим на готовност след 10 минути бездействие, когато работи на батерия, и след 25 минути бездействие, когато работи с външно захранване.

Настройките и периодите за захранването могат да се променят от опциите на захранването в контролния панел на Windows.

Докато компютърът е включен, можете да влезете в режим на готовност по един от следните начини:

● Щракнете върху **Start** (Старт) **> Turn Off Computer** (Изключи компютъра) **> Stand By** (Режим на готовност).

Ако "Режим на готовност" не се показва, извършете следните стъпки:

- **a.** Щракнете върху стрелката надолу.
- **b.** Изберете **Stand By** (Режим на готовност) от списъка.
- **c.** Щракнете върху **OK**.

За да излезете от режим на готовност:

Натиснете бързо бутона за захранване.

Когато компютърът излезе от режим на готовност, индикаторите на захранването се включват и работата продължава от екрана, който е бил на компютъра, когато сте я прекъснали.

 $\mathbb{R}^3$  **ЗАБЕЛЕЖКА:** Ако сте избрали компютърът да иска парола при излизане от режим на готовност, трябва да въведете своята парола за Windows, преди да се върнете към работния екран.

#### **Влизане и излизане от хибернация**

Системата е фабрично настроена да влиза в хибернация след 30 минути бездействие, когато работи на батерия или когато батерията достигне критично ниво.

 $\mathbb{R}^3$  **ЗАБЕЛЕЖКА:** Системата няма да влезе в хибернация, когато работи на външно захранване.

Настройките и периодите за захранването могат да се променят от опциите на захранването в контролния панел на Windows.

За да влезете в хибернация:

- **1.** Изберете **Start** (Старт) **> Turn Off Computer** (Изключи компютъра).
- **2.** Задръжте натиснат клавиша shift и след това изберете **Hibernate** (Хибернация).

Ако "Заспиване" не се показва, извършете следните стъпки:

- **a.** Щракнете върху стрелката надолу.
- **b.** Изберете **Sleep** (Заспиване) от списъка.
- **c.** Щракнете върху **OK**.

За да излезете от хибернация:

Натиснете бързо бутона за захранване.

Индикаторите на захранването светват и работата ви продължава от екрана, който е бил на компютъра, когато сте я прекъснали.

**ЗАБЕЛЕЖКА:** Ако сте избрали компютърът да иска парола при излизане от хибернация, трябва да въведете своята парола за Windows, преди да се върнете към работния екран.

# **Използване на измерителя на захранването**

Измерителят на захранването се намира в областта за уведомяване най-вдясно на лентата на задачите. Измерителят на захранването ви позволява бързо да влизате в настройките на захранването и да виждате оставащия заряд на батерията.

- За да отворите "Опции на захранването", щракнете с десния бутон върху иконата **Power Meter** (Измерител на захранването) и след това изберете **Adjust Power Properties** (Регулиране на свойствата на захранването).
- За да се покаже процентът на оставащия заряд на батерията, щракнете два пъти върху иконата **Power Meter** (Измерител на захранването).

Различните икони на измерителя на захранването показват дали компютърът работи на батерия, или на външно захранване.

За да извадите иконата на измерителя на захранването от областта за уведомяване, извършете следните стъпки:

- **1.** Щракнете с десния бутон върху иконата **Power Meter** (Измерител на захранването) в областта за уведомяване, а след това щракнете върху **Adjust Power Properties** (Регулиране на свойствата на захранването).
- **2.** Щракнете върху раздела **Advanced** (Разширени).
- **3.** Изчистете полето за отметка **Always show icon on the taskbar** (Винаги показвай икона върху лентата на задачите).
- **4.** Щракнете върху **Apply** (Приложи), а след това щракнете върху **OK**.

За да се покаже иконата на измерителя на захранването в областта за уведомяване, извършете следните стъпки:

- **1.** Изберете **Start** (Старт) **> Control Panel** (Контролен панел) **> Performance and Maintenance** (Изпълнение и поддръжка) **> Power Options** (Опции на захранването).
- **2.** Щракнете върху раздела **Advanced** (Разширени).
- **3.** Изберете полето за отметка **Always show icon on the taskbar** (Винаги показвай икона върху лентата на задачите).
- **4.** Щракнете върху **Apply** (Приложи), а след това щракнете върху **OK**.
- $\mathbb{B}^n$  **ЗАБЕЛЕЖКА:** Ако не виждате иконата, която сте поставили в областта за уведомяване, щракнете върху иконата **Show hidden icons** (Покажи скритите икони) (**<** или **<<**) в областта за уведомяване.

# **Използване на енергийни схеми**

Енергийната схема представлява набор от системни настройки, управляващ употребата на енергия от компютъра. Енергийните схеми могат да ви помогнат да спестите енергия и увеличите максимално производителността на компютъра.

Достъпни са следните енергийни схеми:

- Преносим компютър/Лаптоп (препоръчително)
- Домашен/Офис компютър
- Презентация
- Винаги включен
- Минимално управление на захранването
- Максимален заряд на батерията

Можете да променяте настройките на тези енергийни схеми чрез "Опции за захранването".

#### **Показване на текущата схема**

▲ Щракнете върху иконата **Power Meter** (Измерител на захранването) в областта за уведомяване най-вдясно на лентата на задачите.

– или –

Изберете **Start** (Старт) **> Control Panel** (Контролен панел) **> Performance and Maintenance** (Изпълнение и поддръжка) **> Power Options** (Опции на захранването).

#### **Избор на различна енергийна схема**

▲ Щракнете върху иконата **Power Meter** (Измерител на захранването) в областта за уведомяване най-вдясно на лентата на задачите и след това изберете енергийна схема от списъка.

– или –

- **a.** Изберете **Start** (Старт) **> Control Panel** (Контролен панел) **> Performance and Maintenance** (Изпълнение и поддръжка) **> Power Options** (Опции на захранването).
- **b.** Изберете енергийна схема от списъка **Power schemes** (Енергийни схеми).
- **c.** Щракнете върху **OK**.

#### **Персонализиране на енергийните схеми**

- **1.** Изберете **Start** (Старт) **> Control Panel** (Контролен панел) **> Performance and Maintenance** (Изпълнение и поддръжка) **> Power Options** (Опции на захранването).
- **2.** Изберете енергийна схема от списъка **Power schemes** (Енергийни схеми).
- **3.** Променете настройките **Enabled** (Включен) и **Running on batteries** (Работи на батерии), ако е необходимо.
- **4.** Щракнете върху **OK**.

#### **Задаване на защита с парола при излизане от режим на готовност**

За да зададете компютърът да иска парола, когато излиза от режим на готовност, извършете следните стъпки:

- **1.** Щракнете с десния бутон върху иконата **Power Meter** (Измерител на захранването) в областта за уведомяване, а след това щракнете върху **Adjust Power Properties** (Регулиране на свойствата на захранването).
- **2.** Щракнете върху раздела **Advanced** (Разширени).
- **3.** Изберете полето за отметка **Prompt for password when computer resumes from standby** (Питай за парола, когато компютърът започва отново от режим на готовност).
- **4.** Щракнете върху **Apply** (Приложи).

# **Използване на външно променливотоково захранване**

Външно променливотоково захранване се подава с едно от следните устройства:

- **ПРЕДУПРЕЖДЕНИЕ!** За да намалите потенциалните проблеми с безопасността, използвайте само променливотоковия адаптер към компютъра, резервен променливотоков адаптер от HP или съвместим променливотоков адаптер, закупен от HP.
	- Одобрен променливотоков адаптер
	- Допълнително устройство за скачване

Включете компютъра във външно променливотоково захранване при някое от следните обстоятелства:

**ПРЕДУПРЕЖДЕНИЕ!** Не зареждайте батерията на компютъра, когато сте на борда на самолет.

- Когато зареждате или калибрирате батерия
- Когато инсталирате или променяте системен софтуер
- Когато записвате информация на CD, DVD или BD

Когато включите компютъра във външно променливотоково захранване, ще се случат следните неща:

- Батерията започва да се зарежда.
- Ако компютърът е включен, иконата на измерителя на захранването в областта за уведомяване ще се промени.

Когато изключите външното променливотоково захранване, ще се случат следните неща:

- Компютърът ще мине на захранване от батерията.
- Яркостта на дисплея автоматично ще се намали, за да се пести батерията. За да увеличите яркостта на дисплея, използвайте клавишната комбинация fn+f3 или свържете отново променливотоковия адаптер.

### **Свързване на променливотоковия адаптер**

**ПРЕДУПРЕЖДЕНИЕ!** За да намалите опасността от токов удар или повреда на оборудването:

Включвайте захранващия кабел към контакт, който е леснодостъпен по всяко време.

Изключвайте захранването на компютъра чрез изваждане на захранващия кабел от електрическия контакт (а не от компютъра).

Ако към захранващия кабел е предоставен накрайник с 3 полюса, включвайте го в заземен контакт с 3 полюса. Не деактивирайте заземяващото краче на захранващия кабел, например чрез използване на адаптер с 2 полюса. Заземяващото краче е важен фактор за безопасността.

За да свържете компютъра с външно променливотоково захранване:

- **1.** Включете променливотоковия адаптер в извода за захранване **(1)** на компютъра.
- **2.** Включете захранващия кабел в променливотоковия адаптер **(2)**.
- **3.** Включете другия край на захранващия кабел в електрически контакт **(3)**.
- **ЭМБЕЛЕЖКА:** Вашият компютър може да изглежда малко по-различно от илюстрацията в този раздел.

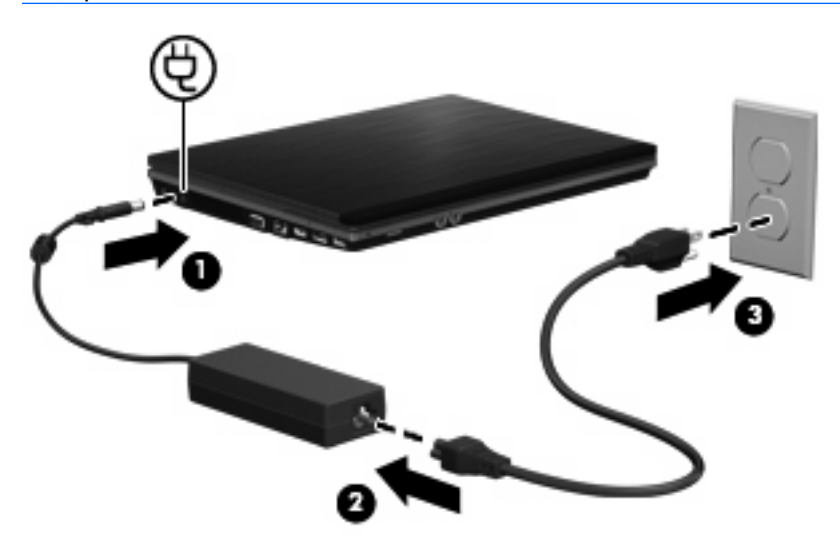

# **Захранване от батерията**

Когато в компютъра има заредена батерия и той не е включен към външно захранване, компютърът работи на захранване от батерията. Когато компютърът е включен към външно променливотоково захранване, той работи на променливотоково захранване.

Ако в компютъра има заредена батерия и той работи на външно променливотоково захранване, подавано от променливотоковия адаптер, компютърът минава на захранване от батерията, ако променливотоковият адаптер бъде изключен от компютъра.

**ЗАБЕЛЕЖКА:** Яркостта на дисплея се намалява, за да се пести зарядът на батерията, когато изключите променливотоковото захранване. За да увеличите яркостта на дисплея, използвайте клавишната комбинация fn+f3 или свържете отново променливотоковия адаптер.

Можете да държите батерия в компютъра или да я съхранявате отвън в зависимост от това как работите. Когато държите батерията в компютъра, докато компютърът е включен в променливотоковото захранване, батерията се зарежда и също така опазва работата ви в случай на отпадане на захранването. Батерията в компютъра обаче бавно се разрежда, когато компютърът е изключен и не е свързан с външно захранване.

**ПРЕДУПРЕЖДЕНИЕ!** За да намалите евентуалните проблеми с безопасността, използвайте само батерията към компютъра, резервна батерия, получена от HP, или съвместима батерия, закупена от HP.

Продължителността на работата на батерията се различава в зависимост от настройките за управление на захранването, програмите, които работят в компютъра, свързаните към компютъра външни устройства и други фактори.

# **Намиране на информация за батерията в "Помощ и поддръжка"**

За да намерите информация за батерията за вашия компютър, изберете **Start** (Старт) **> Help and Support** (Помощ и поддръжка) **> Learn More About Your PC** (Научете повече за вашия компютър).

# **Използване на "Проверка на батерията"**

"Проверка на батерията" дава информация за състоянието на инсталираната в компютъра батерия.

За да стартирате "Проверка на батерията на НР":

- **1.** Свържете променливотоковия адаптер с компютъра.
- **Э ЗАБЕЛЕЖКА:** Компютърът трябва да бъде свързан с външно захранване, за да може "Проверка на батерията" да работи както трябва.
- **2.** Изберете **Start** (Старт) **> Help and Support** (Помощ и поддръжка) **> Troubleshoot** (Отстраняване на неизправности) **> Power, Thermal and Mechanical** (Захранване, топлинни и механични), и след това щракнете върху раздела **Power** (Захранване).

"Проверка на батерията" проверява батерията и нейните клетки, за да разбере дали работят правилно, и след това отчита резултатите от проверката.

# **Показване на оставащия заряд на батерията**

▲ Щракнете два пъти върху иконата **Power Meter** (Измерител на захранването) в областта за уведомяване най-вдясно на лентата на задачите.

– или –

Изберете **Start** (Старт) > **Control Panel** (Контролен панел) > **Performance and Maintenance** (Изпълнение и поддръжка) > **Power Options** (Опции на захранването) > **Power Meter** (Измерител на захранването).

Повечето индикатори за зареждане отчитат състоянието на батерията както като процент, така и като оставащи минути заряд:

- Процентът показва приблизителния оставащ заряд на батерията.
- Времето означава приблизителното оставащо време на батерията, *ако батерията продължи да дава захранване при текущото ниво*. Времето ще намалее например, ако се възпроизвежда DVD, и ще се увеличи, когато възпроизвеждането на DVD спре.

Когато батерия се зарежда, икона със светкавица може да се появи върху иконата на батерията на екрана на измерителя на захранването.

## **Поставяне или изваждане на батерията**

**ВНИМАНИЕ:** Изваждането на батерия, която е единствен източник на захранване, може да доведе до загуба на информация. За да предотвратите загуба на информация, запаметете работните си файлове и влезте в хибернация или изключете компютъра от Windows, преди да изваждате батерията.

За да поставите батерията:

**1.** Обърнете компютъра с дъното нагоре на хоризонтална повърхност, като отделението за батерията трябва да бъде към вас.

**2.** Поставете батерията в отделението за батерията **(1)**, докато влезе плътно на място.

Ключалките за освобождаване на батерията **(2)** автоматично фиксират батерията на място.

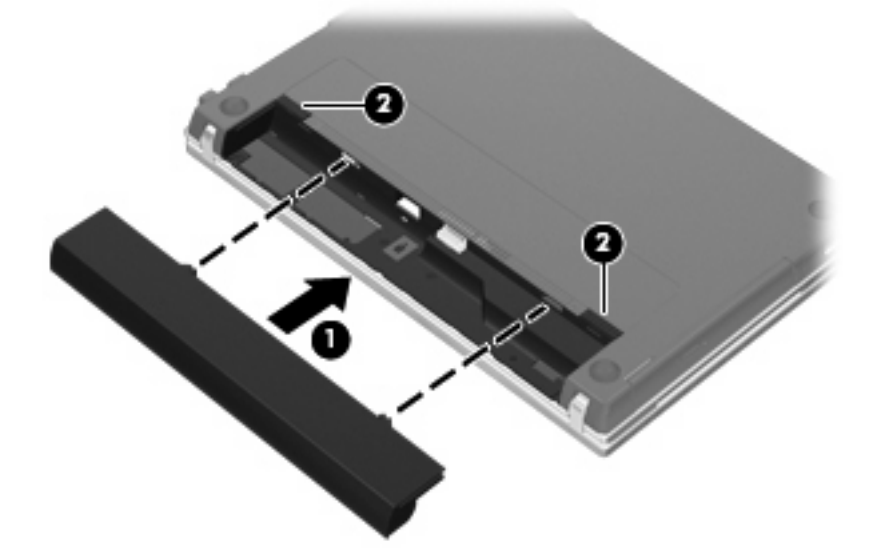

#### За да извадите батерията:

- **1.** Обърнете компютъра с дъното нагоре на хоризонтална повърхност, като отделението за батерията трябва да бъде към вас.
- **2.** Плъзнете ключалките за освобождаване на батерията **(1)**, за да освободите батерията.
- **3.** Извадете батерията **(2)**.

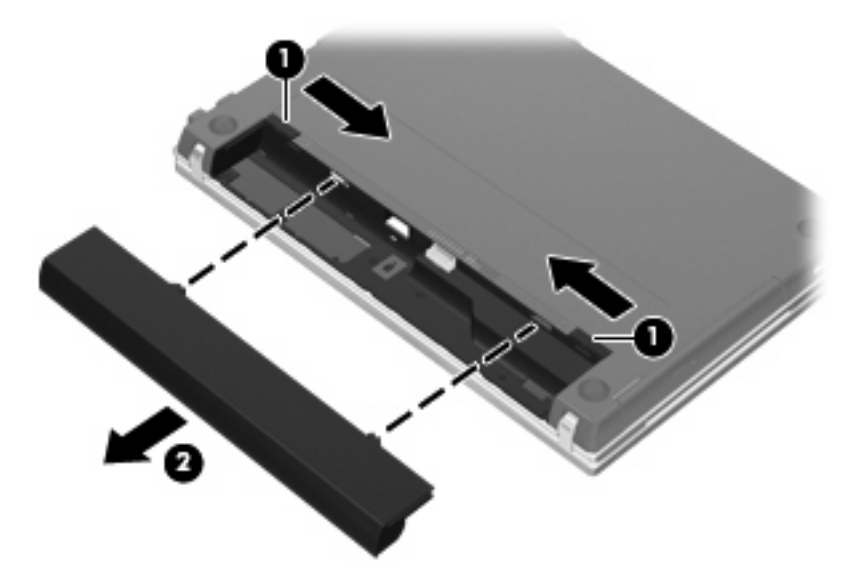

# **Зареждане на батерия**

**ПРЕДУПРЕЖДЕНИЕ!** Не зареждайте батерията на компютъра, когато сте на борда на самолет.

Батерията се зарежда, когато компютърът е включен към външно захранване с променливотоковия адаптер, допълнителен захранващ адаптер, допълнително устройство за разширение или допълнително устройство за скачване.

Батерията се зарежда независимо от това дали компютърът е изключен или работи, но се зарежда по-бързо, когато компютърът е изключен.

Зареждането може да отнеме по-дълго време, ако батерията е нова, не е била използвана 2 седмици или повече или е много по-студена или топла от стайната температура.

За да удължите живота на батерията и да подобрите точността на показването на заряда на батерията, спазвайте тези препоръки:

- Ако зареждате нова батерия, заредете я напълно, преди да включите компютъра.
- Заредете батерията, докато индикаторът за състоянието на батерията изгасне.
- $\mathbb{R}^3$  **ЗАБЕЛЕЖКА:** Ако компютърът е включен, докато батерията се зарежда, индикаторът на батерията в областта за уведомяване може да покаже 100 процента заряд, преди батерията да бъде напълно заредена.
- Оставете батерията да се разреди под 5 процента от пълния заряд с нормална работа, преди да я зареждате.
- Ако батерията не е била използвана в продължение на месец или повече, калибрирайте батерията, вместо само да я зареждате.

Индикаторът за състоянието на батерията показва състоянието на заряда:

- Свети: Батерията се зарежда.
- Мига: Батерията е достигнала ниско или критично ниво и не се зарежда.
- Изключен: Батерията е напълно заредена, използва се или не е поставена.

## **Максимално увеличаване на времето за разреждане на батерията**

Времето за разреждане на батерията варира според функциите, които използвате, докато компютърът работи на захранване от батерията. Максималното време за разреждане постепенно се съкращава, тъй като капацитетът на батерията естествено намалява.

Съвети за максимално увеличаване на времето за разреждане на батерията:

- Намалете яркостта на дисплея.
- Извадете батерията от компютъра, когато не се използва или зарежда.
- Съхранявайте батерията на хладно и сухо място.

### **Мерки при ниски нива на батерията**

Информацията в този раздел описва фабрично настроените предупреждения и реакциите на системата. Някои от предупрежденията за ниско ниво на батерията и реакциите на системата могат да се променят от "Опции на захранването" в контролния панел на Windows. Предпочитанията, зададени с "Опции на захранването", не влияят на индикаторите.

#### **Идентифициране на ниските нива на батерията**

Когато батерия, която е единствен източник на захранване за компютъра, достигне ниско ниво, индикаторът за състоянието на батерията започва да мига.

Ако нивото на батерията остане ниско, компютърът влиза в критично ниво на батерията и индикаторът на батерията мига бързо.

Компютърът извършва следните действия при критично ниво на батерията:

- Ако хибернацията е разрешена и компютърът е включен или е в режим на готовност, компютърът влиза в хибернация.
- Ако е хибернацията е забранена и компютърът е включен или е в режим на готовност, компютърът остава за кратко в режим на готовност, след това се изключва и губи цялата незаписана информация.

#### **Решаване на проблем с ниско ниво на батерията**

**ВНИМАНИЕ:** За да намалите опасността от загуба на информация, когато компютърът достигне ниско ниво на батерията и влезе в хибернация, не включвайте отново захранването, докато индикаторите на захранването не изгаснат.

**Решаване на проблем с ниско ниво на батерията, когато има външно захранване**

▲ Свържете едно от следните устройства:

- Мрежов адаптер
- Допълнително устройство за разширение или устройство за скачване
- Допълнителен захранващ адаптер

**Решаване на проблем с ниско ниво на батерията, когато има на разположение заредена батерия**

- **1.** Изключете компютъра или влезте в хибернация.
- **2.** Извадете разредената батерия и след това поставете заредена батерия.
- **3.** Включете компютъра.

**Решаване на проблем с ниско ниво на батерията, когато няма на разположение източник на захранване**

▲ Влезте в хибернация.

– или –

Запишете работните файлове и изключете компютъра.

**Решаване на проблем с ниско ниво на батерията, когато компютърът не може да излезе от хибернация**

> Когато компютърът няма достатъчно захранване, за да излезе от хибернация, изпълнете следните стъпки:

- **1.** Поставете заредена батерия или включете компютъра към външно захранване.
- **2.** Излизайте от хибернация с бързо натискане на бутона за захранване.

# **Калибриране на батерия**

Калибрирайте батерия в следните случаи:

- Когато показаните стойности за заряда на батерията изглеждат неточни
- Когато забележите значителна промяна във времето на работа на батерията

Дори ако една батерия се ползва интензивно, тя не следва да се калибрира повече от веднъж месечно. Също така не е необходимо да калибрирате нова батерия.

## **Стъпка 1: Заредете напълно батерията**

- **ПРЕДУПРЕЖДЕНИЕ!** Не зареждайте батерията на компютъра, когато сте на борда на самолет.
- **ЗАБЕЛЕЖКА:** Батерията се зарежда независимо от това дали компютърът е изключен, или работи, но се зарежда по-бързо, когато компютърът е изключен.

За да заредите напълно батерията:

- **1.** Поставете батерията в компютъра.
- **2.** Свържете компютъра към променливотоковия адаптер, допълнителен захранващ адаптер, допълнително устройство за разширение или допълнително устройство за скачване и след това включете адаптера или устройството във външно захранване.

Индикаторът за състоянието на батерията на компютъра се включва.

**3.** Оставете компютъра включен във външно захранване, докато батерията се зареди напълно.

Индикаторът за състоянието на батерията на компютъра се изключва.

#### **Стъпка 2: Забраняване на хибернация и режим на готовност**

**1.** Щракнете с десния бутон върху иконата **Power Meter** (Измерител на захранването) в областта за уведомяване най-вдясно на лентата на задачите, а след това щракнете върху **Adjust Power Properties** (Регулиране на свойствата на захранването).

– или –

Изберете **Start** (Старт) **> Control Panel** (Контролен панел) **> Performance and Maintenance** (Изпълнение и поддръжка) **> Power Options** (Опции на захранването).

- **2.** Запишете 4-те настройки в графите **Running on batteries** (Работи на батерии) и **Enabled** (Включен), за да можете да ги върнете след калибрирането.
- **3.** Задайте 4-те опции на **Never** (Никога).
- **4.** Щракнете върху **OK**.

## **Стъпка 3: Разредете батерията**

Компютърът трябва да остане включен, докато батерията се разрежда. Батерията може да се разреди и като не ползвате компютъра, но ще се разреди по-бързо, докато го ползвате.

- Ако имате намерение да оставите компютъра без надзор, докато трае разреждането, запишете своята информация, преди да започнете процедурата за разреждане.
- Ако използвате компютъра от време на време, докато трае разреждането, и сте задали периоди на изчакване за икономия на енергия, очаквайте следното поведение от системата, докато трае разреждането:
	- Мониторът няма да се изключва автоматично.
	- Скоростта на твърдия диск няма да намалява автоматично, когато компютърът не се ползва.
	- Системата няма да влиза в хибернация.

За да разредите батерия:

- **1.** Изключете компютъра от източника на външно захранване, но *не* изключвайте компютъра.
- **2.** Оставете компютъра да работи на батерия, докато батерията се разреди. Индикаторът за състоянието на батерията започва да мига, когато батерията се разреди до ниско ниво. Когато батерията се разреди, индикаторът за състоянието на батерията изгасва и компютърът се изключва.

#### **Стъпка 4: Заредете отново батерията напълно**

За да заредите отново батерията:

**1.** Включете компютъра във външно захранване и поддържайте външното захранване, докато батерията се зареди напълно. Когато батерията се зареди, индикаторът за състоянието на батерията на компютъра изгасва.

Можете да използвате компютъра, докато батерията се зарежда, но батерията ще се зареди по-бързо ако компютърът е изключен.

**2.** Ако компютърът е изключен, включете го, когато батерията е напълно заредена и индикаторът за състоянието на батерията е изгаснал.

#### **Стъпка 5: Разрешете отново хибернация и режим на готовност**

- **ВНИМАНИЕ:** Ако не разрешите отново хибернация след калибриране, батерията може да се разреди напълно и да изгубите информация, ако компютърът стигне критично ниво на батерията.
	- **1.** Изберете **Start** (Старт) **> Control Panel** (Контролен панел) **> Performance and Maintenance** (Изпълнение и поддръжка) **> Power Options** (Опции на захранването).
	- **2.** Въведете отново настройките, които записахте преди това, в графа **Enabled** (Включен) и графа **Running on batteries** (Работи на батерии).
	- **3.** Щракнете върху **OK**.

# **Съхраняване на мощността на батерията**

- **Изберете настройки за ниско потребление на енергия с "Опции на захранването" в** контролния панел на Windows.
- Изключете безжичните и мрежовите връзки и затворете приложенията за модем, когато не ги използвате.
- Изключете външните устройства, които не са включени в свой източник на външно захранване, когато не ги използвате.
- Спрете, забранете или извадете всички външни мултимедийни карти, които не използвате.
- Използвайте клавишните комбинация  $fn+f2$  и  $fn+f3$  за регулиране на яркостта на екрана, ако това е необходимо.
- Ако напускате работното място, влизайте в режим на готовност или хибернация, или изключете компютъра.

## **Съхранение на батерия**

**ВНИМАНИЕ:** За да предотвратите повреда на батерия, не я излагайте на високи температури за продължително време.

Ако компютърът няма да се използва и ще бъде изключен от външното захранване за повече от 2 седмици, извадете батерията и я съхранявайте отделно.

За да удължите заряда на оставена на съхранение батерия, поставете я на хладно и сухо място.

 $\mathbb{B}^n$  **ЗАБЕЛЕЖКА:** Една оставена на съхранение батерия трябва да се проверява всеки шест месеца. Ако капацитетът е под 50 процента, заредете отново батерията, преди да я оставите отново на съхранение.

Калибрирайте батерията, преди да я използвате, ако е била оставена на съхранение в продължение на месец или повече.

# **Изхвърляне на използвана батерия**

**ПРЕДУПРЕЖДЕНИЕ!** За да намалите опасността от пожар или изгаряния, не разглобявайте, не трошете и не пробивайте батерията; не давайте накъсо външните контакти на батерията; и не изхвърляйте батерията в огън или вода. Не излагайте батерията на температури над 60 ˚C (140 ˚F). Сменяйте батерията само с батерия, одобрена за този компютър.

Вижте *Бележки за нормативните разпоредби, безопасността и околната среда* за информация за изхвърляне на батерията.

# **Поставяне на батерията**

Продължителността на работата на батерията се различава в зависимост от настройките за управление на захранването, програмите, които работят в компютъра, свързаните към компютъра външни устройства и други фактори.

"Проверка на батерията" ви казва кога да смените батерията, когато вътрешна клетка не се зарежда както трябва или когато капацитетът на батерията е достигнал състояние "слаб". Съобщение ще ви препрати към уебсайта на HP за повече информация за поръчката на нова батерия за смяна. Ако батерията е още в гаранция на HP, указанията ще включват гаранционен номер.

**ЗАБЕЛЕЖКА:** За да бъдете сигурни, че винаги ще можете да използвате захранване от батерията, когато ви е необходимо, HP препоръчва да купите нова батерия, когато индикаторът на капацитета за съхранение стане жълтозелен.

# **Проверка на променливотоков адаптер**

Проверете променливотоковия адаптер, ако компютърът проявява някой от следните симптоми:

- Компютърът не се включва, когато е свързан към променливотоковия адаптер.
- Дисплеят не се включва, когато компютърът е свързан към променливотоковия адаптер и външно захранване.
- Индикаторът на захранването е изключен, когато компютърът е свързан с променливотоковия адаптер.

За да проверите променливотоковия адаптер:

- **1.** Извадете батерията от компютъра.
- **2.** Свържете променливотоковия адаптер с компютъра и го включете в електрически контакт.
- **3.** Включете компютъра.
	- Ако индикаторът на захранването се **включи**, променливотоковият адаптер работи нормално.
	- Ако индикаторът на захранването остане **изключен**, променливотоковият адаптер не работи и трябва да се смени.

Свържете се с отдела за техническа поддръжка за информация за това, откъде можете да получите резервен променливотоков адаптер. Изберете **Start** (Старт) **> Help and Support** (Помощ и поддръжка) **> Contact support** (Свързване с поддръжката).

# **Изключване на компютъра**

**ВНИМАНИЕ:** Незаписаната информация ще се изгуби, когато компютърът се изключи.

Командата за изключване затваря всички отворени програми заедно с операционната система и след това изключва дисплея и компютъра.

Изключете компютъра при някое от следните обстоятелства:

- Когато трябва да смените батерията или ви трябва достъп до компоненти вътре в компютъра
- Когато свързвате външно хардуерно устройство, което не се свързва с USB порт
- Когато компютърът няма да бъде използван и ще бъде изключен от външно захранване за дълго време

За да изключите компютъра, извършете следните стъпки:

- $\mathbb{B}^n$  **ЗАБЕЛЕЖКА:** Ако компютърът е в режим на готовност или в хибернация, трябва първо да излезете от режима на готовност или хибернация, преди да можете да изключите компютъра.
	- **1.** Запишете всички работни файлове и затворете всички отворени програми.
	- **2.** Изберете **Start** (Старт) **> Turn Off Computer** (Изключи компютъра) **> Shut Down** (Изключване).
	- **ЗАБЕЛЕЖКА:** Ако сте се регистрирали в мрежов домейн, на бутона, който ще натискате, ще пише "Изключване" вместо "Изключи компютъра".

Ако компютърът е блокирал и не можете да ползвате горните процедури за изключване, опитайте следните аварийни процедури в дадената последователност:

- Натиснете ctrl+alt+delete. След това щракнете върху **Shut Down** (Изключване) **> Turn Off** (Изключи).
- Натиснете и задръжте бутона за захранване поне 5 секунди.
- Изключете компютъра от външното захранване и извадете батерията.

# **6 Устройства**

# **Идентифициране на инсталирани дискови устройства**

За да видите дисковите устройства, инсталирани в компютъра, изберете **Start** (Старт) **> My Computer** (Моят компютър).

# **Боравене с дисковите устройства**

Дисковите устройства са крехки компютърни компоненти, които изискват внимателно отношение. Запознайте се със следните предупреждения, преди да боравите с дисковите устройства. Допълнителни предупреждения са включени към процедурите, за които се отнасят.

**ВНИМАНИЕ:** За да намалите опасността от повреда на компютъра, повреда на дисково устройство или загуба на информация, взимайте следните предпазни мерки:

Преди да премествате компютър, който е свързан с външен твърд диск, влезте в режим на готовност и изчакайте екранът да изгасне или изключете външния твърд диск.

Преди да боравите с дисково устройство, разредете статичното електричество с докосване на небоядисана метална повърхност на устройството.

Не докосвайте контактите на изводите на сменяем диск или на компютъра.

Трябва да боравите внимателно с дисковото устройство; не го изпускайте и не слагайте предмети върху него.

Преди да изваждате или поставяте дисково устройство, изключете компютъра. Ако не сте сигурни дали компютърът е изключен, или е в режим на хибернация, включете компютъра и след това го изключете от операционната система.

Не вкарвайте дисково устройство в гнездото със сила.

Не пишете с клавиатурата и не движете компютъра, докато оптичното устройство (само за избрани модели) записва върху диска. Процесът на записване е чувствителен на вибрации.

Когато батерията е единственият източник на захранване, батерията трябва да бъде достатъчно заредена, преди да се записва върху носител.

Избягвайте излагането на дисково устройство на много висока или много ниска температура или влажност.

Избягвайте излагането на дисково устройство на течности. Не пръскайте дисковото устройство с почистващи препарати.

Изваждайте носителя от дисково устройство, преди да изваждате устройството от отделението му или да пътувате, транспортирате или съхранявате дисково устройство.

Ако устройство трябва да се изпрати по пощата, поставете го в специална мехуреста торбичка или друга защитна опаковка и го надпишете "ЧУПЛИВО".

Избягвайте излагането на запаметяващо устройство на магнитни полета. Някои от охранителните устройства, които създават магнитни полета, са проходните детектори на летищата и ръчните металотърсачи. Охранителните устройства на летищата, които проверяват ръчния багаж, каквито са лентовите транспортьори, използват рентгенови лъчи, а не магнитни полета и затова не повреждат запаметяващи устройства.

# **Ускоряване на работата на твърдия диск**

## **Използване на програмата за дефрагментиране на диска**

Докато ползвате компютъра, файловете на твърдия диск се фрагментират. Програмата за дефрагментиране на диска консолидира фрагментираните файлове и папки на твърдия диск така, че системата да може да работи по-ефективно.

След като стартирате програмата за дефрагментиране на диска, тя работи без нужда от намеса. В зависимост от размера на твърдия диск и броя на фрагментираните файлове програмата за дефрагментиране на диска може да работи повече от един час. Можете да я настроите да работи през нощта или в друго време, когато не използвате компютъра.

HP препоръчва дефрагментиране на твърдия диск поне веднъж месечно. Можете да зададете програмата за дефрагментиране на диска да работи по месечен график, но можете да дефрагментирате компютъра и ръчно по всяко време.

За да стартирате програмата за дефрагментиране на диска:

- **1.** Изберете **Start** (Старт) **> All Programs** (Всички програми) **> Accessories** (Принадлежности) **> System Tools** (Системни инструменти) **> Disk Defragmenter** (Програма за дефрагментиране на диска).
- **2.** Под **Volume** (Том) щракнете върху твърдия диск в списъка обикновено се изписва като (C:), – а след това щракнете върху **Defragment** (Дефрагментирай).

За допълнителна информация отворете помощта на програмата за дефрагментиране на диска.

# **Използване на "Почистване на диска"**

"Почистване на диска" търси в твърдия диск за ненужни файлове, които спокойно можете да изтриете, за да освободите място на диска и да помогнете на компютъра да работи по ефективно.

За да стартирате "Почистване на диск":

- **1.** Изберете **Start** (Старт) **> All Programs** (Всички програми) **> Accessories** (Принадлежности) **> System Tools** (Системни инструменти) **> Disc Cleanup** (Почистване на диска).
- **2.** Следвайте указанията на екрана.

# **Използване на HP 3D DriveGuard**

HP 3D DriveGuard защитава твърдия диск, като паркира устройството и прекратява входноизходните заявки при някое от следните обстоятелства:

- Изпуснали сте компютъра.
- Преместили сте компютъра със затворен дисплей, докато компютърът работи на батерия.

Малко след края на едно от тези обстоятелства HP 3D DriveGuard връща твърдия диск към нормална работа.

**ЗАБЕЛЕЖКА:** Твърди дискове в допълнителните устройства за скачване или свързани към USB порт не се защитават от HP 3D DriveGuard.

За повече информация вижте помощта към софтуера HP 3D DriveGuard.

## **Идентифициране на състоянието на HP 3D DriveGuard**

Индикаторът за устройството на компютъра става жълт, за да покаже, че устройството е паркирано. За да разберете дали дисковите устройства са защитени в момента и дали дадено дисково устройство е паркирано, можете да използвате иконата в областта за уведомяване найвдясно на лентата на задачите:

- Ако софтуерът е включен, върху иконата за твърдия диск има зелена отметка.
- Ако софтуерът е изключен, върху иконата за твърдия диск има червен Х.
- Ако устройствата са паркирани, върху иконата за твърдия диск има жълта луна.

Ако HP 3D DriveGuard е паркирал устройството, компютърът ще се държи по следните начини:

- Компютърът няма да може да се изключи.
- Компютърът няма да може да влезе в режим на готовност или хибернация освен по начина, описан в следващата бележка.
- $\mathbb{B}^n$  **ЗАБЕЛЕЖКА:** Ако компютърът работи на батерия и батерията достигне критично ниво, HP 3D DriveGuard позволява на компютъра да влезе в хибернация.
- Компютърът няма да задейства сигналите за батерията в раздела "Аларми" в свойствата на "Опции на захранването".

Преди да премествате компютъра, HP препоръчва или да го изключите, или да влезете в режим на готовност или хибернация.

# **Използване на софтуера HP 3D DriveGuard**

Софтуерът HP 3D DriveGuard ви дава възможност да извършвате следните операции:

- Да включвате и да изключвате HP 3D DriveGuard.
- **ЭЛЕ ОКАВЕЛЕЖКА:** В зависимост от вашите потребителски права е възможно да не можете да включвате или изключвате HP 3D DriveGuard.
- Да определите дали едно дисково устройство в системата се поддържа.
- Скриване или показване на иконата в областта за уведомяване.

За да отворите софтуера и да промените настройките, извършете следните стъпки:

**1.** Щракнете два пъти върху иконата в областта за уведомяване, най-вдясно на лентата на задачите.

– или –

Щракнете с десния бутон върху иконата в областта за уведомяване и изберете **Settings** (Настройки).

- **2.** Щракнете върху съответния бутон, за да промените настройките.
- **3.** Щракнете върху **OK**.

# **Използване на външни устройства**

Сменяемите външни устройства разширяват вашите възможности за съхраняване и достъп до информация. USB устройство може да се добави със свързване на устройството към USB порт на компютъра или допълнително устройство за скачване (само за избрани модели).

USB устройствата включват следните типове:

- 1,44-MB флопидисково устройство
- Модул на твърд диск (твърд диск със свързан адаптер)
- **DVD-ROM устройство**
- Устройство DVD+/-RW SuperMulti Double-Layer LightScribe
- Устройство Blu-ray ROM DVD+/-RW SuperMulti Double-Layer LightScribe

## **Използване на допълнителни външни устройства**

**ЭЛЬ ЕЛЕЖКА:** За повече информация за необходимия софтуер и драйвери или за да разберете кой порт на компютъра да използвате, вижте указанията на производителя.

За да свържете външно устройство към компютъра:

- **ВНИМАНИЕ:** За да намалите опасността от повреда на оборудването, когато свързвате захранено устройство, устройството трябва да бъде изключено и захранващият кабел на променливотоковото захранване трябва да бъде изваден.
	- **1.** Свържете устройството с компютъра.
	- **2.** Ако свързвате захранено устройство, включете захранващия кабел на устройството в заземен електрически контакт.
	- **3.** Включете устройството.

За да разкачите незахранено външно устройство, първо изключете устройството и след това го разкачете от компютъра. За да разкачите захранено външно устройство, изключете устройството, разкачете го от компютъра и след това извадете захранващия кабел на променливотоковото захранване.

# **Поставяне на твърдия диск**

**ВНИМАНИЕ:** За да предотвратите загуба на информация или блокиране на системата:

Изключете компютъра, преди да изваждате твърдия диск от отделението за твърд диск. Не изваждайте твърдия диск, докато компютърът е включен, в режим на готовност или в хибернация.

Ако не сте сигурни дали компютърът е изключен, или e в хибернация, включете компютъра с натискане на бутона за захранване. След това изключете компютъра от операционната система.

За да извадите твърд диск:

- **1.** Запишете работните файлове.
- **2.** Изключете компютъра и затворете дисплея.
- **3.** Изключете всички външни устройства, свързани с компютъра.
- **4.** Извадете захранващия кабел.
- **5.** Обърнете компютъра с дъното нагоре на хоризонтална повърхност, като отделението за батерията трябва да бъде към вас.
- **6.** Извадете батерията от компютъра.

**7.** Извадете винтовете от отделението за батерията.

**ЗАБЕЛЕЖКА:** Вижте илюстрацията, която най-много прилича на вашия компютър.

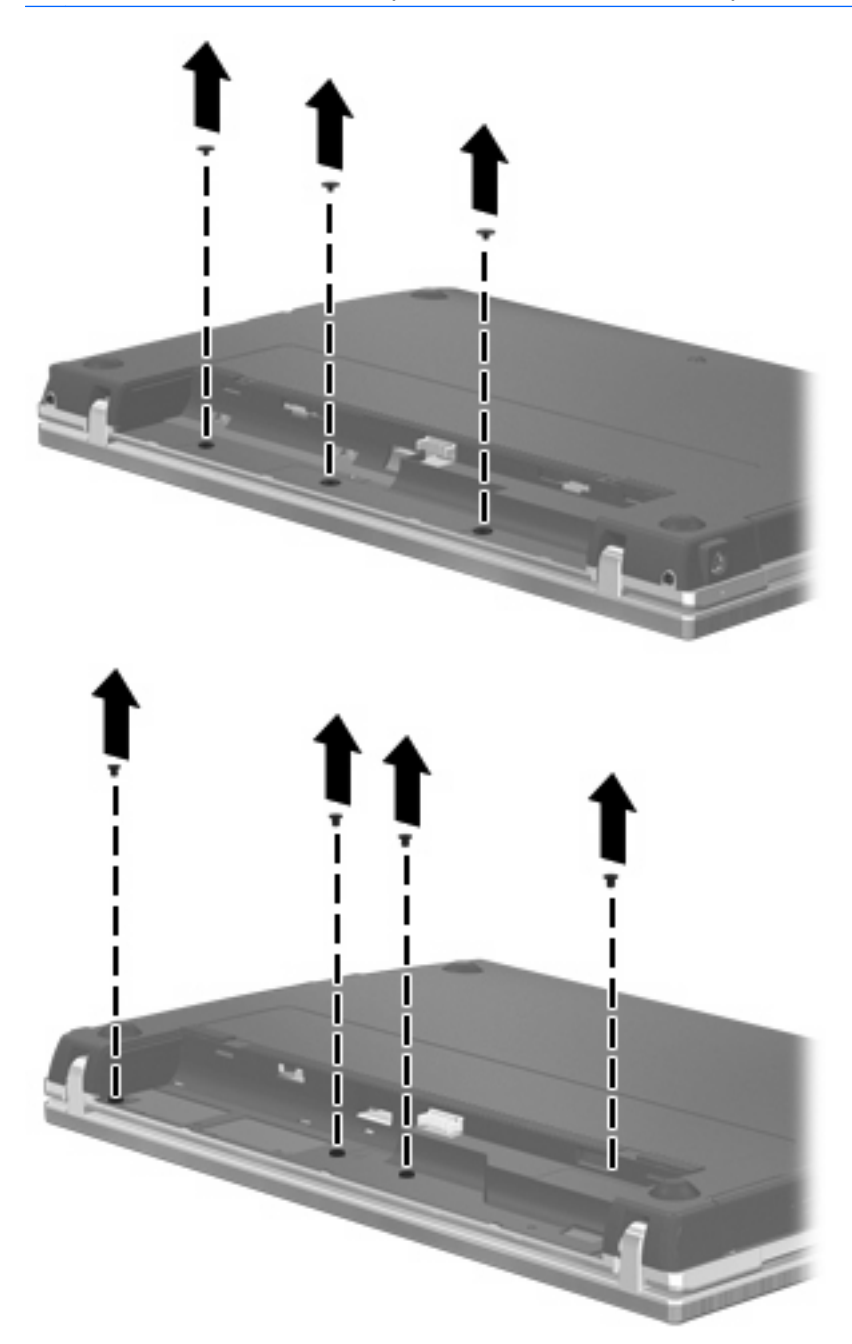
- **8.** Извадете 2-та капака на винтовете **(1)** и винтовете **(2)** от задния край на компютъра.
	- **ЗАБЕЛЕЖКА:** Някои модели нямат капаци на винтовете или винтове за изваждане.

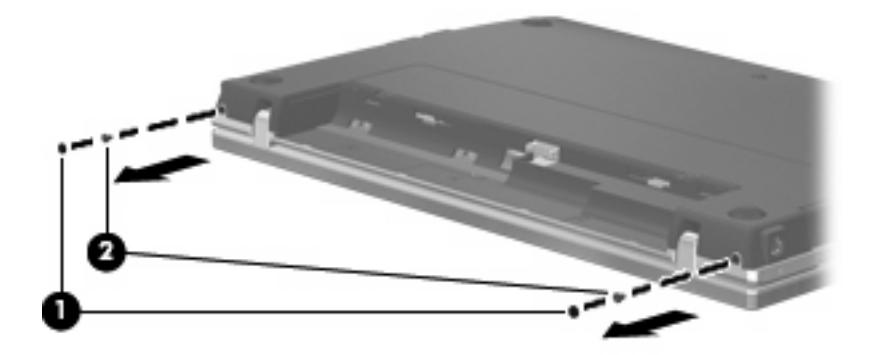

- **9.** Завъртете компютъра с дисплея нагоре и го отворете възможно най-широко.
- **ВНИМАНИЕ:** Не използвайте сила, за да отворите компютъра повече от границите на шарнирите на дисплея. Отваряне със сила извън тези граници ще повреди дисплея.
- **10.** Плъзнете капака на превключвателите право назад към дисплея **(1)** и след това извадете капака на превключвателите **(2)**.

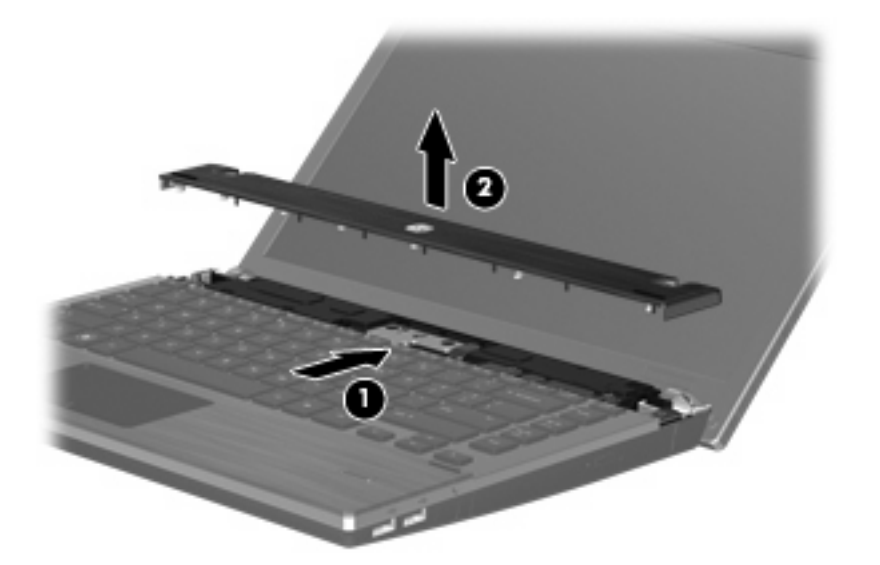

**11.** Извадете винтовете от клавиатурата.

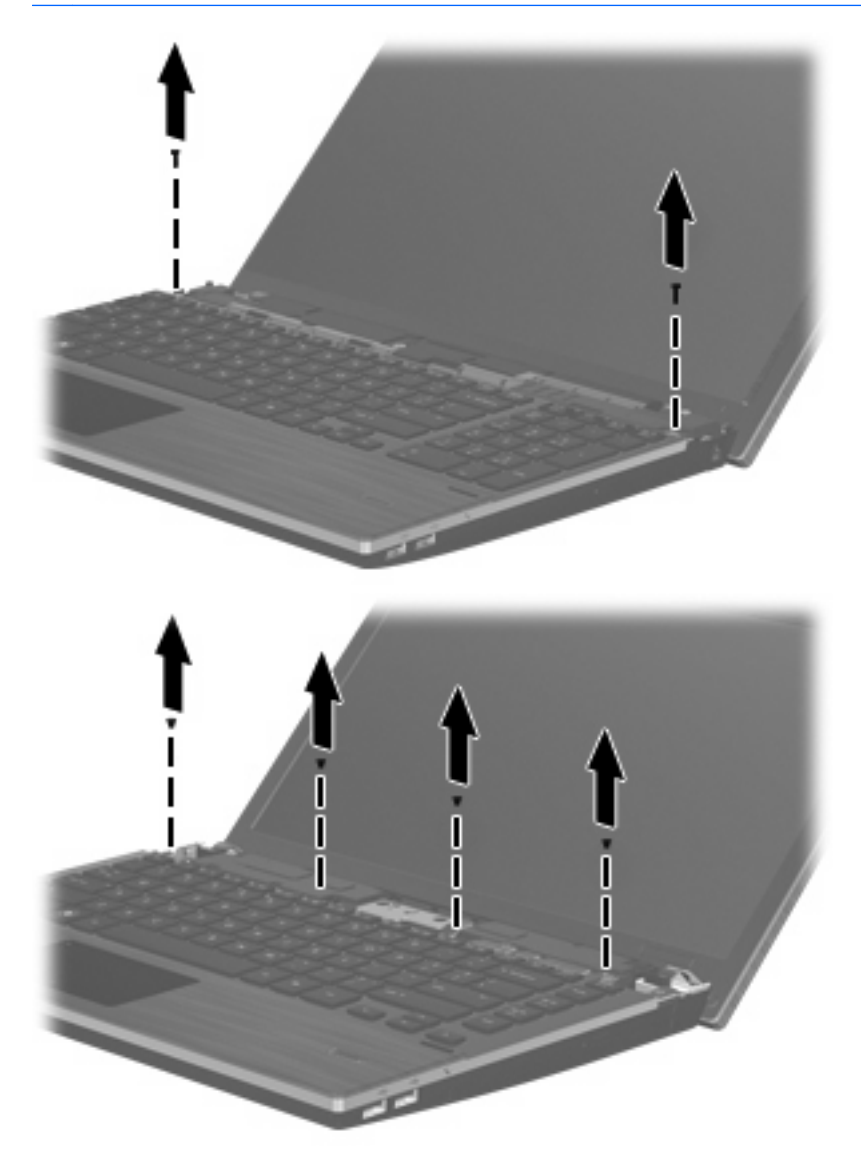

- **12.** Плъзнете клавиатурата назад към дисплея **(1)** и след това я завъртете напред **(2)**, за да си осигурите достъп до извода за кабела на клавиатурата.
	- **ЗАБЕЛЕЖКА:** Вижте илюстрацията, която най-много прилича на вашия компютър.

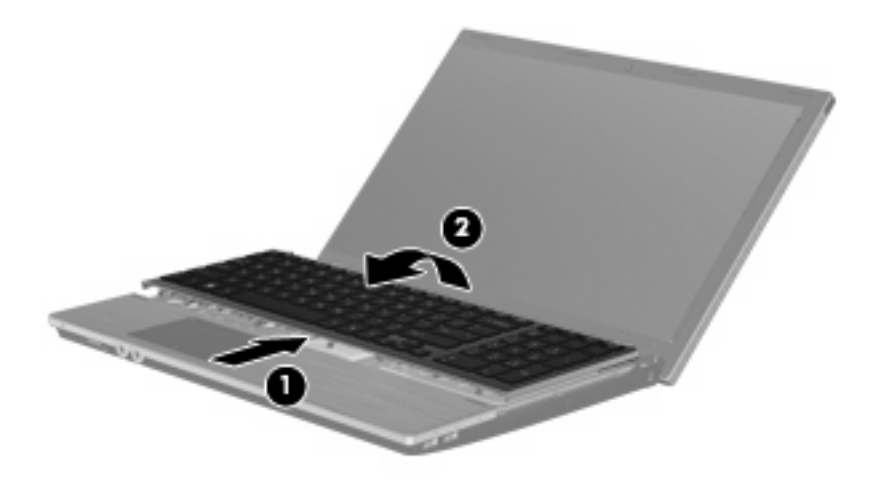

**ВНИМАНИЕ:** Внимавайте да не скъсате кабела на клавиатурата.

– или –

Плъзнете клавиатурата назад към дисплея **(1)** и след това я завъртете надясно **(2)**, за да си осигурите достъп до извода за кабела на клавиатурата.

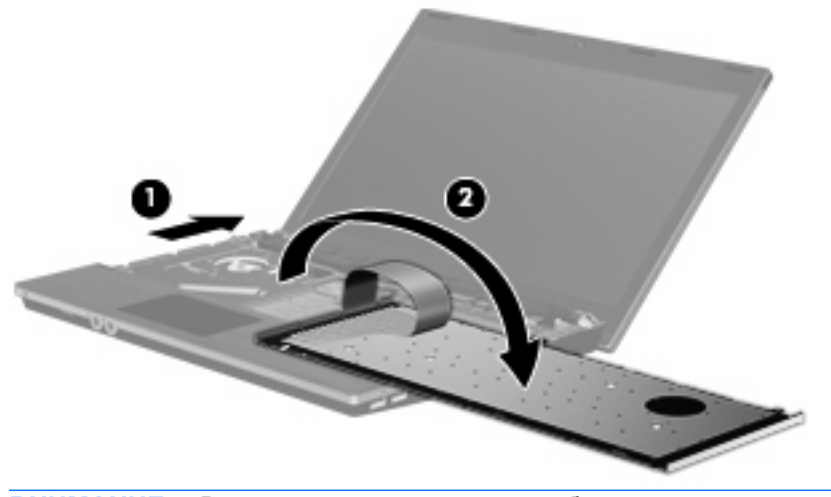

**ВНИМАНИЕ:** Внимавайте да не скъсате кабела на клавиатурата.

- **13.** Освободете извода ZIF **(1)**, към който е свързан кабелът на клавиатурата, разкачете кабела на клавиатурата **(2)** от системната платка, като го издърпате нагоре, и след това извадете клавиатурата от компютъра **(3)**.
	- **ЗАБЕЛЕЖКА:** Вижте илюстрацията, която най-много прилича на вашия компютър.

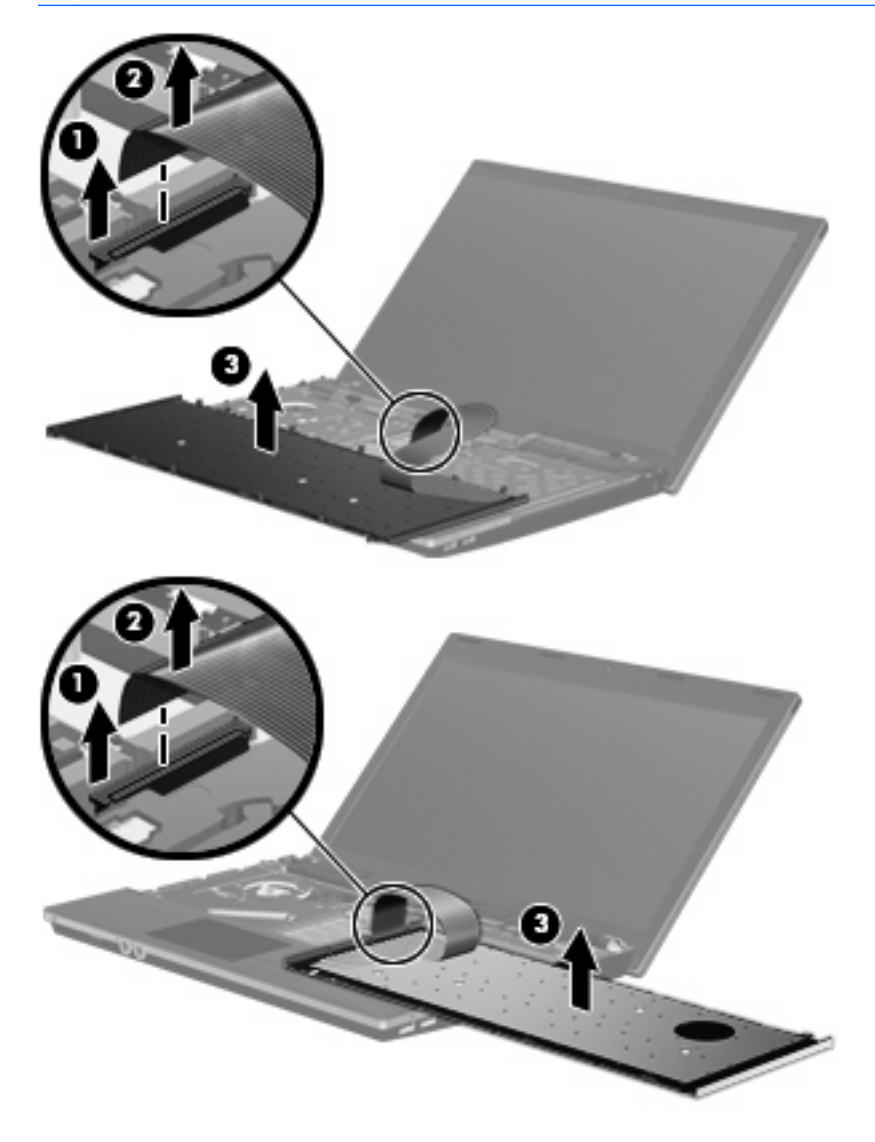

**14.** Извадете винтовете от опората за дланите.

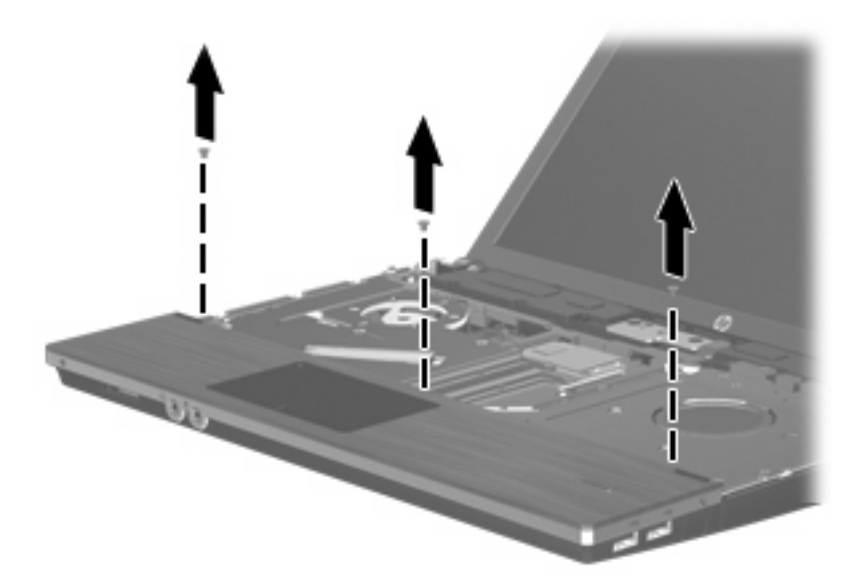

**15.** Плъзнете опората за дланите надясно, докато се освободи от гнездото на основата **(1)**, и след това поставете опората за дланите на компютъра **(2)**.

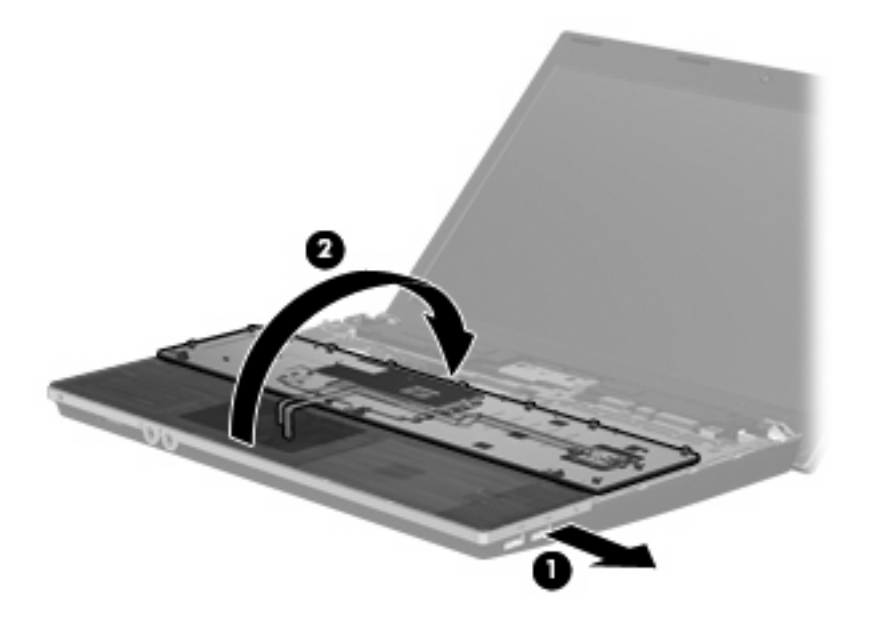

- **16.** Извадете 2-та винта за твърдия диск **(1)** и след това разхлабете фиксирания винт **(2)**, който закрепва твърдия диск.
- **17.** Използвайте накрайника Mylar **(3)** на твърдия диск, за да плъзнете твърдия диск надясно и да го разкачите от системната платка.

**18.** Вдигнете твърдия диск **(4)** и го извадете от отделението за твърд диск.

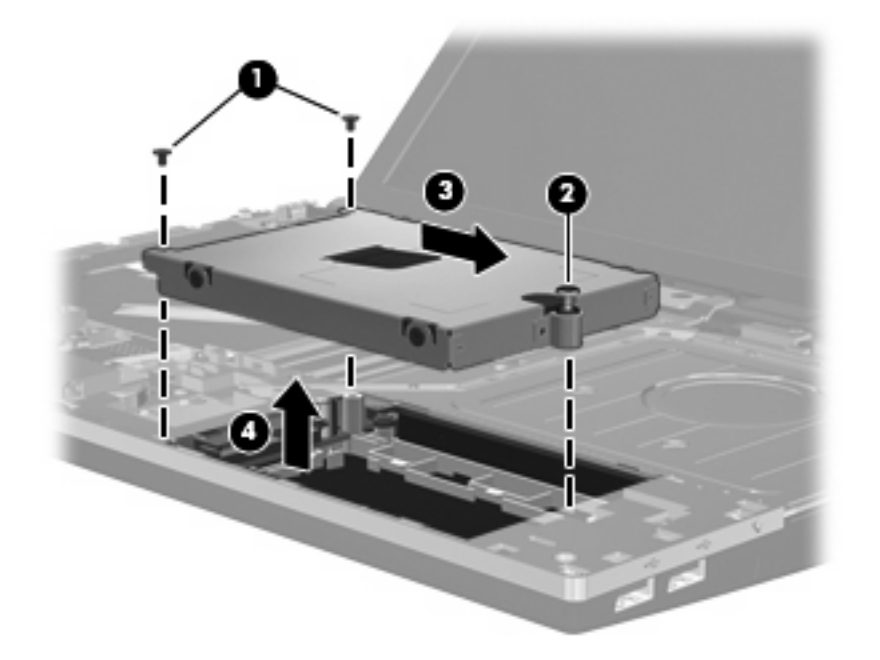

За да инсталирате твърд диск:

- **1.** Поставете твърдия диск в отделението за твърд диск **(1)**.
- **2.** Използвайте накрайника Mylar **(2)** на твърдия диск, за да плъзнете твърдия диск наляво и да го свържете със системната платка.
- **3.** Поставете отново 2-та винта за твърдия диск **(3)** и след това затегнете фиксирания винт **(4)**, за да закрепите твърдия диск към компютъра.

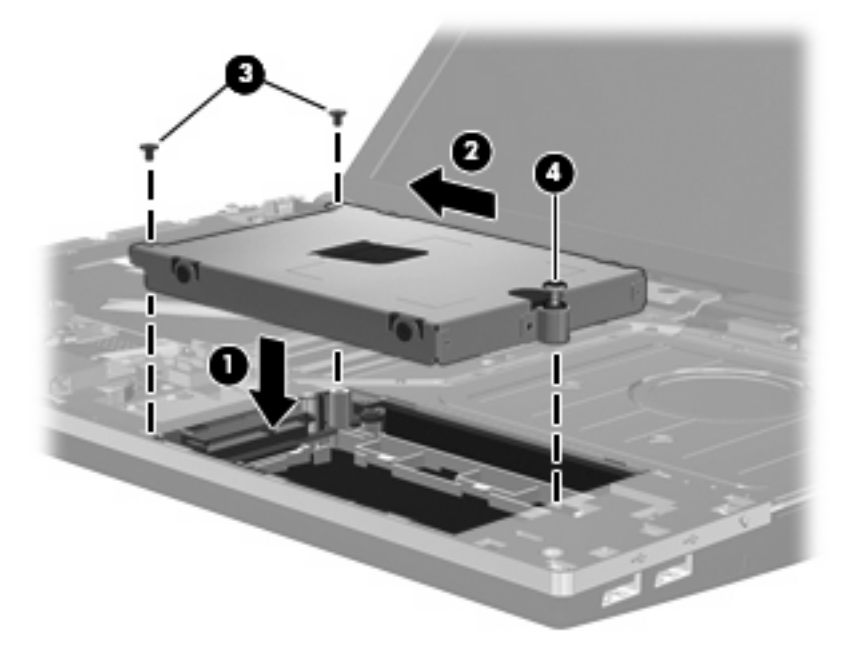

**4.** Обърнете опората за дланите **(1)**, като я поставите в поставката на опората за дланите, и след това плъзнете опората за дланите наляво, за да я свържете отново с гнездото на основата **(2)**.

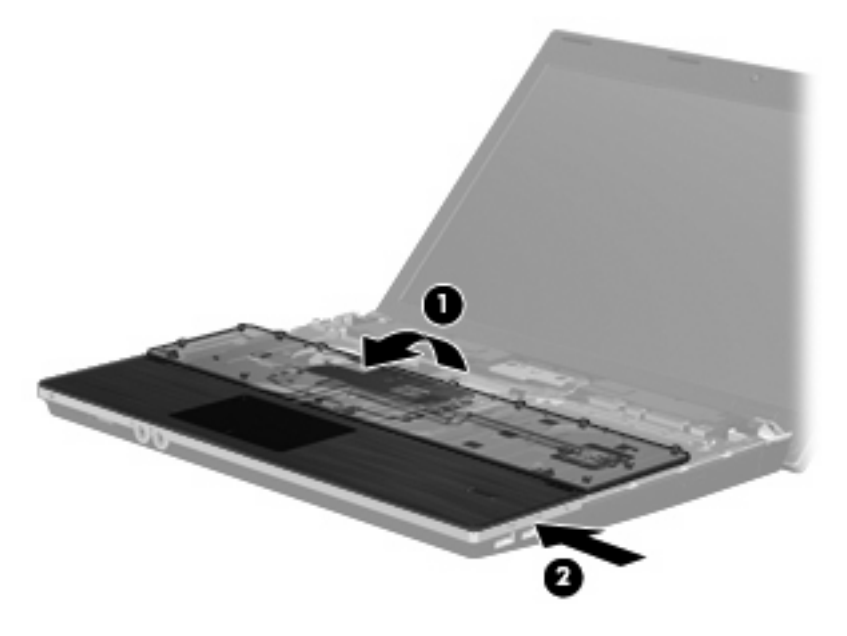

**5.** Поставете отново винтовете в опората за дланите.

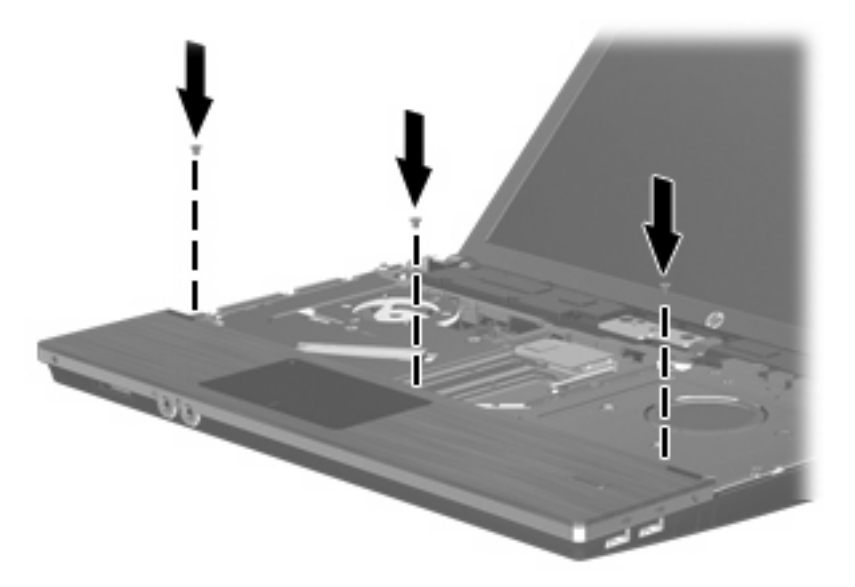

**6.** Поставете клавиатурата обърната върху опората за дланите на компютъра **(1)**.

- **7.** Включете кабела на клавиатурата **(2)** в извода ZIF **(3)** на системната платка и след това закрепете здраво извода.
	- **ЗАБЕЛЕЖКА:** Вижте илюстрацията, която най-много прилича на вашия компютър.

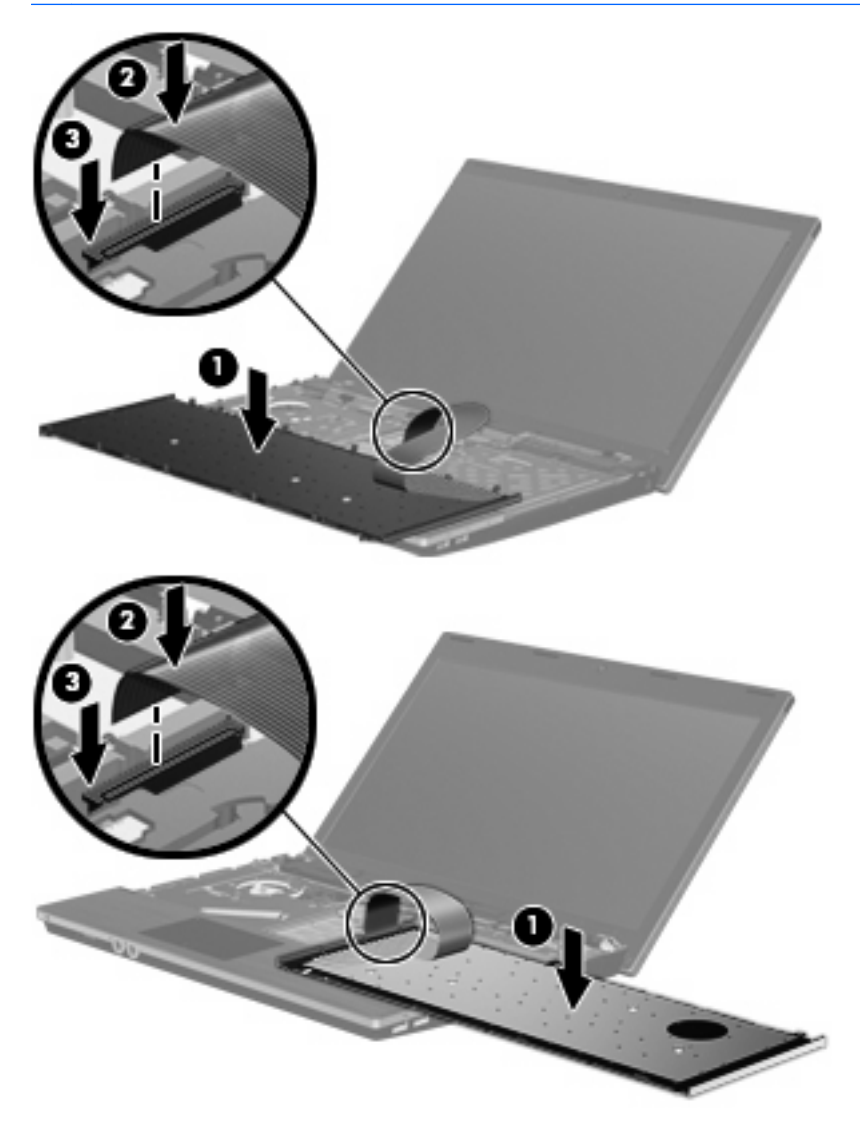

- **8.** Обърнете клавиатурата **(1)** в поставката на клавиатурата и след това плъзнете клавиатурата **(2)** на място.
- **ЗАБЕЛЕЖКА:** Вижте илюстрацията, която най-много прилича на вашия компютър.

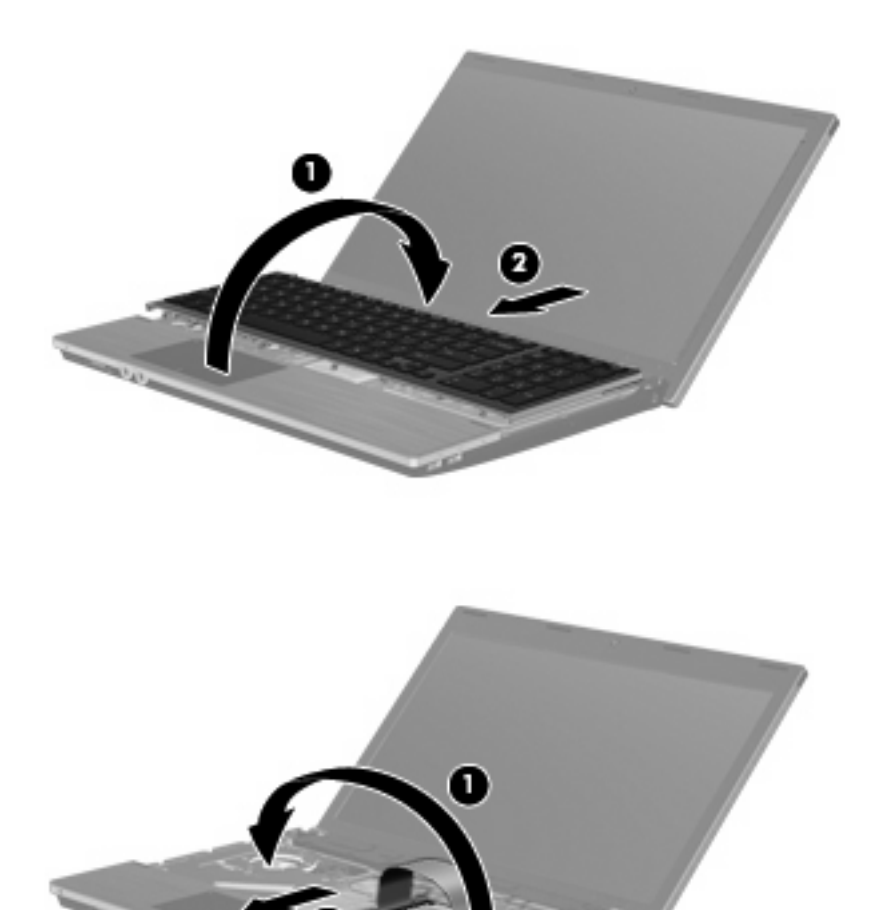

**9.** Поставете отново винтовете на клавиатурата.

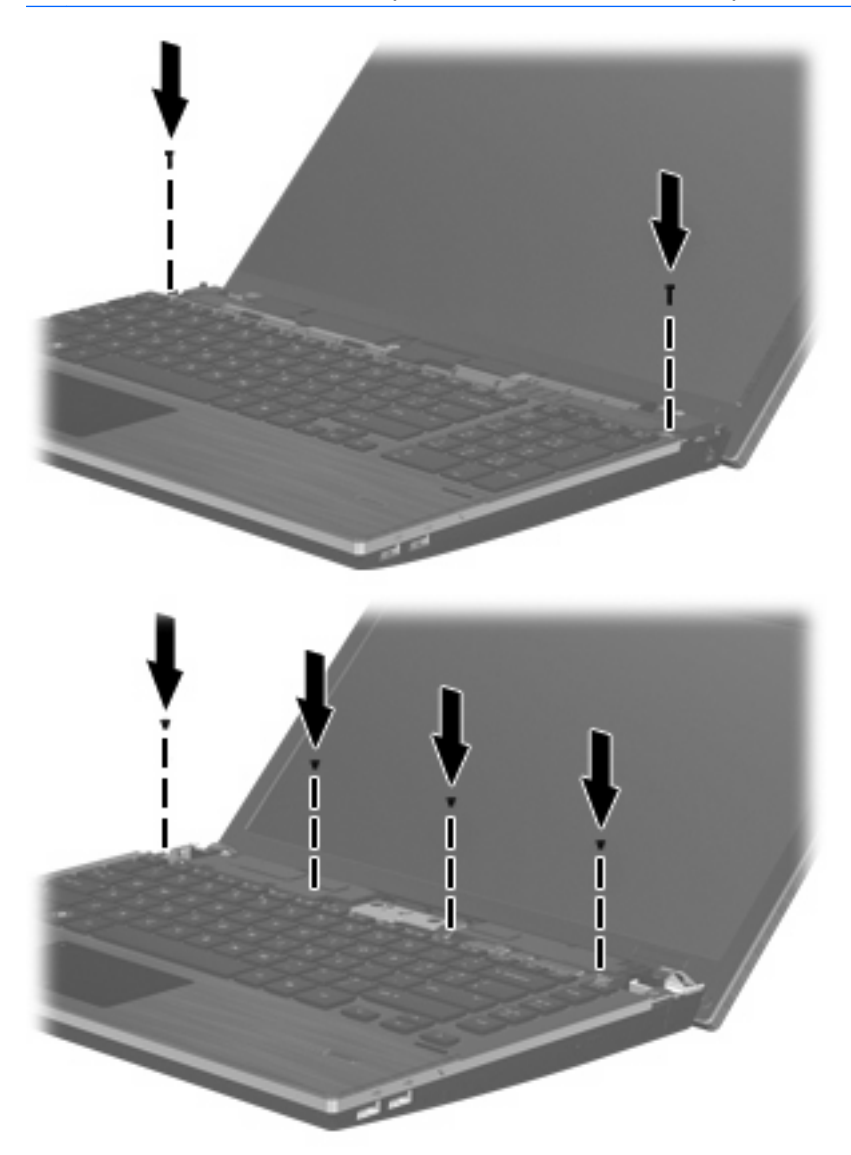

**10.** Поставете капака на превключвателите върху поставката на капака на превключвателите **(1)** и след това плъзнете капака на превключвателите на място **(2)**.

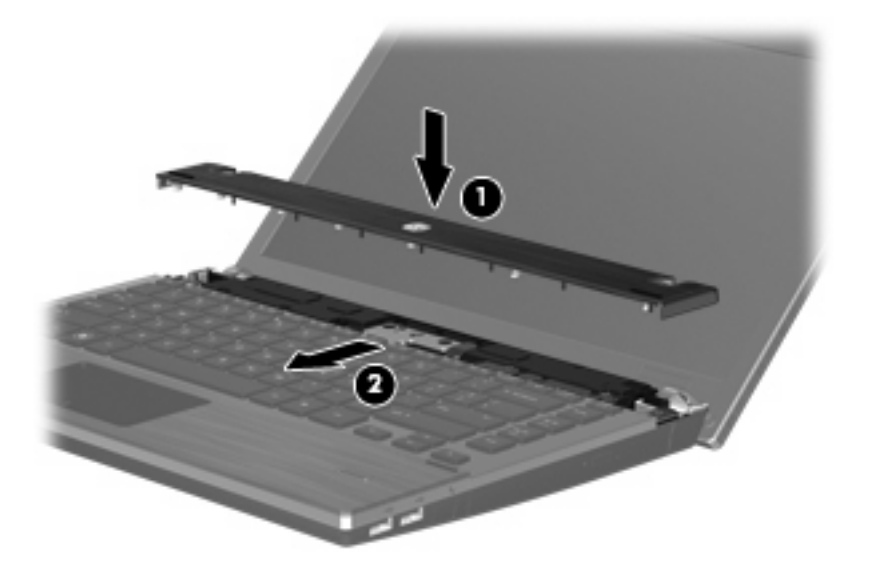

- **11.** Затворете дисплея на компютъра.
- **12.** Обърнете компютъра с дъното нагоре на хоризонтална повърхност, като отделението за батерията трябва да бъде към вас.
- **13.** Поставете отново 2-та винта **(1)** и техните капаци **(2)** на задния край на компютъра.
	- **3АБЕЛЕЖКА:** Някои модели нямат винтове или капаци на винтовете за поставяне.

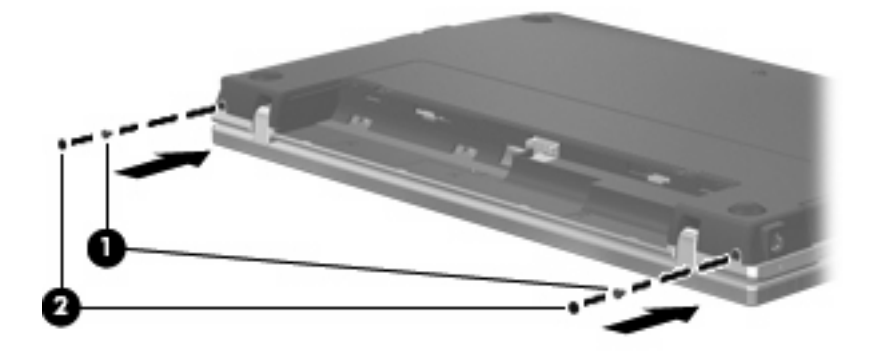

**14.** Поставете отново винтовете в отделението за батерията.

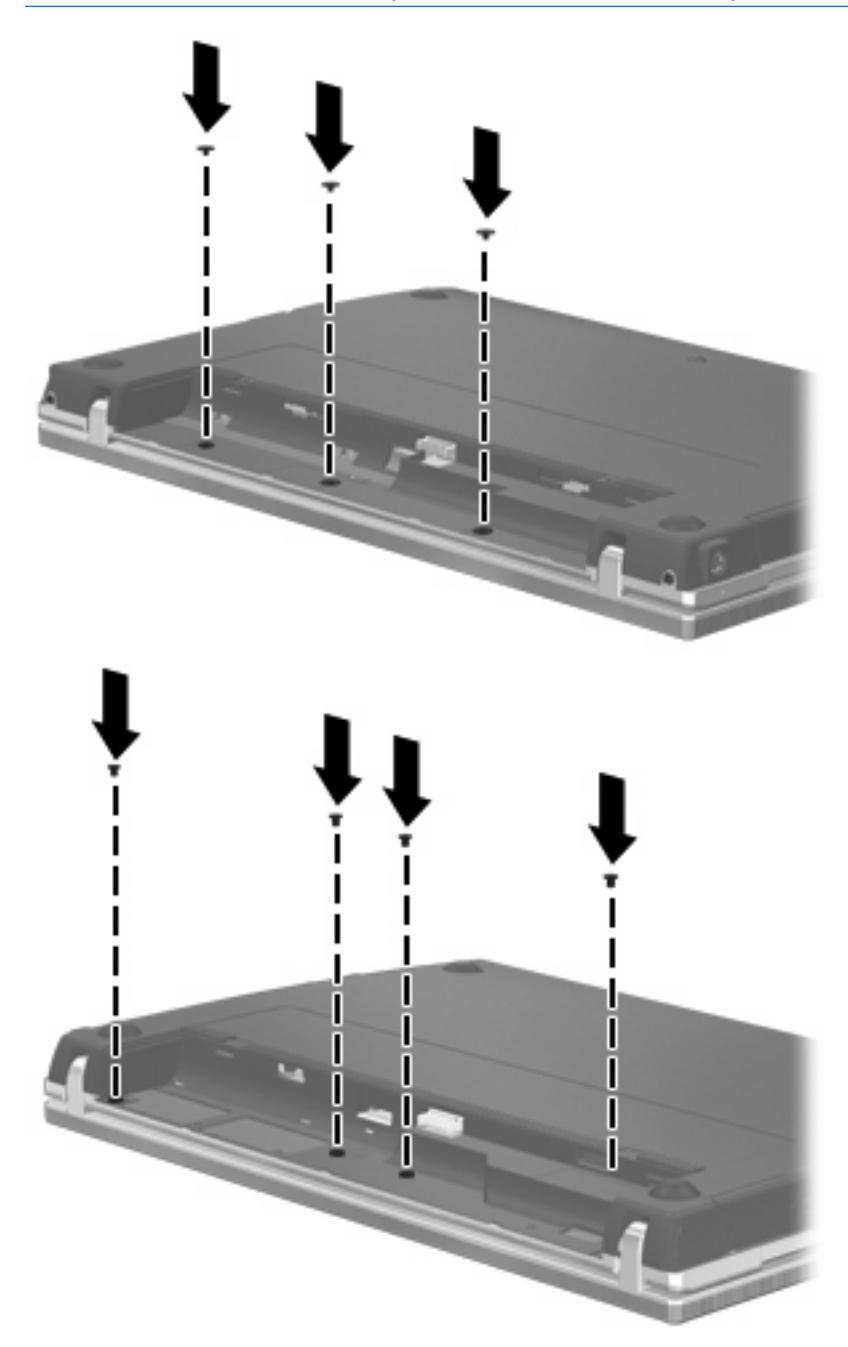

- **15.** Поставете отново батерията.
- **16.** Завъртете компютъра с дясната страна нагоре и свържете отново външното захранване и външните устройства.
- **17.** Включете компютъра.

# **7 Външни устройства**

## **Използване на USB устройство**

Универсалната серийна шина (USB) е хардуерен интерфейс, който може да се използва за свързване на допълнително външно устройство, например USB клавиатура, мишка, дисково устройство, принтер, скенер или концентратор.

Някои USB устройства може да имат нужда от допълнителен софтуер, който обикновено е включен към устройството. За повече информация за специфичния за устройството софтуер вижте указанията на производителя.

Компютърът има 4 USB порта, които поддържат USB 1.0, USB 1.1 и USB 2.0 устройства. Един USB концентратор осигурява допълнителни USB портове, които могат да се ползват с компютъра.

#### **Свързване на USB устройство**

- **ВНИМАНИЕ:** За да предотвратите повреда на USB извод, използвайте минимална сила, за да свържете USB устройство.
	- За да свържете USB устройство с компютъра, свържете USB кабела за устройството към USB порт.

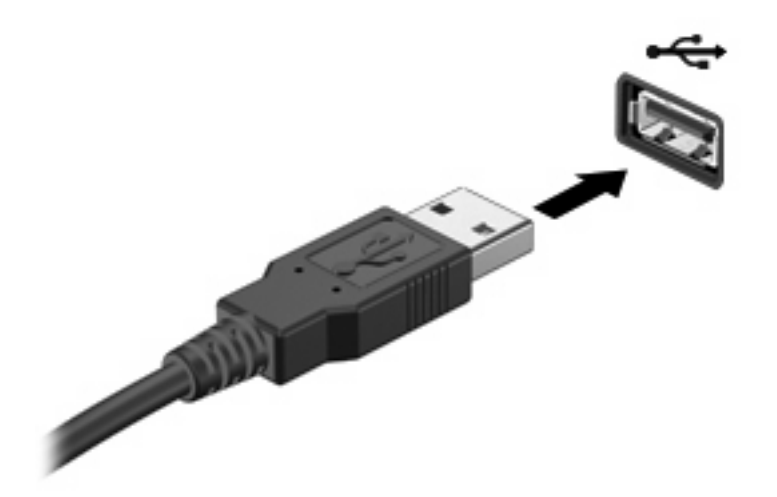

Ще чуете звук, когато устройството е разпознато.

 $\mathbb{B}$  **<b>ЗАБЕЛЕЖКА**: Първия път, когато свържете USB устройство, в областта за уведомяване се появява съобщение, което ви уведомява, че устройството е разпознато от компютъра.

#### **Спиране и изваждане на USB устройство**

**ВНИМАНИЕ:** За да предотвратите загуба на информация или блокиране на системата, спрете USB устройството, преди да го изваждате.

**ВНИМАНИЕ:** За да предотвратите повреда на USB извод, не дърпайте кабела при изваждане на USB устройство.

За да спрете и извадите USB устройство:

- **1.** Щракнете два пъти върху иконата **Safely Remove Hardware** (Безопасно премахване на хардуер) в областта за уведомяване най-вдясно на лентата на задачите.
- **ЗАБЕЛЕЖКА:** За да се покаже иконата "Безопасно премахване на хардуер", щракнете върху иконата **Show Hidden Icons** (Покажи скритите икони) (**<** или **<<**) в областта за уведомяване.
- **2.** Щракнете върху името на устройството в списъка.
- $\mathbb{R}^3$  **ЗАБЕЛЕЖКА:** Ако USB устройството не е в списъка, няма нужда да спирате устройството, преди да го изваждате.
- **3.** Щракнете върху **Stop** (Спри), а след това щракнете върху **OK**.
- **4.** Извадете устройството.

#### **Използване на поддръжка на USB при по-стари устройства**

Поддръжката на USB при по-стари устройства (по подразбиране е разрешена) позволява следното:

- Използване на USB клавиатура, мишка или концентратор, свързани към USB порт на компютъра, по време на стартиране или в програма на MS-DOS
- Стартиране или рестартиране от допълнително външно MultiBay устройство или допълнително USB устройство за първоначално зареждане

Поддръжката на USB при по-стари устройства е фабрично разрешена. За да забраните или разрешите поддръжка на USB при по-стари устройства:

- **1.** Отворете Computer Setup (Настройка на компютъра), като включите или рестартирате компютъра, и след това натиснете  $f10$ , докато съобщението "F10 = ROM Based Setup" (F10 = настройка с ROM) се показва в долния ляв ъгъл на екрана.
- **2.** Използвайте клавишите със стрелки, за да изберете **System Configuration** (Системна конфигурация) **> Device configurations** (Конфигурации на устройствата), и след това натиснете enter.
- **3.** Използвайте клавишите със стрелки, за да разрешите или забраните поддръжката на USB при по-стари устройства, и след това натиснете f10.
- **4.** За да запишете своите предпочитания и да излезете от Computer Setup (Настройка на компютъра), използвайте клавишите със стрелки, за да изберете **File** (Файл) **> Save Changes and Exit** (Запазване на промените и изход). По-нататък следвайте указанията на екрана.

Вашите предпочитания ще влязат в сила, когато компютърът се рестартира.

## **Използване на eSATA устройство**

Един eSATA порт свързва допълнителен високоскоростен eSATA компонент, например външен твърд диск.

Някои eSATA устройства могат да имат нужда от допълнителен софтуер, който обикновено е включен към устройството. За повече информация за специфичния за устройството софтуер вижте указанията на производителя. Тези указания може да са доставени със софтуера, на диск или на уебсайта на производителя.

**ЗАБЕЛЕЖКА:** eSATA портът поддържа и допълнително USB устройство.

#### **Свързване на eSATA устройство**

- **ВНИМАНИЕ:** За да предотвратите повреда на eSATA извод, използвайте минимална сила, за да свържете eSATA устройство.
	- За да свържете eSATA устройство с компютъра, свържете eSATA кабела за устройството към eSATA порта.

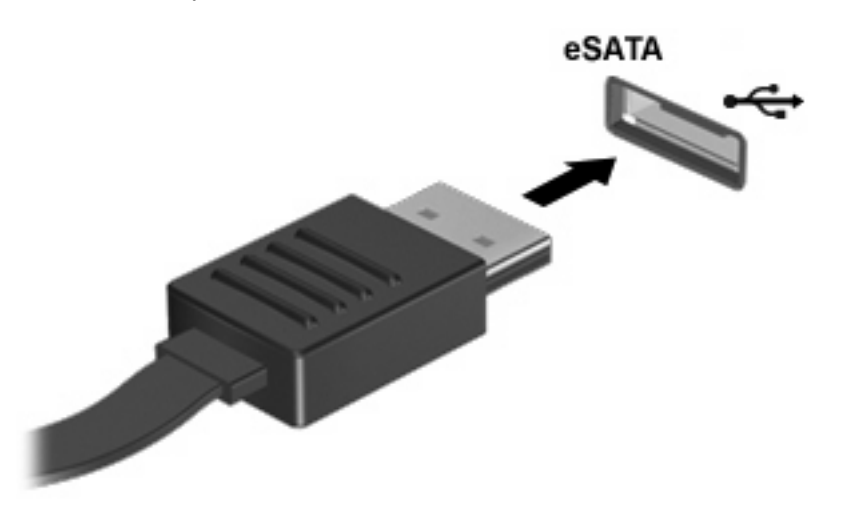

Ще чуете звук, когато устройството е разпознато.

#### **Спиране и изваждане на eSATA устройство**

**ВНИМАНИЕ:** За да предотвратите загуба на информация или блокиране на системата, спрете eSATA устройството, преди да го изваждате.

**ВНИМАНИЕ:** За да предотвратите повреда на eSATA извод, не дърпайте кабела при изваждане на eSATA устройство.

- **1.** Щракнете два пъти върху иконата **Safely Remove Hardware** (Безопасно премахване на хардуер) в областта за уведомяване най-вдясно на лентата на задачите.
- **ЗАБЕЛЕЖКА:** За да се покаже иконата "Безопасно премахване на хардуер", щракнете върху иконата **Show hidden icons** (Покажи скритите икони) (**<** или **<<**) в областта за уведомяване.
- **2.** Щракнете върху името на устройството в списъка.
- **ЗАБЕЛЕЖКА:** Ако устройството не е показано, няма нужда да спирате устройството, преди да го изваждате.
- **3.** Щракнете върху **Stop** (Спри), а след това щракнете върху **OK**.
- **4.** Извадете устройството.

## **Използване на външни устройства**

Сменяемите външни устройства разширяват вашите възможности за съхраняване и достъп до информация. USB устройство може да се добави със свързване на устройството към USB порт на компютъра.

USB устройствата включват следните типове:

- 1,44-MB флопидисково устройство
- Модул на твърд диск (твърд диск със свързан адаптер)
- DVD-ROM устройство
- Устройство DVD+/-RW SuperMulti DL LightScribe
- Устройство Blu-ray ROM DVD+/-RW SuperMulti DL LightScribe

#### **Използване на допълнителни външни устройства**

**ЭЛЕ ОБРАЗОВИТИ ЗА ПОВЕЧЕ ИНФОРМАЦИЯ за необходимия софтуер и драйвери или за да разберете** кой порт на компютъра да използвате, вижте указанията на производителя.

За да свържете външно устройство към компютъра:

- **ВНИМАНИЕ:** За да намалите опасността от повреда на оборудването, когато свързвате захранено устройство, устройството трябва да бъде изключено и захранващият кабел на променливотоковото захранване трябва да бъде изваден.
	- **1.** Свържете устройството с компютъра.
	- **2.** Ако свързвате захранено устройство, включете захранващия кабел на устройството в заземен електрически контакт.
	- **3.** Включете устройството.

За да разкачите незахранено външно устройство, първо изключете устройството и след това го разкачете от компютъра. За да разкачите захранено външно устройство, изключете устройството, разкачете го от компютъра и след това извадете захранващия кабел на променливотоковото захранване.

# **8 Външни мултимедийни карти**

### **Използване на картите за четеца на мултимедийни карти**

Допълнителните цифрови карти осигуряват защитено съхранение и удобно споделяне на данни. Тези карти често се използват с фотоапарати и джобни компютри, които имат цифрови носители, както и с други компютри.

Слотът за цифрови карти поддържа следните формати цифрови карти:

- **Memory Stick**
- Memory Stick Duo (необходим е адаптер)
- Memory Stick Pro (необходим е адаптер)
- MultiMediaCard (MMC)
- Карта с памет Secure Digital (SD)
- xD-Picture Card (XD)
- xD-Picture Card (XD) Type H
- xD-Picture Card (XD) Type M

#### **Поставяне на цифровата карта**

**ВНИМАНИЕ:** За да избегнете повреда на цифровата карта или компютъра, не поставяйте адаптери в четеца на SD карти.

**ВНИМАНИЕ:** За да предотвратите повреда на изводите на цифровата карта, използвайте минимална сила за поставяне на цифровата карта.

**1.** Дръжте цифровата карта със страната за етикета нагоре и изводите, обърнати към компютъра.

**2.** Поставете картата в четеца на мултимедийни карти и след това натиснете картата навътре, докато се фиксира здраво.

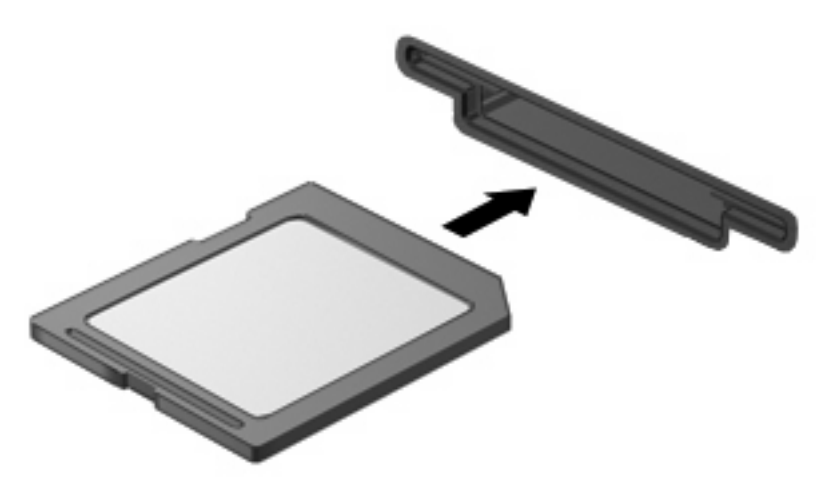

Ще чуете звук, когато устройството е разпознато, и може да се покаже меню с възможни опции.

#### **Спиране и изваждане на цифровата карта**

- **ВНИМАНИЕ:** За да предотвратите загуба на данни или блокиране на системата, спрете цифровата карта, преди да я изваждате.
	- **1.** Запишете информацията и затворете всички програми, свързани с цифровата карта.
	- **ЗАБЕЛЕЖКА:** За да спрете прехвърлянето на данни, щракнете върху **Cancel** (Отказ) в прозореца "Копиране" на операционната система.
	- **2.** Спрете цифровата карта:
		- **a.** Щракнете два пъти върху иконата **Safely Remove Hardware** (Безопасно премахване на хардуер) в областта за уведомяване най-вдясно на лентата на задачите.
			- $\mathbb{B}^2$  **ЗАБЕЛЕЖКА**: За да се покаже иконата "Безопасно премахване на хардуер", щракнете върху иконата **Show Hidden Icons** (Покажи скритите икони) (**<** или **<<**) в областта за уведомяване.
		- **b.** Щракнете върху името на цифровата карта в списъка.
		- **c.** Щракнете върху **Stop** (Спри), а след това щракнете върху **OK**.
	- **3.** Натиснете цифровата карта навътре **(1)** и я отстранете от слота **(2)**.

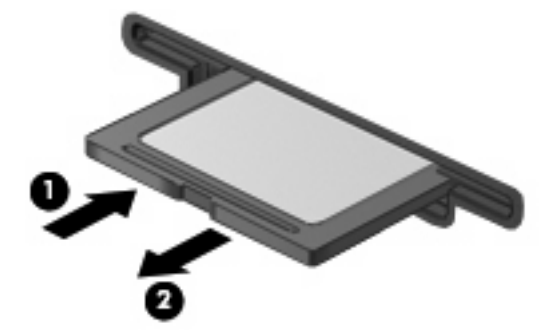

## **Използване на ExpressCard (само за избрани модели)**

ExpressCard е високопроизводителна PC Card, която е поставена в слота ExpressCard.

Също като стандартните PC Card ExpressCard са съобразени със стандартните спецификации на Personal Computer Memory Card International Association (PCMCIA).

#### **Конфигуриране на ExpressCard**

Инсталирайте само софтуера, който е необходим за вашето устройство. Ако получите указание от производителя на ExpressCard да инсталирате драйверите на устройството:

- Инсталирайте само драйверите на устройството за вашата операционна система.
- Не инсталирайте друг софтуер, например услуги за карти, услуги за цокли или разрешаващи модули, предоставени от производителя на ExpressCard.

#### **Поставяне на ExpressCard**

**ВНИМАНИЕ:** За да предотвратите повреда на компютъра и външните мултимедийни карти, не поставяйте PC Card в слот ExpressCard.

**ВНИМАНИЕ:** За да предотвратите повреда на изводите:

Използвайте минимална сила, когато поставяте ExpressCard.

Не премествайте и не транспортирайте компютъра, когато се използва ExpressCard.

В слота ExpressCard може да има защитна вложка. За да извадите вложката:

- **1.** Натиснете навътре вложката **(1)**, за да я освободите.
- **2.** Издърпайте вложката извън слота **(2)**.

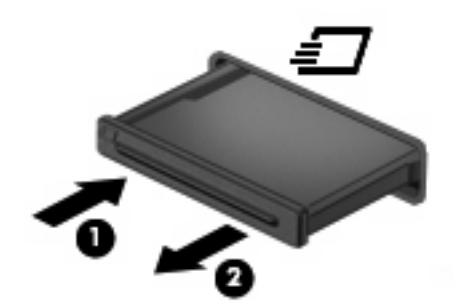

За да поставите ExpressCard:

**1.** Дръжте картата със страната за етикета нагоре и изводите, обърнати към компютъра.

**2.** Поставете картата в слота ExpressCard и след това натиснете картата навътре, докато се фиксира здраво.

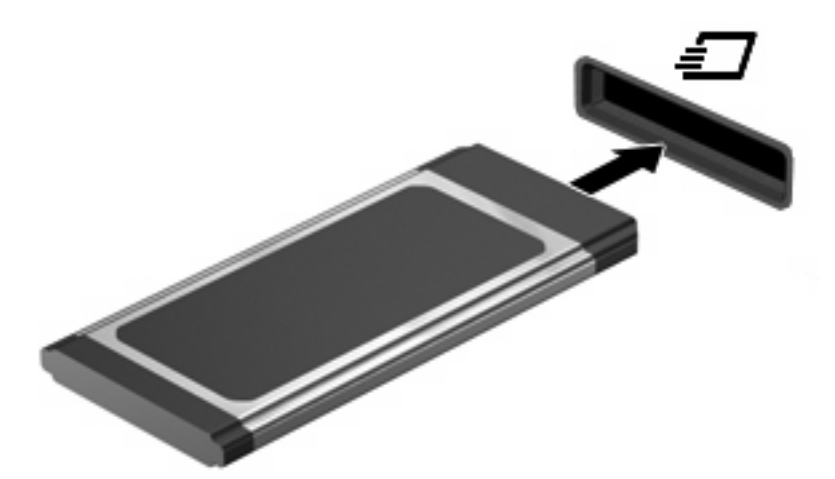

Ще чуете звук, когато устройството е разпознато, и може да се покаже меню с опции.

- **ЗАБЕЛЕЖКА:** Първия път, когато поставите ExpressCard, в областта за уведомяване се появява съобщение, което ви уведомява, че устройството е разпознато от компютъра.
- $\mathbb{B}^n$  **ЗАБЕЛЕЖКА:** Една поставена ExpressCard черпи захранване дори когато не работи. За да пестите енергия, спирайте или изваждайте ExpressCard, когато не я използвате.

#### **Спиране и изваждане на ExpressCard**

- **ВНИМАНИЕ:** За да предотвратите загуба на данни или блокиране на системата, спрете ExpressCard, преди да я изваждате.
	- **1.** Запишете информацията и затворете всички програми, свързани с ExpressCard.
	- **ЗАБЕЛЕЖКА:** За да спрете прехвърлянето на данни, щракнете върху **Cancel** (Отказ) в прозореца "Копиране" на операционната система.
	- **2.** Спрете ExpressCard:
		- **a.** Щракнете два пъти върху иконата **Safely Remove Hardware** (Безопасно премахване на хардуер) в областта за уведомяване най-вдясно на лентата на задачите.
		- **<sup>3</sup> ЗАБЕЛЕЖКА:** За да се покаже иконата "Безопасно премахване на хардуер", щракнете върху иконата **Show Hidden Icons** (Покажи скритите икони) (**<** или **<<**) в областта за уведомяване.
		- **b.** Щракнете върху името на ExpressCard в списъка.
		- **c.** Щракнете върху **Stop** (Спри), а след това щракнете върху **OK**.
	- **3.** Освободете и извадете ExpressCard:
		- **a.** Леко натиснете навътре ExpressCard **(1)**, за да я освободите.
		- **b.** Издърпайте ExpressCard извън слота **(2)**.

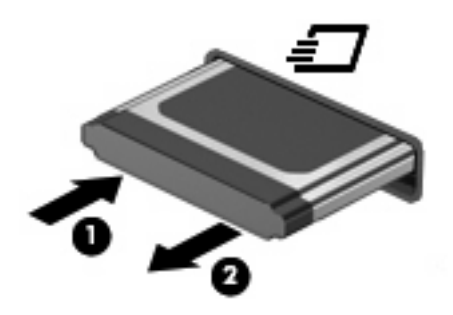

# **Модули с памет**

## **Добавяне или замяна на модули с памет**

За да добавите или смените модул с памет:

- **1.** Запишете работните файлове.
- **2.** Изключете компютъра и затворете дисплея.

Ако не сте сигурни дали компютърът е изключен, или e в хибернация, включете компютъра с кратко натискане на бутона за захранване. След това изключете компютъра от операционната система.

- **3.** Изключете всички външни устройства, свързани с компютъра.
- **4.** Извадете захранващия кабел.
- **5.** Обърнете компютъра с дъното нагоре на хоризонтална повърхност, като отделението за батерията трябва да бъде към вас.
- **6.** Извадете батерията от компютъра.

**7.** Извадете винтовете от отделението за батерията.

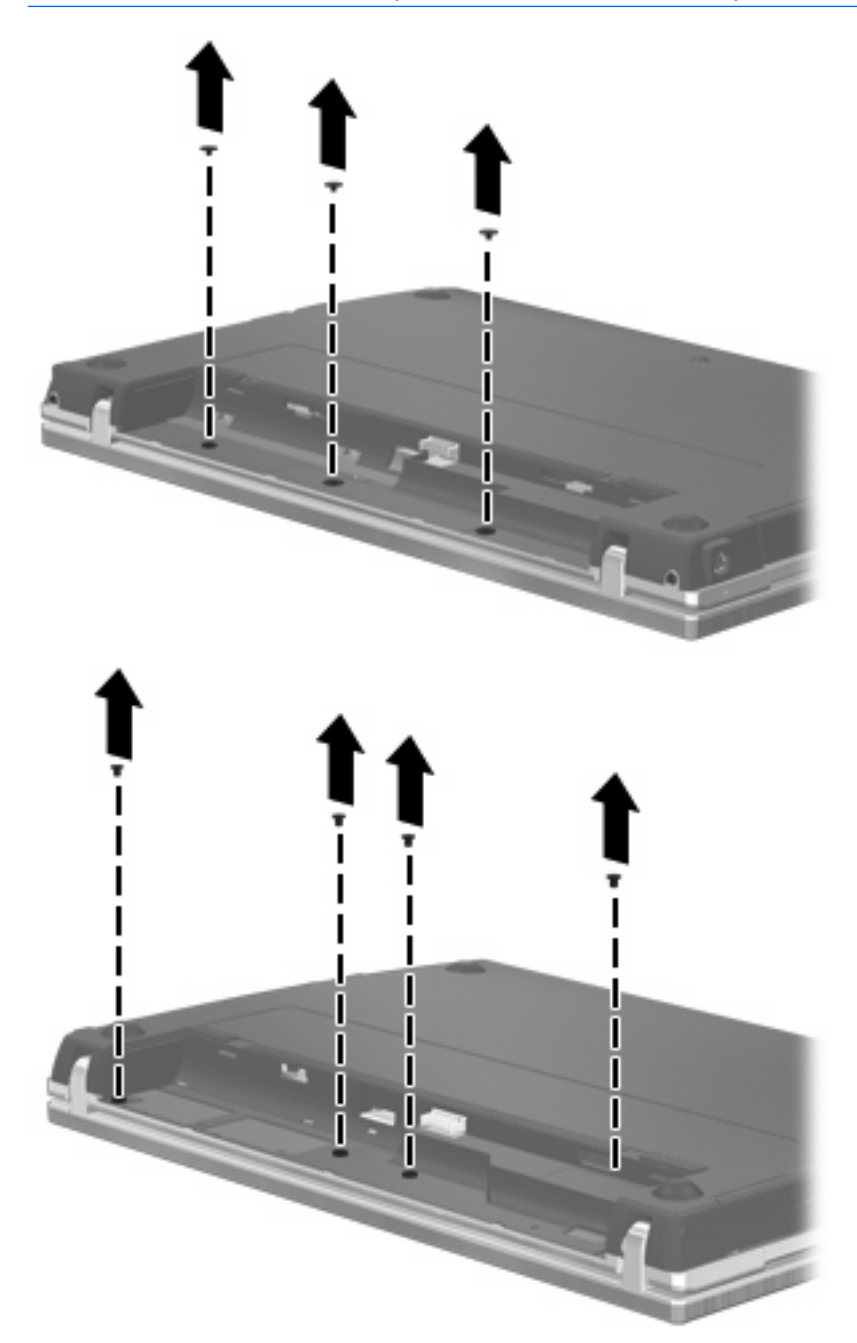

- **8.** Извадете 2-та капака на винтовете **(1)** и винтовете **(2)** от задния край на компютъра.
- **ЗАБЕЛЕЖКА:** Някои модели нямат капаци на винтовете или винтове за изваждане.

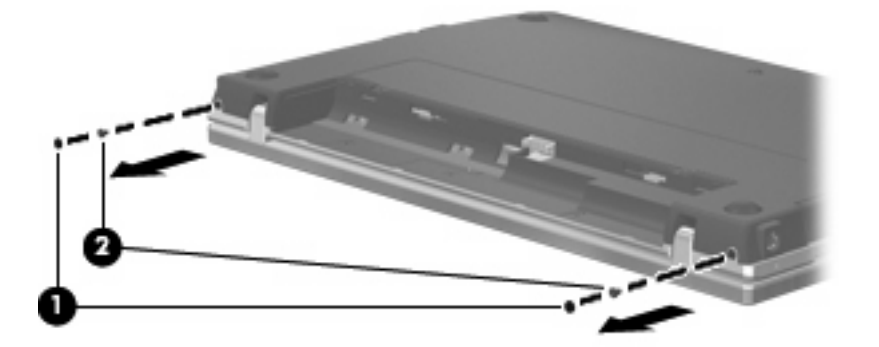

- **9.** Завъртете компютъра с дисплея нагоре и го отворете възможно най-широко.
- **ВНИМАНИЕ:** Не използвайте сила, за да отворите компютъра повече от границите на шарнирите на дисплея. Отваряне със сила извън тези граници ще повреди дисплея.
- **10.** Плъзнете капака на превключвателите право назад към дисплея **(1)** и след това извадете капака на превключвателите **(2)**.

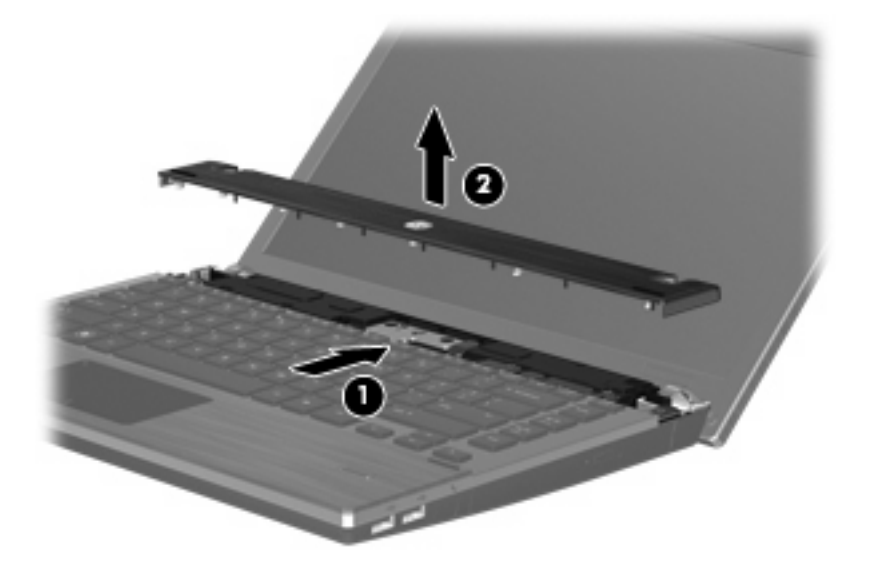

**11.** Извадете винтовете от клавиатурата.

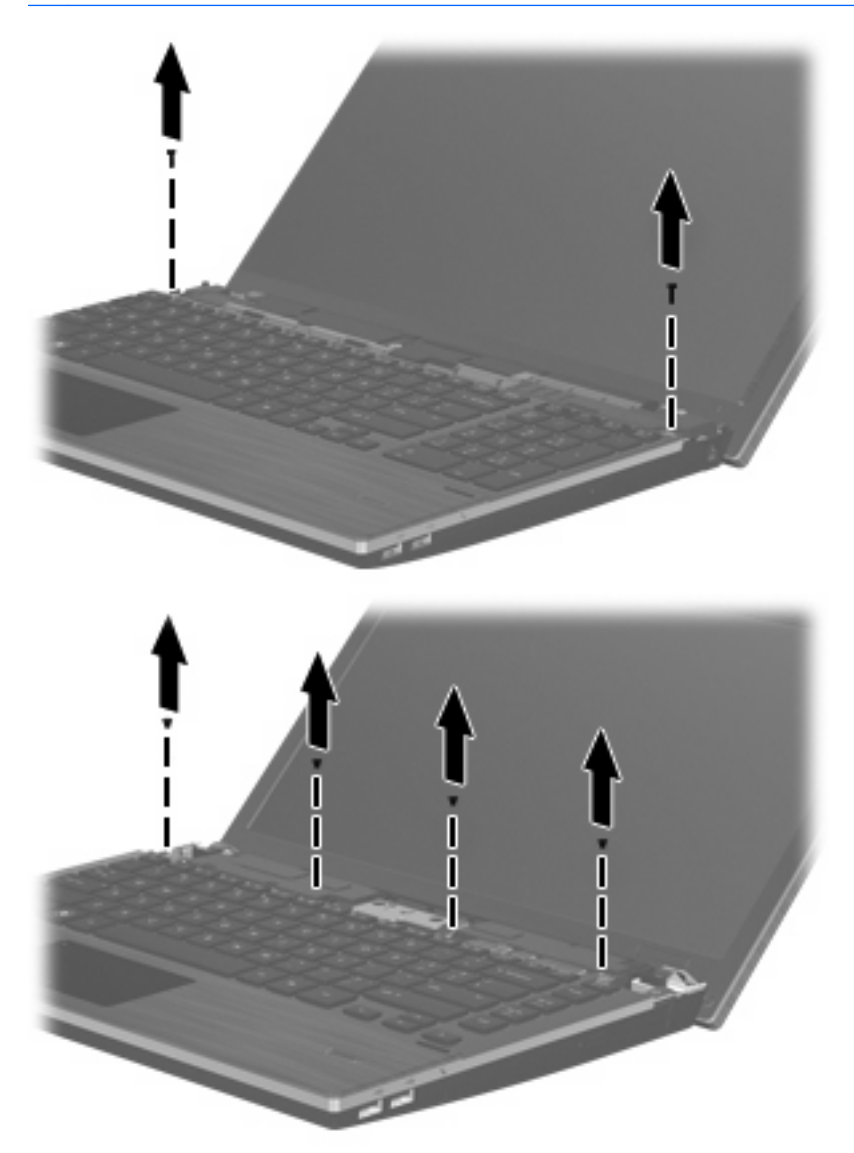

- **12.** Плъзнете клавиатурата назад към дисплея **(1)** и след това я завъртете напред **(2)**, за да си осигурите достъп до извода за кабела на клавиатурата.
- **ЗАБЕЛЕЖКА:** Вижте илюстрацията, която най-много прилича на вашия компютър.

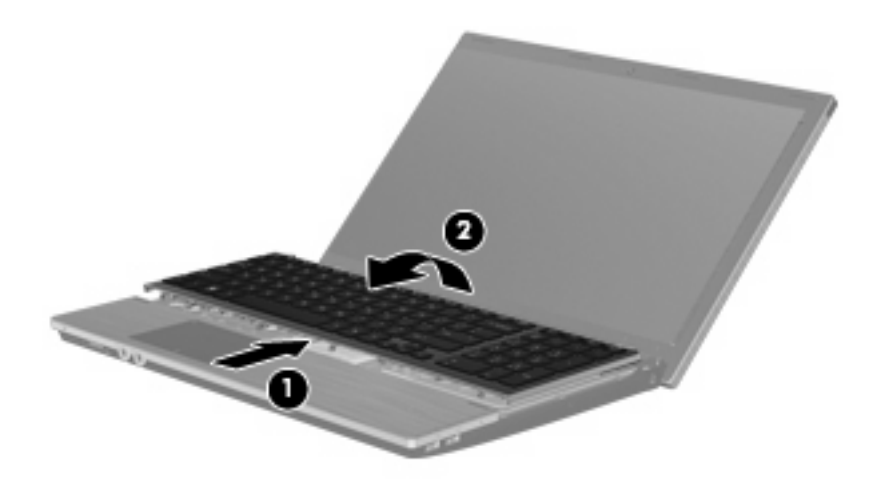

**ВНИМАНИЕ:** Внимавайте да не скъсате кабела на клавиатурата.

#### – или –

Плъзнете клавиатурата назад към дисплея **(1)** и след това я завъртете надясно **(2)**, за да си осигурите достъп до извода за клавиатурата.

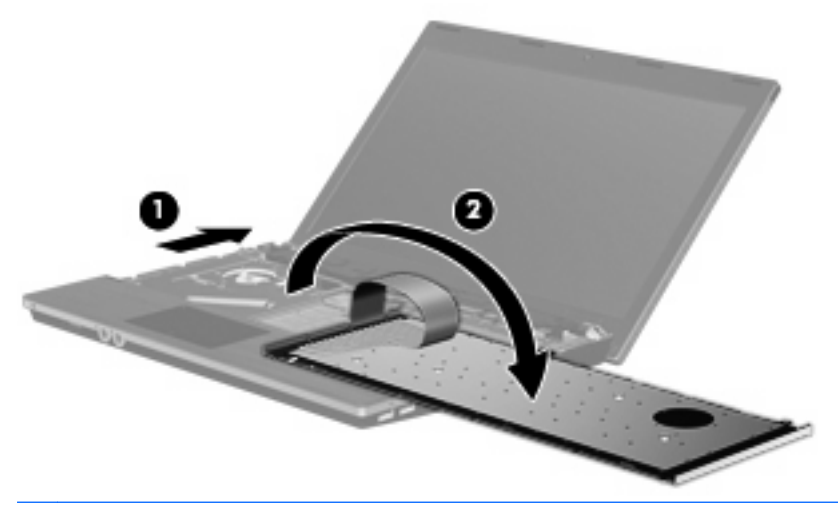

- **ВНИМАНИЕ:** Внимавайте да не скъсате кабела на клавиатурата.
- **13.** Ако сменяте модул с памет, извадете предишния модул с памет:
- **ВНИМАНИЕ:** За да предотвратите повреда на модул с памет, дръжте модула с памет само за краищата. Не докосвайте компонентите на модула с памет.
	- **a.** Дръпнете навън скобите за задържане **(1)** от всяка страна на модула с памет.

Модулът с памет се накланя нагоре.

**b.** Хванете края на модула с памет **(2)** и леко издърпайте модула от слота.

За да защитите модула с памет след изваждането, поставете го в антистатична опаковка.

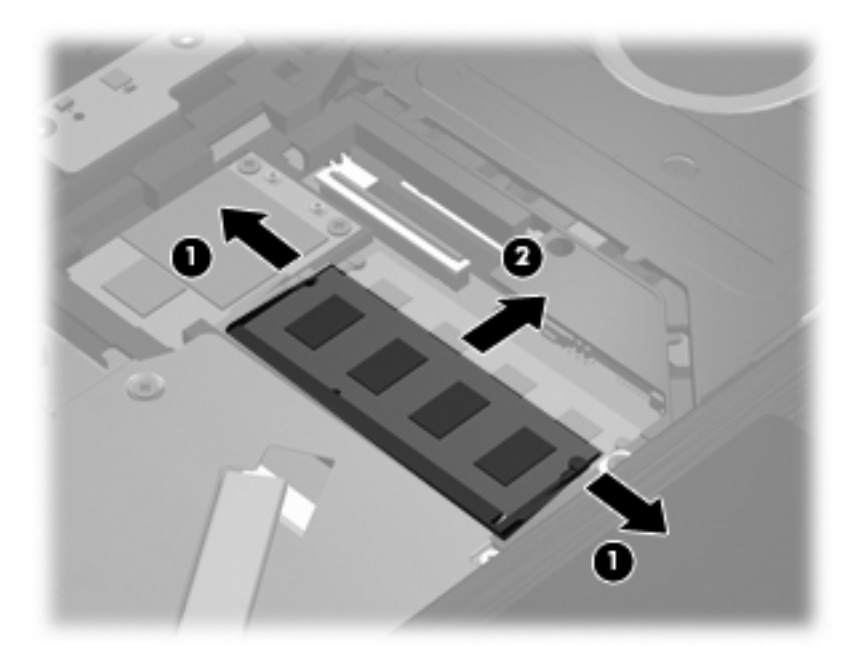

- **14.** Поставете нов модул с памет:
	- **ВНИМАНИЕ:** За да предотвратите повреда на модул с памет, дръжте модула с памет само за краищата. Не докосвайте компонентите на модула с памет.
		- **a.** Изравнете изрязания край **(1)** на модула с памет с преградката в слота за модул с памет.
		- **b.** Като държите модула с памет под ъгъл от 45 градуса спрямо повърхността на отделението за модул с памет, натиснете модула **(2)** в слота за модул с памет, докато влезе на място.
			- **ВНИМАНИЕ:** За да не повредите модула с памет, не го огъвайте.

**c.** Леко натиснете модула с памет **(3)** надолу, като натискате и левия, и десния край на модула, докато скобите за задържане щракнат на място.

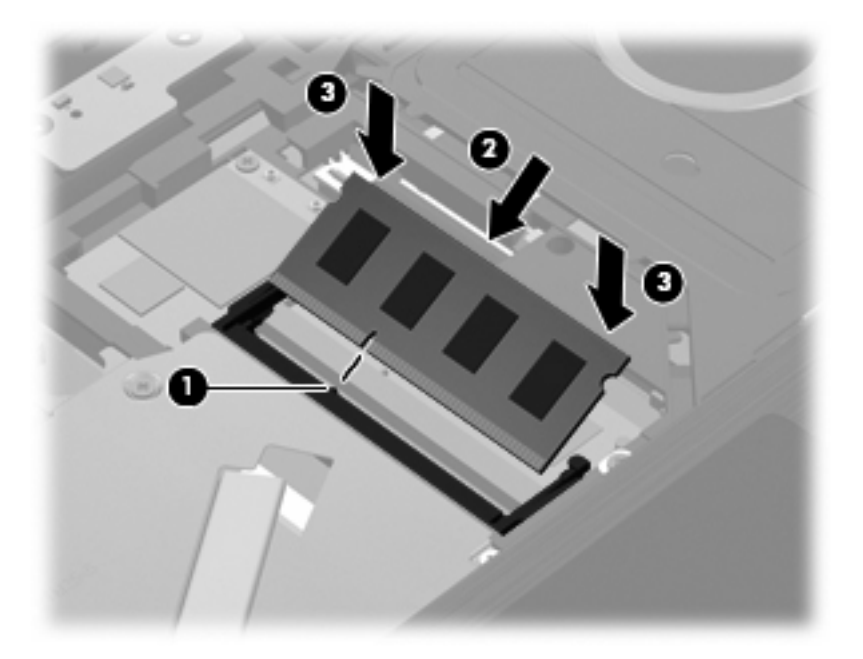

- **15.** Обърнете клавиатурата **(1)** в поставката на клавиатурата и след това плъзнете клавиатурата **(2)** на място.
	- **ЗАБЕЛЕЖКА:** Вижте илюстрацията, която най-много прилича на вашия компютър.

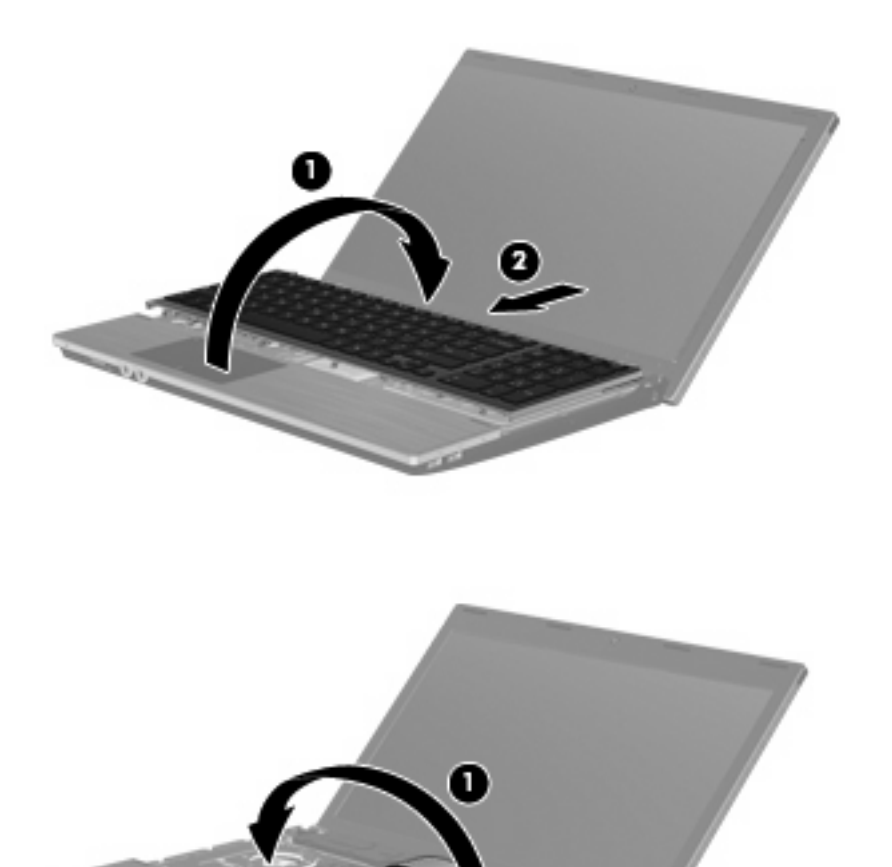

**16.** Поставете отново винтовете на клавиатурата.

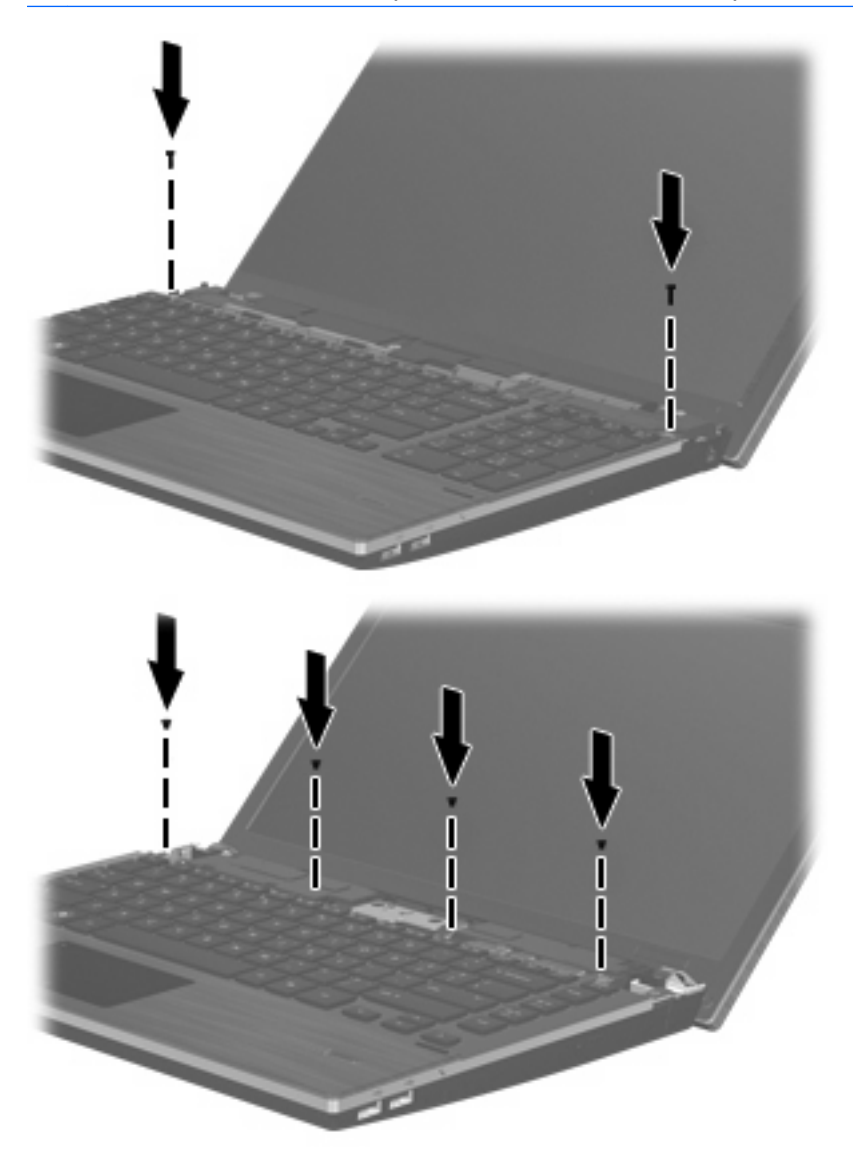

**17.** Поставете капака на превключвателите върху поставката на капака на превключвателите **(1)** и след това плъзнете капака на превключвателите на място **(2)**.

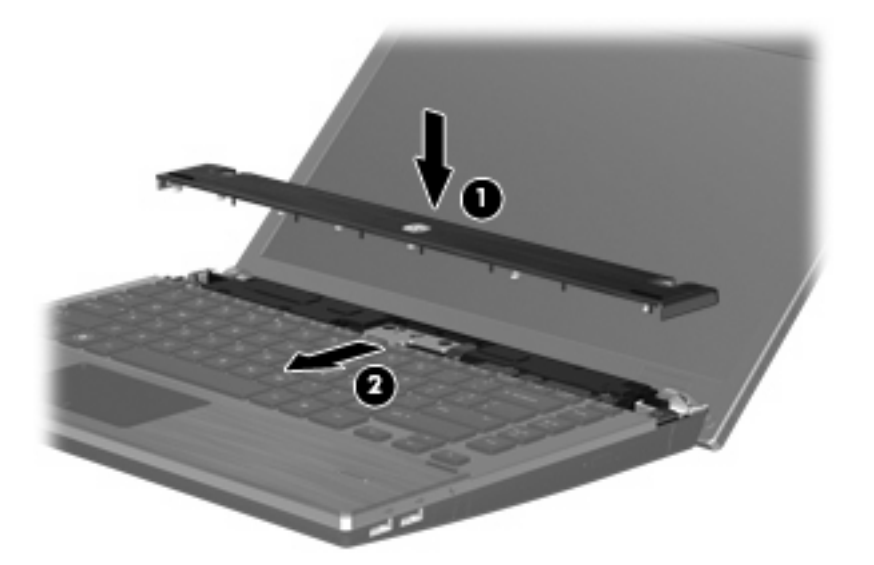

- **18.** Затворете дисплея на компютъра.
- **19.** Обърнете компютъра с дъното нагоре на хоризонтална повърхност, като отделението за батерията трябва да бъде към вас.
- **20.** Поставете отново 2-та винта **(1)** и техните капаци **(2)** на задния край на компютъра.
	- $\mathbb{B}^n$  **ЗАБЕЛЕЖКА:** Някои модели нямат винтове или капаци на винтовете за поставяне.

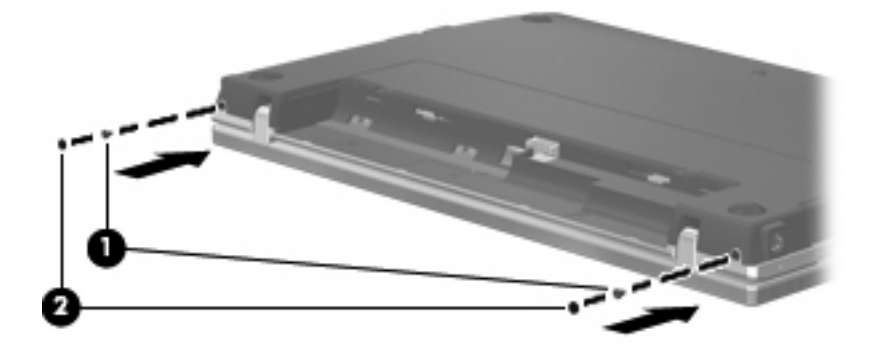

**21.** Поставете отново винтовете в отделението за батерията.

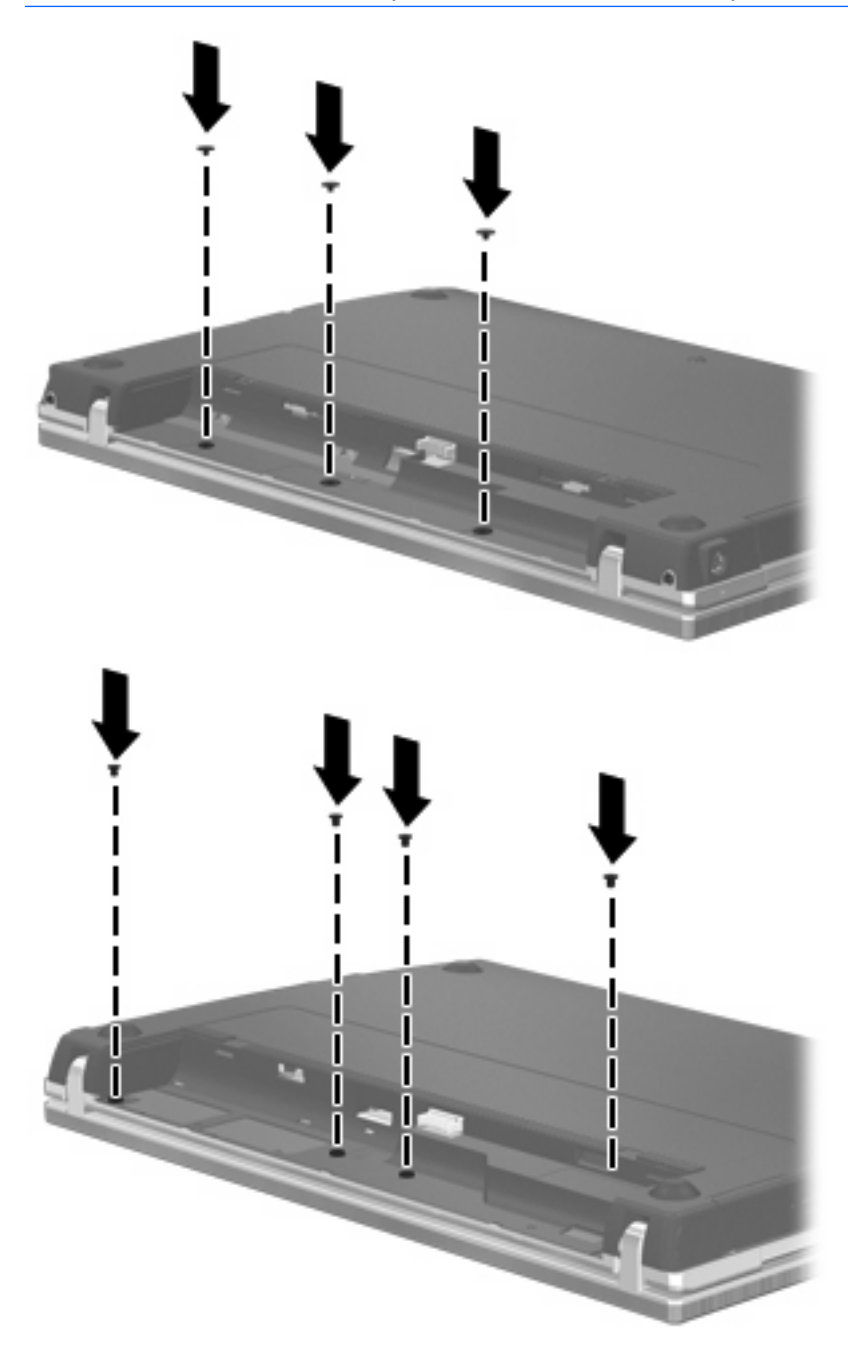

- **22.** Поставете отново батерията.
- **23.** Завъртете компютъра с дясната страна нагоре и свържете отново външното захранване и външните устройства.
- **24.** Включете компютъра.

## **Увеличаване на мястото на твърдия диск за файла за хибернация**

При влизане в хибернация операционната система съхранява информацията във файл за хибернация на твърдия диск и след това изключва компютъра. Операционната система запазва място на твърдия диск, за да съхрани файла за хибернация според обема на системната памет. Когато увеличите паметта, операционната система увеличава мястото на твърдия диск, запазено за файла за хибернация.

Ако имате проблеми с хибернацията след увеличаване на паметта, уверете се, че на твърдия диск има повече свободно място, отколкото е необходимо за файла за хибернация.

За да се покаже свободното място на основния твърд диск:

- **1.** Изберете **Start** (Старт) **> My Computer** (Моят компютър).
- **2.** Щракнете с десния бутон върху основния твърд диск в списъка и след това щракнете върху **Properties** (Свойства).
- За да видите колко място на твърдия диск е необходимо за файла за хибернация, изберете **Start** (Старт) **> Control Panel** (Контролен панел) **> Performance and Maintenance** (Изпълнение и поддръжка) **> Power Options** (Опции на захранването) **>** раздел **Hibernate** (Хибернация).

Ако свободното място на твърдия диск е по-малко от необходимото за файла за хибернация, увеличете свободното място на твърдия диск:

▲ Изберете **Start** (Старт) **> Help and Support** (Помощ и поддръжка) **> Performance and Maintenance** (Изпълнение и поддръжка) **> Freeing up disk space** (Освободете място на диска) и след това следвайте указанията на екрана.

# **10 Защита**

## **Защита на компютъра**

 $\mathbb{B}^n$  **ЗАБЕЛЕЖКА:** Решенията за защита са замислени да имат възпиращо действие. Възпиращото действие може да не предотврати злоупотреба или кражба на продукт.

**ЗАБЕЛЕЖКА:** Компютърът поддържа CompuTrace – онлайн защитна услуга за издирване и връщане, която се предлага в някои страни/региони. Ако компютърът бъде откраднат, CompuTrace може да издири компютъра, ако неупълномощеният потребител влезе в интернет. Трябва да купите софтуера и да се абонирате за услугата, за да използвате CompuTrace. За информация за поръчка на софтуера на CompuTrace отидете на уебсайта на HP на адрес [http://www.hpshopping.com.](http://www.hpshopping.com)

Функциите за защита към компютъра могат да защитят компютъра, личната информация и данните от различни рискове. Начинът, по който използвате компютъра, определя кои функции за защита трябва да използвате.

Операционната система Windows предлага определени функции за защита. Допълнителните функции за защита са изброени в следващата таблица. Повечето от тези допълнителни функции за защита могат да се конфигурират в помощната програма Computer Setup (Настройка на компютъра) (наричана по-нататък Computer Setup (Настройка на компютъра).

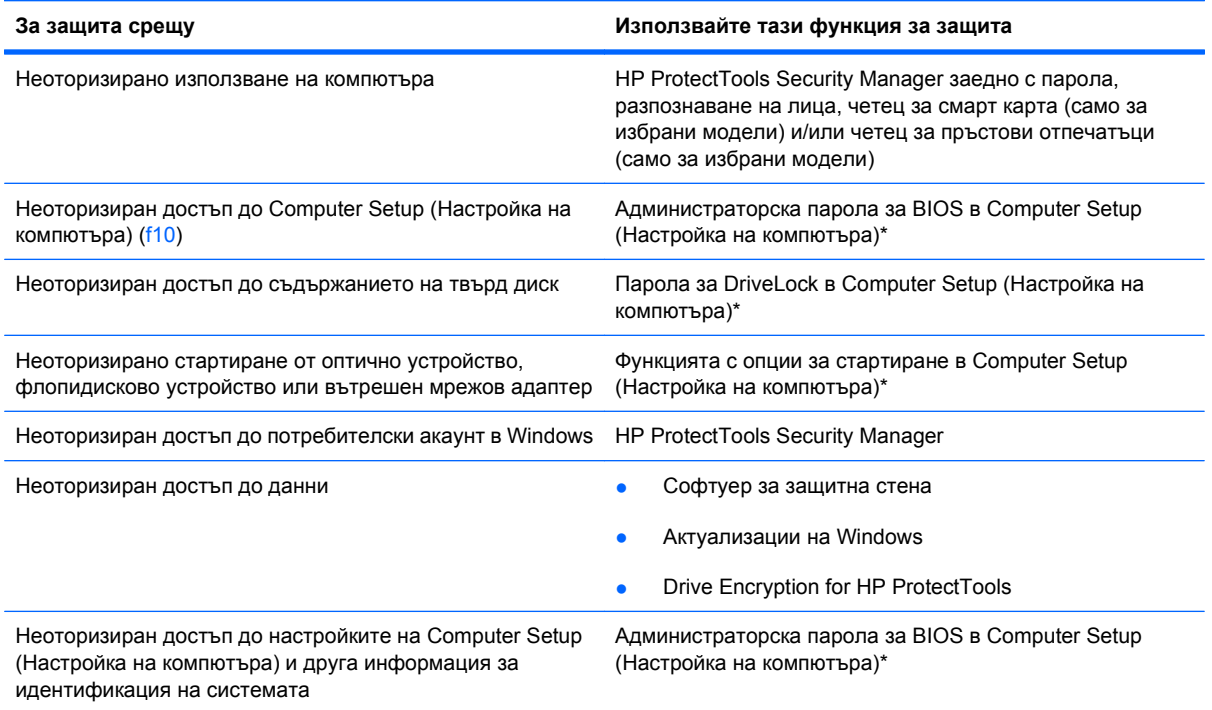
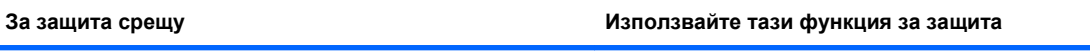

Неоторизирано преместване на компютъра Слот за защитния кабел (използва се с допълнителен защитен кабел)

\*Computer Setup (Настройка на компютъра) е фабрично инсталирана помощна програма в ROM памет, която може да се използва дори когато операционната система не работи или не се зарежда. Можете да използвате посочващо устройство (тъчпад, посочващо лостче или USB мишка) или клавиатурата, за да се придвижвате и избирате настройки в Computer Setup (Настройка на компютъра).

### **Използване на пароли**

Повечето функции за защита използват пароли. Винаги, когато задавате парола, запишете паролата и я пазете на сигурно място далеч от компютъра. Имайте предвид следните моменти при паролите:

- Паролите за настройки и DriveLock се задават в Computer Setup (Настройка на компютъра) и се управляват от системната BIOS.
- Паролата за вградена защита, която е парола на HP ProtectTools Security Manager, може да се разреши в Computer Setup (Настройка на компютъра), за да осигури защита на паролите в BIOS освен нормалните функции на HP ProtectTools. Паролата за вградена защита се използва с допълнителния чип за вградена защита.
- Паролите за Windows се задават само в операционната система Windows.
- Ако забравите администраторската парола за BIOS, зададена в Computer Setup (Настройка на компютъра), можете да използвате HP SpareKey за влизане в помощната програма.
- Ако забравите както потребителската парола, така и главната парола за DriveLock, зададени в Computer Setup (Настройка на компютъра), твърдият диск, защитен с паролите, е окончателно блокиран и вече не може да се използва.

Можете да използвате една и съща парола за функция на Computer Setup (Настройка на компютъра) и за функция за защита на Windows. Можете да използвате същата парола и за други функции на Computer Setup (Настройка на компютъра).

Използвайте следните съвети за създаването и записването на паролите:

- Когато създавате паролите, спазвайте изискванията, зададени от програмата.
- Записвайте паролите и ги пазете на сигурно място далеч от компютъра.
- Не записвайте паролите във файл на компютъра.

Следващите таблици изброяват често използвани пароли в Windows и администраторски пароли за BIOS и описват техните функции.

### **Задаване на пароли в Windows**

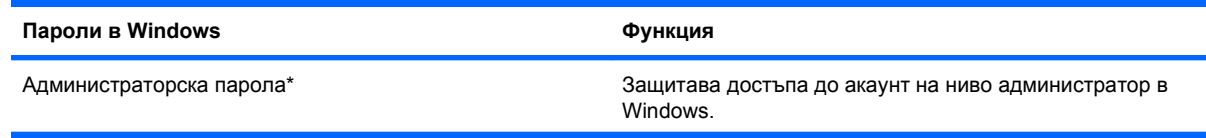

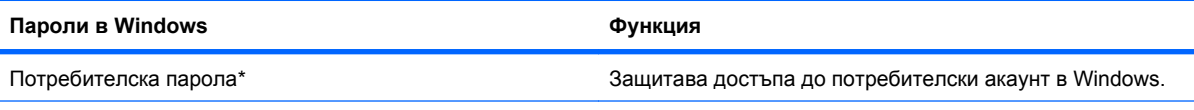

\*За информация за задаването на администраторска или потребителска парола в Windows изберете **Start** (Старт) **> Help and Support** (Помощ и поддръжка).

### **Задаване на пароли в Computer Setup (Настройка на компютъра)**

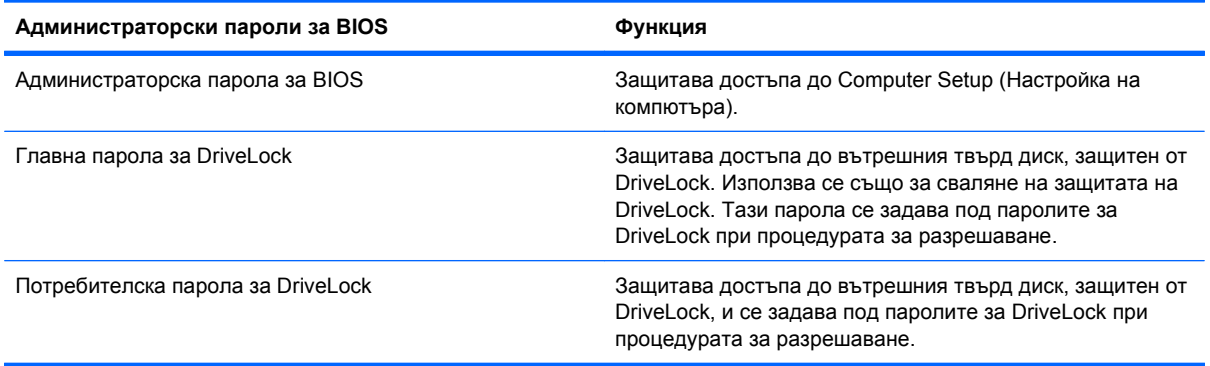

#### **Администраторска парола за BIOS**

Администраторската парола за BIOS в Computer Setup (Настройка на компютъра) защитава настройките на конфигурацията и информацията за идентификация на системата в Computer Setup (Настройка на компютъра). След като тази парола бъде зададена, тя трябва да се въвежда за влизане в Computer Setup (Настройка на компютъра) и за да се правят промени при използване на Computer Setup (Настройка на компютъра).

Имайте предвид следните характеристики на администраторската парола за BIOS:

- Тя не е взаимнозаменяема с администраторската парола за Windows, макар че двете пароли могат да бъдат еднакви.
- Тя не се показва, когато се задава, въвежда, променя или изтрива.
- Трябва да се задава и въвежда с едни и същи клавиши. Например администраторска парола за BIOS, зададена с цифровите клавиши на клавиатурата, няма да се разпознае, ако след това бъде въведена с клавишите на вградения цифров блок.
- Тя може да включва всяко съчетание до 32 букви и цифри и не прави разлика между главни и малки букви освен ако това не бъде изрично посочено от администратора.

#### **Управление на администраторска парола за BIOS**

Администраторска парола за BIOS се задава, променя и изтрива в Computer Setup (Настройка на компютъра).

За да зададете или промените тази парола в Computer Setup (Настройка на компютъра), извършете следните стъпки:

- **1.** Включете или рестартирайте компютъра и след това натиснете esc, докато съобщението "Press the ESC key for Startup Menu" (Натиснете клавиша ESC за меню за стартиране) стои в долната част на екрана.
- **2.** Натиснете f10, за да влезете в настройката на BIOS.
- **3.** Използвайте посочващо устройство или клавишите със стрелки, за да изберете **Security** (Защита) **> Change Password** (Промяна на паролата) и след това натиснете enter.
- **4.** Когато получите запитване, въведете текущата парола.
- **5.** Когато получите запитване, въведете новата парола.
- **6.** Когато получите запитване, въведете новата парола още веднъж за потвърждение.
- **7.** За да запишете промените и да излезете от Computer Setup (Настройка на компютъра), щракнете върху иконата **Save** (Запис) в долния ляв ъгъл на екрана и след това следвайте указанията на екрана.

– или –

Използвайте клавишите със стрелки, за да изберете **File** (Файл) **> Save Changes and Exit** (Запазване на промените и изход), и след това натиснете enter.

Промените ще влязат в сила, когато компютърът се рестартира.

За да изтриете тази парола в Computer Setup (Настройка на компютъра), извършете следните стъпки:

- **1.** Включете или рестартирайте компютъра и след това натиснете esc, докато съобщението "Press the ESC key for Startup Menu" (Натиснете клавиша ESC за меню за стартиране) стои в долната част на екрана.
- **2.** Натиснете f10, за да влезете в настройката на BIOS.
- **3.** Използвайте посочващо устройство или клавишите със стрелки, за да изберете **Security** (Защита) **> Change Password** (Промяна на паролата), и след това натиснете enter.
- **4.** Когато получите запитване, въведете текущата парола.
- **5.** Когато получите запитване за новата парола, оставете полето празно и след това натиснете enter.
- **6.** Прочетете предупреждението. За да продължите, изберете **YES** (ДА).
- **7.** Когато получите искане да въведете отново новата парола, оставете полето празно и след това натиснете enter.
- **8.** За да запишете промените и да излезете от Computer Setup (Настройка на компютъра), щракнете върху иконата **Save** (Запис) в долния ляв ъгъл на екрана и след това следвайте указанията на екрана.

– или –

Използвайте клавишите със стрелки, за да изберете **File** (Файл) **> Save Changes and Exit** (Запазване на промените и изход), и след това натиснете enter.

Промените ще влязат в сила, когато компютърът се рестартира.

#### **Въвеждане на администраторска парола за BIOS**

При искането за въвеждане на **BIOS administrator password** (Администраторска парола за BIOS) въведете паролата (използвайте същите клавиши, с които сте задали паролата) и след това натиснете enter. След три неуспешни опита за въвеждане на администраторската парола за BIOS трябва да рестартирате компютъра и да опитате още веднъж.

### **Използване на DriveLock в Computer Setup (Настройка на компютъра)**

**ВНИМАНИЕ:** За да не допуснете защитен с DriveLock твърд диск да стане завинаги неизползваем, запишете потребителската и главната парола за DriveLock на сигурно място далеч от компютъра. Ако забравите и двете пароли за DriveLock, твърдият диск ще бъде окончателно блокиран и вече няма да може да се използва.

Защитата с DriveLock предпазва от неоторизиран достъп до съдържанието на твърд диск. DriveLock може да се приложи само към вътрешния твърд диск или дискове на компютъра. След като защита DriveLock бъде приложена към един диск, трябва да се въведе парола за достъп до диска. Дискът трябва да се постави в компютъра или в разширен репликатор на портове, за да може да се използва с паролите за DriveLock.

За да се приложи защита DriveLock към вътрешен твърд диск, в Computer Setup (Настройка на компютъра) трябва да се въведат потребителска парола и главна парола. Имайте предвид следните моменти за използване на защита DriveLock:

- След като защита DriveLock бъде приложена към твърд диск, твърдият диск може да се използва само след въвеждане на потребителската парола или главната парола.
- Собственикът на потребителската парола трябва да бъде ежедневният потребител на защитения твърд диск. Собственикът на главната парола може да бъде системен администратор или ежедневният потребител.
- Потребителската парола и главната парола могат да бъдат еднакви.
- Можете да изтриете потребителска парола или главна парола само със сваляне на защитата DriveLock от диска. Защита DriveLock може да се свали от диск само с главната парола.

#### **Задаване на парола за DriveLock**

За да зададете парола за DriveLock в Computer Setup (Настройка на компютъра), извършете следните стъпки:

- 1. Включете компютъра и след това натиснете езс, докато съобщението "Press the ESC key for Startup Menu" (Натиснете клавиша ESC за меню за стартиране) стои в долната част на екрана.
- **2.** Натиснете f10, за да влезете в настройката на BIOS.
- **3.** Използвайте посочващо устройство или клавишите със стрелки, за да изберете **Security** (Защита) **> DriveLock Password** (Парола за DriveLock), и след това натиснете enter.
- **4.** Използвайте посочващо устройство, за да щракнете върху твърдия диск, който искате да защитите.

– или –

Използвайте клавишите със стрелки, за да изберете твърдия диск, който искате да защитите, и след това натиснете enter.

- **5.** Прочетете предупреждението. За да продължите, изберете **YES** (ДА).
- **6.** Въведете главната парола в полетата **New password** (Нова парола) и **Verify new password** (Потвърдете новата парола) и след това натиснете enter.
- **7.** Въведете потребителската парола в полетата **New password** (Нова парола) и **Verify new password** (Потвърдете новата парола) и след това натиснете enter.
- 8. За да потвърдите защитата DriveLock на избрания от вас диск, въведете DriveLock в полето за потвърждение и след това натиснете enter.
- **ЭЛЕ ЛЕЖКА:** В потвърждението за DriveLock главните и малки букви имат значение.
- **9.** За да запишете промените и да излезете от Computer Setup (Настройка на компютъра), щракнете върху иконата **Save** (Запис) в долния ляв ъгъл на екрана и след това следвайте указанията на екрана.

– или –

Използвайте клавишите със стрелки, за да изберете **File** (Файл) **> Save Changes and Exit** (Запазване на промените и изход), и след това натиснете enter.

Промените ще влязат в сила, когато компютърът се рестартира.

#### **Въвеждане на парола за DriveLock**

Твърдият диск трябва да бъде поставен в компютъра (а не в допълнително устройство за скачване или външно MultiBay устройство).

При искането за въвеждане на **DriveLock Password** (Парола за DriveLock) въведете потребителската или главната парола (използвайте същите клавиши, с които сте задали паролата) и след това натиснете enter.

След два неуспешни опита за въвеждане на паролата трябва да изключите компютъра и да опитате още веднъж.

#### **Промяна на парола за DriveLock**

За да промените парола за DriveLock в Computer Setup (Настройка на компютъра), извършете следните стъпки:

- 1. Включете компютъра и след това натиснете еѕс, докато съобщението "Press the ESC key for Startup Menu" (Натиснете клавиша ESC за меню за стартиране) стои в долната част на екрана.
- **2.** Натиснете f10, за да влезете в настройката на BIOS.
- **3.** Използвайте посочващо устройство или клавишите със стрелки, за да изберете **Security** (Защита) **> DriveLock Password** (Парола за DriveLock), и след това натиснете enter.
- **4.** Използвайте посочващо устройство, за да изберете вътрешен твърд диск.

– или –

Използвайте клавишите със стрелки, за да изберете вътрешен твърд диск и след това натиснете enter.

- **5.** Използвайте посочващо устройство или клавишите със стрелки, за да изберете паролата, която искате да промените.
- **6.** Въведете текущата парола в полето **Old password** (Стара парола), въведете новата парола в полетата **New password** (Нова парола) и **Verify new password** (Потвърдете новата парола) и след това натиснете enter.
- **7.** За да запишете промените и да излезете от Computer Setup (Настройка на компютъра), щракнете върху иконата **Save** (Запис) в долния ляв ъгъл на екрана и след това следвайте указанията на екрана.

– или –

Използвайте клавишите със стрелки, за да изберете **File** (Файл) **> Save Changes and Exit** (Запазване на промените и изход), и след това натиснете enter.

Промените ще влязат в сила, когато компютърът се рестартира.

#### **Сваляне на защита DriveLock**

За да свалите защита DriveLock в Computer Setup (Настройка на компютъра), извършете следните стъпки:

- 1. Включете компютъра и след това натиснете еѕс, докато съобщението "Press the ESC key for Startup Menu" (Натиснете клавиша ESC за меню за стартиране) стои в долната част на екрана.
- **2.** Натиснете f10, за да влезете в настройката на BIOS.
- **3.** Използвайте посочващо устройство или клавишите със стрелки, за да изберете **Security** (Защита) **> DriveLock Password** (Парола за DriveLock), и след това натиснете enter.
- **4.** Използвайте посочващо устройство или клавишите със стрелки, за да изберете вътрешен твърд диск, и след това натиснете enter.
- **5.** Използвайте посочващо устройство или клавишите със стрелки, за да изберете **Disable protection** (Забрана на защитата).
- **6.** Въведете главната парола и след това натиснете enter.
- **7.** За да запишете промените и да излезете от Computer Setup (Настройка на компютъра), щракнете върху иконата **Save** (Запис) в долния ляв ъгъл на екрана и след това следвайте указанията на екрана.

– или –

Използвайте клавишите със стрелки, за да изберете **File** (Файл) **> Save Changes and Exit** (Запазване на промените и изход), и след това натиснете enter.

Промените ще влязат в сила, когато компютърът се рестартира.

#### **Използване на автоматичен DriveLock в Computer Setup (Настройка на компютъра)**

В работна среда с повече от един потребител можете да зададете автоматична парола за DriveLock. Когато бъде разрешена автоматична парола за DriveLock, ще се създаде потребителска и главна парола за DriveLock като случайна комбинация от символи. Когато потребител въведе идентификационните данни за паролата, същата случайна потребителска и главна парола за DriveLock ще се използва за отключване на диска.

 $\mathbb{B}^3$  **<b>ЗАБЕЛЕЖКА**: Трябва да имате администраторска парола за BIOS, преди да можете да използвате функциите за автоматичен DriveLock.

#### **Въвеждане на автоматична парола за DriveLock**

За да разрешите автоматична парола за DriveLock в Computer Setup (Настройка на компютъра), извършете следните стъпки:

- **1.** Включете или рестартирайте компютъра и след това натиснете esc, докато съобщението "Press the ESC key for Startup Menu" (Натиснете клавиша ESC за меню за стартиране) стои в долната част на екрана.
- **2.** Натиснете f10, за да влезете в настройката на BIOS.
- **3.** Използвайте посочващо устройство или клавишите със стрелки, за да изберете **Security** (Защита) **> Automatic DriveLock** (Автоматичен DriveLock), и след това натиснете enter.
- **4.** Използвайте посочващо устройство или клавишите със стрелки, за да изберете вътрешен твърд диск, и след това натиснете enter.
- **5.** Прочетете предупреждението. За да продължите, изберете **YES** (ДА).
- **6.** За да запишете промените и да излезете от Computer Setup (Настройка на компютъра), щракнете върху иконата **Save** (Запис) в долния ляв ъгъл на екрана и след това следвайте указанията на екрана.

– или –

Използвайте клавишите със стрелки, за да изберете **File** (Файл) **> Save Changes and Exit** (Запазване на промените и изход), и след това натиснете enter.

#### **Сваляне на защита с автоматичен DriveLock**

За да свалите защита DriveLock в Computer Setup (Настройка на компютъра), извършете следните стъпки:

- **1.** Включете или рестартирайте компютъра и след това натиснете esc, докато съобщението "Press the ESC key for Startup Menu" (Натиснете клавиша ESC за меню за стартиране) стои в долната част на екрана.
- **2.** Натиснете f10, за да влезете в настройката на BIOS.
- **3.** Използвайте посочващо устройство или клавишите със стрелки, за да изберете **Security** (Защита) **> Automatic DriveLock** (Автоматичен DriveLock), и след това натиснете enter.
- **4.** Използвайте посочващо устройство или клавишите със стрелки, за да изберете вътрешен твърд диск, и след това натиснете enter.
- **5.** Използвайте посочващо устройство или клавишите със стрелки, за да изберете **Disable protection** (Забрана на защитата).
- **6.** За да запишете промените и да излезете от Computer Setup (Настройка на компютъра), щракнете върху иконата **Save** (Запис) в долния ляв ъгъл на екрана и след това следвайте указанията на екрана.

– или –

Използвайте клавишите със стрелки, за да изберете **File** (Файл) **> Save Changes and Exit** (Запазване на промените и изход), и след това натиснете enter.

## **Използване на функциите за защита в Computer Setup (Настройка на компютъра)**

#### **Защитаване на системни устройства**

Можете да забраните или да разрешите системни устройства от следните менюта в Computer Setup (Настройка на компютъра):

- Boot Options (Опции за стартиране)
- Device Configurations (Конфигурации на устройствата)
- Built-In Device Options (Опции за вградени устройства)
- Port Options (Опции за портове)

За да забраните или разрешите отново устройства в Computer Setup (Настройка на компютъра), извършете следните стъпки:

- **1.** Включете или рестартирайте компютъра и след това натиснете esc, докато съобщението "Press the ESC key for Startup Menu" (Натиснете клавиша ESC за меню за стартиране) стои в долната част на екрана.
- **2.** Натиснете f10, за да влезете в настройката на BIOS.
- **3.** Използвайте посочващо устройство или клавишите със стрелки, за да изберете **System Configuration** (Системна конфигурация) **> Boot Options** (Опции за стартиране) или **System Configuration** (Системна конфигурация) **> Device Configurations** (Конфигурации на устройствата), или **System Configuration** (Системна конфигурация) **> Built-In Device Options** (Опции за вградени устройства), или **System Configuration** (Системна конфигурация) **> Port Options** (Опции за портове).
- **4.** Натиснете клавиша enter.
- **5.** За да забраните опция, използвайте посочващо устройство, за да изчистите отметката от квадратчето до опцията.

– или –

Използвайте клавишите със стрелки, за да изберете опцията, и след това натиснете enter.

**6.** За да разрешите отново опция, използвайте посочващо устройство, за да поставите отметка в квадратчето до опцията.

– или –

Използвайте клавишите със стрелки, за да изберете опцията, и след това натиснете enter.

**7.** За да запишете промените и да излезете от Computer Setup (Настройка на компютъра), щракнете върху иконата **Save** (Запис) в долния ляв ъгъл на екрана и след това следвайте указанията на екрана.

– или –

Използвайте клавишите със стрелки, за да изберете **File** (Файл) **> Save Changes and Exit** (Запазване на промените и изход), и след това натиснете enter.

Промените ще влязат в сила, когато компютърът се рестартира.

#### **Показване на системната информация в Computer Setup (Настройка на компютъра)**

Функцията за системна информация в Computer Setup (Настройка на компютъра) осигурява два вида системна информация:

- Информация за идентификация на модела на компютъра и батериите
- Информация за техническите данни на процесора, кеша, паметта, ROM, версията на видеокартата и контролера на клавиатурата

За да видите тази обща информация в Computer Setup (Настройка на компютъра), извършете следните стъпки:

- **1.** Включете или рестартирайте компютъра и след това натиснете esc, докато съобщението "Press the ESC key for Startup Menu" (Натиснете клавиша ESC за меню за стартиране) стои в долната част на екрана.
- **2.** Натиснете f10, за да влезете в настройката на BIOS.
- **3.** Използвайте посочващо устройство или клавишите със стрелки, за да изберете **File** (Файл) **> System Information** (Системна информация), и след това натиснете enter.
- **ЗАБЕЛЕЖКА:** За да предотвратите неоторизиран достъп до тази информация, трябва да създадете администраторска парола за BIOS в Computer Setup (Настройка на компютъра).

#### **Използване на системните идентификатори в Computer Setup (Настройка на компютъра)**

Функцията за системни идентификатори в Computer Setup (Настройка на компютъра) ви позволява да видите или въведете етикета на актив и етикета за собственост на компютъра.

**ЗАБЕЛЕЖКА:** За да предотвратите неоторизиран достъп до тази информация, трябва да създадете администраторска парола за BIOS в Computer Setup (Настройка на компютъра).

За да управлявате тази функция в Computer Setup (Настройка на компютъра), извършете следните стъпки:

- **1.** Включете или рестартирайте компютъра и след това натиснете esc, докато съобщението "Press the ESC key for Startup Menu" (Натиснете клавиша ESC за меню за стартиране) стои в долната част на екрана.
- **2.** Натиснете f10, за да влезете в настройката на BIOS.
- **3.** Използвайте посочващо устройство или клавишите със стрелки, за да изберете **Security** (Защита) **> System IDs** (Системни идентификатори), и след това натиснете enter.
- **4.** Използвайте посочващо устройство или клавишите със стрелки, за да изберете **Notebook Asset Tag** (Етикет на актив на преносимия компютър) или **Notebook Ownership Tag** (Етикет за собственост на преносимия компютър), и след това въведете информацията.
- **5.** Натиснете enter, когато приключите.
- **6.** За да запишете промените и да излезете от Computer Setup (Настройка на компютъра), щракнете върху иконата **Save** (Запис) в долния ляв ъгъл на екрана и след това следвайте указанията на екрана.

– или –

Използвайте клавишите със стрелки, за да изберете **File** (Файл) **> Save Changes and Exit** (Запазване на промените и изход), и след това натиснете enter.

Промените ще влязат в сила, когато компютърът се рестартира.

# **Използване на антивирусен софтуер**

Когато използвате компютъра за достъп до имейл, мрежа или интернет, вие излагате компютъра на опасност от компютърни вируси. Компютърните вируси могат да блокират операционната система, приложенията или помощните програми или да не им позволят да работят нормално.

Антивирусният софтуер може да открие повечето вируси да ги унищожи, а в много от случаите и да поправи причинените от тях вреди. За да осигури текуща защита срещу новооткрити вируси, антивирусният софтуер трябва да се поддържа в актуално състояние.

Антивирусният софтуер McAfee Total Protection е или предварително инсталиран, или предварително зареден на компютъра.

Ако антивирусният софтуер е предварително инсталиран, изберете **Start** (Старт) **> All Programs** (Всички програми) **> McAfee > Managed Services > Total Protection**.

Ако софтуерът е предварително зареден, изберете **Start** (Старт) **> All Programs** (Всички програми) **> HP Software Setup** и след това следвайте указанията на екрана, за да заредите софтуера **McAfee Total Protection**.

За още информация за компютърните вируси въведете вируси в полето за търсене в "Помощ и поддръжка".

### **Използване на софтуер за защитна стена**

Когато използвате компютъра за достъп до имейл, мрежа или интернет, неупълномощени лица може да получат достъп до компютъра, вашите лични файлове и информация за вас. Използвайте предварително инсталирания на компютъра софтуер за защитна стена, за да защитите своите лични данни. Антивирусният софтуер McAfee Total Protection е предварително инсталиран на компютъра. За да използвате софтуера, изберете **Start** (Старт) **> All Programs** (Всички програми) **> McAfee > Managing Services > Total Protection**.

Функциите на защитната стена включват регистриране и отчитане на мрежовите операции и автоматично наблюдение на целия входящ и изходящ трафик. За още информация вижте указанията на производителя на софтуера. Тези указания може да са доставени със софтуера, на диск или на уебсайта на производителя.

**ЭЛЕ ОБРАЗОВ ГАБЕЛЕЖКА:** При определени обстоятелства една защитна стена може да блокира достъпа до игри в интернет, да попречи на споделянето на принтер или файлове в мрежа или да блокира разрешени прикачени файлове в имейли. За да решите временно проблема, забранете защитната стена, извършете операцията, която искате да извършите, и след това разрешете отново защитната стена. За да решите проблема окончателно, конфигурирайте защитната стена по съответния начин и коригирайте правилата и настройките на другите системи за откриване на проникване. За допълнителна информация се обърнете към мрежовия администратор или компютърния отдел.

# **Инсталиране на критични актуализации**

**ВНИМАНИЕ:** Microsoft изпраща предупреждения за критични актуализации. За да защитите компютъра от пробиви в защитата и компютърни вируси, инсталирайте всички критични актуализации от Microsoft веднага щом получите предупреждение.

Определени актуализации за операционната система и другия софтуер може да са излезли *след* като компютърът е бил експедиран. За да бъдете сигурни, че всички налични актуализации са инсталирани на компютъра, спазвайте следните указания:

- $\bullet$  Стартирайте Windows Update всеки месец, за да инсталирате най-новия софтуер от Microsoft.
- $\bullet$  Изтегляйте актуализациите при тяхното излизане от уебсайта на Microsoft и през връзката за актуализации в "Помощ и поддръжка".

## **Използване на HP ProtectTools Security Manager (само за избрани модели)**

Софтуерът HP ProtectTools Security Manager е предварително инсталиран на избрани модели компютри. Този софтуер може да се отвори от контролния панел на Windows. Той осигурява функции за защита, които помагат при защитата срещу неразрешен достъп до компютъра, мрежите и данните от критична важност. За още информация вижте онлайн помощта към HP ProtectTools.

# **Поставяне на защитен кабел**

- **ЭАБЕЛЕЖКА:** Един защитен кабел има възпиращо действие, но той не може да предпази компютъра от злоупотреба или кражба.
	- **1.** Увийте защитния кабел около здраво закрепен предмет.
	- **2.** Поставете ключа **(1)** във фиксатора на кабела **(2)**.
	- **3.** Поставете фиксатора на кабела в слота за защитния кабел на компютъра **(3)** и след това заключете фиксатора на кабела с ключа.

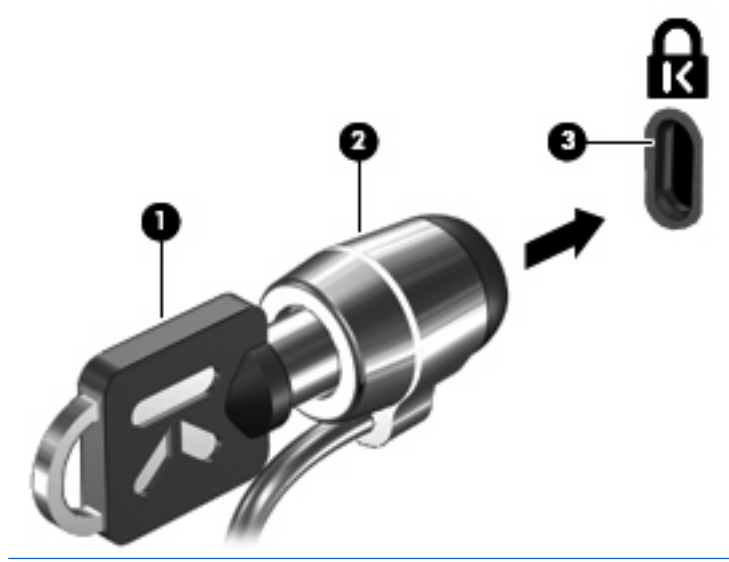

**ЗАБЕЛЕЖКА:** Мястото на слота за защитния кабел е различно в различните модели компютри.

# **11 Актуализации на софтуера**

### **Актуализиране на софтуера**

Актуализирани версии на софтуера, доставен с компютъра, могат да се намерят през помощната програма HP Software Update или на уебсайта на HP.

Помощната програма Software Update автоматично проверява за актуализации на софтуера на HP. Помощната програма се стартира на всеки 30 дни и дава списък с предупреждения за поддръжка например за подобрения на защитата и допълнителни актуализации на софтуер и драйвери.

Можете да ръчно да проверите за актуализации във всеки момент, като изберете **Start** (Старт) **> Help and Support** (Помощ и поддръжка) **> Update Software & Drivers** (Актуализиране на софтуер и драйвери) и след това следвате указанията на екрана.

Повечето софтуер на уебсайта на HP е пакетиран в компресирани файлове, наречени *SoftPaqs*. Някои актуализации на BIOS могат да бъдат пакетирани в компресирани файлове, наречени *ROMPaqs*.

Някои от пакетите за изтегляне съдържат файл с име Readme.txt, който съдържа информация за инсталирането и отстраняване на евентуални неизправности с файла. (Файловете Readme.txt към ROMPaqs са само на английски език.)

Можете също да инсталирате актуализации на софтуера, като се снабдите с диска *Support Software* (Поддръжка на софтуера) (купува се отделно). Този диск включва драйвери за устройства, актуализации на BIOS и помощни програми.

- **1.** Отворете своя интернет браузър и отидете на адрес [http://www.hp.com/support.](http://www.hp.com/support)
- **2.** Изберете вашата страна или регион.
- **3.** Щракнете върху опцията за изтегляне на софтуер и драйвери и след това въведете номера на модела на вашия компютър в полето за продукт.
- **4.** Натиснете клавиша enter.
- **5.** Следвайте указанията на екрана.

За да актуализирате софтуера с диск *Support Software* (Поддръжка на софтуера), извършете следните стъпки:

- **1.** Поставете диска *Support Software* (Поддръжка на софтуера) в оптичното устройство.
- **2.** Следвайте указанията на екрана.

За да актуализирате софтуера от уебсайта на HP, извършете следните стъпки:

**1.** Отбележете модела на компютъра, категорията на продукта и серията или фамилията. Подгответе се за актуализиране на системната BIOS, като отбележите версията на инсталираната в момента в компютъра BIOS. За подробности вижте раздела "Определяне на версията на BIOS".

Ако компютърът е свързан в мрежа, посъветвайте се с администратора на мрежата, преди да инсталирате актуализации на софтуера, особено актуализации на системната BIOS.

- **ЗАБЕЛЕЖКА:** Системната BIOS на компютъра се съхранява в системната ROM памет. BIOS инициализира операционната система, определя как компютърът ще взаимодейства с хардуерните устройства и конфигурира прехвърлянето на данни между устройствата, часа и датата.
- **2.** Отворете своя интернет браузър и отидете на адрес [http://www.hp.com/support.](http://www.hp.com/support)
- **3.** Изберете вашата страна или регион.
- **4.** Щракнете върху опцията за изтегляне на софтуер и драйвери и след това въведете номера на модела на вашия компютър в полето за продукт.
- **5.** Натиснете клавиша enter.
- **6.** Следвайте указанията на екрана.

## **Актуализиране на BIOS**

За да актуализирате BIOS, първо определете коя версия на BIOS имате в момента и след това изтеглете и инсталирайте новата BIOS.

#### **Определяне на версията на BIOS**

Информацията за версията на BIOS (наричана също *дата на ROM* и *системна BIOS*) може да се покаже с натискане на fn+esc (ако вече сте в Windows) или с използване на Computer Setup (Настройка на компютъра).

За да използвате Computer Setup (Настройка на компютъра) за показване на информацията за BIOS, извършете следните стъпки:

- **1.** Включете или рестартирайте компютъра и след това натиснете esc, докато съобщението "Press the ESC key for Startup Menu" (Натиснете клавиша ESC за меню за стартиране) стои в долната част на екрана.
- **2.** Натиснете f10, за да влезете в настройката на BIOS.
- **3.** Използвайте посочващо устройство или клавишите със стрелки, за да изберете **File** (Файл) **> System Information** (Системна информация).
- **4.** Натиснете esc, за да се върнете в менюто **File** (Файл).
- **5.** Щракнете върху **Exit** (Изход) в долния ляв ъгъл на екрана и следвайте указанията на екрана.

– или –

Използвайте клавишите със стрелки, за да изберете **File** (Файл) **> Ignore changes and exit** (Отхвърляне на промените и изход) и след това натиснете enter.

#### **Изтегляне на актуализация на BIOS**

**ВНИМАНИЕ:** За да предотвратите повреда на компютъра или неуспешна инсталация, изтегляйте и инсталирайте актуализация за BIOS само ако компютърът е свързан към надеждно външно захранване с променливотоковия адаптер. Не изтегляйте или инсталирайте актуализация за BIOS, докато компютърът работи на батерия, скачен е в допълнително устройство за скачване или е свързан към допълнителен източник на захранване. По време на изтеглянето и инсталирането следвайте тези указания:

Не изключвайте захранването от компютъра с изваждане на захранващия кабел от контакта.

Не изключвайте компютъра и не го поставяйте в режим на готовност или хибернация.

Не поставяйте, не изваждайте, не свързвайте и не изключвайте устройство или кабел.

За да изтеглите актуализация за BIOS:

**ЗАБЕЛЕЖКА:** Актуализации на BIOS се публикуват при необходимост. За вашия компютър може да няма по-нова актуализация на BIOS. Препоръчва се да проверявате периодично уебсайта на HP за актуализации на BIOS.

- **1.** Отворете своя интернет браузър, отидете на <http://www.hp.com/support> и след това изберете вашата страна или регион.
- **2.** Щракнете върху опцията за изтегляне на софтуер и драйвери, въведете номера на модела на вашия компютър в полето за продукт и след това натиснете enter.
- **3.** Щракнете върху вашия продукт от изброените модели.
- **4.** Щракнете върху своята операционна система.
- **5.** Следвайте указанията на екрана, за да стигнете до актуализацията на BIOS, която искате да изтеглите. Отбележете датата на изтегляне, името или друг идентификатор. Тази информация може да ви потрябва, за да намерите актуализацията по-късно, след като бъде изтеглена на твърдия диск.
- **6.** В областта за изтегляне извършете следните стъпки:
	- **a.** Разберете дали актуализацията на BIOS е по-нова от версията на BIOS, която е инсталирана в момента на компютъра.
	- **b.** Следвайте указания на екрана, за да изтеглите избрания файл на твърдия диск.

Отбележете пътя към мястото на твърдия диск, на което ще бъде изтеглен файлът с актуализацията на BIOS. Този път ще ви трябва, когато сте готови за инсталиране на актуализацията.

**ЗАБЕЛЕЖКА:** Ако свържете компютъра в мрежа, посъветвайте се с администратора на мрежата, преди да инсталирате актуализации на софтуера, особено актуализации на системната BIOS.

Процедурите за инсталиране на BIOS се различават. Следвайте указанията на екрана, след като изтеглянето приключи. Ако не се показват указания, извършете следните стъпки:

- **1.** Отворете Windows Explorer, като изберете **Start** (Старт) **> My Computer** (Моят компютър).
- **2.** Щракнете два пъти върху името на вашия твърд диск. Името на твърдия диск обикновено е "Локален диск (C:)".
- **3.** Като използвате пътя, който отбелязахте по-рано, отворете папката на твърдия диск, в която се намира актуализацията.
- **4.** Щракнете два пъти върху файла с разширение .exe (например *filename*.exe).

Инсталирането на BIOS започва.

- **5.** Довършете инсталирането, като следвате указанията на екрана.
- $\mathbb{B}^n$  **ЗАБЕЛЕЖКА:** След като на екрана се появи съобщение за успешна инсталация, можете да изтриете изтегления файл от твърдия диск.

## **Актуализиране на програми и драйвери**

- 1. Отворете своя интернет браузър, отидете на <http://www.hp.com/support> и след това изберете вашата страна или регион.
- **2.** Щракнете върху опцията за изтегляне на софтуер и драйвери, въведете номера на модела на вашия компютър в полето за продукт и след това натиснете enter.

– или –

Ако искате конкретен SoftPaq, въведете номера на SoftPaq в полето за търсене в горния десен ъгъл на екрана. След това натиснете enter и следвайте дадените указания. Минете на стъпка 6.

- **3.** Щракнете върху вашия продукт от изброените модели.
- **4.** Щракнете върху своята операционна система.
- **5.** Когато се покаже списъкът с актуализациите, щракнете върху някоя от тях, за да отворите прозорец с допълнителна информация.
- **6.** Щракнете върху **Download** (Изтегляне).
- **7.** Щракнете върху **Run** (Изпълни), за да инсталирате актуализирания драйвер, без да изтегляте файла.

– или –

Щракнете върху **Download only** (Само изтегляне), за да запишете файла в компютъра. Когато получите запитване за това, изберете файлът да се запише на твърдия диск.

След като файлът бъде изтеглен, влезте в папката, в която е записан, и щракнете два пъти върху файла, за да инсталирате актуализацията.

**8.** Ако получите указание за това, рестартирайте компютъра, след като инсталирането приключи.

# **Използване на Softpaq Download Manager**

HP SoftPaq Download Manager (SDM) е инструмент, който осигурява бърз достъп до информация за SoftPaq за компютри от бизнес клас на HP, без да изисква номера на SoftPaq. С този инструмент можете лесно да търсите SoftPaqs и след това да ги изтегляте и разопаковате.

SoftPaq Download Manager работи, като чете и изтегля от FTP сайта на HP публикуван файл с база данни, съдържаща информация за моделите компютри и SoftPaq. SoftPaq Download Manager ви позволява да посочите един или повече от един модел компютри, за да разберете кои SoftPaqs се предлагат за изтегляне.

SoftPaq Download Manager проверява в FTP сайта на HP за актуализации на базата данни и софтуера. Ако бъдат намерени актуализации, те се изтеглят и прилагат автоматично.

**ЗАБЕЛЕЖКА:** SoftPaq Download Manager е предварително инсталиран само на избрани модели компютри. За да изтеглите SoftPaq Download Manager или да получите още информация за него, вижте уебсайта на HP на адрес <http://www.hp.com/go/sdm>.

За да изтеглите SoftPaqs:

- **1.** Изберете **Start** (Старт) **> All Programs** (Всички програми) **> HP Software Setup > HP SoftPaq Download Manager**.
- **2.** Когато SoftPaq Download Manager се отвори за първи път, ще се появи прозорец, който пита дали искате да се покаже само софтуер за компютъра, който използвате, или да се покаже софтуерът за всички поддържани модели. Изберете **Show software for all supported models** (Показване на софтуер за всички поддържани модели). Ако сте използвали вече HP SoftPaq Download Manager, минете на стъпка 3.
	- **a.** Изберете своите филтри за операционна система и език в прозореца с опции за конфигуриране. Филтрите ограничават броя на изброените опции в полето на каталога на продуктите. Например ако е избрана само Windows XP Professional във филтъра за операционна система, единствената операционна система, която ще се покаже в каталога на продуктите, е Windows XP Professional.
	- **b.** За да добавите други операционни системи, променете настройките на филтрите в прозореца с опции за конфигуриране. Вижте помощта към софтуера HP SoftPaq Download Manager за още информация.
- **3.** В лявото поле щракнете върху знака плюс (+), за да разгърнете списъка с моделите, и след това изберете желания модел или модели на продуктите, които искате да актуализирате.
- **4.** Щракнете върху **Find Available SoftPaqs** (Намиране на наличните SoftPaqs), за да изтеглите списък с наличните SoftPaqs за избрания компютър.
- **5.** Изберете от списъка с наличните SoftPaqs и след това щракнете върху **Download Only** (Само изтегляне), ако имате много SoftPaqs за изтегляне, защото изборът на SoftPaq и скоростта на интернет връзката определят колко време ще отнеме процесът на изтегляне.

Ако искате да изтеглите само един или два SoftPaqs и имате високоскоростна интернет връзка, щракнете върху **Download & Unpack** (Изтегляне и разопаковане).

**6.** Щракнете с десния бутон върху **Install SoftPaq** (Инсталиране на SoftPaq) в софтуера SoftPaq Download Manager, за да инсталирате избраните SoftPaqs на компютъра.

# **12 Архивиране и възстановяване**

За да защитите своята информация, използвайте помощната програма "Архивиране в Windows" (само за избрани модели), за да архивирате файловете и папките или да създадете точки за възстановяване. В случай на отказ на системата можете да ползвате файловете с архивните копия за възстановяване на компютъра.

Windows предлага следните възможности:

- Архивиране на отделни файлове и папки
- Архивиране на всички файлове и папки
- Насрочване на автоматично архивиране
- Създаване на точки за възстановяване
- Възстановяване на информация

**ЗАБЕЛЕЖКА:** За подробни указания потърсете тези теми в "Помощ и поддръжка".

**ЗАБЕЛЕЖКА:** В случай на нестабилност на системата HP препоръчва да отпечатате процедурите за възстановяване и да ги запазите за по-нататъшна употреба.

## **Архивиране на информацията**

Възстановяването след отказ на системата ще бъде дотолкова пълно, доколкото е пълно последното ви архивно копие. Трябва да направите първоначалното архивиране веднага след инсталирането на софтуера. Ако добавяте нов софтуер и файлове с данни, трябва да продължите да архивирате системата редовно, за да разполагате с достатъчно актуално архивно копие.

Можете да архивирате отделни файлове или папки на допълнителен външен твърд диск или на мрежов диск.

Когато архивирате, обърнете внимание на следните неща:

- Съхранявайте личните файлове в папката "Моите документи" и периодично я архивирайте.
- Архивирайте шаблоните, съхранени в съответните им програми.
- Запаметете своите потребителски настройки за прозорци, ленти с инструменти или ленти с менюта, като направите снимка на екрана със своите настройки. Снимката от екрана може да ви спести време, ако се наложи да нулирате своите предпочитания.

За да копирате екрана и да го вмъкнете в документ на текстообработваща програма:

- **a.** Покажете екрана, който искате да снимате.
- **b.** Копирайте изображението на екрана:

За да копирате само активния прозорец, натиснете alt+fn+prt sc.

За да копирате целия екран, натиснете fn+prt sc.

**c.** Отворете документ на текстообработваща програма, щракнете върху **Edit** (Редактиране) **> Paste** (Постави).

Изображението на екрана се добавя към документа.

**d.** Запишете документа.

За да създадете архив с помощната програма "Архивиране в Windows" (само за избрани модели), извършете следните стъпки:

 $\mathbb{B}^*$  **<b>ЗАБЕЛЕЖКА**: Уверете се, че компютърът е свързан към променливотоково захранване, преди да започнете процедурата за архивиране.

**ЗАБЕЛЕЖКА:** Процедурата за архивиране може да отнеме повече от час в зависимост от размера на файловете и скоростта на компютъра.

- **1.** Изберете **Start** (Старт) **> All Programs** (Всички програми) **> Accessories** (Принадлежности) **> System Tools** (Системни инструменти) **> Backup** (Архивиране).
- **2.** Следвайте указанията на екрана.

### **Извършване на възстановяване**

В случай на отказ или нестабилност на системата компютърът осигурява следните инструменти за възстановяване на файлове:

- Инструменти за възстановяване на Windows (само за избрани модели): Можете да използвате помощната програма за архивиране на Windows, за да възстановите информацията, която сте архивирали преди това.
- Дискове *Operating System* (Операционна система) и *Driver Recovery* (Възстановяване на драйвери) (включени към вашия компютър): Можете да използвате тези дискове, за да възстановите вашата операционна система и фабрично инсталираните програми.

#### **Възстановяване на информацията**

За да възстановите архивирана преди това информация, извършете следните стъпки:

- **1.** Ако е възможно, направете резервно копие на всички лични файлове.
- **2.** Изберете **Start** (Старт) **> All Programs** (Всички програми) **> Accessories** (Принадлежности) **> System Tools** (Системни инструменти) **> Backup** (Архивиране).

Отваря се прозорецът на "Архивиране и възстановяване".

- **3.** Щракнете върху **Restore files and settings** (Възстановяване на файлове и настройки) и след това щракнете върху **Next** (Напред).
- **4.** Следвайте указанията на екрана.
- **ЗАБЕЛЕЖКА:** За допълнителна информация за започване на възстановяването в Windows потърсете тази тема в "Помощ и поддръжка".

#### **Възстановяване на операционната система и програмите**

**ВНИМАНИЕ:** Процесът за възстановяване преформатира и напълно изтрива твърдия диск. Всички създадени от вас файлове и целият инсталиран от вас софтуер се изтриват окончателно. Процесът за възстановяване преинсталира оригиналната операционна система, софтуера и драйверите. Софтуерът, драйверите и актуализациите, които не са инсталирани от HP, трябва да се преинсталират ръчно.

За да възстановите операционната система и програмите, извършете следните стъпки:

- **1.** Ако е възможно, направете резервно копие на всички лични файлове.
- **2.** Поставете диска *Operating System* (Операционна система) в оптичното устройство.
- **3.** Изключете компютъра.
- **4.** Включете компютъра.
- **5.** Следвайте указанията на екрана, за да инсталирате операционната система.
- **6.** След като операционната система бъде инсталирана, извадете диска *Operating System* (Операционна система) и поставете диска *Driver Recovery* (Възстановяване на драйвери).
- **7.** Следвайте указанията на екрана, за да инсталирате драйверите и програмите.

# **13 Computer Setup (Настройка на компютъра)**

### **Стартиране на Computer Setup (Настройка на компютъра)**

Помощната програма "Настройка на компютъра" е инсталирана предварително в ROM паметта (памет само за четене) на компютъра. Тази програма може да се ползва дори когато операционната система не работи или не може да се зареди.

 $\mathbb{R}^n$  **ЗАБЕЛЕЖКА:** Някои от изброените в това ръководство елементи на менюто на програмата може да не се поддържат от вашия компютър.

**ЗАБЕЛЕЖКА:** Програмата може да се ползва с външна клавиатура или мишка, свързани през USB порт, но само при включена поддръжка на USB за по-стари устройства.

За да стартирате "Настройка на компютъра", извършете следните стъпки:

- **1.** Включете или рестартирайте компютъра и след това натиснете esc, докато съобщението "Press the ESC key for Startup Menu" (Натиснете клавиша ESC за меню за стартиране) стои в долната част на екрана.
- **2.** Натиснете f10, за да влезете в настройката на BIOS.

### **Използване на Computer Setup (Настройка на компютъра)**

### **Навигация и избиране в "Настройка на компютъра"**

Достъпът до информацията и настройките в "Настройка на компютъра" става от менютата File (Файл), Security (Защита), Diagnostics (Диагностика) и System Configuration (Системна конфигурация).

За навигация и избиране в "Настройка на компютъра" извършете следните стъпки:

- **1.** Включете или рестартирайте компютъра и след това натиснете esc, докато съобщението "Press the ESC key for Startup Menu" (Натиснете клавиша ESC за меню за стартиране) стои в долната част на екрана.
	- За да изберете меню или елемент от меню, използвайте клавиша за табулатор и клавишите със стрелки на клавиатурата и след това натиснете enter или използвайте посочващо устройство, за да щракнете върху елемента.
	- За да превъртите нагоре/надолу, щракнете върху съответната стрелка в горния десен ъгъл на екрана или използвайте съответния клавиш със стрелка.
	- За да затворите отворен диалогов прозорец и да се върнете към главния екран на "Настройка на компютъра", натиснете еѕс и следвайте указанията на екрана.
	- $\mathbb{R}^3$  **ЗАБЕЛЕЖКА:** Можете да ползвате посочващо устройство (тъчпад, посочващо лостче или USB мишка) или клавиатурата, за да навигирате и избирате в "Настройка на компютъра".
- **2.** Натиснете f10, за да влезете в настройката на BIOS.
- **3.** Изберете менюто **File** (Файл), **Security** (Защита) или **System Configuration** (Системна конфигурация).

За изход от менютата на "Настройка на компютъра" ползвайте един от следните три начина:

За да излезете менютата от "Настройка на компютъра", без да запаметите промените, щракнете върху иконата **Exit** (Изход) в долния ляв ъгъл на екрана и следвайте указанията на екрана.

– или –

Използвайте клавиша за табулатор и клавишите със стрелки, за да изберете **File** (Файл) **> Ignore Changes and Exit** (Отхвърляне на промените и изход), и след това натиснете enter.

– или –

За да запаметите промените и да излезете от менютата на "Настройка на компютъра", щракнете върху иконата **Save** (Запаметяване) в долния ляв ъгъл на екрана и следвайте указанията на екрана.

– или –

Използвайте клавиша за табулатор и клавишите със стрелки, за да изберете **File** (Файл) **> Save Changes and Exit** (Запазване на промените и изход), и след това натиснете enter.

Промените ще влязат в сила, когато компютърът се рестартира.

#### **Възстановяване на фабричните настройки в "Настройка на компютъра"**

**ЭМБЕЛЕЖКА:** Възстановяването на фабричните настройки не променя режима на твърдия диск.

За да върнете всички настройки в "Настройка на компютъра" към техните фабрични стойности, извършете следните стъпки:

- **1.** Включете или рестартирайте компютъра и след това натиснете esc, докато съобщението "Press the ESC key for Startup Menu" (Натиснете клавиша ESC за меню за стартиране) стои в долната част на екрана.
- **2.** Натиснете f10, за да влезете в настройката на BIOS.
- **3.** Използвайте посочващо устройство или клавишите със стрелки, за да изберете **File** (Файл) **> Restore Defaults** (Възстановяване на настройките по подразбиране).
- **4.** Следвайте указанията на екрана.
- **5.** За да запишете промените и да излезете, щракнете върху иконата **Save** (Запис) в долния ляв ъгъл на екрана и след това следвайте указанията на екрана.

– или –

Използвайте клавишите със стрелки, за да изберете **File** (Файл) **> Save Changes and Exit** (Запазване на промените и изход), и след това натиснете enter.

Промените ще влязат в сила, когато компютърът се рестартира.

**ЗАБЕЛЕЖКА:** Настройките ви парола и защита не се променят, когато възстановите фабричните настройки.

## **Менюта на Computer Setup (Настройка на компютъра)**

Таблиците на менютата в този раздел предлагат общ преглед на опциите в "Настройка на компютъра".

 $\mathbb{B}^n$  **ЗАБЕЛЕЖКА:** Някои от изброените в тази глава елементи на менюто на програмата може да не се поддържат от вашия компютър.

#### **Меню File (Файл)**

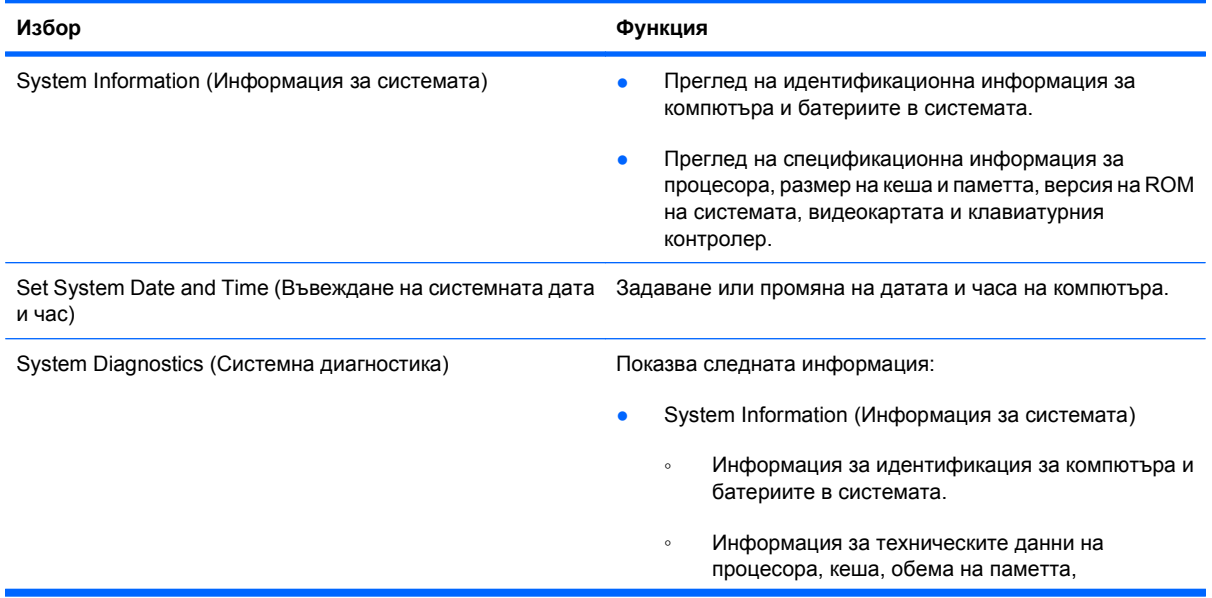

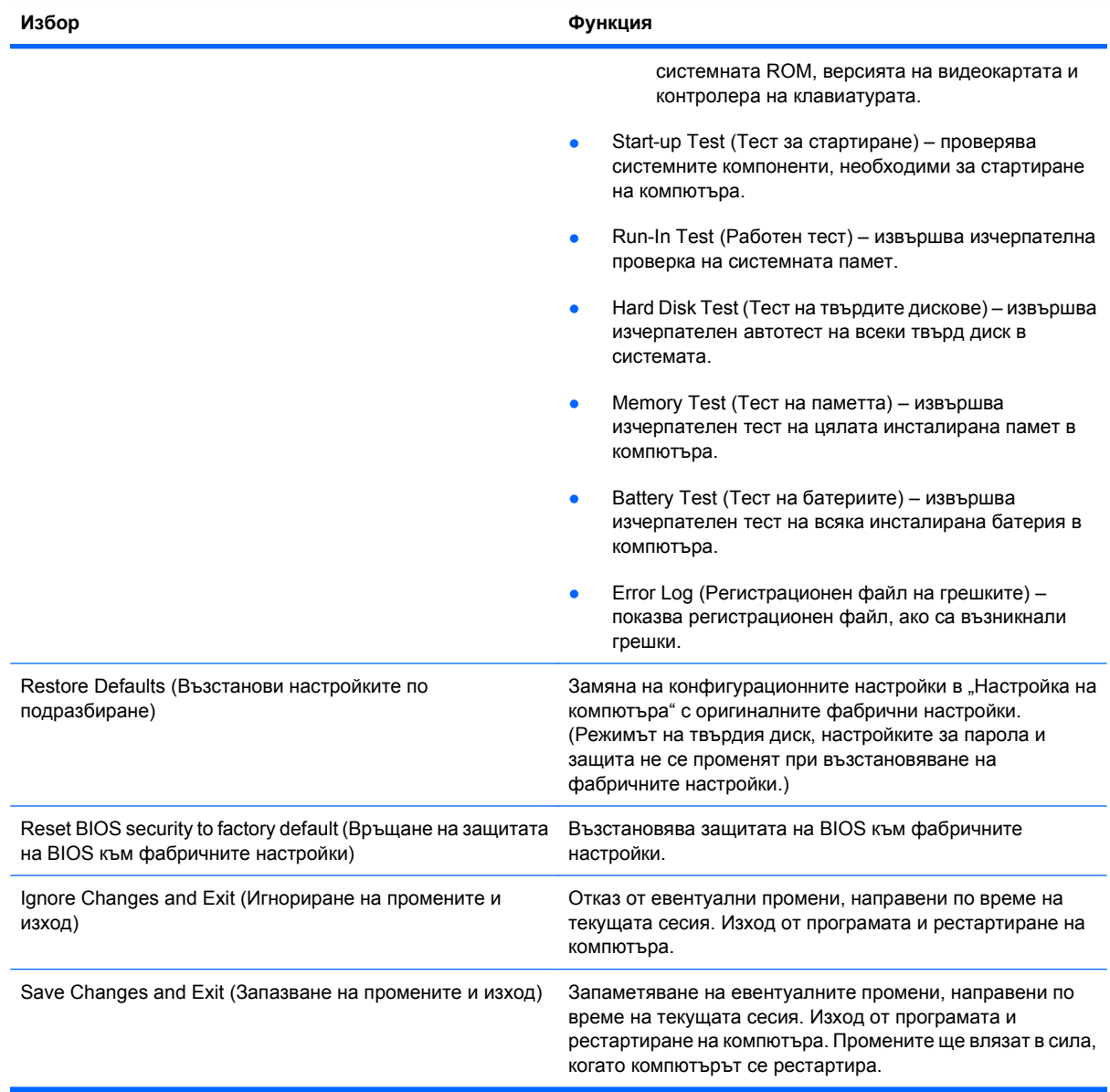

## **Меню Security (Защита)**

**ЗАБЕЛЕЖКА:** Някои от изброените в този раздел елементи на менюто на програмата може да не се поддържат от вашия компютър.

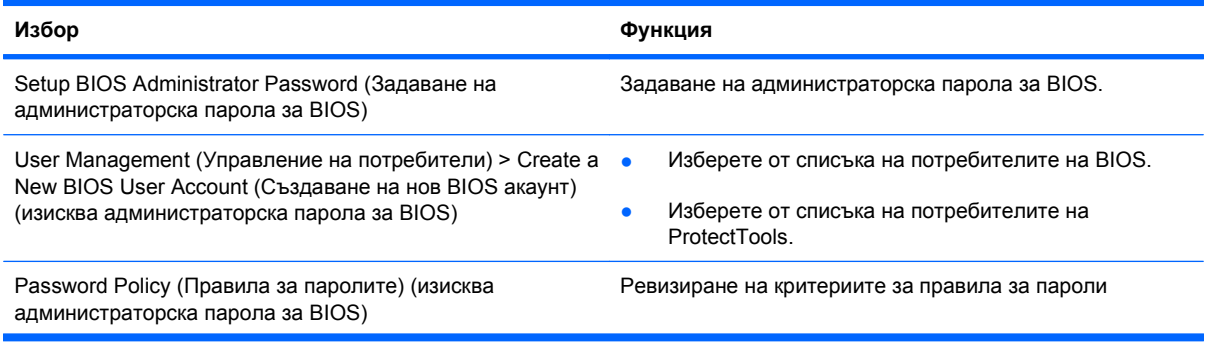

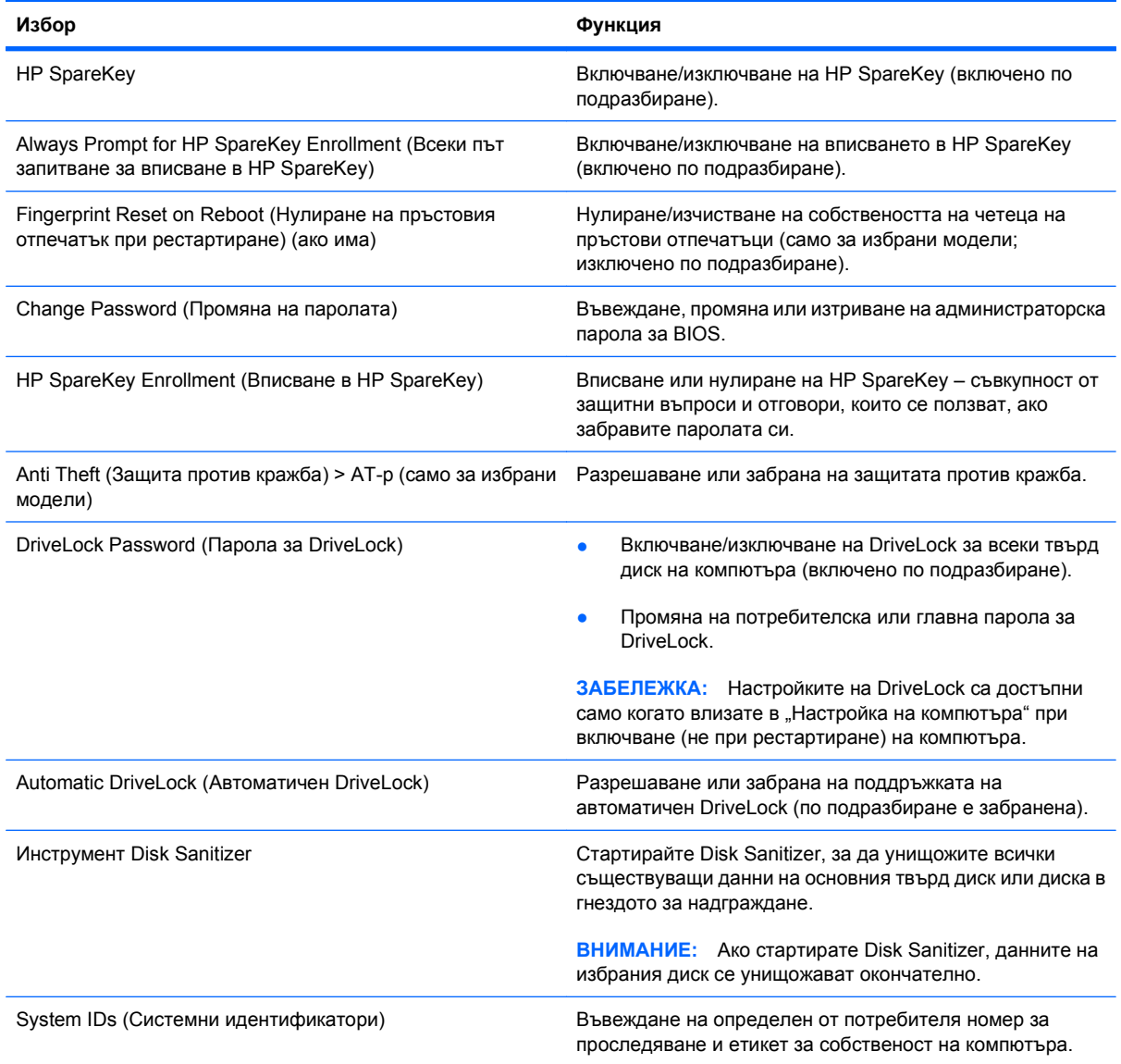

## **Меню System Configuration (Системна конфигурация)**

**ЗАБЕЛЕЖКА:** Някои от изброените опции на менюто System Configuration (Системна конфигурация) може да не се поддържат от вашия компютър.

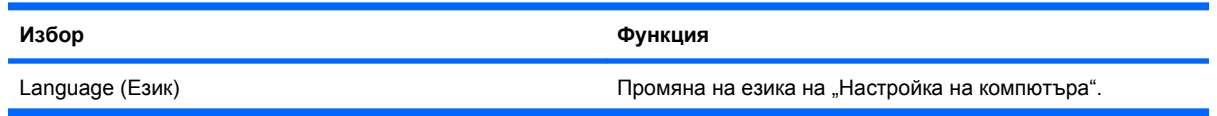

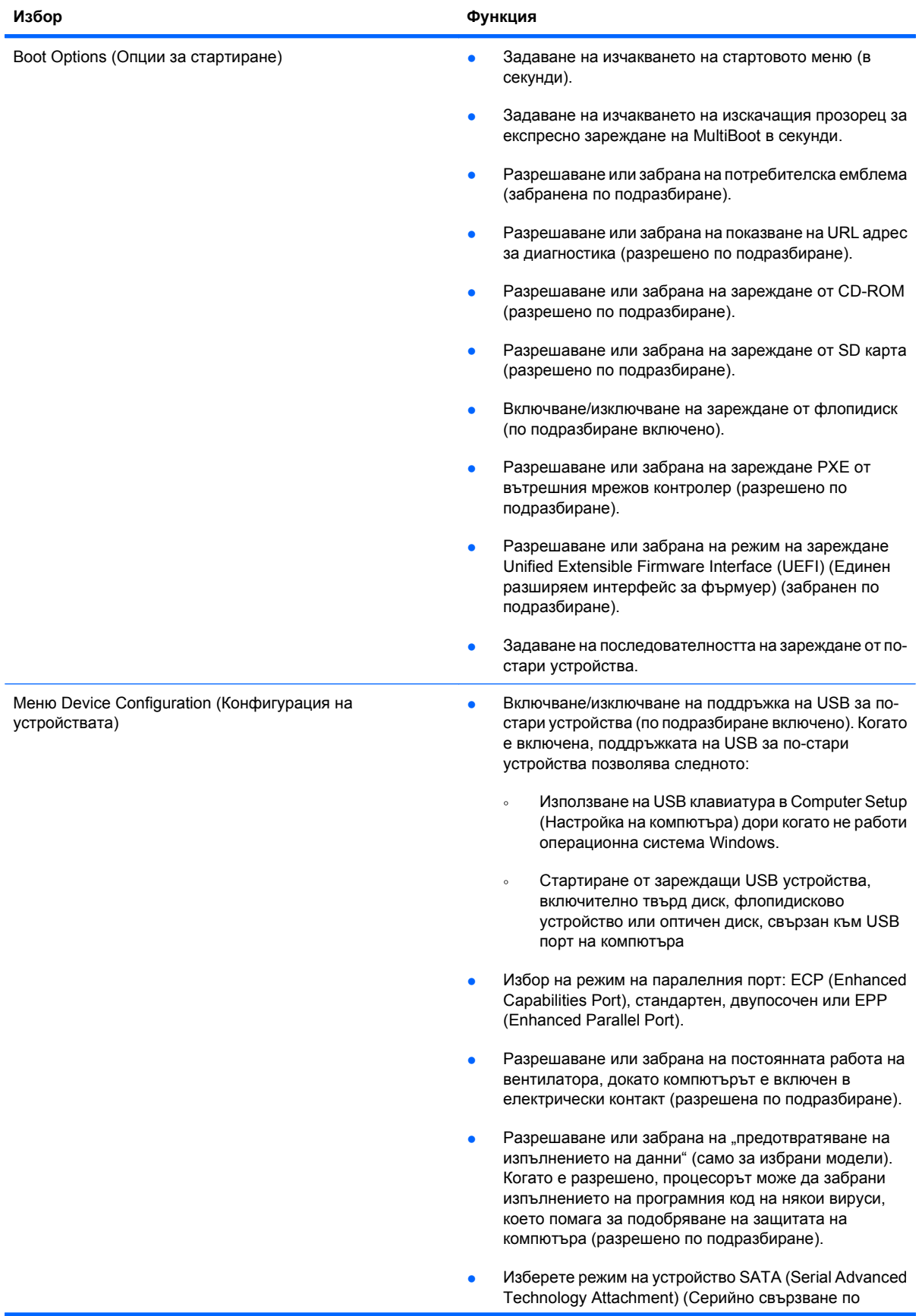

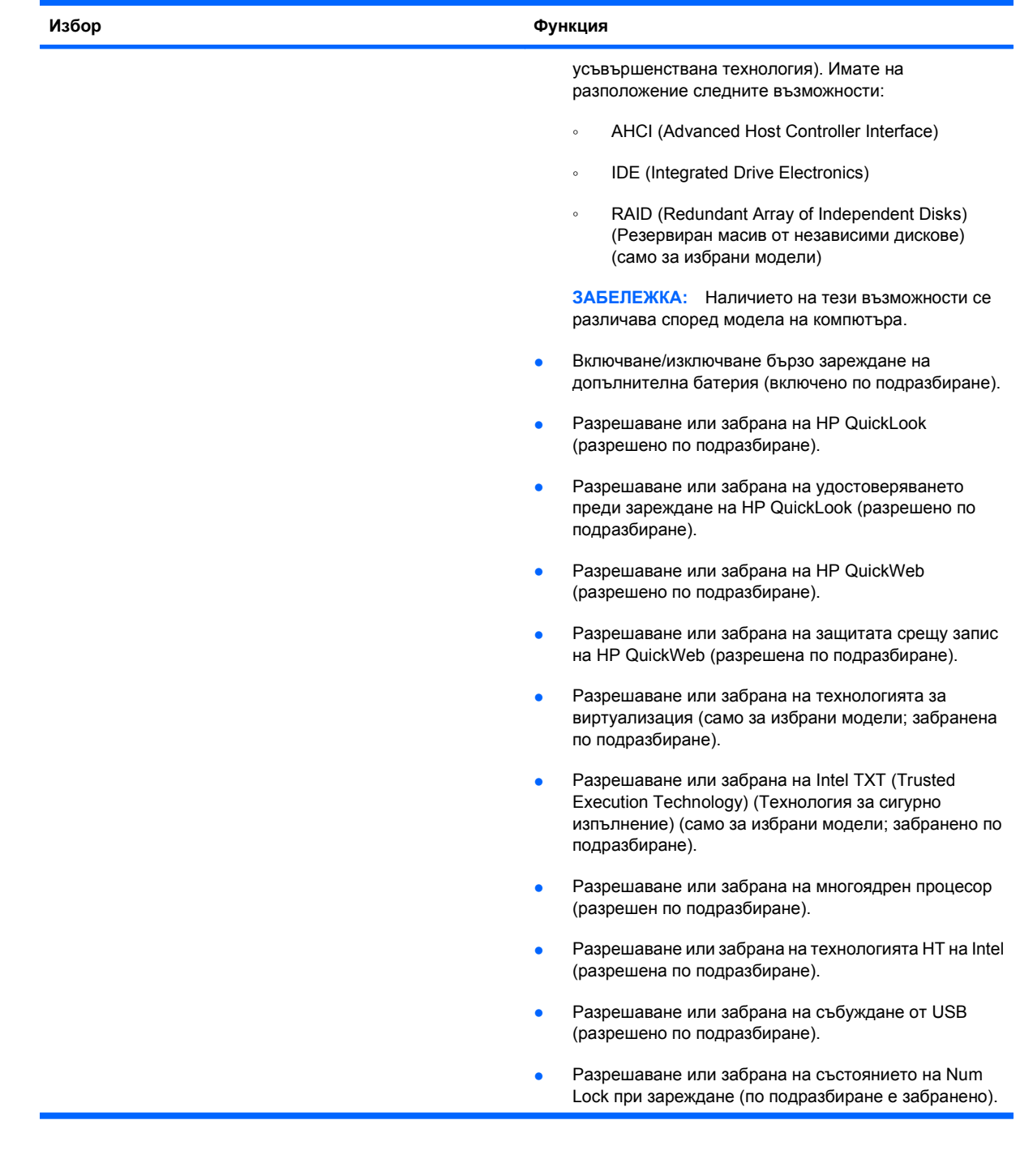

![](_page_176_Picture_483.jpeg)

![](_page_177_Picture_501.jpeg)

# **14 MultiBoot**

### **За последователността на устройствата за стартиране**

Когато компютърът стартира, системата се опитва да зареди от разрешените устройства за стартиране. Помощната програма MultiBoot, която е фабрично разрешена, контролира последователността, в която системата избира устройство за зареждане. Устройствата за стартиране могат да бъдат оптични, флопидискови, мрежови контролери, твърди дискове и USB. Устройствата за стартиране съдържат стартови носители или файлове, които са необходими на компютъра, за да стартира и работи правилно.

 $\hat{z}$  **<b>ЗАБЕЛЕЖКА**: Някои устройства за стартиране трябва да бъдат разрешени в Computer Setup (Настройка на компютъра), преди да могат да бъдат включени в последователността за зареждане.

Фабричната настройка е компютърът да избере устройство за зареждане, като търси разрешени устройства за стартиране и гнездата за дискове в следната последователност:

**ЭМБЕЛЕЖКА:** Някои устройства за стартиране и местоположения на гнезда за устройства може да не се поддържат на вашия компютър.

- Гнездо за надграждане на преносим компютър
- Вътрешен твърд диск
- USB флопидисково устройство
- USB CD-ROM
- USB твърд диск
- Мрежовият (Ethernet) контролер на преносимия компютър
- Карта с памет Secure Digital (SD)
- Гнездо за надграждане на станция за скачване
- Външен SATA диск

Можете да промените последователността, в която компютърът търси устройство за зареждане, като промените последователността на зареждане в Computer Setup (Настройка на компютъра). Можете също да натиснете esc, докато съобщението "Press the ESC key for Startup Menu" (Натиснете клавиша ESC за меню за стартиране) стои в долната част на екрана, и след това да натиснете f9. Натискането на f9 показва меню, в което са дадени текущите устройства за зареждане, и ви позволява да изберете устройство за зареждане. Друг вариант е да използвате експресното зареждане MultiBoot, за да зададете компютърът да ви пита откъде да зареди при всяко включване или рестартиране.

Ако MultiBoot е забранен, компютърът използва фиксирана последователност на зареждане, при която първо се търси диск A като устройство за зареждане. Ако не бъде намерен, компютърът търси диск C като устройство за зареждане. Устройствата за зареждане диск A включват оптични устройства и флопидискови устройства. Устройствата за зареждане диск C включват оптични устройства и твърди дискове.

Мрежовият контролер няма зададена буква на устройство.

**ЗАБЕЛЕЖКА:** Едно оптично устройство (например CD-ROM) може да зарежда като диск A или диск C, в зависимост от формата на стартиращия компактдиск.

Следващият списък описва фабричната настройка за последователността на зареждане, при която буквите на устройства A и C са зададени, когато MultiBoot е забранен. (Действителната последователност се различава според конфигурацията.)

- Последователност на зареждане за устройства за зареждане диск А:
	- **1.** Оптичен диск в допълнително устройство за скачване или в допълнително външно MultiBay устройство, който съдържа диск, форматиран като диск A
	- **2.** Оптичен диск във вътрешното MultiBay устройство (само за избрани модели), който съдържа диск, форматиран като диск A
	- **3.** Флопидисково устройство в допълнително устройство за скачване или в допълнително външно MultiBay устройство
- Последователност на зареждане за устройства за зареждане диск С:
	- **1.** Оптичен диск в допълнително устройство за скачване или в допълнително външно MultiBay устройство, който съдържа диск, форматиран като диск C
	- **2.** Оптичен диск във вътрешното MultiBay устройство (само за избрани модели), който съдържа диск, форматиран като диск C
	- **3.** Твърд диск в отделението за твърд диск на компютъра
	- **4.** Твърд диск в допълнително устройство за скачване или в допълнително външно MultiBay устройство
- $\mathbb{B}^n$  **ЗАБЕЛЕЖКА:** Тъй като няма буква на устройство, свързана с мрежовия контролер, промяна на последователността на зареждане на един мрежов контролер не влияе на буквите на други устройства.
# <span id="page-180-0"></span>**Разрешаване на устройства за зареждане в Computer Setup (Настройка на компютъра)**

Компютърът ще зареди от USB устройство или мрежов контролер само ако устройството е било преди това разрешено в Computer Setup (Настройка на компютъра).

За да стартирате Computer Setup (Настройка на компютъра) и да разрешите USB устройство или мрежов контролер като устройство за зареждане, извършете следните стъпки:

- **1.** Включете или рестартирайте компютъра и след това натиснете esc, докато съобщението "Press the ESC key for Startup Menu" (Натиснете клавиша ESC за меню за стартиране) стои в долната част на екрана.
- **2.** Натиснете f10, за да влезете в настройката на BIOS.
- **3.** За да разрешите стартов носител в USB устройства или в устройства, поставени в допълнително устройство за скачване (само за избрани модели), използвайте посочващо устройство или клавишите със стрелки, за да изберете **System Configuration** (Системна конфигурация) **> Device Configurations** (Конфигурации на устройствата). Проверете дали поддръжката на USB при по-стари устройства е избрана, както би трябвало.
- **ЗАБЕЛЕЖКА:** Опцията за USB порт трябва да бъде разрешена, за да използвате поддръжка на USB при по-стари устройства. Тя е фабрично разрешена. Ако портът е станал забранен, разрешете го отново, като изберете **System Configuration** (Системна конфигурация) **> Port Options** (Опции за портове) и след това изберете **USB Port** (USB порт).

– или –

За да разрешите мрежов контролер, изберете **System Configuration** (Системна конфигурация) **> Boot Options** (Опции за стартиране) и след това изберете **PXE Internal NIC boot** (Зареждане PXE от вътрешния мрежов контролер).

**4.** За да запишете промените и да излезете от Computer Setup (Настройка на компютъра), щракнете върху иконата **Save** (Запис) в долния ляв ъгъл на екрана и след това следвайте указанията на екрана.

– или –

Използвайте клавишите със стрелки, за да изберете **File** (Файл) **> Save Changes and Exit** (Запазване на промените и изход), и след това натиснете enter.

Промените ще влязат в сила, когато компютърът се рестартира.

**3АБЕЛЕЖКА:** За да свържете мрежов контролер към сървър за Preboot eXecution Environment (PXE) (Среда за предварително зареждане) или Remote Program Load (RPL) (Отдалечено зареждане на програми) без използване на MultiBoot, натиснете еsс, докато съобщението "Press the ESC key for Startup Menu" (Натиснете клавиша ESC за меню за стартиране) стои в долната част на екрана, и след това бързо натиснете f12.

# <span id="page-181-0"></span>**Обмисляне на промените в последователността на зареждане**

Преди да променяте последователността на зареждане, имайте предвид следните моменти:

- Когато компютърът рестартира след промяна на последователността на зареждане, компютърът се опитва да стартира с новата последователност на зареждане.
- Ако има повече от един вид устройства за зареждане, компютърът се опитва да зареди от първото устройство за зареждане от всеки вид (освен при оптичните устройства). Например ако компютърът е свързан към допълнително устройство за скачване (само за избрани модели), което съдържа твърд диск, този твърд диск ще се покаже в последователността на зареждане като USB твърд диск. Ако системата се опита да зареди от този USB твърд диск и не успее, тя няма да се опита да зареди от твърдия диск в отделението за твърдия диск. Вместо това ще се опита да зареди от следващия вид устройство в последователността на зареждане. Ако обаче има две оптични устройства и първото оптично устройство не се зарежда (защото в него няма носител или той не е стартиращ диск), системата ще се опита да зареди от второто оптично устройство.
- Промяната на последователността на зареждане променя и имената на логическите дискове. Например ако стартирате от CD-ROM устройство с диск, форматиран като диск C, това CD-ROM устройство става диск C, а твърдият диск в отделението за твърдия диск става диск D.
- Компютърът ще зареди от мрежов контролер само ако устройството е било разрешено в менюто с опции за вградени устройства на Computer Setup (Настройка на компютъра) и ако зареждането от устройството е било разрешено в менюто с опции за зареждане на Computer Setup (Настройка на компютъра). Зареждането от мрежов контролер не влияе на имената на логическите дискове, защото на мрежовия контролер не се задава буква на устройство.
- Устройствата в допълнително устройство за скачване (само за избрани модели) се считат за външни USB устройства в последователността на зареждане.

# <span id="page-182-0"></span>**Избор на предпочитанията за MultiBoot**

Можете да използвате MultiBoot по следните начини:

- Със задаване на нова последователност на зареждане, която компютърът да използва при всяко включване, което става с промяна на последователността на зареждане в Computer Setup (Настройка на компютъра).
- С динамично избиране на устройство за зареждане, като натиснете esc, докато съобщението "Press the ESC key for Startup Menu" (Натиснете клавиша ESC за меню за стартиране) стои в долната част на екрана, и след това натиснете f9, за да влезете в менюто с опции за устройства за зареждане.
- С експресното зареждане MultiBoot, за да зададете променливи последователности на зареждане. Тази функция ви пита за устройство за зареждане при всяко включване или рестартиране на компютъра.

# **Задаване на нова последователност на зареждане в Computer Setup (Настройка на компютъра)**

За да стартирате Computer Setup (Настройка на компютъра) и да зададете последователност на устройствата за зареждане, която компютърът ще използва при всяко включване или рестартиране, извършете следните стъпки:

- **1.** Включете или рестартирайте компютъра и след това натиснете esc, докато съобщението "Press the ESC key for Startup Menu" (Натиснете клавиша ESC за меню за стартиране) стои в долната част на екрана.
- **2.** Натиснете f10, за да влезете в настройката на BIOS.
- **3.** Използвайте посочващо устройство или клавишите със стрелки, за да изберете списъка с последователността на зареждане от по-стари устройства, и след това натиснете enter.
- **4.** За да придвижите устройството по-нагоре в последователността на зареждане, използвайте посочващо устройство, за да щракнете върху стрелката нагоре или натиснете клавиша +.

– или –

За да придвижите устройството по-надолу в последователността на зареждане, щракнете върху стрелката надолу или натиснете клавиша -.

**5.** За да запишете промените и да излезете от Computer Setup (Настройка на компютъра), щракнете върху иконата **Save** (Запис) в долния ляв ъгъл на екрана и след това следвайте указанията на екрана.

– или –

Използвайте клавишите със стрелки, за да изберете **File** (Файл) **> Save Changes and Exit** (Запазване на промените и изход), и след това натиснете enter.

Промените ще влязат в сила, когато компютърът се рестартира.

# <span id="page-183-0"></span>**Динамично избиране на устройство за зареждане със съобщението F9**

За да изберете динамично устройство за зареждане за текущата последователност на зареждане, извършете следните стъпки:

- **1.** Включете или рестартирайте компютъра, натиснете esc, докато съобщението "Press the ESC key for Startup Menu" (Натиснете клавиша ESC за меню за стартиране) стои в долната част на екрана.
- **2.** Отворете менюто с опции за устройства за зареждане, като натиснете f9.
- **3.** Използвайте посочващо устройство или клавишите със стрелки, за да изберете устройство за зареждане, и след това натиснете enter.

Промените влизат в сила незабавно.

# **Задаване на съобщение за експресното зареждане MultiBoot**

За да стартирате Computer Setup (Настройка на компютъра) и да зададете компютърът да показва менюто за място за стартиране на MultiBoot при всяко стартиране или рестартиране на компютъра, извършете следните стъпки:

- **1.** Включете или рестартирайте компютъра и след това натиснете esc, докато съобщението "Press the ESC key for Startup Menu" (Натиснете клавиша ESC за меню за стартиране) стои в долната част на екрана.
- **2.** Натиснете f10, за да влезете в настройката на BIOS.
- **3.** Използвайте посочващо устройство или клавишите със стрелки, за да изберете **System Configuration** (Системна конфигурация) **> Boot Options** (Опции за стартиране), и след това натиснете enter.
- **4.** В полето **Express Boot Popup Delay (Sec)** (Изчакване на изскачащия прозорец за експресно зареждане (секунди), въведете колко секунди да се показва менюто за място за стартиране, преди да продължи с настройката на MultiBoot по подразбиране. (Когато е избрано 0, менюто за експресно зареждане от определено място не се показва.)
- **5.** За да запишете промените и да излезете от Computer Setup (Настройка на компютъра), щракнете върху иконата **Save** (Запис) в долния ляв ъгъл на екрана и след това следвайте указанията на екрана.

– или –

Използвайте клавишите със стрелки, за да изберете **File** (Файл) **> Save Changes and Exit** (Запазване на промените и изход), и след това натиснете enter.

Промените ще влязат в сила, когато компютърът се рестартира.

# **Въвеждане на предпочитания за експресното зареждане MultiBoot**

Когато менюто за експресно зареждане се покаже при стартиране, имате следните възможности:

- Да посочите устройство за зареждане от менюто за експресно зареждане, да изберете своето предпочитание в рамките на заделеното време, и след това да натиснете enter.
- За да не допуснете компютърът да зареди от настройката на MultiBoot по подразбиране, натиснете някой клавиш, преди заделеното време да изтече. Компютърът няма да стартира, докато не изберете устройство за зареждане и не натиснете enter.
- $\bullet$  За да позволите на компютъра да стартира според текущите настройки на MultiBoot, изчакайте заделеното време да изтече.

# <span id="page-185-0"></span>**15 Управление и печатане**

# **HP Client Management Solutions**

Софтуерът Client Management Solutions осигурява стандартизирани решения за управление на клиентски (потребителски) настолни компютри, работни станции, преносими компютри и таблетни компютри в мрежова среда.

Клиентското управление включва следните основни възможности и функции:

- Внедряване на първоначалния образ на софтуера
- Дистанционно инсталиране на системен софтуер
- Управление и актуализации на софтуера
- Актуализации на ROM
- Проследяване и защита на компютърни активи (хардуер и софтуер, инсталирани на компютъра)
- Уведомяване при грешки и възстановяване на определени системни софтуерни и хардуерни компоненти
- $\mathbb{B}^n$  **ЗАБЕЛЕЖКА:** Поддръжката за конкретни функции, описани в този раздел, може да се различава в зависимост от модела на компютъра и/или версията на софтуера за управление, инсталиран на компютъра.

# **Конфигуриране и внедряване на образ на софтуера**

Компютърът се доставя с предварително инсталиран образ на системния софтуер. Първоначалният образ на софтуера се конфигурира при първото инсталиране на компютъра. След бързо "разопаковане" на софтуера компютърът е готов за използване.

Персонализиран образ на софтуера може да се внедри (разпространи) по един от следните начини:

- Инсталиране на допълнителни софтуерни приложения след декомпресиране на предварително инсталирания софтуер
- Използване на инструменти за внедряване на софтуер като Altiris Deployment Solutions за замяна на предварително инсталирания софтуер с персонализиран образ на софтуера
- Използване на процедура за дисково клониране, за да се копира съдържанието от един твърд диск на друг

Използваният от вас метод за внедряване зависи от техническата среда и процесите във вашата организация.

<span id="page-186-0"></span> $\mathbb{B}^n$  **ЗАБЕЛЕЖКА:** Помощната програма Computer Setup (Настройка на компютъра) и други системни функции осигуряват допълнителна помощ при управлението и отстраняването на неизправности на конфигурациите, управлението на захранването и възстановяване на системния софтуер.

# **Управление и актуализиране на софтуера**

HP предоставя няколко инструмента за управление и актуализация на софтуера на клиентски компютри:

- HP Client Manager за Altiris (само за избрани модели)
- **<sup>3</sup> ЗАБЕЛЕЖКА:** За да изтеглите HP Client Manager за Altiris или да получите още информация за HP Client Manager за Altiris, вижте уебсайта на HP на адрес <http://www.hp.com>.
- HP Client Configuration Manager (CCM) (само за избрани модели)
- HP System Software Manager (SSM)

# **HP Client Manager за Altiris (само за избрани модели)**

HP Client Manager за Altiris интегрира технологията Intelligent Manageability (Интелигентна управляемост) в софтуера на Altiris. HP Client Manager за Altiris осигурява превъзходни възможности за управление на хардуера за устройства на HP:

- Подробно показване на хардуерните наличности за управление на активите
- Наблюдение и диагностика със System Checkup (Преглед на системата)
- Достъп през интернет към данни от критично значение за дейността като предупреждения за температурата и паметта
- Отдалечено актуализиране на системния софтуер като драйверите на устройствата и системната BIOS
- **<sup>3</sup> ЗАБЕЛЕЖКА:** Още функционални възможности могат да се добавят, когато HP Client Manager за Altiris се използва с допълнителния софтуер Altiris Solutions (купува се отделно).

Когато HP Client Manager за Altiris (инсталиран на клиентски компютър) се използва със софтуера Altiris Solutions (инсталиран на администраторски компютър), HP Client Manager за Altiris осигурява по-големи функционални възможности и централизирано управление на

<span id="page-187-0"></span>хардуера на клиентските устройства за следните части от експлоатационния срок на компютърната техника:

- Управление на наличностите и активите
	- Съответствие със софтуерните лицензи
	- Проследяване и отчитане на компютрите
	- Информация за договори за лизинг на компютри и проследяване на дълготрайни материални активи
- Внедряване и мигриране на системен софтуер
	- Мигриране на Windows
	- Внедряване на системи
	- Мигриране на лични потребителски настройки
- Бюро за помощ и решаване на проблеми
	- Управление на заявките към бюрото за помощ
	- Отдалечено отстраняване на неизправности
	- Отдалечено решаване на проблеми
	- Аварийно възстановяване на клиенти
- Управление на софтуера и операциите
	- Текущо клиентско управление
	- Внедряване на системен софтуер на HP
	- Самолечение на приложения (способността да се откриват и отстраняват определени проблеми с приложенията)

Софтуерът Altiris Solutions осигурява лесни за използване възможности за разпространение. HP Client Manager за Altiris позволява комуникация със софтуера Altiris Solutions, който може да се използва за внедряване на нов хардуер или мигриране на личните настройки към нова операционна система с лесни за следване съветници. HP Client Manager за Altiris може да се изтегли от уебсайта на HP.

Когато софтуерът Altiris Solutions се използва заедно с HP System Software Manager или HP Client Manager за Altiris, администраторите могат също да актуализират системната BIOS и софтуера за драйверите на устройствата от централна конзола.

# **HP Client Configuration Manager (CCM) (само за избрани модели)**

HP CCM автоматизира управлението на софтуер като операционните системи, програмите, актуализациите на софтуера и настройките за съдържанието и конфигурациите, за да бъде сигурно, че всеки компютър се поддържа в правилната конфигурация. С тези автоматизирани решения за управление можете да управлявате софтуера през целия експлоатационен срок на компютъра.

<span id="page-188-0"></span>CCM ви позволява да извършвате следните задачи:

- Инвентаризация на хардуера и софтуера на различни платформи
- Подготовка на софтуерен пакет и провеждане на анализ на въздействието преди разпространение
- Насочване към отделни компютри, работни групи и цели популации настолни компютри за внедряване и поддръжка на софтуер и съдържание според правилниците
- Осигуряване и управление на операционни системи, приложения и съдържание на разпределени компютри от всяко място
- Интегриране на ССМ с бюра за помощ и други системни инструменти за управление за безпроблемна работа
- Възползване от обща инфраструктура за управление на софтуер и съдържание за стандартни компютърни устройства на всяка платформа и всяка мрежа за всички потребители в организацията
- Разширяване според нуждите на предприятието

#### **HP System Software Manager (SSM)**

HP SSM ви позволява отдалечено да актуализирате софтуера на системно ниво на много системи едновременно. Когато се изпълнява на клиентски компютър, SSM открива версиите както на хардуера, така и на софтуера и след това актуализира набелязания софтуер от централно хранилище, наречено хранилище за файлове. Версиите на драйверите, които се поддържат от SSM, са обозначени със специална икона на уебсайта на HP за изтегляне на драйвери и на компактдиска *Support Software* (Софтуер за поддръжка). За да изтеглите помощната програма SSM или да получите още информация за SSM, вижте уебсайта на HP на адрес <http://www.hp.com/go/ssm>(само на английски).

# **Азбучен указател**

#### **А**

автоматична парола за DriveLock въвеждане [139](#page-150-0) сваляне [139](#page-150-0) автоматично изпълнение [61](#page-72-0) администраторска парола [133](#page-144-0) администраторска парола за BIOS [161](#page-172-0) актуализации, софтуер [175](#page-186-0) актуализация на BIOS изтегляне [151](#page-162-0) инсталиране [152](#page-163-0) антени WLAN [12](#page-23-0) WWAN [12](#page-23-0) антени за безжичната връзка [11](#page-22-0) аудиовход (микрофон), идентифициране [7,](#page-18-0) [50](#page-61-0) аудиоизход (слушалки), идентифициране [7,](#page-18-0) [50](#page-61-0) аудиоустройства, свързване външни [54](#page-65-0) аудиофункции, проверка [54](#page-65-0)

# **Б**

батерия зареждане [80,](#page-91-0) [83](#page-94-0) изваждане [79](#page-90-0) изхвърляне [85](#page-96-0) калибриране [83](#page-94-0) ниски нива на батерията [81](#page-92-0) поставяне [79](#page-90-0), [85](#page-96-0) презареждане [84](#page-95-0) съхранение [85](#page-96-0) съхраняване на мощността на батерията [85](#page-96-0) батерия, идентифициране [13](#page-24-0)

безжична мрежа (WLAN) връзка с обществена WLAN [21](#page-32-0) връзка с фирмена WLAN [21](#page-32-0) защита [19](#page-30-0) използване [19](#page-30-0) необходимо оборудване [19](#page-30-0) описание [15](#page-26-0) свързване [21](#page-32-0) функционален диапазон [21](#page-32-0) безжични устройства, видове [15](#page-26-0) блокиране на системата [87](#page-98-0) бутон за безжична връзка [16](#page-27-0) бутон за захранване, идентифициране [4](#page-15-0) бутони захранване [4](#page-15-0)

# **В**

вградено устройство Bluetooth устройство [165](#page-176-0) WLAN устройство [165](#page-176-0) WWAN устройство [165](#page-176-0) аудиоустройство [165](#page-176-0) бутон за безжична връзка [165](#page-176-0) вградена камера [165](#page-176-0) верига за следене на захранването [165](#page-176-0) включване по LAN [165](#page-176-0) вътрешни високоговорители [165](#page-176-0) микрофон [165](#page-176-0) модем [165](#page-176-0) мрежов контролер (LAN) [165](#page-176-0) превключване локална/ безжична мрежа [165](#page-176-0)

сензор за общата осветеност [165](#page-176-0) четец за пръстови отпечатъци [165](#page-176-0) вентилационни отвори, идентифициране [9](#page-20-0) видове предаване на видео [43](#page-54-0) високоговорители, идентифициране [4,](#page-15-0) [50](#page-61-0) включване/изключване тъчпад [36](#page-47-0) внедряване, софтуер [174](#page-185-0) вписване в HP SpareKey [162](#page-173-0) връзка с обществена WLAN [21](#page-32-0) връзка с фирмена WLAN [21](#page-32-0) възстановяване настройки по подразбиране за защитата [166](#page-177-0) фабрични настройки [161](#page-172-0) възстановяване на Windows [157](#page-168-0) външни аудиоустройства, свързване [54](#page-65-0) външно устройство [94,](#page-105-0) [113](#page-124-0) вътрешен микрофон, идентифициране [11](#page-22-0), [50](#page-61-0)

# **Г**

гнездо за SIM карта, идентифициране [10](#page-21-0) гнездо за микрофон (аудиовход) [7](#page-18-0) гнездо за слушалки (аудиоизход) [7](#page-18-0), [50](#page-61-0)

# **Д**

диск Driver Recovery (Възстановяване на драйвери) [157](#page-168-0)

диск Operating System (Операционна система) [157](#page-168-0) дискове Driver Recovery (Възстановяване на драйвери) [157](#page-168-0) Operating System (Операционна система) [157](#page-168-0) външен [113](#page-124-0) дискета [113](#page-124-0) твърд [113](#page-124-0) дискови носители [72](#page-83-0) дисплей изображение, превключване [43](#page-54-0) клавишни комбинации за яркост на екрана [43](#page-54-0) драйвери за устройство драйвери на HP [68](#page-79-0) драйвери на Microsoft [68](#page-79-0) преинсталиране [68](#page-79-0) драсване три пръста [40](#page-51-0)

# **Е**

език, промяна в "Настройка на компютъра" [162](#page-173-0) експресно зареждане MultiBoot [167](#page-178-0), [172](#page-183-0) етикет за WLAN [14](#page-25-0) етикет за одобрение на модема [14](#page-25-0) етикети Bluetooth [14](#page-25-0) SIM карта [14](#page-25-0) WLAN [14](#page-25-0) модул за мобилна широколентова връзка на HP [14](#page-25-0) нормативен [14](#page-25-0) одобрение на модема [14](#page-25-0) сервизен етикет [13](#page-24-0) сертификат за автентичност на Microsoft [14](#page-25-0) сертификация на безжично устройство [14](#page-25-0) етикет със сертификат за автентичност [14](#page-25-0)

етикет със сертификат за автентичност на Microsoft [14](#page-25-0) етикет със сертификация на безжично устройство [14](#page-25-0)

#### **Ж**

жестове тъчпад [38](#page-49-0)

# **З**

завъртане жестове с тъчпада [39](#page-50-0) задаване на ниво на защита [166](#page-177-0) зареждане на батерии [80](#page-91-0), [83](#page-94-0) зареждане на батерията, максимално увеличаване [81](#page-92-0) захранване свързване [77](#page-88-0) съхраняване [85](#page-96-0) захранване от батерията [78](#page-89-0) захранващ кабел, идентифициране [13](#page-24-0) защита, безжична [19](#page-30-0) защита на устройства [141](#page-152-0) защитна стена [20](#page-31-0) звук, конфигуриране [57](#page-68-0)

# **И**

избиране тъчпад [37](#page-48-0) извод, захранване [8](#page-19-0) извод RJ-11 (модем), идентифициране [7,](#page-18-0) [8](#page-19-0) извод RJ-45 (мрежа), идентифициране [9](#page-20-0) извод за захранване, идентифициране [8](#page-19-0) изводи RJ-11 (модем) [7](#page-18-0), [8](#page-19-0) RJ-45 (мрежа) [9](#page-20-0) аудиовход (микрофон) [7,](#page-18-0) [50](#page-61-0) аудиоизход (слушалки) [7](#page-18-0), [50](#page-61-0) изключване [87](#page-98-0) изключване на компютъра [87](#page-98-0) изображение на екрана, превключване [43](#page-54-0) използване на уебкамерата [70](#page-81-0) икона за безжична връзка [16](#page-27-0)

икона за състоянието на мрежата [16](#page-27-0) икона на Connection Manager [16](#page-27-0) икона на мрежата [27](#page-38-0) икони Connection Manager [16](#page-27-0) безжична връзка [16](#page-27-0) мрежа [27](#page-38-0) състояние на мрежата [16](#page-27-0) име и номер на продукт, компютър [13](#page-24-0) имена на логически дискове [170](#page-181-0) индикатор, устройство [92](#page-103-0) индикатор за Caps Lock, идентифициране [3](#page-14-0) индикатор за QuickLook, идентифициране [3](#page-14-0) индикатор за QuickWeb, идентифициране [3](#page-14-0) индикатор за батерията [80](#page-91-0), [81](#page-92-0) индикатор за безжична връзка [16](#page-27-0) индикатор за тъчпада, идентифициране [2,](#page-13-0) [3](#page-14-0) индикатор за устройство, идентифициране [6](#page-17-0) индикатори QuickLook [3](#page-14-0) QuickWeb [3](#page-14-0) главни букви [3](#page-14-0) захранване [3](#page-14-0) оптично устройство [7,](#page-18-0) [8](#page-19-0) променливотоков адаптер [8](#page-19-0) тъчпад [2](#page-13-0), [3](#page-14-0) уебкамера [11](#page-22-0) устройство [6](#page-17-0) индикатор на вградената уебкамера, идентифициране [11](#page-22-0) индикатор на захранването, идентифициране [3](#page-14-0) индикатор на оптичното устройство, идентифициране [7,](#page-18-0) [8](#page-19-0) индикатор на променливотоковия адаптер, идентифициране [8](#page-19-0)

инсталиране, компютър [1](#page-12-0) информация за компютъра [151](#page-162-0)

# **К**

кабел локална мрежа [35](#page-46-0) модем [30](#page-41-0) кабел, захранващ [13](#page-24-0) кабел за модем адаптер за кабел, специфичен за страната [31](#page-42-0) свързване [30](#page-41-0) шумопотискащ елемент [30](#page-41-0) кабели eSATA [111](#page-122-0) USB [109](#page-120-0) калибриране на батерия [83](#page-94-0) капак на превключвателите изваждане [97](#page-108-0), [122](#page-133-0) клавиатура изваждане [99](#page-110-0), [124](#page-135-0) клавиш esc, идентифициране [5,](#page-16-0) [6](#page-17-0) клавиш fn [41](#page-52-0) клавиш fn, идентифициране [5,](#page-16-0) [6](#page-17-0) клавиш за приложения, Windows [5](#page-16-0), [6](#page-17-0) клавиш за приложения на Windows, идентифициране [5,](#page-16-0) [6](#page-17-0) клавиши esc [5](#page-16-0), [6](#page-17-0) fn [5,](#page-16-0) [6](#page-17-0) блок на клавиатурата [6](#page-17-0) вграден блок [5](#page-16-0) емблема на Windows [5,](#page-16-0) [6](#page-17-0) приложения на Windows [5,](#page-16-0) [6](#page-17-0) функционални [5,](#page-16-0) [6](#page-17-0) клавиши на блока на клавиатурата, идентифициране [6](#page-17-0) клавиши на вградения блок, идентифициране [5,](#page-16-0) [6](#page-17-0) клавишна комбинация за влизане в режим на заспиване [42](#page-53-0) клавишна комбинация за изключване на звука [51](#page-62-0)

клавишна комбинация за имейл приложение [43](#page-54-0) клавишна комбинация за уеб браузър [43](#page-54-0) клавишни комбинации влизане в режим на заспиване [42](#page-53-0) изключване на звука на високоговорителя [43](#page-54-0) изключен звук [51](#page-62-0) използване [42](#page-53-0) намаляване на звука на високоговорителя [43](#page-54-0) намаляване на яркостта на екрана [43](#page-54-0) описание [41](#page-52-0) отваряне на имейл приложението по подразбиране [43](#page-54-0) отваряне на уеб браузър [43](#page-54-0) показване на системна информация [42](#page-53-0) превключване на изображението на екрана [43](#page-54-0) увеличаване на звука на високоговорителя [44](#page-55-0) увеличаване на яркостта на екрана [43](#page-54-0) управление на аудио компактдиск или DVD [44](#page-55-0) клавишни комбинации, идентифициране [41](#page-52-0) клавишни комбинации за яркост на екрана [43](#page-54-0) клавиш с емблемата на Windows, идентифициране [5,](#page-16-0) [6](#page-17-0) ключалки, освобождаване на батерията [10](#page-21-0) ключалки за освобождаване, батерия [10](#page-21-0), [79](#page-90-0) ключалки за освобождаване на батерията, идентифициране [10](#page-21-0), [79](#page-90-0) кодове за защита на мрежата SSID [27](#page-38-0) мрежов ключ [27](#page-38-0) кодове на региони, DVD [61](#page-72-0) композитен видеосигнал [43](#page-54-0)

компоненти дисплей [10](#page-21-0) допълнителен хардуер [13](#page-24-0) отгоре [1](#page-12-0) отдолу [10](#page-21-0) отдясно [7](#page-18-0) отляво [8](#page-19-0) отпред [6](#page-17-0) конфигурация на устройствата [163](#page-174-0) конфигуриране на WLAN [19](#page-30-0) конфигуриране на карти ExpressCard [116](#page-127-0) концентратори [109](#page-120-0) критично ниво на батерията [82](#page-93-0)

# **Л**

локална мрежа, свързване [35](#page-46-0) локална мрежа (LAN) кабел за свързване [35](#page-46-0) необходим кабел [35](#page-46-0)

# **М**

меню File (Файл) [160](#page-171-0) меню Security (Защита) always Prompt for HP SpareKey Enrollment (всеки път запитване за вписване в HP SpareKey) [162](#page-173-0) Automatic DriveLock (Автоматичен DriveLock) [162](#page-173-0) DriveLock (Заключване на устройства) [162](#page-173-0) HP SpareKey [162](#page-173-0) System IDs (Системни идентификатори) [162](#page-173-0) вписване в HP SpareKey [162](#page-173-0) задаване на администраторска парола за BIOS [161](#page-172-0) нулиране на четеца за пръстови отпечатъци [162](#page-173-0) правила за паролите [161](#page-172-0) промяна на паролата [162](#page-173-0) меню System Configuration (Системна конфигурация) [162](#page-173-0) микрофон, вътрешен [50](#page-61-0)

мишка, външна настройка на предпочитанията [36](#page-47-0) свързване [41](#page-52-0) многоядрен процесор [164](#page-175-0) модул за мобилна широколентова връзка на HP [22](#page-33-0) модул с памет изваждане [124](#page-135-0) поставяне [120](#page-131-0) монитор, свързване [56](#page-67-0) мрежов кабел свързване [35](#page-46-0) шумопотискащ елемент [35](#page-46-0) мрежов ключ [27](#page-38-0) мрежово зареждане [169](#page-180-0) мултимедиен софтуер използване [53](#page-64-0) мултимедийни компоненти, идентифициране [49](#page-60-0) място на твърдия диск [131](#page-142-0)

#### **Н**

настройка на връзката към интернет [19](#page-30-0) настройка на компютъра меню System Configuration (Системна конфигурация) [162](#page-173-0) навигация и избиране [158](#page-169-0) Настройка на компютъра възстановяване на фабричните настройки [159](#page-170-0) меню File (Файл) [160](#page-171-0) меню Security (Защита) [161](#page-172-0) настройки за DVD регион [61](#page-72-0) ниско ниво на батерията [81](#page-92-0) нормативна информация етикет за одобрение на модема [14](#page-25-0) етикети със сертификация на безжично устройство [14](#page-25-0) нормативен етикет [14](#page-25-0) носители за запис [72](#page-83-0) носители за четене [72](#page-83-0)

# **О**

образ, компютър [174](#page-185-0)

операционна система етикет със сертификат за автентичност на Microsoft [14](#page-25-0) продуктов ключ [14](#page-25-0) оптичен диск записване върху [52](#page-63-0) изваждане [63](#page-74-0) използване [59](#page-70-0) оптично устройство възпроизвеждане [66](#page-77-0) защита [52](#page-63-0) оптично устройство, идентифициране [7,](#page-18-0) [8](#page-19-0) опции за AMT Започване на Intel CIRA [166](#page-177-0) отмяна на конфигурацията на AMT при следващото зареждане [166](#page-177-0) поддръжка за осигуряване на USB ключ [166](#page-177-0) подробна информация за фърмуера [166](#page-177-0) режим за емулиране на терминал [166](#page-177-0) съобщение за конфигурация на AMT (Ctrl-P) [166](#page-177-0) фърмуерна поддръжка за ход на събития [166](#page-177-0) опции за портове 1394 порт [166](#page-177-0) eSATA порт [166](#page-177-0) паралелен порт [166](#page-177-0) сериен порт [166](#page-177-0) опции за стартиране [163](#page-174-0) опции на вградените устройства [165](#page-176-0) опции на портовете USB порт [166](#page-177-0) четец на флаш носители [166](#page-177-0) отделение за батерията [10,](#page-21-0) [14](#page-25-0) отделения батерия [10](#page-21-0), [14](#page-25-0) отстраняване на неизправности автоматично изпълнение [67](#page-78-0) възпроизвеждане на диск [66](#page-77-0) възпроизвеждане на филм [67](#page-78-0)

външен дисплей [67](#page-78-0)

драйвери за устройства от Microsoft [68](#page-79-0) драйвери за устройство [68](#page-79-0) драйвери за устройство от HP [68](#page-79-0) запис на дискове [68](#page-79-0) модем [32](#page-43-0) поставка на оптичния диск [64](#page-75-0) проблеми с безжична мрежа [26](#page-37-0) разпознаване на оптично устройство [65](#page-76-0) охранителни устройства на летищата [90](#page-101-0)

# **П**

памет увеличаване [131](#page-142-0) параметри на уебкамерата, коригиране [71](#page-82-0) парола за DriveLock въвеждане [137](#page-148-0) настройка [136](#page-147-0) описание [136](#page-147-0) сваляне [138](#page-149-0) смяна [137](#page-148-0) пароли DriveLock (Заключване на устройства) [136](#page-147-0) администратор [133](#page-144-0) администраторска за BIOS [134](#page-145-0) потребител [134](#page-145-0) поддръжка дефрагментиране на диска [91](#page-102-0) Почистване на диска [91](#page-102-0) поддръжка на USB при по-стари устройства [110,](#page-121-0) [158](#page-169-0), [163](#page-174-0) поддръжка на по-стари устройства, USB [158,](#page-169-0) [163](#page-174-0) помощна програма Computer Setup (Настройка на компютъра) [175](#page-186-0) помощна програма за настройка възстановяване на фабричните настройки [159](#page-170-0) меню File (Файл) [160](#page-171-0) меню Security (Защита) [161](#page-172-0)

меню System Configuration (Системна конфигурация) [162](#page-173-0) навигация и избиране [158](#page-169-0) помощна програма "Архивиране в Windows" [155,](#page-166-0) [156,](#page-167-0) [157](#page-168-0) порт за външен монитор [56](#page-67-0) порт за външен монитор, идентифициране [9](#page-20-0) порт за монитор, външен [9](#page-20-0) портове eSATA [9](#page-20-0), [111](#page-122-0) HDMI [9](#page-20-0), [56](#page-67-0) USB [7](#page-18-0), [8,](#page-19-0) [9,](#page-20-0) [109](#page-120-0) външен монитор [9,](#page-20-0) [56](#page-67-0) последователност на зареждане [163](#page-174-0) посочващи устройства настройка на предпочитанията [36](#page-47-0) потребителска парола [134](#page-145-0) превключвател за вътрешен дисплей, идентифициране [4,](#page-15-0) [11](#page-22-0) превъртане жестове с тъчпада [39](#page-50-0) предпазване на възпроизвеждането [66](#page-77-0) предупреждение за авторски права [62](#page-73-0) придвижване тъчпад [36](#page-47-0) проблеми с безжичната мрежа, отстраняване на неизправности [26](#page-37-0) проверка на аудиофункциите [54](#page-65-0) програма за дефрагментиране на диска [91](#page-102-0) програми използване на мултимедия [53](#page-64-0) продуктов ключ [14](#page-25-0) проектор, свързване [56](#page-67-0) променливотоков адаптер идентифициране [13](#page-24-0) свързване [77](#page-88-0) промяна на последователността на зареждане [171](#page-182-0)

пътуване с компютъра етикет за одобрение на модема [14](#page-25-0)

#### **Р**

разрешено изпълнение [163](#page-174-0) режим Unified Extensible Firmware Interface (UEFI) [163](#page-174-0) режим на готовност влизане [72](#page-83-0) излизане [72](#page-83-0) режим на паралелния порт [163](#page-174-0)

#### **С**

свеждане до минимум на смущенията [28](#page-39-0) свързване, външно захранване [77](#page-88-0) свързване към WLAN [21](#page-32-0) свързване към локална мрежа [35](#page-46-0) сервизен етикет [13](#page-24-0) сериен номер, на компютъра [13](#page-24-0) сила на звука клавишна комбинация за изключване на звука [51](#page-62-0) клавишни комбинации [51](#page-62-0) сила на звука, регулиране [51](#page-62-0) система вентилатор [163](#page-174-0) дата и час [160](#page-171-0) диагностика [160](#page-171-0) идентификатори [162](#page-173-0) информация [160](#page-171-0) системна информация клавишна комбинация [42](#page-53-0) слот ExpressCard, идентифициране [9](#page-20-0) слот за защитен кабел, идентифициране [8,](#page-19-0) [9](#page-20-0) слотове ExpressCard [9](#page-20-0) SIM карта [10](#page-21-0) защитен кабел [8](#page-19-0), [9](#page-20-0) памет [119](#page-130-0) слушалки [50](#page-61-0) слушалки "тапи" [50](#page-61-0) смущения, свеждане до минимум [28](#page-39-0)

софтуер HP Connection Manager [17](#page-28-0) Wireless Assistant [17](#page-28-0) актуализации [175](#page-186-0) актуализация на BIOS [151](#page-162-0) актуализиране на програми и драйвери [153](#page-164-0) внедряване [174](#page-185-0) възстановяване [175](#page-186-0) дефрагментиране на диска [91](#page-102-0) използване [53](#page-64-0) Почистване на диска [91](#page-102-0) софтуер HP Connection Manager [17](#page-28-0) софтуер Wireless Asssistant [16](#page-27-0), [17](#page-28-0) софтуер за модема задаване/добавяне на местоположение [31](#page-42-0) проблеми с връзката при пътуване [32](#page-43-0) софтуер "Почистване на диска" [91](#page-102-0) специфичен за страната адаптер за кабел за модем [31](#page-42-0) съвети, уебкамера [70](#page-81-0) сървър PXE [169](#page-180-0) съхранение на батерия [85](#page-96-0) съхраняване, мощност [85](#page-96-0)

# **Т**

твърд диск HP 3D DriveGuard [92](#page-103-0) външен [94](#page-105-0), [113](#page-124-0) инсталиране [102](#page-113-0) поставяне [95](#page-106-0) температура [85](#page-96-0) температура на батерията [85](#page-96-0) технология HT на Intel [164](#page-175-0) технология на виртуализация [164](#page-175-0) тъчпад включване и изключване [36](#page-47-0) драсване с три пръста [40](#page-51-0) жестове [38](#page-49-0) завъртане [39](#page-50-0) идентифициране [2](#page-13-0) избиране [37](#page-48-0) използване [36](#page-47-0)

превъртане [39](#page-50-0) придвижване [36](#page-47-0) щипване или мащабиране [39](#page-50-0)

#### **У**

уебкамера идентифициране [11](#page-22-0), [50](#page-61-0) използване [70](#page-81-0) съвети [70](#page-81-0) уебсайтове HP System Software Manager [177](#page-188-0) управление на безжичната връзка бутон [16](#page-27-0) операционна система [16](#page-27-0) софтуер Wireless Asssistant [16](#page-27-0) управление на дисковите носители, клавишни комбинации [44](#page-55-0) устройства DVD-ROM [58](#page-69-0) външен [94](#page-105-0) грижи за [89](#page-100-0) дискета [94](#page-105-0) оптично [7,](#page-18-0) [8,](#page-19-0) [94](#page-105-0), [113](#page-124-0) последователност на зареждане [163](#page-174-0), [167](#page-178-0) твърд [94,](#page-105-0) [95](#page-106-0), [102](#page-113-0) устройство Blu-ray R/RE DVD +/-RW SuperMulti DL [58](#page-69-0) устройство Blu-ray ROM DVD ±R SuperMulti DL [58](#page-69-0) устройство DVD±R SuperMulti DL LightScribe [58](#page-69-0) *вижте също* твърд диск; оптично устройство устройства eSATA изваждане [111](#page-122-0) описание [111](#page-122-0) свързване [111](#page-122-0) спиране [111](#page-122-0) устройства SATA (Serial Advanced Technology Attachment) (Серийно свързване по усъвършенствана технология) [164](#page-175-0)

устройства за зареждане, разрешаване [169](#page-180-0) устройство Blu-ray R/RE DVD+/- RW SuperMulti DL [58](#page-69-0) устройство Blu-ray ROM DVD±R SuperMulti DL [58](#page-69-0) устройство за зареждане – мрежов контролер [167](#page-178-0), [169](#page-180-0)

#### **Ф**

Файл за хибернация [131](#page-142-0) флопидисково устройство [94,](#page-105-0) [113](#page-124-0) функционални клавиши, идентифициране [5,](#page-16-0) [6,](#page-17-0) [41](#page-52-0)

# **Х**

хардуер, идентифициране [1](#page-12-0) хибернация влизане [73](#page-84-0) излизане [73](#page-84-0) реакция при критично ниво на батерията [82](#page-93-0)

# **Ц**

цифрова карта изваждане [115](#page-126-0) поставяне [114](#page-125-0) спиране [115](#page-126-0) цифров блок, вграден включване и изключване [46](#page-57-0) използване [46](#page-57-0) превключване на функциите на клавишите [46](#page-57-0) цифров блок, външен използване [47](#page-58-0) цифри [47](#page-58-0) цифров блок на клавиатурата [5,](#page-16-0) [6](#page-17-0)

# **Ч**

четец за пръстови отпечатъци, идентифициране [4](#page-15-0) четец на медийни карти, идентифициране [7](#page-18-0)

# **Ш**

шифроване [20](#page-31-0) шумопотискащ елемент кабел за модем [30](#page-41-0) мрежов кабел [35](#page-46-0)

# **Щ**

щипване или мащабиране жестове с тъчпада [39](#page-50-0)

# **A**

Altiris Deployment Solutions [174](#page-185-0) Anti Theft (Защита против кражба) [162](#page-173-0)

# **B**

BD възпроизвеждане [60](#page-71-0), [66](#page-77-0) изваждане [63](#page-74-0) Bluetooth етикет [14](#page-25-0) устройство [15](#page-26-0) Blu-ray диск (BD) [58](#page-69-0)

#### **C** CD

възпроизвеждане [60](#page-71-0), [66](#page-77-0) записване върху [52](#page-63-0) защита на [52](#page-63-0) изваждане [63](#page-74-0) копиране [62](#page-73-0) CD устройство [94](#page-105-0), [113](#page-124-0) Computer Setup (Настройка на компютъра) администраторска парола за BIOS [134](#page-145-0) задаване на последователността на зареждане [171](#page-182-0) задаване на съобщение за експресното зареждане MultiBoot [172](#page-183-0) защита на устройства [141](#page-152-0) парола за DriveLock [136](#page-147-0) разрешаване на стартиращи устройства [169](#page-180-0)

# **D**

**DayStart** идентифициране [45](#page-56-0) Disk Sanitizer [162](#page-173-0) DriveLock, автоматичен [162](#page-173-0) DVD възпроизвеждане [60](#page-71-0), [66](#page-77-0) записване върху [52](#page-63-0) защита на [52](#page-63-0) изваждане [63](#page-74-0)

копиране [62](#page-73-0) промяна на настройката за региона [61](#page-72-0) DVD устройство [94,](#page-105-0) [113](#page-124-0)

#### **E**

eSATA кабел, свързване [111](#page-122-0) eSATA порт, идентифициране [9](#page-20-0) **ExpressCard** изваждане [117](#page-128-0) изваждане на вложката [116](#page-127-0) конфигуриране [116](#page-127-0) поставяне [116](#page-127-0) спиране [117](#page-128-0)

#### **H**

HDMI порт [43,](#page-54-0) [56](#page-67-0) HP 3D DriveGuard [92](#page-103-0) HP Client Configuration Manager [175](#page-186-0), [176](#page-187-0) HP Client Manager за Altiris [175](#page-186-0) HP QuickLook [164](#page-175-0) HP System Software Manager [175](#page-186-0), [177](#page-188-0)

#### **M**

McAfee Total Protection [144](#page-155-0), [145](#page-156-0)

#### **N**

num lock, на външния блок [47](#page-58-0)

#### **P**

port options слот ExpressCard [166](#page-177-0)

# **Q**

**QuickLook** използване [45](#page-56-0) QuickWeb използване [46](#page-57-0)

#### **S**

SATA (Serial Advanced Technology Attachment) устройства AHCI (Advanced Host Controller Interface) [164](#page-175-0) IDE (Integrated Drive Electronics) [164](#page-175-0) Secondary Battery Fast Charge (Бързо зареждане на допълнителна батерия) [164](#page-175-0) SIM карта изваждане [23](#page-34-0) поставяне [22](#page-33-0) SoftPaqs, изтегляне [153](#page-164-0), [154](#page-165-0)

# **T**

TXT (Trusted Execution Technology) (Технология за сигурно изпълнение) [164](#page-175-0)

#### **U**

USB кабел, свързване [109](#page-120-0) USB концентратори [109](#page-120-0) USB портове, идентифициране [7,](#page-18-0) [8,](#page-19-0) [9](#page-20-0), [109](#page-120-0) USB устройства изваждане [110](#page-121-0) описание [109](#page-120-0) свързване [109](#page-120-0) спиране [110](#page-121-0)

# **W**

WLAN антени. идентифициране [12](#page-23-0) WLAN устройство [14,](#page-25-0) [15](#page-26-0), [19](#page-30-0) WWAN антени, идентифициране [12](#page-23-0) WWAN устройство [15,](#page-26-0) [22](#page-33-0)

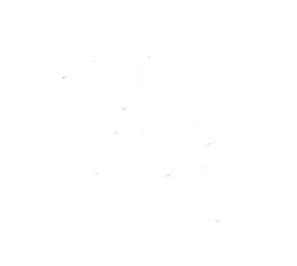